## **Gebruikershandleiding**

**IRON MOUNTAIN CONNECT™ RECORDS MANAGEMENT**

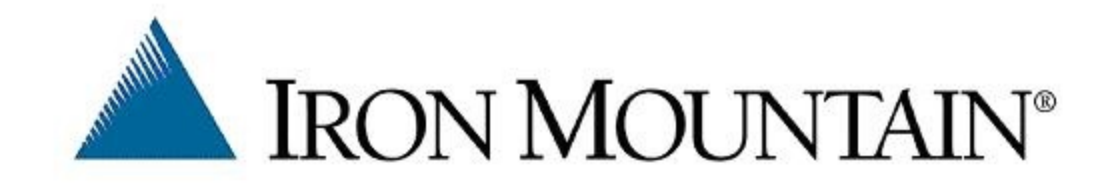

## **Inhoudsopgave**

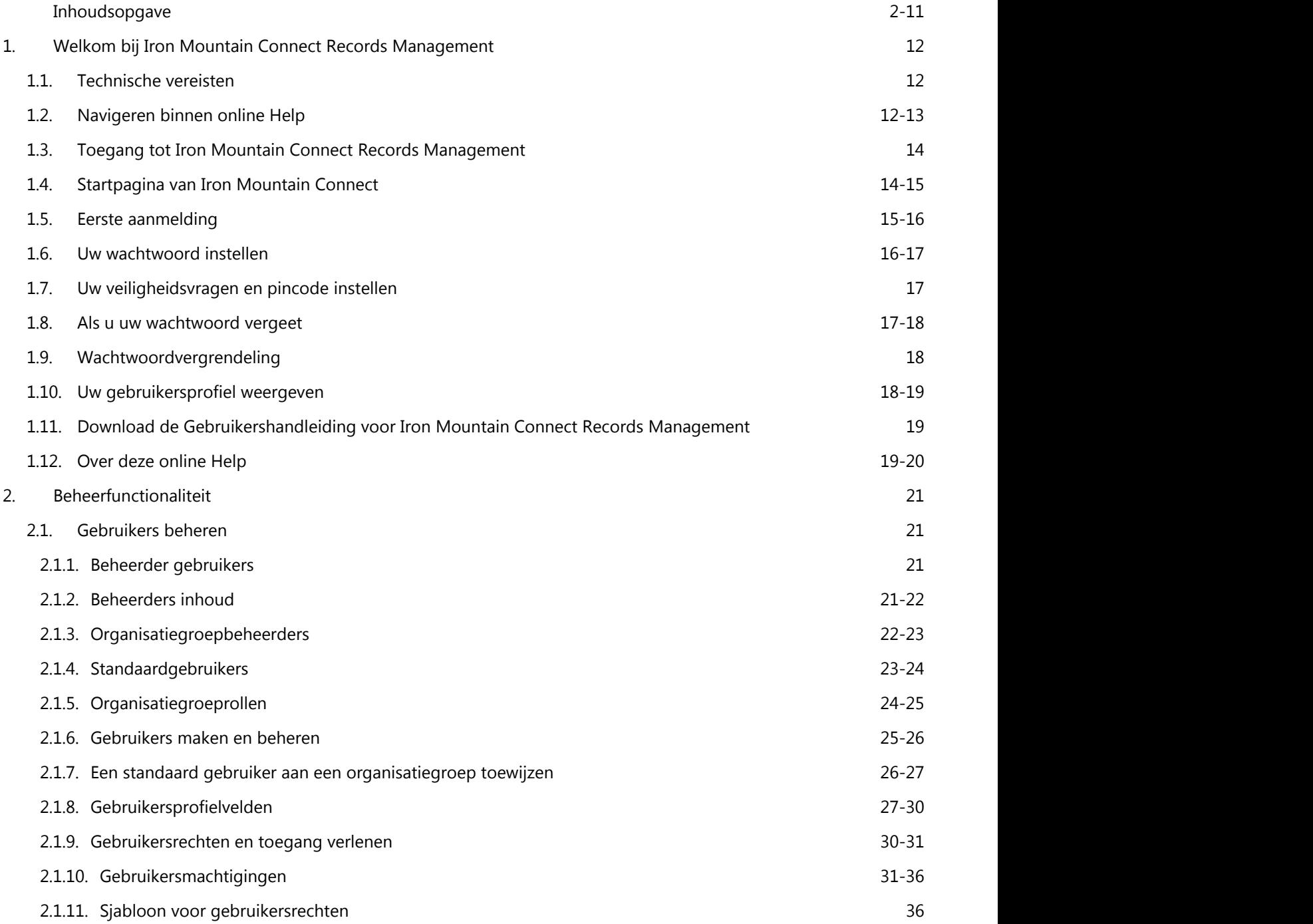

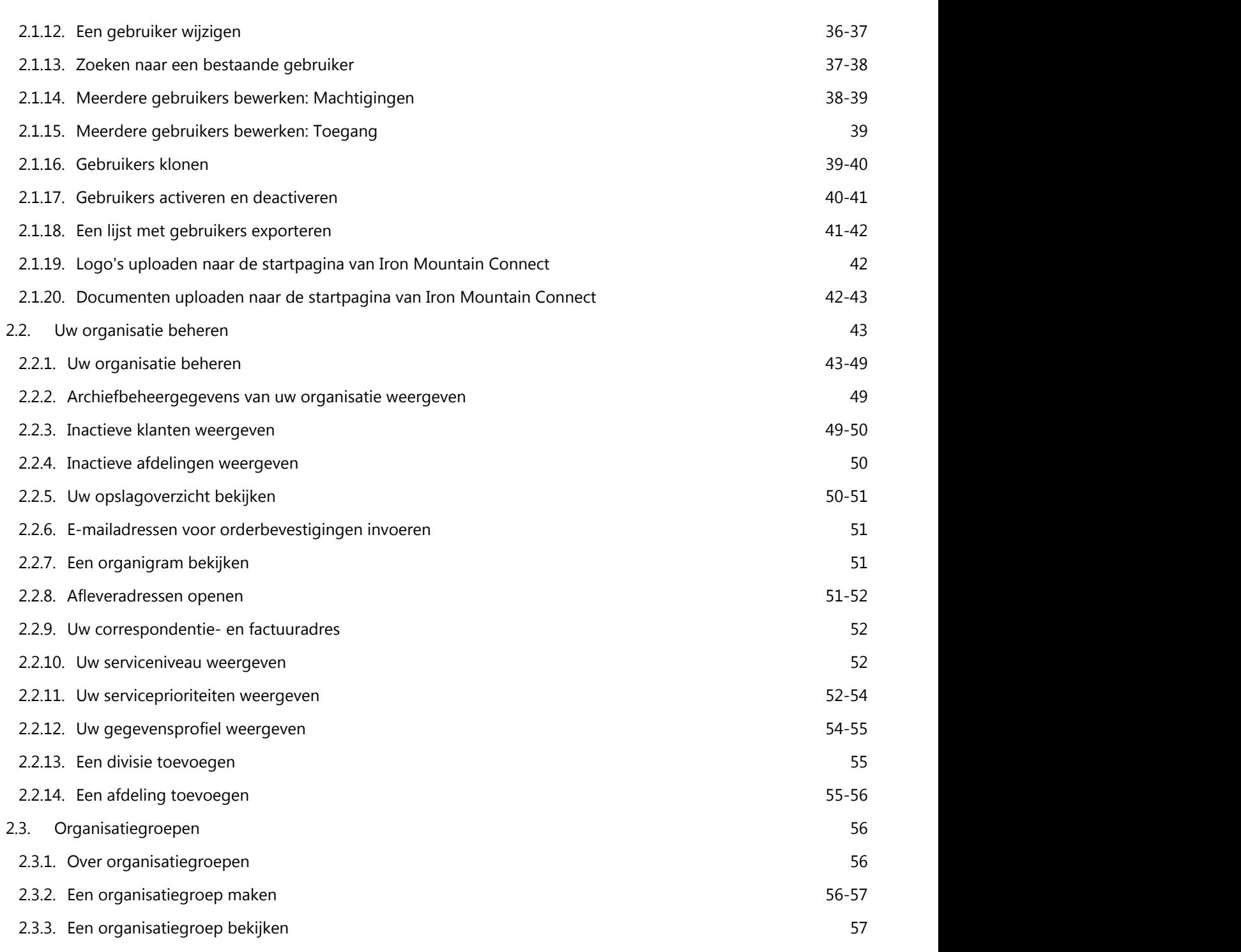

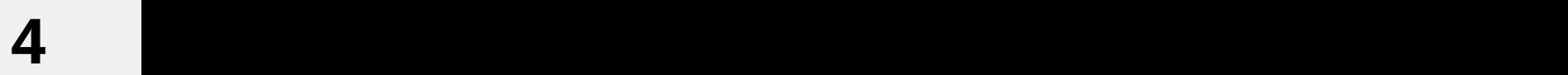

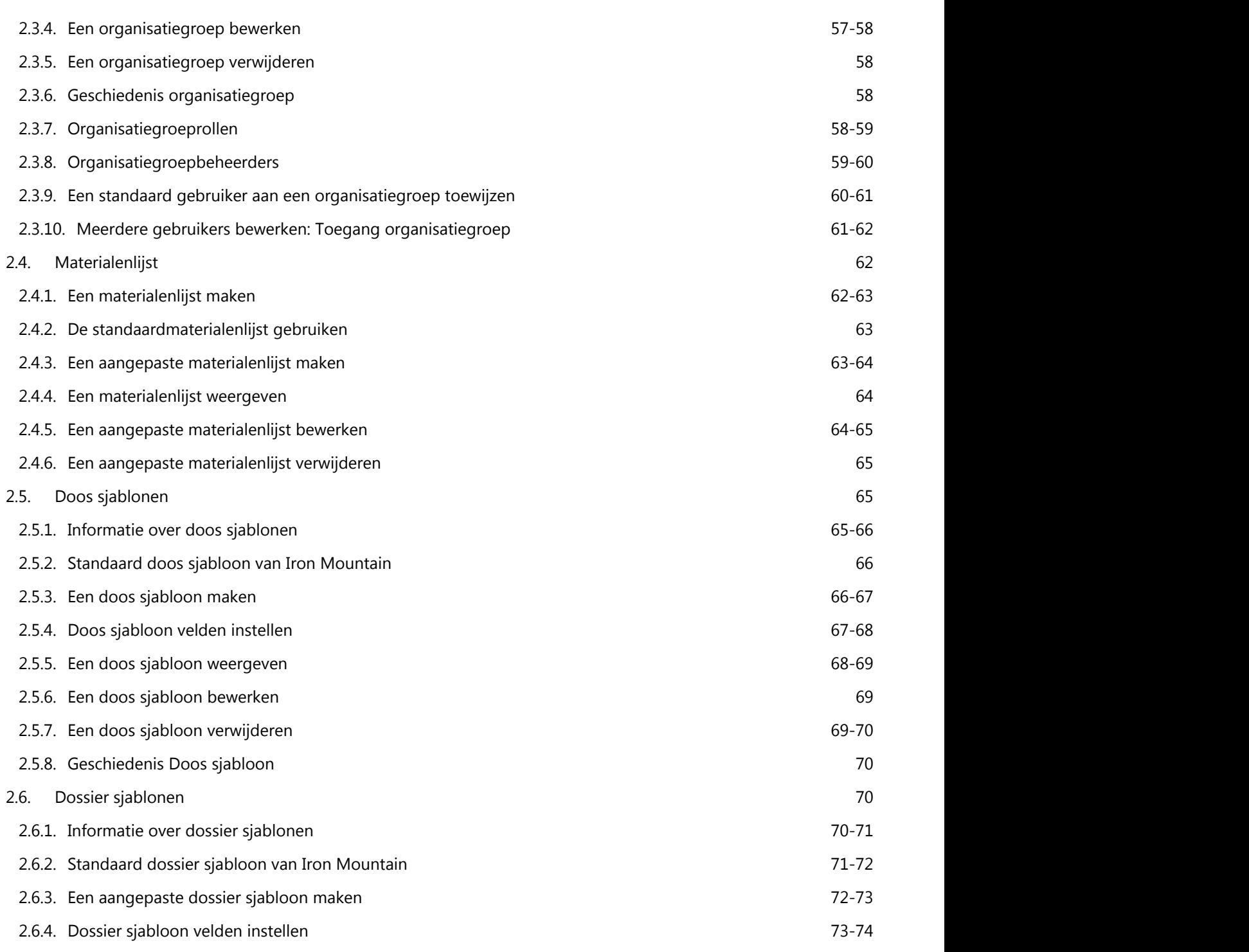

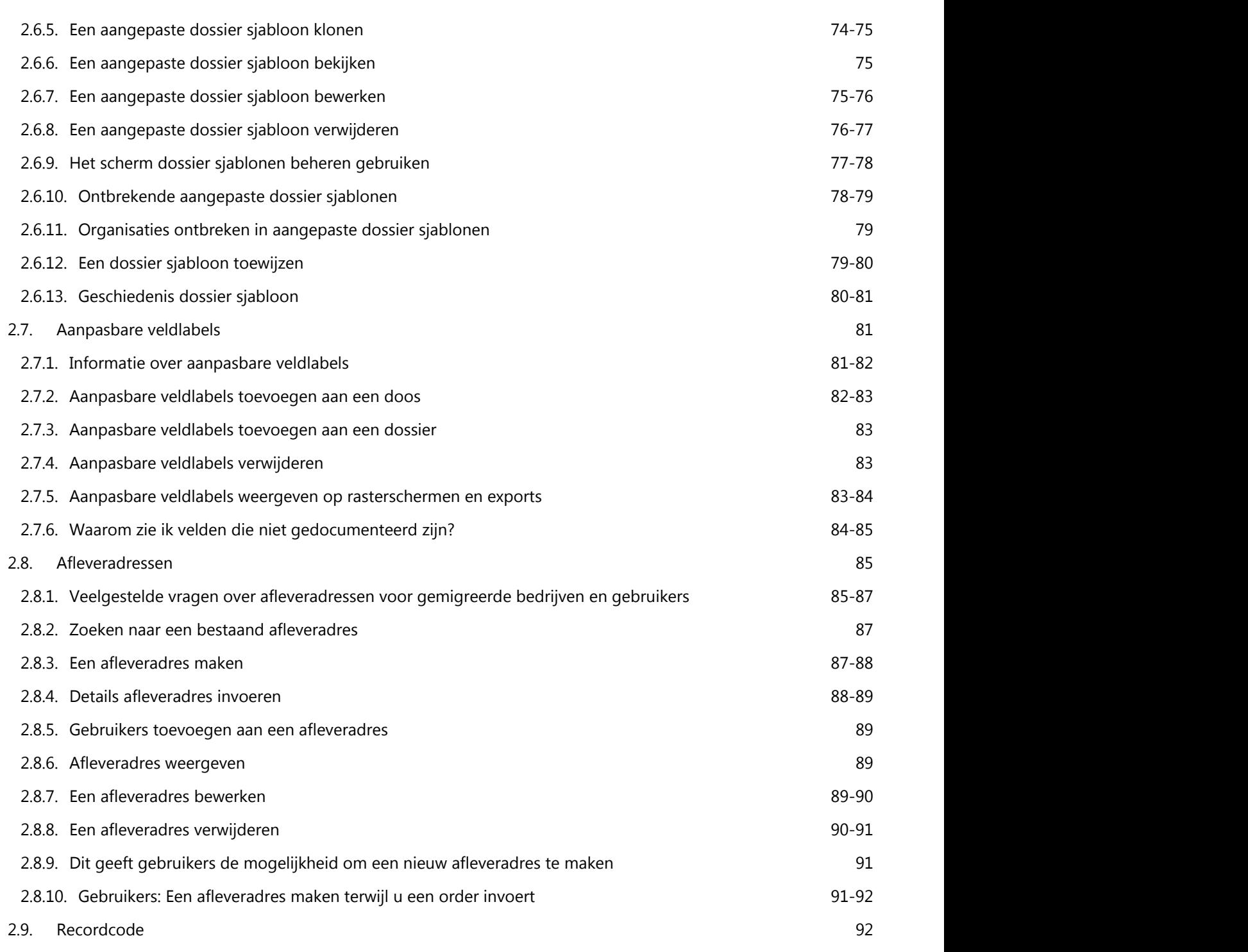

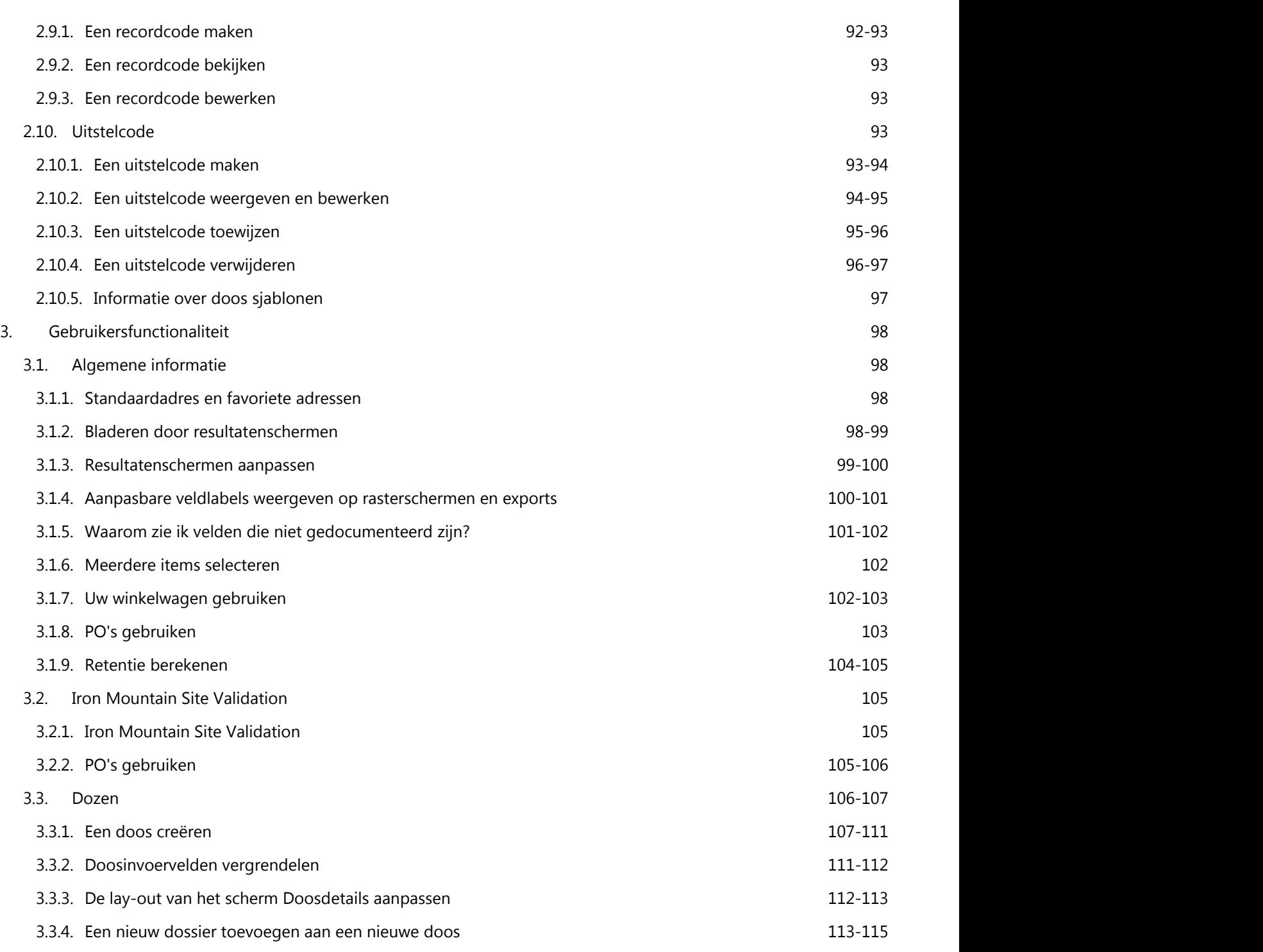

**7**

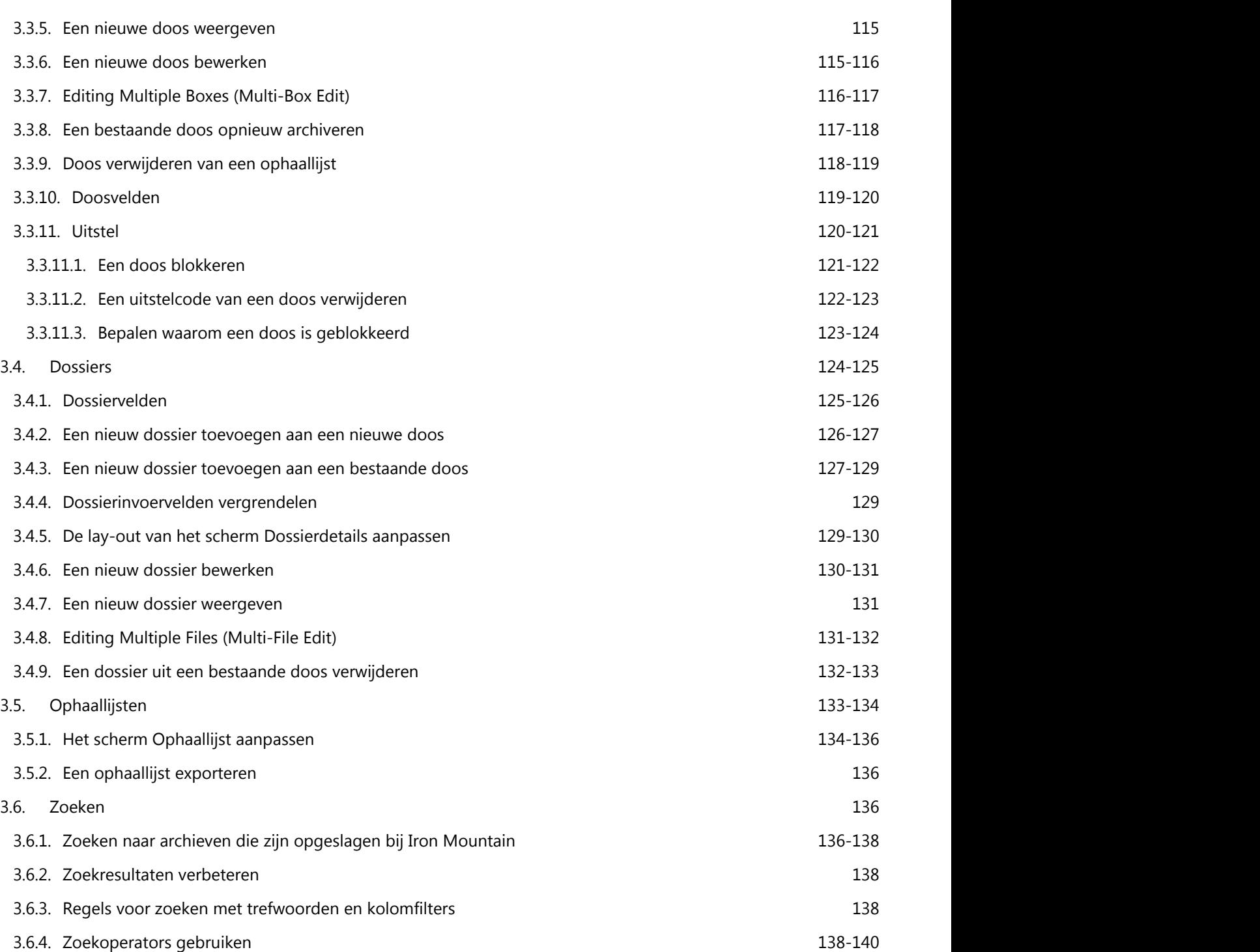

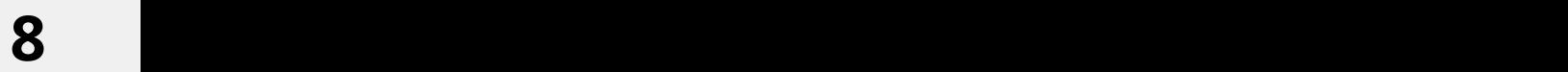

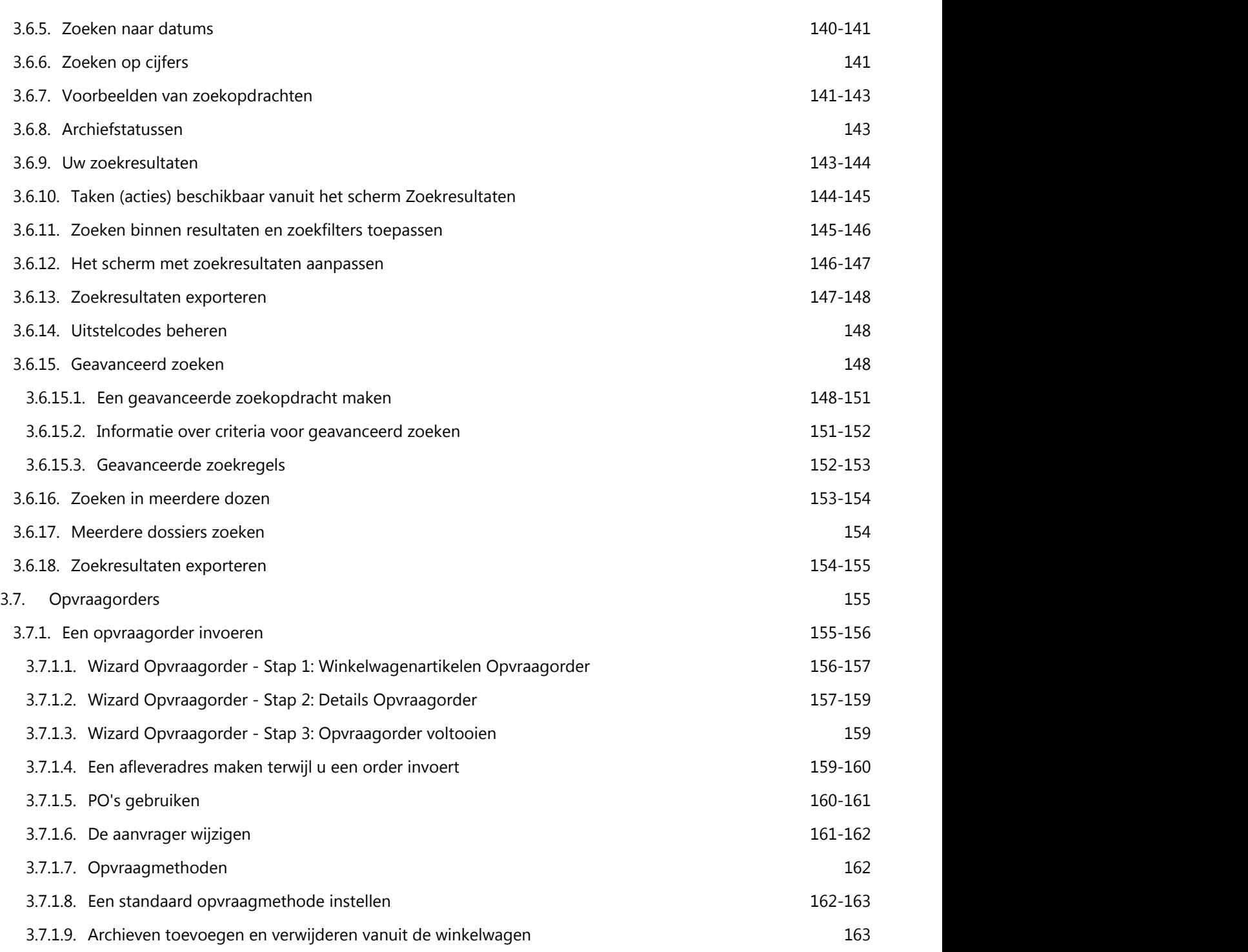

**9**

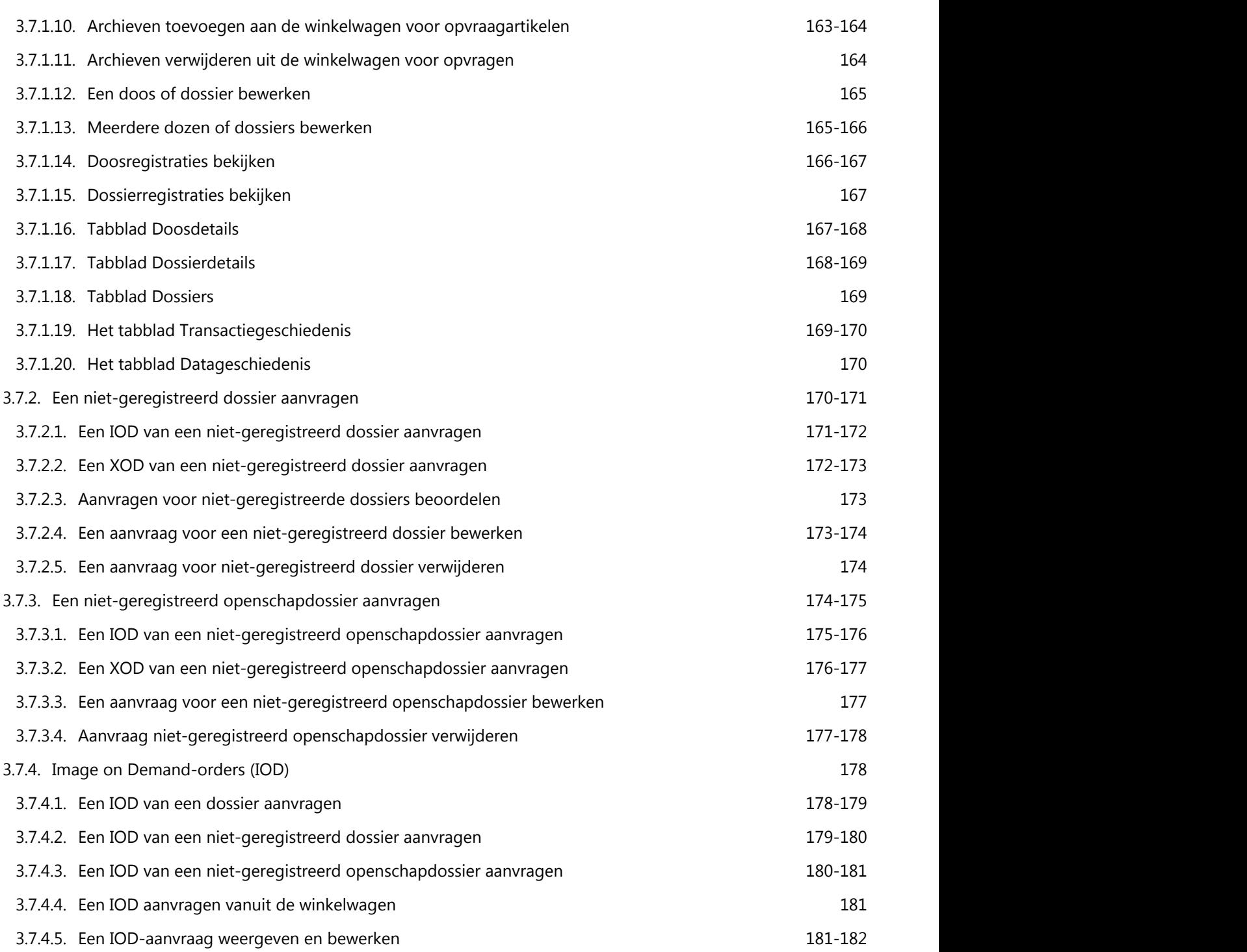

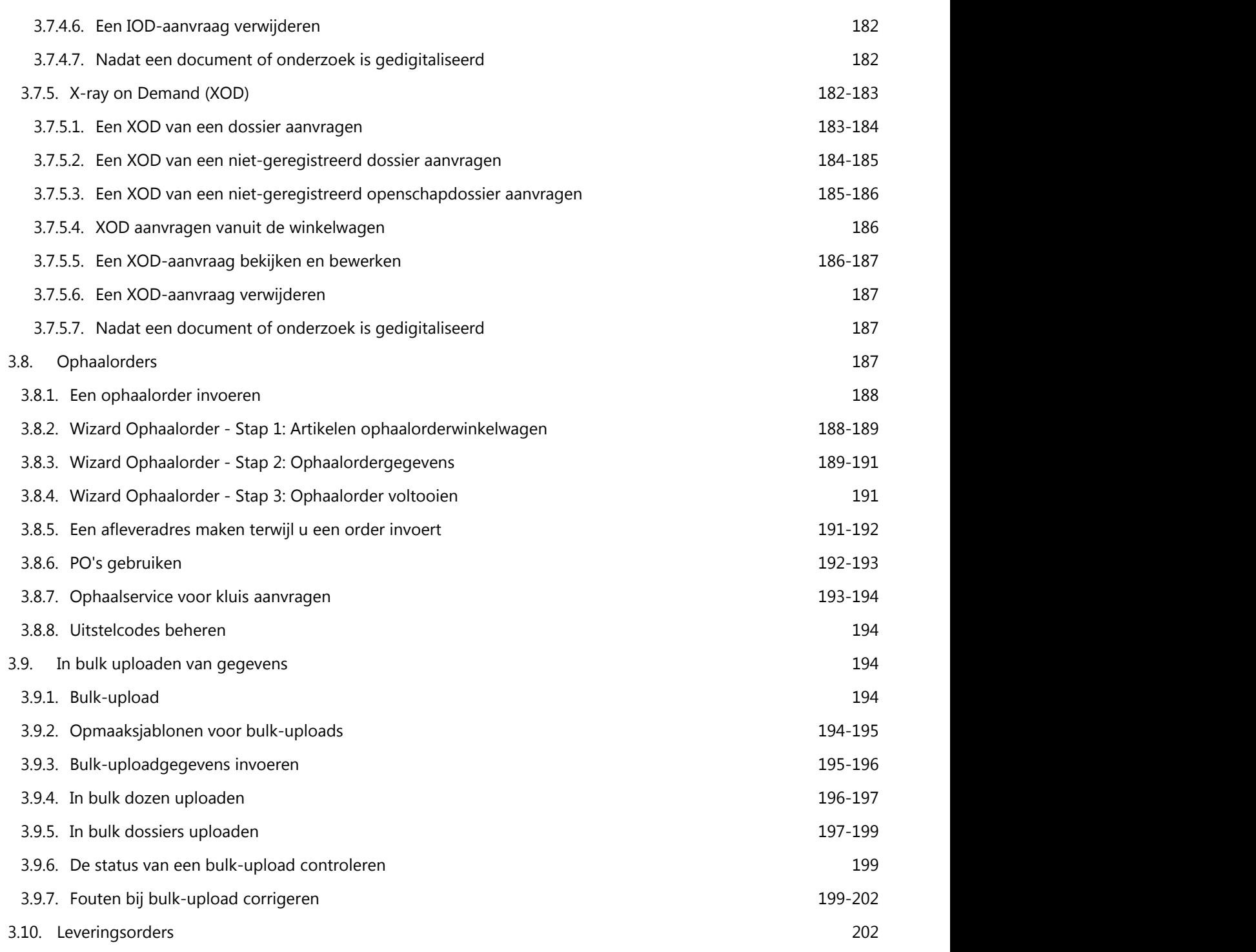

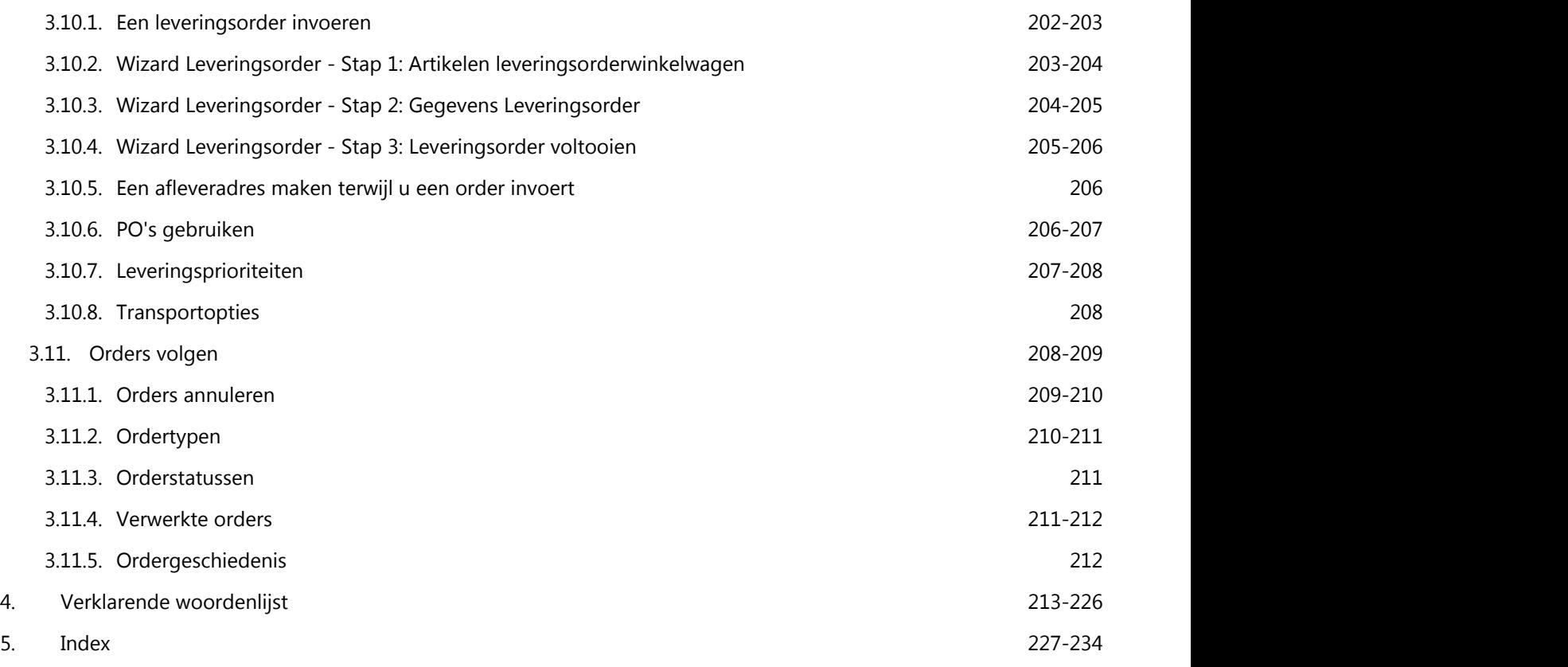

## **1 Welkom bij Iron Mountain Connect Records Management**

Iron Mountain presenteert met trots Iron Mountain Connect Records Management, ons nieuwe geavanceerde systeem voor archiefbeheer dat veilig en snel online toegang biedt tot archieven, materialen en informatie die worden beheerd door Iron Mountain.

Iron Mountain Connect Records Management is gebaseerd op de beste functionaliteit van Record Center en omvat geavanceerde extra's en verbeteringen zoals een robuuste zoekmachine, een elektronische winkelwagen en andere wizards die ervoor zorgen dat u uw werk sneller en eenvoudiger kunt doen. Alle basislijnfunctionaliteit en workflows van Records Center zijn behouden en zijn nu nog efficiënter en gebruiksvriendelijker.

## **1.1 Technische vereisten**

#### **Ondersteunde browsers**

Iron Mountain Connect Records Management ondersteunt momenteel de volgende internetbrowsers:

- Internet Explorer 9
- **•** Internet Explorer 11
- Google Chrome

#### **Aangeraden schermresolutie:**

Voor een optimale weergave dient het scherm te worden ingesteld op een resolutie van 1366 x 768 pixels.

#### **Systeembeveiliging:**

Iron Mountain maakt gebruik van ca Securecenter voor het toegangsbeheer van Iron Mountain Connect Records Management. Dit systeem maakt gebruik van uiteenlopende veiligheidsmaatregelen, waaronder het gebruik van complexe wachtwoorden en beleid aangaande het verlopen van wachtwoorden. Daarnaast is in Iron Mountain Connect Records Management een netwerkarchitectuur van drie lagen geïmplementeerd om te waarborgen dat klantgegevens worden beschermd door meerdere firewalls. Als proactieve maatregel voert Iron Mountain regelmatig scans op kwetsbaarheden en systeemherstel uit binnen de infrastructuur voor klanten. Bevoegdheden en toegangsrechten tot de omgeving worden streng beheerd en elk kwartaal geëvalueerd.

Iron Mountain Connect Records Management maakt gebruik van 'zoute' SHA-codering voor alle wachtwoordgegevens in onze klantendatabase. Iron Mountain Connect Records Management is uitsluitend toegankelijk via HTTPS.

## **1.2 Navigeren binnen online Help**

Welkom bij de online Help van Iron Mountain Connect Records Management. Met behulp van dit Help-systeem kunt u

antwoorden vinden op uw vragen over Iron Mountain Connect Records Management.

#### **Het Help-systeem openen**

Klik op een Help-scherm op **Inhoudsopgave**.

#### **Een contextgevoelige Help-pagina openen**

Klik op het Help-pictogram <sup>2</sup> dat wordt weergegeven in de hoek rechtsboven in elk scherm. Het toepasselijke Helponderwerp zal worden geopend.

#### **Koppelingen en definities bekijken**

Als u de definitie van een onderstreept woord wilt bekijken, hoeft u alleen maar op het betreffende woord te klikken.

#### **Verwante onderwerpen bekijken**

Klik onder aan een Help-pagina op **Zie ook**.

#### **Help-onderwerpen vinden**

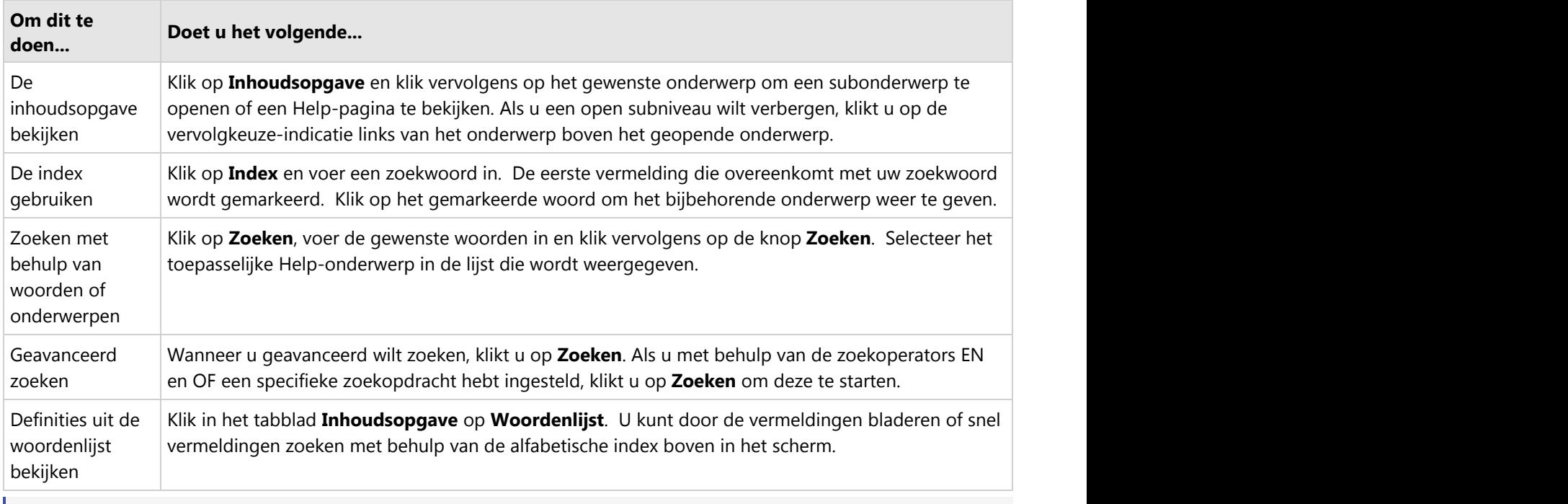

**T** OPMERKING: als u wilt teruggaan naar een eerdere Help-pagina, klikt u op de knop Terug < van uw browser.

## **1.3 Toegang tot Iron Mountain Connect Records Management**

Iron Mountain Connect Records Management biedt veilige, gemakkelijke, snelle online toegang tot archieven en informatie die via Iron Mountain worden opgeslagen en beheerd.

Voor toegang tot Iron Mountain Connect Records Management moet u zich eerst aanmelden bij Iron Mountain Connect. Iron Mountain Connect is de beveiligde gateway die alle gebruikers verifieert en toegang geeft tot Records Management en andere Iron Mountain-applicaties zoals Vernietigingscentrum en Escrow Management Services. Iron Mountain Connect wordt ook wel IMConnect genoemd.

- 1. Typ in uw browser **[www.ironmountainconnect.com](http://www.ironmountainconnect.com/)** en klik op **Enter**.
- 2. Voer op de pagina Aanmelden uw gebruikersnaam en wachtwoord in.
- **OPMERKING:** Iron Mountain voorziet uw Beheerder gebruikers van een gebruikersnaam en wachtwoord om u voor de eerste keer aan te melden. Neem contact op met **[de klantenservice van Iron Mountain](http://www.ironmountain.com/Support/Contact-Support.aspx)** voor verdere hulp indien nodig.
- 3. Klik op **Aanmelden**. De Iron Mountain Connect **startpagina (Section 1.4)** wordt weergegeven.

4. Er zijn drie verschillende manieren om toegang te krijgen tot Iron Mountain Connect Records Management vanaf de startpagina:

- **Klik op de koppeling Records Management** in het gedeelte Mijn snelkoppelingen.
- Klik op de titel **Record Center** in de centerportal op het scherm.
- Voer zoekcriteria in het veld voor uw zoekcriteria in de Record Center-portal in en klik op **Ga**.

Iron Mountain Connect Records Management wordt geopend met de pagina Zoekresultaten weergegeven. U kunt **archieven zoeken die bij Iron Mountain zijn opgeslagen (Section 3.6.1)**, of u kunt met de navigatie aan de linkerkant meer functionaliteiten van Iron Mountain Connect Records Management gebruiken

## **1.4 Startpagina van Iron Mountain Connect**

Via de startpagina van Iron Mountain Connect hebt u toegang tot verschillende Iron Mountain-applicaties en onderdelen van Iron Mountain Connect Records Management, afhankelijk van uw functie en de Iron Mountain-services die toegankelijk zijn voor u:

- **Records Management**
- **Rapportcentrum**: Hier kunt u rapporten bekijken en aanvragen om uw archiefbeheer en programma's voor vernietiging duidelijk in kaart te kunnen brengen. U kunt wekelijks of maandelijks rapporten laten genereren voor

meer informatie over de inventaris, financiën, retentie en activiteiten. Het rapportcentrum wordt weergeven als u binnen uw gebruikersprofiel toegang hebt tot de rapportgroepen **Basic Records Management of Vernietigen**.

- **Hulpbronnen**: Dit is de centrale database voor handleidingen en andere trainingsmaterialen.
- **Systeemmeldingen en Nieuw**: Hier vindt u belangrijke mededelingen en systeemverbeteringen.
- **Vernietigingscentrum**: Indien u een contract hebt voor de vernietigingsservices van Iron Mountain hebt u ook toegang tot het Vernietigingscentrum.
- **Centrum Zekerheidsstellingbeheer**: Indien u een contract hebt voor beheerservices voor zekerheidstelling van technologie van Iron Mountain, hebt u toegang tot het Centrum Zekerheidsstellingbeheer.
- **Facturen betalen**: Via deze applicatie kunt u facturen van Iron Mountain online betalen.
- **Retentieschema**: Als u een archiefretentieschema hebt ingediend bij Iron Mountain, hebt u toegang tot dit plan via deze koppeling.
- **Analytics-dashboard:** Als in uw contract is opgenomen dat u gebruik kunt maken van het Analytics-dashboard van Iron Mountain, kunt u via deze grafische interface de prestaties van uw archiefbeheer controleren, risico's identificeren en toekomstige behoeften op het gebied van programma's en financiering ramen.

Beheerders hebben daarnaast toegang tot de volgende applicaties:

- **Gebruikers beheren**: Beheerders gebruikers kunnen de gegevens van bestaande gebruikers binnen de lijst van hun bedrijf bewerken en nieuwe gebruikers toevoegen aan de lijst.
- **Hulpbronnen (Functionaliteit voor uploaden)**: Beheerders inhoud kunnen bedrijfslogo's en bedrijfsdocumenten uploaden, waaronder beleidsregels inzake zakelijke archieven en retentieschema's.

## **1.5 Eerste aanmelding**

De eerste keer dat u zich aanmeldt als nieuwe gebruiker, moet u:

- **Het tijdelijke wachtwoord wijzigen** dat u is toegekend
- **Uw veiligheidsvragen instellenen pincode**

**OPMERKING:** Nieuwe gebruikers bij bedrijven met Single Sign On-mogelijkheden (SSO) stellen geen beveiligingsvragen in.

#### **Uw wachtwoord instellen/wijzigen**

De eerste keer dat u zich aanmeldt als nieuwe gebruiker, moet u het tijdelijke wachtwoord wijzigen dat u is toegekend. Wachtwoorden moeten aan de volgende voorwaarden voldoen:

- Uniek zijn
- Ten minste 8 tekens lang zijn
- Ten minste twee letters bevatten
- Ten minste één cijfer bevatten
- Ten minste één speciaal teken bevatten: ! @  $\#$  \$ % ^ &  $\ast$  ) (
- Mogen niet drie keer of vaker hetzelfde teken achter elkaar gebruiken (bijvoorbeeld aaa)

- Mogen geen spaties bevatten
- Mogen niet een deel van de voornaam, achternaam of gebruikersnaam van de gebruiker bevatten

Om veiligheidsredenen moeten gebruikers hun wachtwoord op gezette tijden wijzigen.

**T** OPMERKING:Als u uw wachtwoord opnieuw moet instellen nadat u de applicatie bent gaan gebruiken, gelden de genoemde criteria. Bovendien mag het wachtwoord niet als een van uw eerdere 10 wachtwoorden zijn gebruikt.

#### **Uw veiligheidsvragen en pincode instellen**

Nieuwe gebruikers moeten ook beveiligingsvragen en een spraakbeveiligingspincode instellen. Deze vragen worden gebruikt om uw identiteit te verifiëren als u uw wachtwoord vergeet of u drie keer tevergeefs hebt geprobeerd uw wachtwoord in te voeren en daardoor het systeem niet meer in kunt. De pincode wordt gebruikt voor het plaatsen van orders via de telefoon.

- 1. Selecteer drie verschillende veiligheidsvragen (uit de 12 beschikbare vragen) en voer uw antwoorden in.
- 2. Voer een numerieke pincode van 4 cijfers in waarmee u zich kunt identificeren via de telefoon.

#### **Uw gebruikersprofielgegevens bekijken**

De eerste keer dat u zich aanmeldt als een nieuwe gebruiker, wordt u gevraagd uw gebruikersprofiel te bekijken nadat u uw wachtwoord, beveiligingsvragen en pincode hebt ingesteld.

- 1. Onjuiste of ontbrekende gegevens bijwerken.
- 2. Click **Confirm**.
- 3. Uw wijzigingen worden opgeslagen en de startpagina van Iron Mountain Connect wordt geopend.

## **1.6 Uw wachtwoord instellen**

Om veiligheidsredenen moeten gebruikers hun tijdelijke wachtwoord wijzigen na hun eerste aanmelding en hun wachtwoord daarna op gezette tijden wijzigen. Wachtwoorden moeten aan de volgende voorwaarden voldoen:

- Uniek zijn
- Ten minste 8 tekens lang zijn
- Ten minste twee letters bevatten
- Ten minste een hoofdletter bevatten
- Ten minste één cijfer bevatten
- Ten minste één speciaal teken bevatten:  $\lbrack \emptyset \nbrack$  # \$ % ^ & \* ) (
- Mogen niet drie keer of vaker hetzelfde teken achter elkaar gebruiken (bijvoorbeeld aaa)

- Mogen geen spaties bevatten
- Mogen niet een deel van de voornaam, achternaam of gebruikersnaam van de gebruiker bevatten
- **Terugkerende gebruikers**: mogen niet zijn gebruikt als een van uw eerdere 10 wachtwoorden (wachtwoorden opnieuw gebruiken wordt afgeraden)
- **Terugkerende gebruikers**: 20% van de tekens moet verschillen van uw eerdere wachtwoord
- **T** OPMERKING:Als u uw wachtwoord opnieuw moet instellen nadat u de applicatie bent gaan gebruiken, gelden de genoemde criteria. Bovendien mag het wachtwoord niet als een van uw eerdere 10 wachtwoorden zijn gebruikt.

## **1.7 Uw veiligheidsvragen en pincode instellen**

Nadat u uw wachtwoord hebt ingesteld, moet u beveiligingsvragen en een spraakbeveiligingspincode instellen. Deze vragen worden gebruikt om uw identiteit te verifiëren als u uw wachtwoord vergeet of u drie keer tevergeefs hebt geprobeerd uw wachtwoord in te voeren en daardoor het systeem niet meer in kunt. De pincode wordt gebruikt voor het plaatsen van orders via de telefoon.

- 1. Selecteer drie verschillende veiligheidsvragen (uit de 12 beschikbare vragen) en voer uw antwoorden in.
- 2. Voer een numerieke pincode van 4 cijfers in waarmee u zich kunt identificeren via de telefoon.

## **1.8 Als u uw wachtwoord vergeet**

Bestaande gebruikers die hun wachtwoord zijn vergeten kunnen de onderstaande stappen volgen om het te resetten:

- 1. Klik op de koppeling **Wachtwoord vergeten?** in het aanmeldscherm.
- 2. U hebt de mogelijkheid om het wachtwoord te resetten via uw **beveiligingsvragen** of via de koppeling **Wachtwoord wijzigen**:

#### **Wachtwoord resetten via beveiligingsvragen:**

De applicatie geeft willekeurig twee of drie beveiligingsvragen weer die u moet beantwoorden. U moet alle vragen goed beantwoorden. U kunt drie pogingen doen om de beveiligingsvragen te beantwoorden voordat de applicatie voor u wordt geblokkeerd.

- 1. Voer de antwoorden op de beveiligingsvragen in en klik vervolgens op **OK**. Het scherm Wachtwoord wijzigen wordt geopend
- 2. Voer uw nieuwe wachtwoord in, bevestig uw nieuwe wachtwoord en klik op **OK**. Raadpleeg **Uw wachtwoord instellen (Section 1.6)** voor de wachtwoordvereisten.
- 3. Een e-mail ter bevestiging van uw wachtwoordreset wordt verzonden naar het e-mailadres in uw gebruikersprofiel. Klik op **OK** om terug te keren naar het aanmeldscherm van Iron Mountain Connect.
- 4. Voer uw gebruikersnaam en nieuwe wachtwoord in en klik op **Aanmelden** om Iron Mountain Connect te

gebruiken.

#### **Wachtwoord resetten via koppeling Wachtwoord wijzigen:**

- 1. Klik op de koppeling **Wachtwoord wijzigen**. Het scherm Wachtwoord wijzigen wordt geopend.
- 2. Een e-mail met uw nieuwe wachtwoord wordt verzonden naar het e-mailadres in uw gebruikersprofiel. Klik op **OK**.
- 3. Klik in de e-mail op de koppeling **Wachtwoord wijzigen** om terug te keren naar het aanmeldscherm van Iron Mountain Connect. Uw standaard gebruikersnaam.
- 4. Typ of kopieer en plak uw tijdelijke wachtwoord uit de e-mail en klik op **Aanmelden**. Het scherm Wachtwoord wijzigen wordt geopend.
- 5. Typ of kopieer en plak uw tijdelijke wachtwoord uit de e-mail in het veld Huidig of tijdelijk wachtwoord.
- 6. Voer vervolgens uw nieuwe wachtwoord in, bevestig het en klik op **OK**. Raadpleeg **Uw wachtwoord instellen (Section 1.6)** voor de wachtwoordvereisten.
- 7. Klik op OK om terug te keren naar het aanmeldscherm van Iron Mountain Connect en met Iron Mountain Connect aan de slag te gaan.

*I* OPMERKING: klik op de koppeling Profiel in de rechterbovenhoek van de startpagina van Iron Mountain Connect als u uw beveiligingsvragen en de antwoorden daarop wilt wijzigen of als uw wachtwoord wilt resetten. Raadpleeg **Uw gebruikersprofiel weergeven (Section 1.10)** voor meer informatie.

## **1.9 Wachtwoordvergrendeling**

Als u uw wachtwoord bent vergeten of drie keer een onjuist wachtwoord hebt ingevoerd, wordt het account gedurende vijf minuten vergrendeld:

- 1. Klik op de koppeling **Wachtwoord vergeten?** in het bericht op het scherm. De veiligheidsvragen die u hebt ingesteld toen u zich de allereerste keer hebt aangemeld, worden weergegeven.
- 2. Nadat u de beveiligingsvragen hebt beantwoord, kunt u uw wachtwoord resetten. Er wordt een e-mail verzonden naar het e-mailadres in uw gebruikersprofiel waarin staat dat uw wachtwoord is gereset.
- 3. Uw account wordt na ongeveer vijf minuten weer ontgrendeld.

**OPMERKING:** Als uw account eenmaal een keer is geblokkeerd, wordt het na slechts één mislukte aanmeldingspoging weer vergrendeld en moet u vijf minuten wachten voordat u een nieuwe aanmeldpoging kunt doen. Daarom kunt u beter de functie **Wachtwoord vergeten?** gebruiken dan meerdere keren te proberen u aan te melden bij de applicatie.

## **1.10 Uw gebruikersprofiel weergeven**

Uw Beheerder gebruikers maakt en beheert uw gebruikersprofiel; u kunt uw eigen gebruikersprofiel echter wel weergeven:

- 1. Klik op **Mijn profiel** uit de **Mijn snelkoppelingen** op de startpagina van Iron Mountain Connect of klik op de koppeling **Profiel** in de rechterbovenhoek van de startpagina van Iron Mountain Connect.
- 2. Uw gebruikersprofiel wordt weergegeven.
- 3. Blader omlaag om uw contactinformatie, accountinstellingen en systeemtoegang weer te geven. Blader omlaag om uw rechten weer te geven.
- 4. Klik op de koppelingen in het gedeelte **Account** om **uw wachtwoord opnieuw in te stellen (Section 1.8)** of **uw veiligheidsvragen bij te werken (Section 1.7)**.

## **1.11 Downloadbare gebruikershandleiding**

Gebruikers kunnen een exemplaar van de Gebruikershandleiding voor Iron Mountain Connect Records Management openen en downloaden via **Hulpbronnen** in het gedeelte **Mijn snelkoppelingen** op de startpagina van Iron Mountain Connect.

## **1.12 Over deze online Help**

#### **Versie**

Online Help en Gebuikershandleiding voor Iron Mountain Connect Records Management

- C5.4 bijgewerkt mei 2018
- C5.3 bijgewerkt februari 2018
- C5.2 bijgewerkt oktober 2017
- C5.1 bijgewerkt augustus 2017
- C5.0 bijgewerkt juni 2017
- C4.3 bijgewerkt april 2017
- C4.2 bijgewerkt februari 2017
- C4.1 bijgewerkt 14 november 2016
- C4.0 bijgewerkt september 2016
- C3.2 bijgewerkt juli 2016
- C3.1 bijgewerkt mei 2016
- C3.0 bijgewerkt maart 2016
- T2.5.2 bijgewerkt januari 2015

**20**

T2.5.1 bijgewerkt 14 november 2015 T2.5 bijgewerkt 14 september 2015 Basis: versie T2.0 18 juni 2015

Copyright © 2015 Iron Mountain Incorporated. Alle rechten voorbehouden.

#### **Copyright/vertrouwelijkheid**

#### **Handelsmerken**

Iron Mountain en het logo van de berg, SafeKeeperPLUS en Iron Mountain Connect zijn gedeponeerde handelsmerken van Iron Mountain Incorporated. Alle andere handelsmerken en gedeponeerde handelsmerken zijn eigendom van hun respectieve eigenaren.

#### **Vertrouwelijkheid**

VERTROUWELIJKE EN MERKENRECHTELIJK BESCHERMDE INFORMATIE VAN IRON MOUNTAIN. De hierin opgenomen informatie is vertrouwelijke en merkenrechtelijk beschermde informatie van Iron Mountain. Deze informatie mag uitsluitend worden gebruikt voor de doelen waarvoor Iron Mountain uitdrukkelijk toestemming heeft gegeven en mag niet direct of indirect worden gepubliceerd, bekendgemaakt of verspreid aan enige natuurlijke of rechtspersoon of derde persoon zonder de voorafgaande schriftelijke toestemming van Iron Mountain.

#### **Disclaimer**

Iron Mountain heeft ten volle getracht de juistheid en volledigheid van dit document/bestand te verzekeren, maar aanvaardt geen aansprakelijkheid voor de gevolgen van eventuele fouten in dit document voor de gebruikers. De informatie in dit document/bestand kan zonder voorafgaande kennisgeving worden gewijzigd en dient niet te worden opgevat als bindend voor Iron Mountain Incorporated.

## **2 Beheerfunctionaliteit**

**2.1 Gebruikers beheren**

## **2.1.1 Beheerder gebruikers**

#### **Functies en verantwoordelijkheden van Beheerders gebruikers**

Een Beheerder gebruiker is een gebruiker met beheerdersrechten die gebruikersprofielen beheert en op organisatorisch niveau rechten en toegang verleent aan gebruiker binnen een bedrijf. Een Beheerder gebruiker heeft automatisch volledige organisatorische toegang en alle machtigingen in Iron Mountain Connect Records Management. Een Beheerder gebruikers kan ook een Beheerder inhoud zijn als die toegang is ingesteld; een Beheerder gebruikers kan geen standaardgebruiker zijn.

Binnen een bedrijf kunnen meerdere Beheerders gebruikers actief zijn, maar het wordt door Iron Mountain aanbevolen om de functie van Beheerder gebruiker te verlenen aan een beperkt aantal gebruikers.

Een Beheerder gebruikers kan de volgende handelingen uitvoeren:

- Beheerders inhoud, standaardgebruikers en andere Beheerders gebruikers instellen en beheren
- Gebruikerswachtwoorden instellen en beheren
- Gebruikers toegang verlenen tot Iron Mountain-applicaties die voor hen beschikbaar zijn
- **Standaardgebruikers, Beheerders inhoud en andere Beheerders gebruikers zoeken**
- Gebruikmaken van alle functionaliteit binnen Iron Mountain Connect Records Management

#### **Een Beheerder gebruikers instellen**

- 1. Klik op **Gebruikers beheren** in het gedeelte **Mijn snelkoppelingen** op de Iron Mountain Connect-startpagina of open dit gedeelte via het gebruikersportaal in het midden van het scherm.
- 2. Klik op de knop **Gebruiker maken**. Het scherm Gebruikersprofiel wordt geopend.
- 3. Vul alle verplichte velden in.
- 4. Stel in het gedeelte Account van het scherm de volgende configuratie in:
	- a. Selecteer als functie **Beheerder gebruikers**.
	- b. Selecteer de optie **Archiefbeheer**.
- 5. Klik op **Opslaan**. Het gebruikersprofiel is nu voltooid. Aan Beheerders inhoud worden AUTOMATISCH volledige toegang en rechten voor Iron Mountain Connect Records Management toegekend. U hoeft dus niet handmatig gebruikerstoegang en -rechten in te stellen.

## **2.1.2 Beheerders inhoud**

#### **Functies en verantwoordelijkheden van Beheerder inhoud**

Een Beheerder inhoud is een gebruiker die bedrijfsinhoud en merknamen kan uploaden naar de startpagina van Iron Mountain Connect.

Een Beheerder inhoud kan ook een Beheerder gebruikers zijn, in welk geval hij of zij aanvullende beheermogelijkheden heeft, zoals verderop wordt beschreven in *Een Beheerder gebruikers instellen*.

De systeemtoegang en rechten van een Beheerder inhoud moeten handmatig worden ingesteld wanneer zijn of haar gebruikersprofiel wordt gemaakt; deze instellingen bepalen welke functionaliteit van Iron Mountain Connect Records Management de Beheerder inhoud kan gebruiken.

#### **Een Beheerder inhoud instellen:**

- 1. Klik op **Gebruikers beheren** vanuit het gedeelte **Mijn snelkoppelingen** op de startpagina van Iron Mountain Connect, of open deze vanuit het portaal Gebruikers in het middelste gedeelte van het scherm.
- 2. Klik op de knop **Gebruiker maken**. Het scherm Gebruikersprofiel wordt geopend.
- 3. Vul alle verplichte velden in.
- 4. Vanuit het gedeelte Account van het scherm:
	- a. Stel de rol in op **Beheerder inhoud**.
	- b. Selecteer de optie **Archiefbeheer**.
- 5. Klik op **Opslaan**. Het gebruikersprofiel is voltooid; u moet nog wel **Recordsmanagement toegang machtigingen (Section 2.1.9)** voor functionaliteit van Iron Mountain Connect Records Management.

## **2.1.3 Organisatiegroepbeheerders**

#### **Rollen en verantwoordelijkheden van de organisatiegroepbeheerder**

Een organisatiegroepbeheerder kan het volgende doen:

- Standaard gebruikers maken die deel uitmaken van dezelfde organisatiegroep als de organisatiegroepbeheerder.
- Bestaande gebruikers in dezelfde organisatiegroep als de organisatiegroepbeheerder zoeken en bijwerken.
- Machtigingen toekennen aan nieuwe standaard gebruikers waartoe de organisatiegroepbeheerder ook toegang heeft.
- Machtigingen bekijken voor standaard gebruikers die deel uitmaken van dezelfde organisatiegroep als de organisatiegroepbeheerder.

#### **Machtigingen van de organisatiegroepbeheerder**

Met machtigingen kunnen organisatiegroepbeheerders workflows bekijken en openen in Iron Mountain Connect Records Management. De systeembeheerder moet handmatig machtigingen instellen bij het maken of toewijzen van een organisatiegroepbeheerder.

Verleen de organisatiegroepbeheerder alle machtigingen of beperk de machtigingen waar nodig. Bij wijze van controlemechanisme kunt u een organisatiegroepbeheerder instellendie minder machtigingen heeft dan de standaard gebruikers in de organisatiegroep. In dit geval kan de organisatiegroepbeheerder de machtigingen van de standaard gebruiker bekijken, maar niet wijzigen. Indien de machtigingen van de standaard gebruiker moeten worden bijgewerkt, dient de gebruikersbeheerder van het bedrijf deze wijzigingen door te voeren.

#### **Een organisatiegroepbeheerder maken**

Alleen gebruikersbeheerders kunnen organisatiegroepbeheerders maken.

- 1. Klik op **Gebruikers beheren** in het gedeelte **Mijn snelkoppelingen** op de startpagina van Iron Mountain Connect of via het portaal Gebruikers in het middelste gedeelte van het scherm.
- 2. Klik op de knop **Gebruiker maken**. Het scherm Gebruikersprofiel wordt geopend.
- 3. Vul alle verplichte velden in.
- 4. Vanuit het gedeelte Account van het scherm:
	- a. Stel de rol in op **Organisatiegroepbeheerder Records Management**.
	- B. Selecteer de Line of Business **Records Management**. Dit veld MOET worden geselecteerd bij het gebruik van organisatiegroepen.
- 5. Klik op **Opslaan**. Het gebruikersprofiel is gereed. U moet de gebruiker echter systeemmachtigingen en organisatorische toegang verlenen voor het gebruik van Iron Mountain Connect Records Managementfunctionaliteit.
- 6. Klik op **de koppeling Toegang/machtigingen voor Records Management** om het scherm Toegang/machtigingen voor Records Management te openen.
	- **Machtigingentoewijzen**: Verleen de vereiste machtigingen. Raadpleeg het gedeelte **Machtigingen van de organisatiegroepbeheerder** hierboven.
	- **Organisatorische toegangtoewijzen**: Klik op de selectievakjes om toegang toe te wijzen aan de organisatiegroepen die de organisatiegroepbeheerder gaat beheren. De organisatiegroepbeheerder kan standaard gebruikers maken en die aan alleen deze organisatiegroepen toewijzen.
- 7. Klik op **Opslaan**. De organisatiegroepbeheerder kan nu gebruikers maken en beheren voor alle organisaties binnen de organisatiegroep.

## **2.1.4 Standaardgebruikers**

# **Gebruikershandleiding voor Iron Mountain**<br> **Connect Records Management**<br>
<sup>24</sup><br>
Functies en verantwoordelijkheden van standaardgebruikers<br>
Standaardgebruikers beschikken over rechten voor het gebruik van geselecterde funct **Connect Records Management**

#### **Functies en verantwoordelijkheden van standaardgebruikers**

Standaardgebruikers beschikken over rechten voor het gebruik van geselecteerde functionaliteit binnen Iron Mountain Connect Records Management en hebben toegang tot archieven van specifieke klanten, divisies en afdelingen.

Standaardgebruikers kunnen **hun eigen gebruikersprofiel bekijken, (Section 1.10)**, maar kunnen niet zelf hun eigen rechten of organisatorische toegang wijzigen. Ook kunnen ze geen profielen van andere gebruikers bekijken of wijzigen.

#### **U kunt als volgt een standaardgebruiker instellen:**

- 1. Klik op **Gebruikers beheren** in het gedeelte **Mijn snelkoppelingen** op de Iron Mountain Connect-startpagina of open dit gedeelte via het gebruikersportaal in het midden van het scherm.
- 2. Klik op de knop **Gebruiker maken**. Het scherm Gebruikersprofiel wordt geopend.
- 3. Vul alle verplichte **velden voor het gebruikersprofiel in (Section 2.1.8)**.
- 4. Vanuit het gedeelte Account van het scherm:

a.Voer een unieke gebruikersnaam in.

- 
- c. Stel de optie **Wachtwoordreset** in:
	- **Door het systeem gegenereerd**: Laat dit veld ingesteld op Door het systeem gegenereerd zodat Iron Mountain Connect automatisch een welkomst-e-mail verstuurt met daarin een gebruikersnaam, een door het systeem gegenereerd tijdelijk wachtwoord en een koppeling om aan te melden naar het e-mailadres van het gebruikersprofiel.
	- **Door het systeem gegenereerd deselecteren**: Deselecteer Door het systeem gegenereerd om de wachtwoordvelden weer te geven. Voer handmatig een wachtwoord in en controleer het wachtwoord, en verstuur handmatig een e-mail met daarin het wachtwoord naar de gebruiker.

*S* OPMERKING: Als u de gebruikersstatus bijwerkt van Beëindigd of Vergrendeld naar Actief, verstuurt Iron Mountain Connect automatisch een e-mail met daarin het handmatig gegenereerde wachtwoord naar het e-mailadres in het gebruikersprofiel.

d.Schakel indien nodig de rapportgroep **Basic Records Management** in om toegang te verlenen tot rapporten inzake archiefbeheer.

e.Selecteer **Records Management** applicatie.

5.Klik op **Opslaan**. Het gebruikersprofiel is gereed. U moet wel nog **systeemtoegang aan de gebruiker en organisatorische toegang toekennen (Section 2.1.9)** voor de functionaliteit van Iron Mountain Connect Records Management.

## **2.1.5 Organisatiegroeprollen**

- **Systeem-/gebruikersbeheerder:** Organisatiegroepbeheerders en standaard gebruikers binnen een organisatiegroep maken.
- **Organisatiegroepbeheerder**:
	- Standaard gebruikers maken die deel uitmaken van dezelfde organisatiegroep als de organisatiegroepbeheerder.
	- Bestaande gebruikers in dezelfde organisatiegroep als de organisatiegroepbeheerder zoeken en bijwerken.
	- Machtigingen toekennen aan nieuwe standaard gebruikers waartoe de organisatiegroepbeheerder ook toegang heeft.
	- Machtigingen bekijken voor standaard gebruikers die deel uitmaken van dezelfde organisatiegroep als de organisatiegroepbeheerder.
- **Standaard gebruiker**: Gegevens weergeven en transacties uitvoeren voor organisaties die deel uitmaken van de organisatiegroep waaraan ze zijn toegewezen.

## **2.1.6 Gebruikers maken en beheren**

Iedere gebruiker van Iron Mountain Connect Records Management moet een gebruikersprofiel hebben om zich aan te melden en de applicatie te kunnen gebruiken. Gebruikersbeheerders kunnen gebruikersprofielen maken op basis van speciale rollen en beveiligingsniveaubehoeften binnen de organisatie. Elk gebruikersprofiel bevat:

- Een gebruikersnaam en een uniek e-mailadres
- Gedefinieerde rol
- Toegang tot de toepasselijke Line(s) of Business
- Gebruiksmachtiging voor bepaalde of alle functies en functionaliteit van Iron Mountain Connect Records Management
- Toegang tot de toepasselijke set organisaties (klanten, divisies en afdelingen)

Er zijn vier typen gebruikers van Iron Mountain Connect Records Management, ieder met verschillende rollen. De gebruikersbeheerder stelt het type gebruiker in bij het maken van het gebruikersprofiel:

- **•** Beheerder gebruikers
- Beheerder inhoud
- Organisatiegroepbeheerder
- **Standaardgebruiker**

Raadpleeg de gedeelten **Gebruikersbeheerder, Inhoudbeheerder**, **Organisatiegroepbeheerder** en **Standaard gebruiker** voor informatie over hun rollen en taken, en de stappen voor het maken van elk type gebruiker.

**OPMERKING:** De informatie in deze online Help is alleen voor gebruikers van Iron Mountain Connect Records Management. Machtigingen en organisatorische toegang met betrekking tot Iron Mountain Connect Records

Management zijn niet van toepassing op andere Iron Mountain Connect-applicaties.

## **2.1.7 Een standaard gebruiker aan een organisatiegroep toewijzen**

Gebruikersbeheerders kunnen standaard gebruikers maken en toewijzen aan organisatiegroepen en bestaande gebruikers toewijzen aan organisatiegroepen.

Organisatiegroepbeheerders kunnen nieuwe standaard gebruikers maken en bestaande standaard gebruikers toewijzen aan de organisatiegroepen waarvan hij of zij (de organisatiegroepbeheerder) deel uitmaakt.

Gebruikers die zijn toegewezen aan een organisatiegroep, kunnen gegevens bekijken en transacties uitvoeren voor alle organisaties die deel uitmaken van de organisatiegroep.

- 1. Klik hiervoor op **Gebruikers beheren** in het gedeelte **Mijn snelkoppelingen** op de startpagina van Iron Mountain Connect. Het scherm Gebruikersbeheer wordt geopend.
- 2. Maak een nieuwe gebruiker of zoek en selecteer een bestaande Records Management-gebruiker (koppelingen naar beide).

≝⊺ **OPMERKING:** Organisatiegroepbeheerders kunnen NIEUWE gebruikers maken en toewijzen aan organisatiegroepen. Ze kunnen geen bestaande gebruikers aan organisatiegroepen toewijzen.

- 3. Vanuit het gedeelte Account van het scherm:
	- a. Voer een unieke gebruikersnaam in.
	- b. Stel de rol in op **Standaard gebruiker**.
	- c. Stel de optie **Wachtwoordreset** in:
		- **Door het systeem gegenereerd**: Laat dit veld ingesteld op Door het systeem gegenereerd zodat Iron Mountain Connect automatisch een welkomst-e-mail verstuurt met daarin een gebruikersnaam, een door het systeem gegenereerd tijdelijk wachtwoord en een koppeling om aan te melden naar het e-mailadres van het gebruikersprofiel.
		- **Door het systeem gegenereerd deselecteren**: Deselecteer Door het systeem gegenereerd om de wachtwoordvelden weer te geven. Voer handmatig een wachtwoord in en controleer het wachtwoord, en verstuur handmatig een e-mail met daarin het wachtwoord naar de gebruiker.

**OPMERKING:** Als u de gebruikersstatus bijwerkt van Beëindigd of Vergrendeld naar Actief, verstuurt Iron Mountain Connect automatisch een e-mail met daarin het handmatig gegenereerde wachtwoord naar het e-mailadres in het

#### gebruikersprofiel.

d. Schakel indien nodig de rapportgroep **Basic Records Management**in om toegang te verlenen tot rapporten inzake archiefbeheer.

- e. Selecteer **Records Management** applicatie.
- 4. Klik op **Opslaan**. De gebruiker is aangemaakt. U moet wel nog **systeemtoegang aan de gebruiker en organisatorische toegang toekennen (Section 2.1.9)** voor de functionaliteit van Iron Mountain Connect Records Management.
- 5. **Machtigingen toewijzen**: Verleen de vereiste machtigingen. Zie **Gebruikers machtigingen verlenen (Section 2.1.9)**.

≝⊺ **OPMERKING:** Organisatiegroepbeheerders kunnen alleen machtigingen toewijzen waartoe zij toegang hebben.

- 6. Toewijzen**organisatorische toegang:**
	- Organisatiegroepen waartoe u toegang hebt, worden weergegeven in de vervolgkeuzelijst.
- a. Klik op het keuzerondje **Naar organisatiegroep** en selecteer één organisatiegroep.<br>Organisatiegroepen waartoe u toegang hebt, worden weergegeven in de vervolgkeuzelijst.<br>b. Klik opde organisatie om deze uit te vouwen en b. Klik opde organisatie om deze uit te vouwen en de individuele klanten, divisies en afdelingen weer te geven.
	- c. Selecteer/deselecteer de gewenste organisaties.
- 

#### **2.1.8 Gebruikersprofielvelden**

Lees in de volgende tabellen meer over de functionaliteit van de velden in het scherm Gebruikersprofiel, en of het veld verplicht of optioneel is.

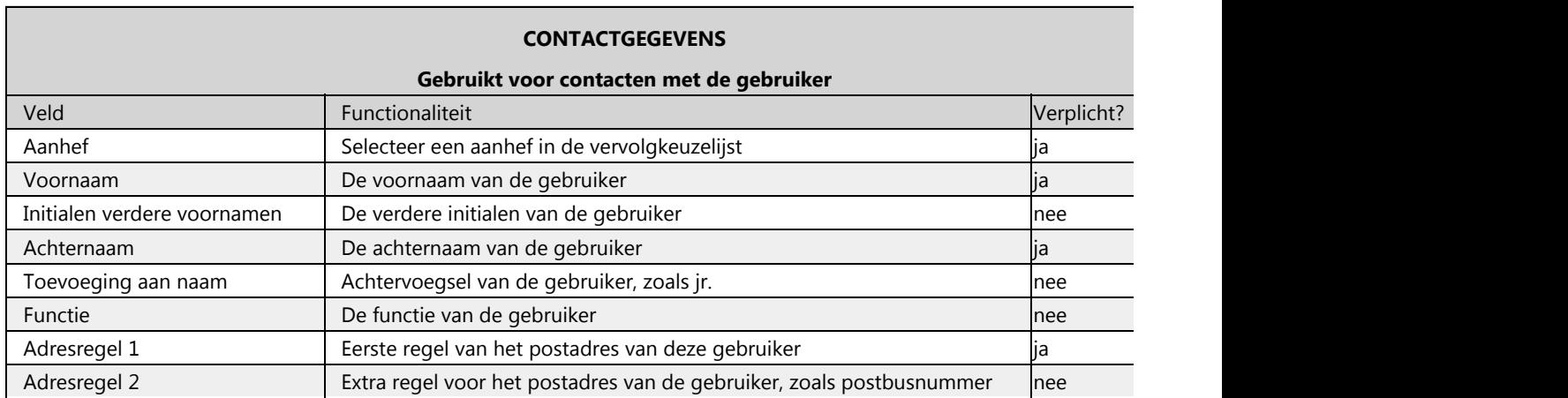

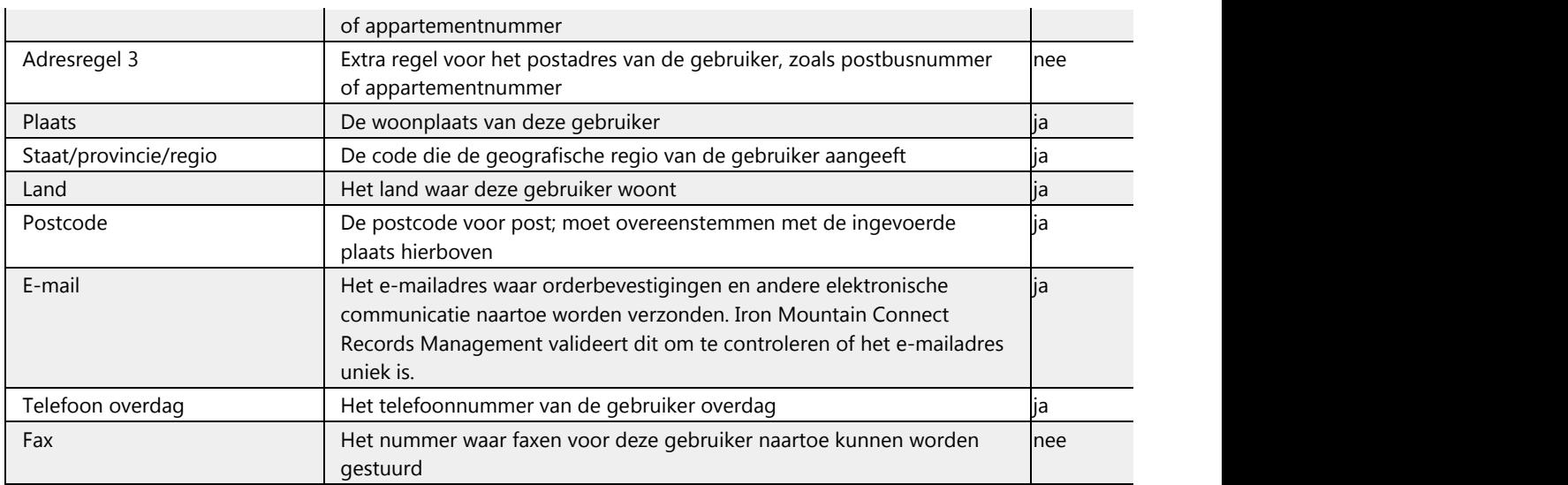

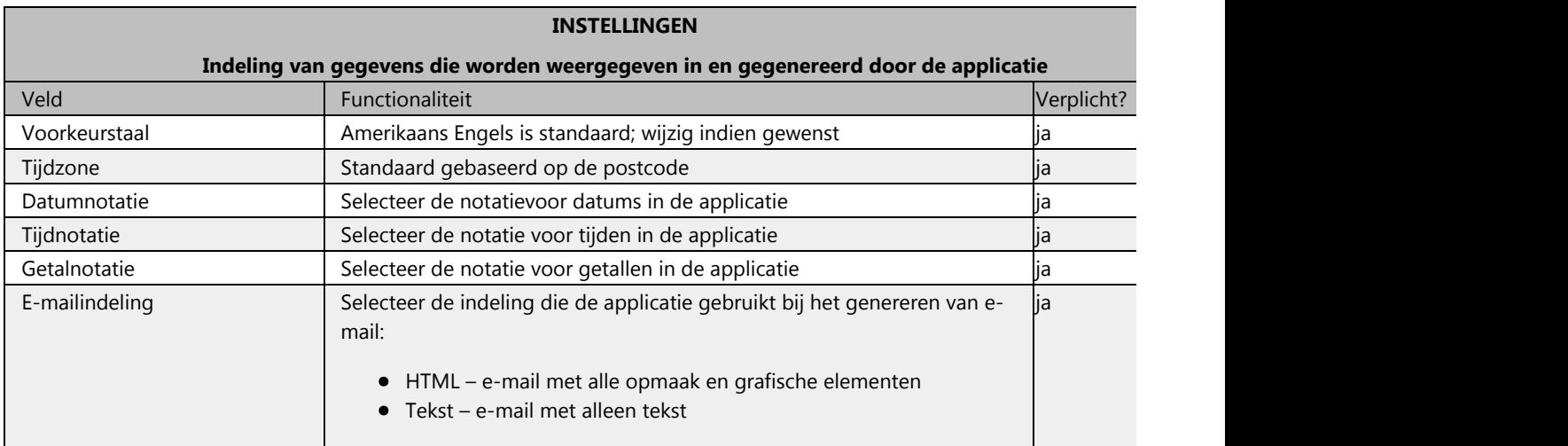

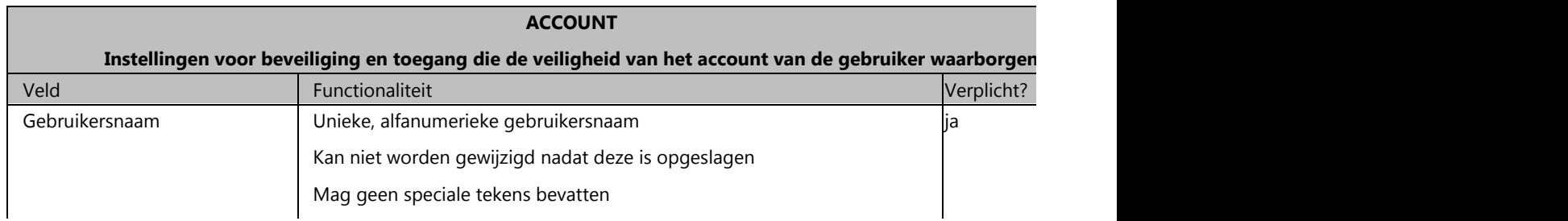

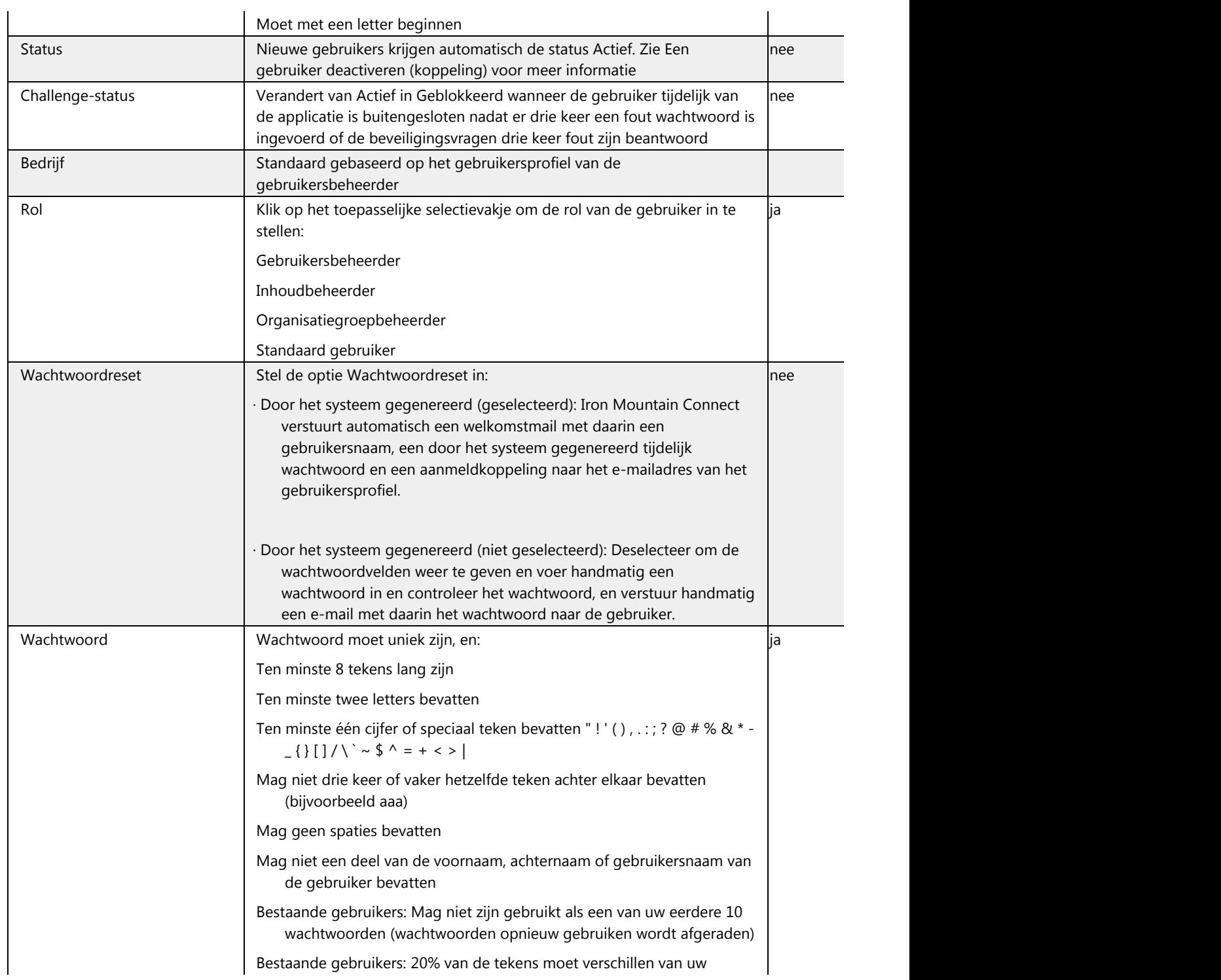

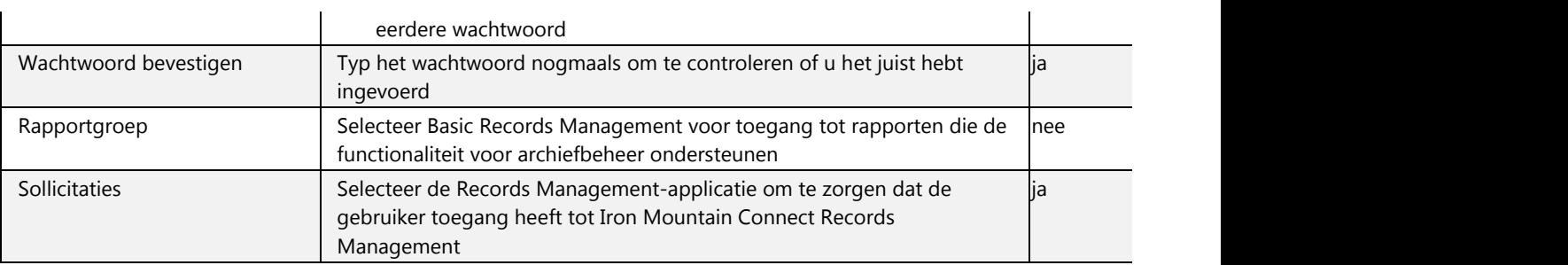

## **2.1.9 Gebruikersrechten en toegang verlenen**

**OPMERKING:** Er is een systeemvertraging die tot vijf minuten kan duren direct nadat u het gebruikersprofiel maakt. Nadat het proces is voltooid, kunt u gebruikerstoegang en -machtigingen toewijzen en opslaan.

Nadat u een gebruiker hebt gemaakt, moet u de gebruiker systeemmachtigingen en organisatorische toegang verlenen voor het gebruik van Iron Mountain Connect Records Management. U kunt een gebruiker machtigingen en toegang verlenen terwijl u de gebruiker maakt. U kunt het gebruikersprofiel ook later wijzigen en de machtigingen en toegang naar behoefte bijwerken.

- **Systeemmachtigingen**: verleen toegang om workflows in Iron Mountain Connect Records Management weer te geven en te openen. Een gebruiker kan bijvoorbeeld wel materialen bestellen, maar geen dozen en dossiers opvragen.
- **Organisatorische toegang**: selecteer de organisaties van het bedrijf waartoe de gebruiker toegang krijgt. Een gebruiker heeft bijvoorbeeld toegang tot de hele klant of is beperkt tot een bepaalde afdeling binnen het bedrijf.
- 1. Klik op de koppeling **Toegang/machtigingen voor Records Management** (linksboven in het scherm) om het scherm Toegang/machtigingen voor Records Management te openen. Dit scherm is alleen-lezen als u een gebruikersbeheerder maakt; gebruikersbeheerders krijgen standaard toegang tot alle machtigingen en organisaties.
- 2. Gebruik de volgende opties voor het **toewijzen van gebruikersmachtigingen**:

a.Selecteer handmatig alle machtigingen die van toepassing zijn.

b. CSchakel de optie **Alles selecteren** in om de gebruiker Records Management-machtigingen binnen het gehele systeem te geven.

c.Pas een van de vooraf gedefinieerde gebruikerssjablonen toe rechtsboven in het scherm. Klik op

Siabloongids  $\equiv$  Template Guide <sub>voor een referentiedocument ter informatie zodat u de juiste</sub> sjabloon kunt vinden om toe te passen. Nadat u de juiste sjabloon hebt gevonden, keert u terug naar het scherm Gebruikersprofiel, selecteert u de sjabloon en past u deze toe. De sjabloon selecteert automatisch de gebruikersmachtigingen:

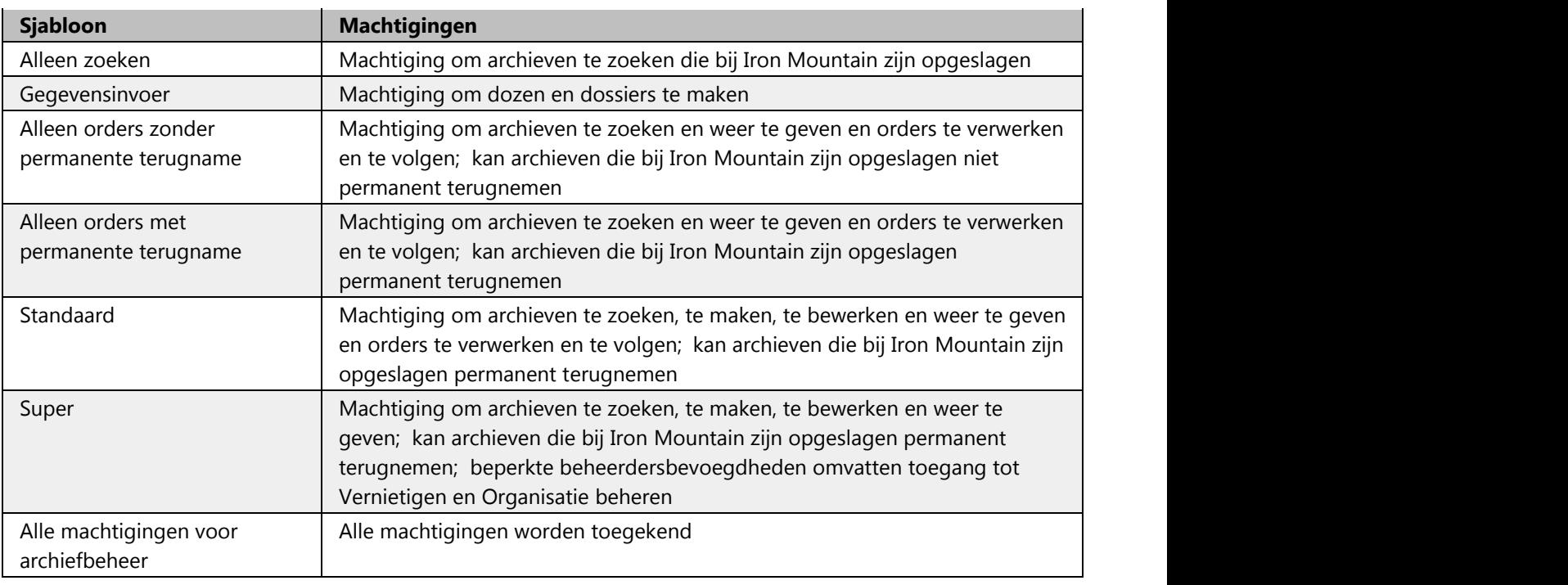

**OPMERKING:** Als een machtiging niet is ingeschakeld voor uw bedrijf, hebben uw gebruikers geen toegang tot deze machtiging, ongeacht of die wordt weergegeven in de sjabloon die u selecteert.

Organisatiegroepbeheerders kunnen alleen machtigingen toewijzen waartoe zij toegang hebben.

- **OPMERKING:** Als uw bedrijf gebruikmaakt van organisatiegroepen, klikt u op het keuzerondje **Naar organisatiegroep** en selecteert u één organisatiegroep. Alleen de organisatiegroepen waartoe u toegang
- hebt, worden weergegeven in de vervolgkeuzelijst.<br>4. Gebruik de selectievakjes om de gebruikers organisatorische toegang te verlenen tot verschillende divisies en/of afdelingen binnen het bedrijf, of tot het hele bedrijf.

**OPMERKING:** Wijzigingen in het gebruikersprofiel worden weergeven in het gedeelte Wijzigingsgeschiedenis.

## **2.1.10 Gebruikersmachtigingen**

Als u gebruikers toegang wilt geven tot functionaliteit binnen Iron Mountain Connect Records Management, dient u de volgende machtigingen te verlenen:

#### **Algemeen**

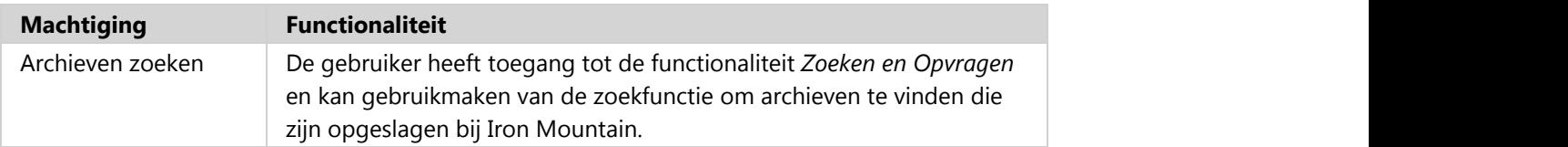

#### **Serviceopties**

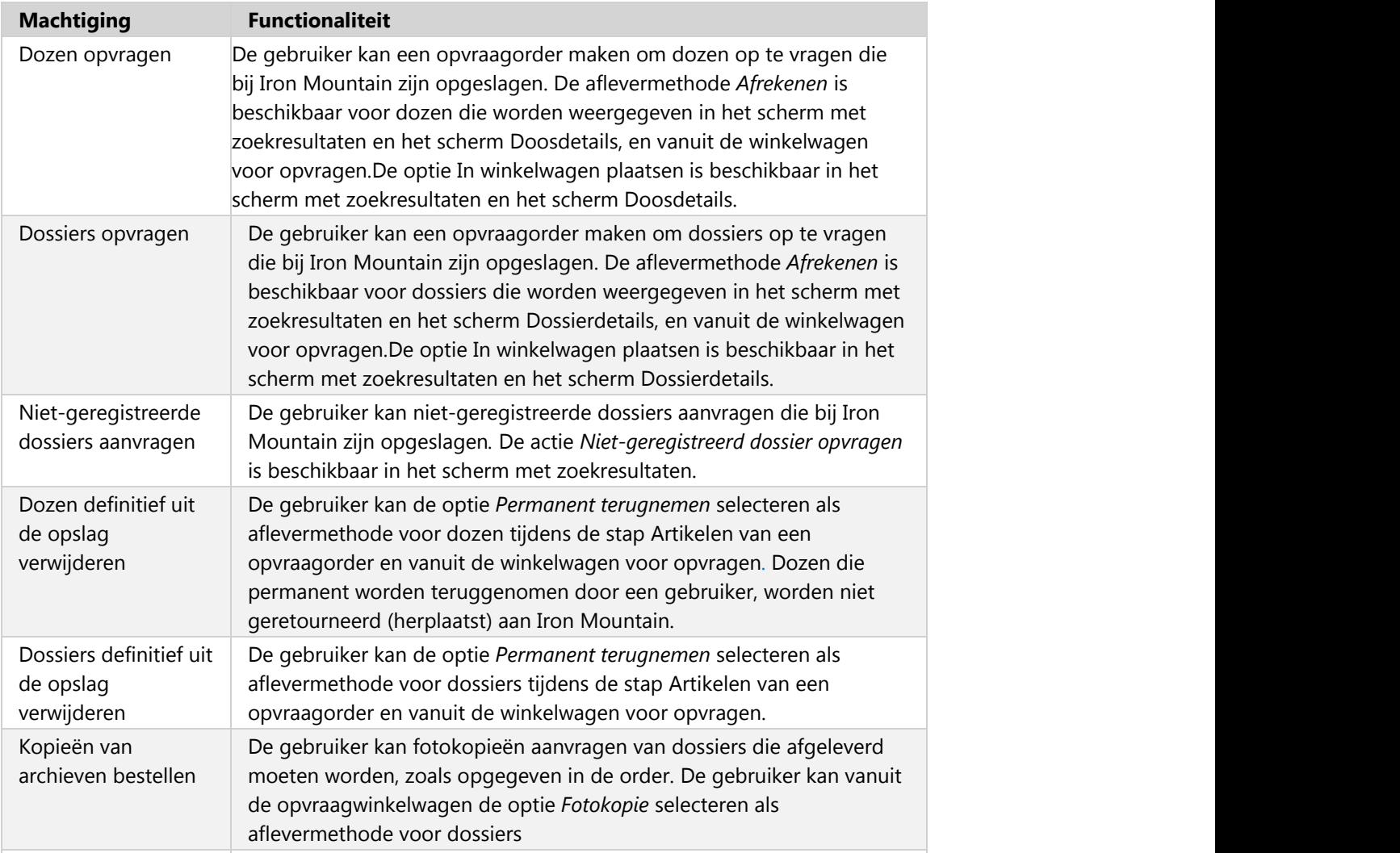

**33**

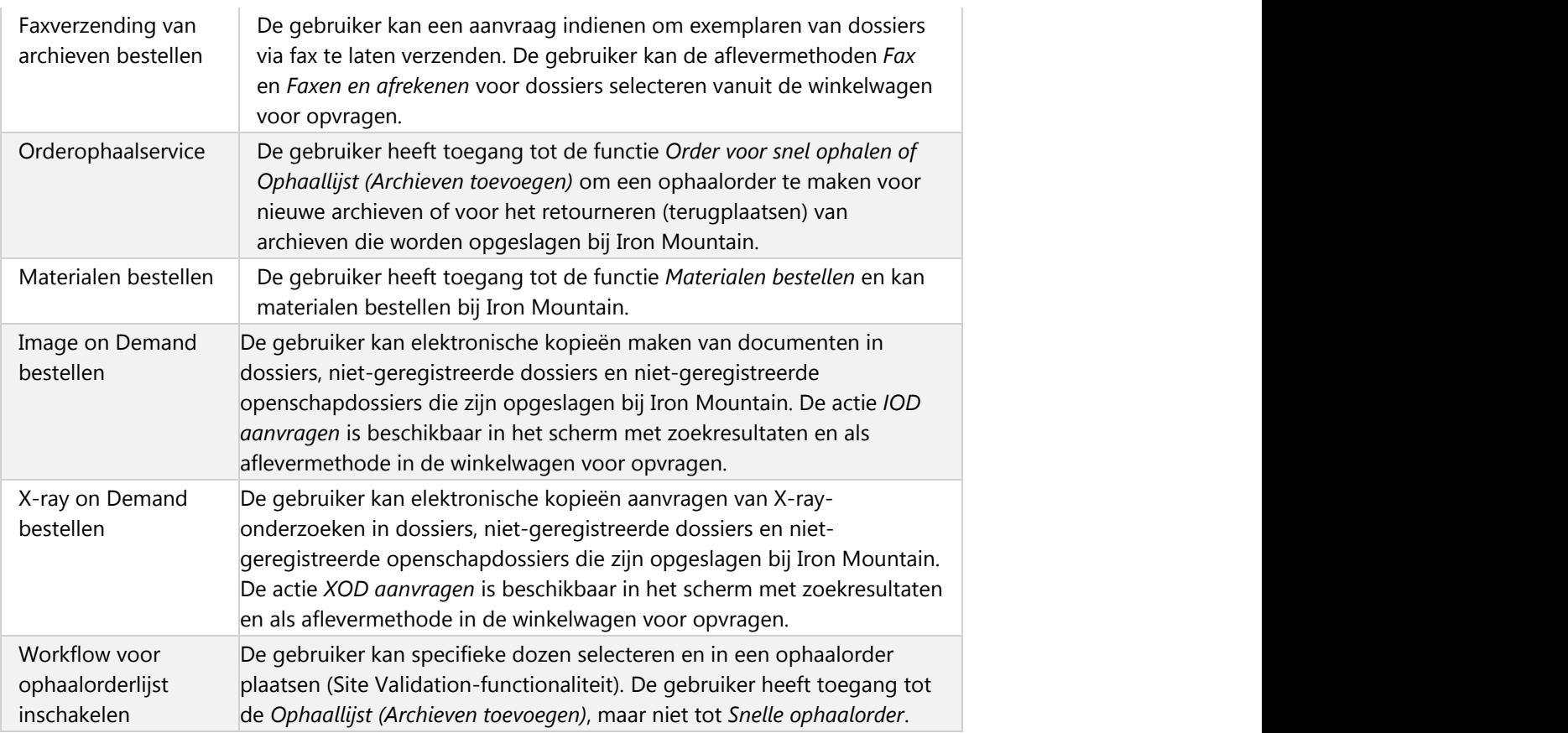

#### **Serviceniveau-opties**

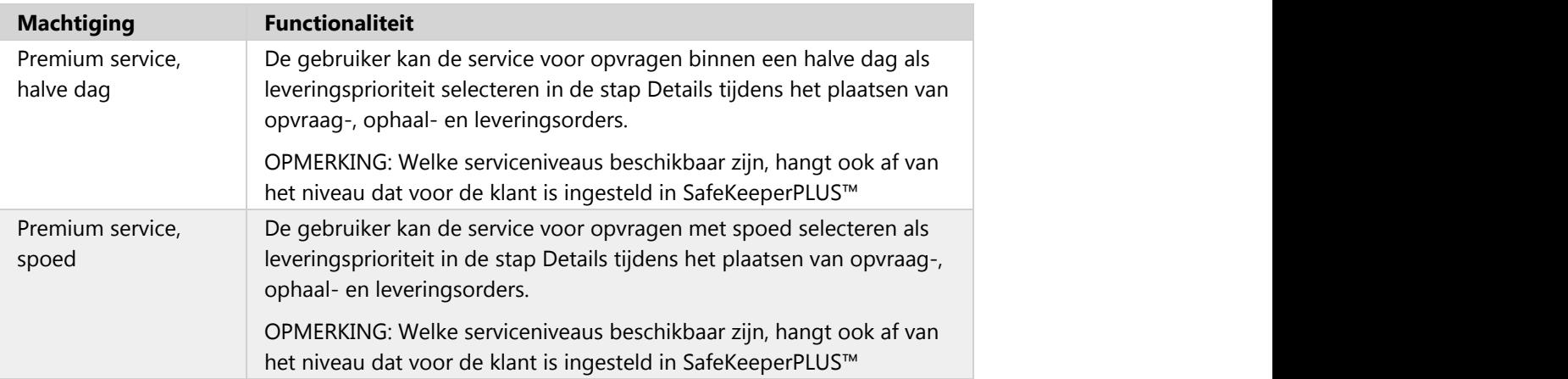

#### **Orderinformatie**

**34**

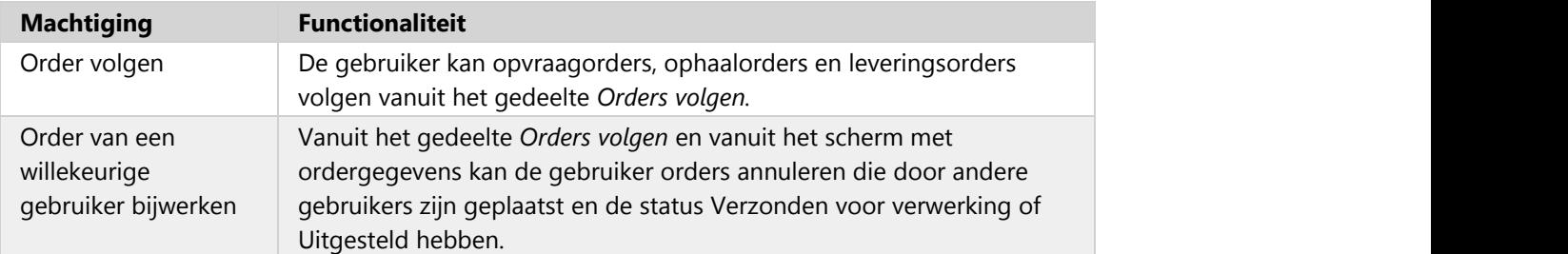

#### **Archiefdatabeheer**

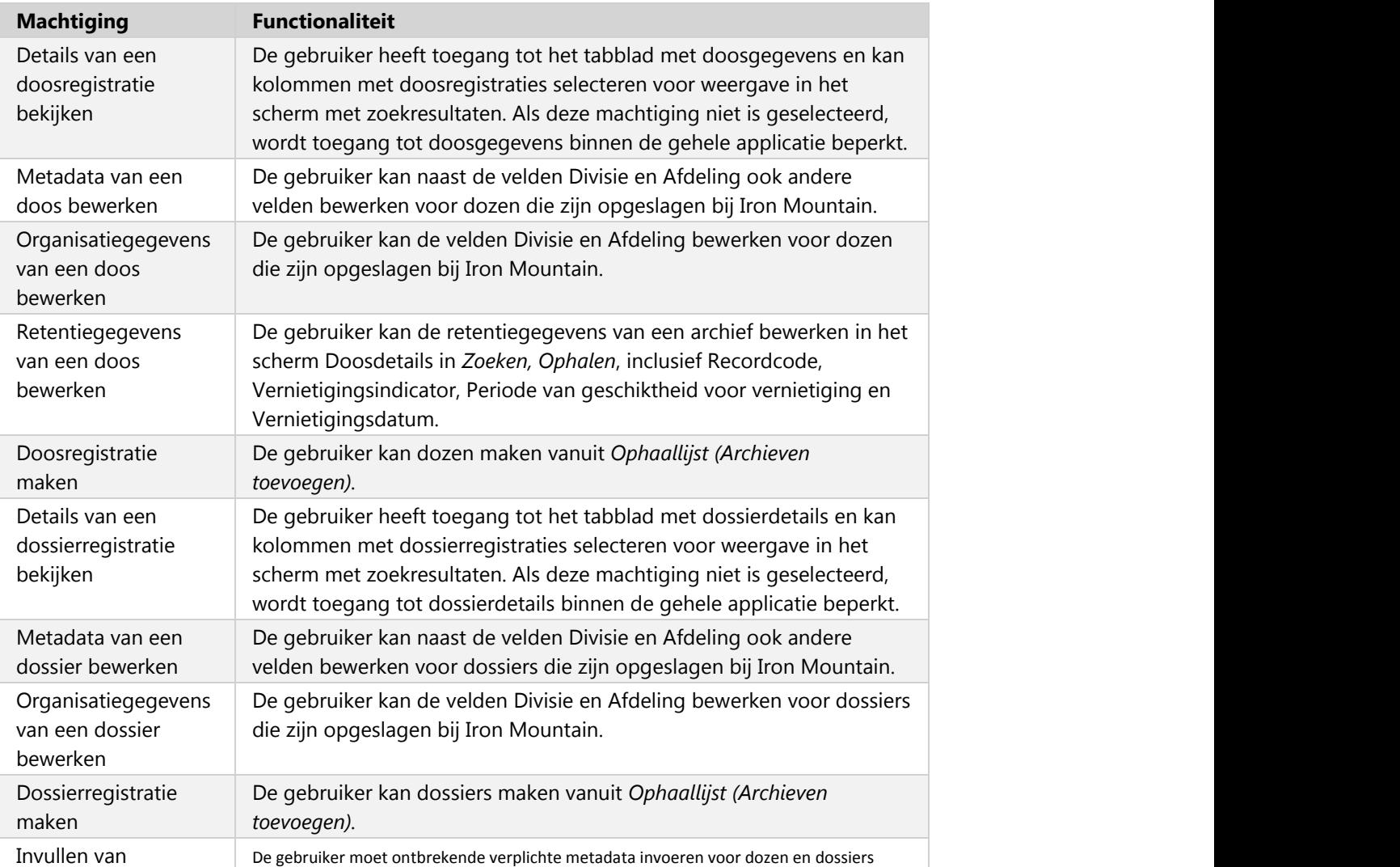

**35**

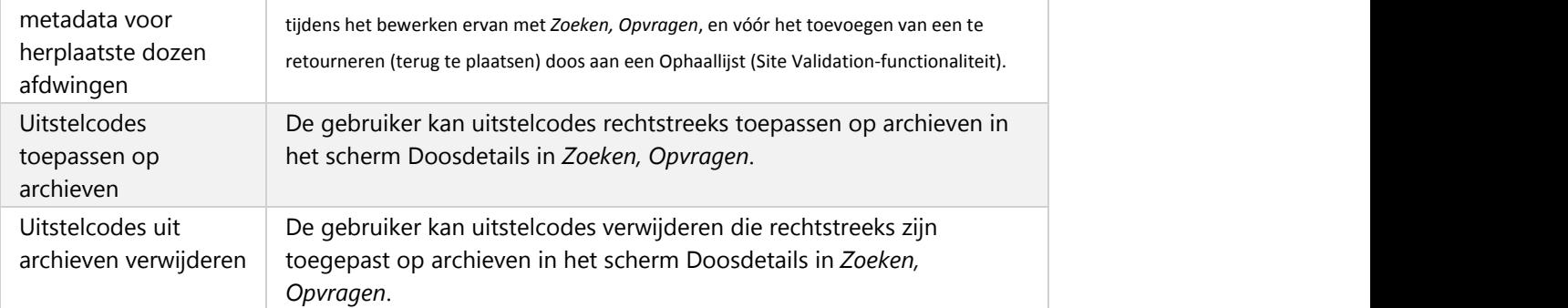

#### **In bulk uploaden van gegevens**

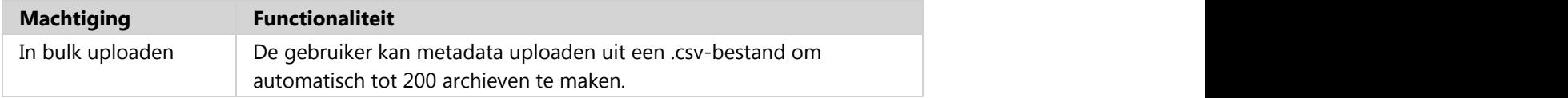

#### **Beheer**

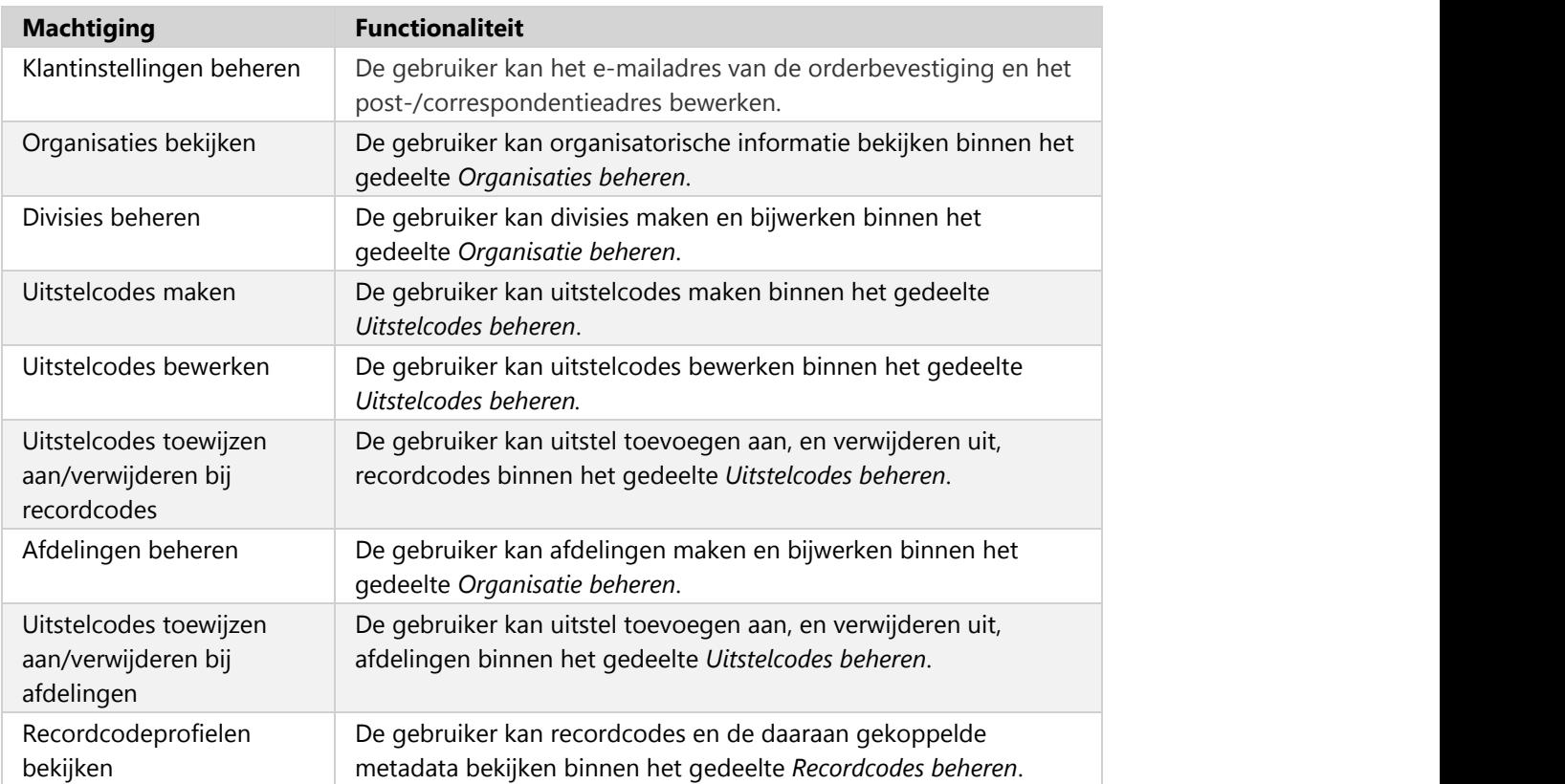

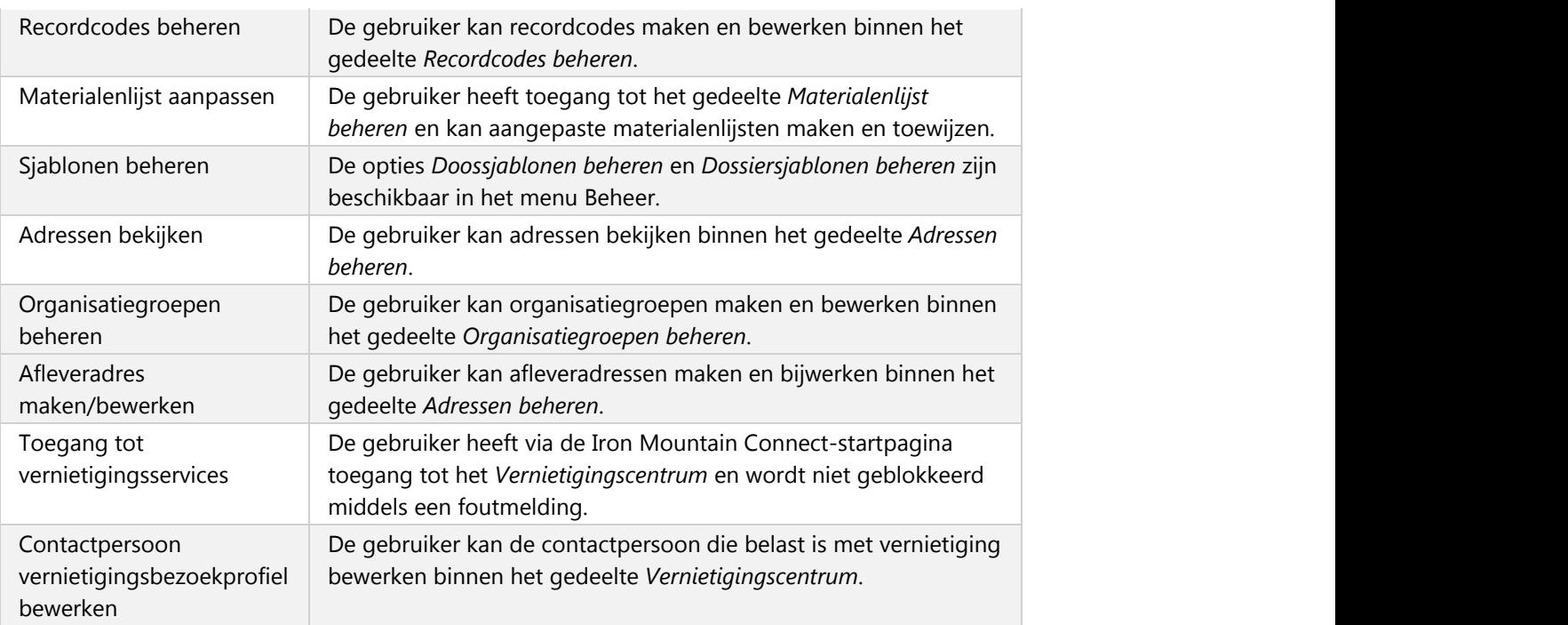

## **2.1.11 Sjabloon voor gebruikersrechten**

Dit scherm is een informatie-enige verwijzing te gebruiken wanneer u gebruikers. Geef je mening over de toestemming van de gebruiker templates om de juiste sjabloon te passen te identificeren. Nadat u de juiste sjabloon hebben geïdentificeerd, terug te keren naar de User Profile scherm en selecteer en de sjabloon toe te passen.

## **2.1.12 Een gebruiker wijzigen**

Gebruikersbeheerders kunnen een gebruikersprofiel wijzigen.

- 1. Klik op **Gebruikers beheren** in het gedeelte **Mijn snelkoppelingen** op de startpagina van Iron Mountain Connect of in het portaal Gebruikerin het middelste gedeelte van het scherm. Het scherm Gebruikersbeheer wordt geopend.
- 2. **Zoek de gebruiker (Section 2.1.13)** van wie u het profiel wilt wijzigen.
- 3. Breng de gewenste wijzigingen aan. Vanuit het gedeelte Account van het scherm:
	- a. Stel de rol in op **Gebruikersbeheerder**, **Inhoudbeheerder**, **Standaard gebruiker** of
#### **Organisatiegroepbeheerder Records Management.**

- b. Schakel indien nodig de rapportgroep **Basic Records Management** in om toegang te verlenen tot rapporten inzake archiefbeheer.
- c. Stel de optie **Wachtwoord opnieuw instellen** in:
	- **Door het systeem gegenereerd**: Laat dit veld ingesteld op Door het systeem gegenereerd zodat Iron Mountain Connect automatisch een welkomstmail verstuurt met daarin een gebruikersnaam, een door het systeem gegenereerd tijdelijk wachtwoord en een aanmeldkoppeling naar het e-mailadres van het gebruikersprofiel.
	- **Door het systeem gegenereerd deselecteren**: Deselecteer Door het systeem gegenereerd om de wachtwoordvelden weer te geven. Voer handmatig een wachtwoord in en controleer het wachtwoord. Verstuur vervolgens handmatig een e-mail met het wachtwoord naar de gebruiker.
- **I** OPMERKING: Als u een gebruikersstatus bijwerkt van Beëindigd naar Actief met behulp van de knop Activeren op het scherm Gebruikersprofiel of met behulp van de knop Account op het scherm Zoekresultaten gebruiker, verstuurt Iron Mountain Connect automatisch een e-mail met het handmatig gegenereerde wachtwoord naar het e-mailadres van het gebruikersprofiel.

d. Schakel indien nodig de rapportgroep **Basic Records Management** in om toegang te verlenen tot rapporten inzake archiefbeheer.

e. Selecteer **Records Management** applicatie.

4.Klik op **Opslaan**. Het gebruikersprofiel is nu gereed.

5. **Werk de systeemmachtigingen of organisatorische toegang van de gebruiker bij (Section 2.1.9)** indien nodig.

### **2.1.13 Zoeken naar een bestaande gebruiker**

- 1. Klik op **Gebruikers beheren** vanuit het gedeelte **Mijn snelkoppelingen** op de startpagina van Iron Mountain Connect. Het scherm Gebruikersbeheer wordt geopend.
- 2. Klik op het keuzerondje **Records Management-gebruikers**. Dit beperkt uw zoekopdracht tot gebruikers met toegang tot de Records Management-applicatie (Line of Business Records Management ingesteld in hun gebruikersprofiel). Gebruikers met toegang tot alleen het Vernietigingscentrum worden niet weergegeven. Er zijn extra filters beschikbaar wanneer de knop Records Management-gebruikers is geselecteerd.
- 3. Stel de filters in voor uw zoekopdracht. U moet ten minste één filter instellen om een zoekopdracht uit te voeren. U kunt ook meerdere filters gebruiken om uw zoekopdracht te verfijnen:

**OPMERKING:** Wanneer een organisatiegroepbeheerder naar gebruikers zoekt, worden de zoekresultaten beperkt tot gebruikers binnen de organisatiegroep waartoe de organisatiegroepbeheerder toegang heeft

a. Als u wilt zoeken naar een bepaalde gebruiker, maakt u een selectie in de vervolgkeuzelijst **Gebruikerskenmerken**. Na selectie verandert de vervolgkeuzelijst in een invoerveld. Voer de gebruikersnaam, het e-mailadres en de voor- of achternaam in.

b. Selecteer een tweede gebruikerskenmerk om uw zoekopdracht verder te verfijnen.

c. Als u wilt zoeken naar gebruikers met een **machtiging** om bepaalde workflows uit te voeren, maakt u een selectie u in de vervolgkeuzelijst Machtiging. Alle gebruikers met de door u geselecteerde machtigingen en eventuele andere machtigingsinstellingen worden in uw resultaten opgenomen. Machtigingen worden ingesteld wanneer u **systeemmachtigingen en organisatorische toegang aan een gebruiker toekent** na het maken van het gebruikersprofiel.

d. Als u wilt zoeken naar gebruikers binnen een organisatiegroep, maakt u een selectie in de vervolgkeuzelijst

**Organisatiegroep** .<br>e. Als u wilt zoeken naar gebruikers binnen de organisatorische hiërarchie van uw bedrijf, maakt u een selectie in de vervolgkeuzelijst **Klant**.

f. Als u het filter Klant gebruikt en voor de klant divisie en/of afdeling is ingeschakeld, selecteert u de filters Divisie en/of Afdeling.

4. Klik op **Zoeken**. Alle gebruikers die voldoen aan uw filtercriteria worden weergegeven in het scherm.

**OPMERKING:** Klik op **Vernieuwen** om de filters te wissen en opnieuw in te stellen als u een nieuwe zoekopdracht wilt starten.

### **2.1.14 Meerdere gebruikers bewerken: Machtigingen**

- 1. Binnen Iron Mountain Connect Records Management kunt u systeemrechten instellen en/of toewijzen voor meerdere gebruiker tegelijk waardoor u tijd kunt besparen.
- 2. Klik op **Gebruikers beheren** in het gedeelte Mijn snelkoppelingen op de startpagina van Iron Mountain Connect. Het scherm Gebruikersbeheer wordt geopend.
- 3. Volg de stappen in **Bestaande gebruikers zoeken (Section 2.1.13)** om een overzicht weer te geven van gebruikers voor wie u systeemrechten wilt instellen of wijzigen.
- 4. Schakel de selectievakjes in voor de gewenste gebruikers.
- 5. Klik op **Actie** en selecteer een van de volgende opties in de vervolgkeuzelijst:
	- Machtigingen toevoegen
	- Machtigingen verwijderen
- 6. Het scherm Meerdere rechten bewerken wordt geopend:

a.Selecteer handmatig alle rechten die u wilt toepassen.

#### OF **OF**

b.Cchakel de optie **Alles selecteren** in om rechten voor archiefbeheer binnen het gehele systeem in te stellen of te

verwijderen voor geselecteerde gebruikers.

- 7. Klik op **Bevestigen**. De rechten en gebruikers-ID'sworden weergegeven op het scherm.
- 8. Klik op **Ja, aanvraag indienen** om uw aanvraag in te dienen en een e-mail te genereren ter bevestiging van de wijzigingen. Het e-mailbericht wordt verzonden naar het e-mailadres dat is opgegeven in het gebruikersprofiel van de beheerder die de wijzigingen doorvoert.

### **2.1.15 Meerdere gebruikers bewerken: Toegang**

Iron Mountain Connect Records Management biedt u de tijdbesparende mogelijkheid om organisatorische toegang in te stellen en/of bij te werken voor meerdere gebruikers tegelijk.

- Klik op **Gebruikers beheren** in het gedeelte Mijn snelkoppelingen op de startpagina van Iron Mountain Connect. Het scherm Gebruikersbeheer wordt geopend.
- Volg de stappen in **Zoeken naar bestaande gebruikers (Section 2.1.13)** om een overzicht weer te geven van gebruikers voor wie u systeemrechten wilt instellen of wijzigen.
- **Schakel de selectievakjes in voor de gewenste gebruikers.**
- Klik op de knop **Actie** en selecteer in het vervolgkeuzemenu:
	- Toegang toevoegen
	- Toegang verwijderen
- Het scherm Meervoudige toegang bewerken wordt geopend.
- Gebruik de selectievakjes om de gebruikers toegang te verlenen tot divisies en/of afdelingen binnen het bedrijf, of tot het hele bedrijf.
- Klik op **Bevestigen**. De toegankelijke/niet-toegankelijke gebieden van de organisatie en de gebruikers-ID's worden weergegeven in het scherm.
- Klik op **Ja, aanvraag indienen** om uw aanvraag in te dienen en een e-mail te genereren ter bevestiging van de wijzigingen. Het e-mailbericht wordt verzonden naar het e-mailadres dat is opgegeven in het gebruikersprofiel van de beheerder die de wijzigingen doorvoert.

### **2.1.16 Gebruikers klonen**

Met klonen kunt u het profiel van een geselecteerde gebruiker inclusief adresvelden, instellingen en accountinformatie kopiëren. Daarmee bespaart u invoertijd wanneer u meerdere gebruikers met vergelijkbare profielen maakt.

- 1. Klik op **Gebruikers beheren** vanuit het gedeelte **Mijn snelkoppelingen** op de startpagina van Iron Mountain Connect. Het scherm Gebruikersbeheer wordt geopend.
- 2. Selecteer de gebruiker die u wilt klonen. U kunt een nieuwe gebruiker klonen direct na het **maken (Section 2.1.6)** of **een bestaande gebruiker zoeken (Section 2.1.13)** en selecteren in de lijst.
- 3. Klik op **Gebruiker klonen**. Het scherm Gebruiker maken wordt weergegeven met de gekopieerde adresvelden, instellingen en accountinformatie.
- 4. Vul alle verplichte velden in. U kunt gekloonde gegevens bijwerken.

**40**

- 5. Vanuit het gedeelte Account van het scherm:
- 6. Klik op **Opslaan**. Het gebruikersprofiel is gereed. U moet wel nog **de gebruiker toegang en machtigingen verlenen (Section 2.1.9)** voor de functionaliteit van Iron Mountain Connect Records Management.

a. Stel de rol in op **Gebruikersbeheerder**, **Inhoudbeheerder**, **Standaard gebruiker** of **Organisatiegroepbeheerder Records Management**.

b. Schakel indien nodig de rapportgroep **Basic Records Management** in om toegang te verlenen tot rapporten inzake archiefbeheer.

c. Selecteer **Records Management** .

**OPMERKING:** U kunt één gebruiker tegelijk klonen. De kloonfunctionaliteit is niet beschikbaar als u meerdere gebruikers hebt geselecteerd.

### **2.1.17 Gebruikers activeren en deactiveren**

Hiermee kunt u het profiel van een gebruiker van Iron Mountain Connect Records Management direct annuleren of heractiveren, waarmee u beheert in hoeverre de gebruiker zich bij de applicatie kan aanmelden en deze kan gebruiken. Een gebruiker deactiveren verwijdert het gebruikersprofiel of de bijbehorende gegevens van een gebruiker niet; er zijn alleen gevolgen voor de systeemtoegang.

- **Activeren**: een gebruikersprofiel wijzigen om toegang tot Iron Mountain Connect en Iron Mountain Connect Records Management onmiddellijk te herstellen
- **Deactiveren**: een gebruikersprofiel wijzigen om toegang tot Iron Mountain Connect en Iron Mountain Connect Records Management onmiddellijk te verwijderen voor een gebruiker
- **OPMERKING:** De optie Activeren is alleen voor gebruikers die eerder zijn ingesteld op de status *Gedeactiveerd* of *Inactief*.

Een gebruiker activeren/deactiveren:

- 1. Klik op **Gebruikers beheren** vanuit het gedeelte **Mijn snelkoppelingen** op de startpagina van Iron Mountain Connect. Het scherm Gebruikersbeheer wordt geopend.
- 2. Volg de stappen in **Zoeken naar bestaande gebruikers (Section 2.1.13)** om de gebruiker op te zoeken die u wilt activeren/deactiveren.
- 3. Klik op het selectievakje om de gebruiker te selecteren die u wilt activeren/deactiveren.
- 4. Klik op de knop **Account** en wijzig de status van de gebruiker:
	- a. Als de status van de gebruiker is ingesteld op *Actief*, is de optie **Geselecteerde deactiveren** beschikbaar.
	- b. Als de status van de gebruiker is ingesteld op *Inactief* of *Gedeactiveerd*, is de optie **Geselecteerde activeren**

beschikbaar.

5. De wijziging van de status is direct van kracht. Er wordt een bericht weergegeven boven aan het scherm dat de applicatie het wijzigingsverzoek verwerkt en het gebruikersprofiel bijwerkt.

**T** OPMERKING: als de gebruiker is aangemeld wanneer hij of zij wordt gedeactiveerd, meldt het systeem de gebruiker automatisch af.

### **2.1.18 Een lijst met gebruikers exporteren**

U kunt de lijst met gebruikers op het scherm exporteren als csv- of xml-bestand. Systeembeheerders en gebruikers die toegang hebben tot het gedeelte Gebruikers beheren kunnen deze export genereren.

- **OPMERKING:** Wanneer een organisatiegroepbeheerder naar gebruikers zoekt, worden de zoekresultaten beperkt tot gebruikers binnen de organisatiegroep waartoe de organisatiegroepbeheerder toegang heeft en is het rapport mogelijk onvolledig.
	- 1. Klik op **Gebruikers beheren** in het gedeelte Mijn snelkoppelingen op de startpagina van Iron Mountain Connect. Het scherm Gebruikersbeheer wordt geopend.
	- 2. Volg de stappen in Zoeken naar bestaande gebruikers om een lijst te genereren van gebruikers die overeenkomen met uw zoekcriteria.
	- 3. Klik op**Exporteren**rechtsboven op het scherm en download de gewenste exportindeling in de vervolgkeuzelijst:
		- **Gebruikers exporteren (CSV)** hiermee exporteert u de gebruikerslijst als bestand met door komma's gescheiden waarden
		- **Gebruikers exporteren (XML)** hiermee exporteert u de gebruikerslijst als xml-bestand
	- 4. Aan de hand van de meldingen onderaan het scherm kunt u het geëxporteerde bestand openen, opslaan of annuleren.

#### **Een lijst van ALLE gebruikers exporteren**

Gebruik de onderstaande stappen om een export te maken van ALLE Records Management-gebruikers met organisatorische toegang en machtigingen. Dit zijn dezelfde gegevens als de gegevens in het Record Centergebruikersrapport.

- 1. Klik op **Gebruikers beheren** in het gedeelte Mijn snelkoppelingen op de startpagina van Iron Mountain Connect. Het scherm Gebruikersbeheer wordt geopend.
- 2. Klik op het keuzerondje **Records Management-gebruikers**. Dit beperkt uw zoekopdracht tot gebruikers met toegang tot de Records Management-applicatie (Line of Business Records Management ingesteld in hun gebruikersprofiel). Gebruikers met toegang tot alleen het Vernietigingscentrum worden niet weergegeven.
- 3. Stel het filter **Machtigingen** in op een basismachtiging waarvan u weet dat alle gebruikers die hebben, zoals:

*Archieven zoeken*.

- 
- 4. Laat het filter **Klanten** staan op *Alle*. 5. Klik op **Zoeken**. Er wordt een lijst van alle Records Management-gebruikers weergegeven.
- 6. Klik op**Exporteren**rechtsboven in het scherm en download de gewenste exportindeling in de vervolgkeuzelijst: **Gebruikers exporteren (CSV)** – hiermee exporteert u de gebruikerslijst als bestand met door komma's
	- gescheiden waarden
	- **Gebruikers exporteren (XML)** hiermee exporteert u de gebruikerslijst als xml-bestand
- 7. Aan de hand van de meldingen onderaan het scherm kunt u het geëxporteerde bestand openen, opslaan of annuleren.

### **2.1.19 Logo's uploaden naar de startpagina van Iron Mountain Connect**

Beheerders inhoud kunnen een bedrijfslogo uploaden naar het tabblad Bedrijfsmiddelen. De volgende beperkingen zijn van toepassing:

- Minder dan 25 KB
- .jpg of .gif
- $\bullet$  280 x 60 pixels

- 1. Klik op **Hupbronnen** vanuit het gedeelte **Mijn snelkoppelingen** op de startpagina van Iron Mountain Connect. Het scherm Bedrijfsmiddelen van uw bedrijf wordt geopend; dit scherm bevat koppelingen naar trainingsmateriaal van Iron Mountain plus interne documenten zoals het archiefbeleid en de retentieschema's binnen uw bedrijf.
- 2. Selecteer de knop **Documenten van (uw bedrijfsnaam)**.
- 3. Selecteer **Logo uploaden**.
- 4. Selecteer het logobestand en klik op **Verzenden**.
- 5. Er wordt een bericht weergegeven dat de actie is geslaagd en het logo wordt weergegeven in de rechterbovenhoek van de startpagina van Iron Mountain Connect.

*S* Opmerking: U kunt één logo uploaden voor uw bedrijf. Het logo wordt weergegeven aan alle gebruikers van uw bedrijf. De functie **Logo uploaden** is pas weer beschikbaar nadat u het logo hebt verwijderd. Gebruik de knoppen **Bijwerken** en **Verwijderen** om de gewenste acties uit te voeren.

**<sup>&</sup>lt;sup>■</sup> OPMERKING:** De tabbladen Training en Bedrijfstak worden ingevuld door Iron Mountain en kunnen niet worden bewerkt door de Beheerder inhoud.

## **2.1.20 Documenten uploaden naar de startpagina van Iron Mountain Connect**

Beheerder inhoud zijn in staat tot 25 bedrijfsdocumenten te uploaden naar het tabblad Bedrijfsmiddelen. Documenten worden weergegeven voor alle gebruikers onder het aangepaste tabblad van het bedrijf in **Hupbronnen** als er content beschikbaar is.

- 1. Klik op Bedrijfsmiddelen vanuit het gedeelte Mijn snelkoppelingen op de startpagina van Iron Mountain Connect. Het scherm Bedrijfsmiddelen van uw bedrijf wordt geopend; dit scherm bevat koppelingen naar trainingsmateriaal van Iron Mountain plus interne documenten zoals het archiefbeleid en de retentieschema's binnen uw bedrijf.
- 
- 
- 
- 
- 1991 2. Selecteer de knop Documenten van (uw bedrijfsnaam).<br>1991 Selecteer de knop Document uploaden.<br>1991 Woer een titel in voor het document en selecteer het te uploaden dossier.<br>1991 S. Klik op Verzenden om de u
- knop Documenten van (uw bedrijfsnaam) selecteert. 7. Gebruik de knoppen Bijwerken en Verwijderen om het document te wijzigen of te verwijderen.

#### **2.2 Uw organisatie beheren**

### **2.2.1 Uw organisatie beheren**

Met behulp van deze selectie kunt u accountgegevens op het niveau van customer, division en department bekijken en beheren vanuit één scherm. De informatie die wordt weergegeven is gebaseerd op de hiërarchie voor archiefbeheer die voor uw company is ingesteld in Iron Mountain Connect Records Management.

Selecteer **Records Management |Beheer | Organisaties beheren**. Het scherm Organisaties beheren wordt geopend. Standaard worden alle active klanten weergegeven.

U kunt de volgende taken uitvoeren:

#### **Archiefbeheergegevens van uw organisatie bekijken**

- 1. Selecteer een klant. Wanneer u naar het gedeelte Informatie onderin het scherm bladert, kunt u archiefbeheergegevens en koppelingen voor de geselecteerde klant bekijken.
- 3. Indien de klant divisie- en/of afdelingsrechten heeft, kunt u ook klantinformatie met betrekking tot deze niveaus bekijken. Selecteer een divisie en/of afdeling. De volgende beperkingen zijn van toepassing:
	- · Als de klant divisierechten heeft, worden alle actieve divisies weergegeven en moet u een divisie selecteren om de bijbehorende afdelingen te bekijken.

- · Als de klant afdelingsrechten heeft in plaats van divisierechten, worden alle actieve afdelingen weergegeven.
- · Indien de klant geen divisie- of afdelingsrechten heeft, worden de gebieden Divisie en Afdeling grijs weergegeven en kunnen deze niet worden geselecteerd.

**OPMERKING:**Masterdivisies en masterafdelingen worden niet gevalideerd, maar automatisch gemaakt en gebruikt door SafeKeeperPLUS.

4. Wanneer u naar het gedeelte Informatie onderin het scherm bladert, kunt u archiefbeheergegevens en koppelingen voor de geselecteerde divisie of afdeling bekijken.

#### **Inactieve klanten weergeven**

Met behulp van deze functionaliteit kunt u archiefbeheergegevens voor inactieve klanten bekijken. Inactieve klanten kunnen geen ordertransacties uitvoeren. Ze kunnen Iron Mountain Connect Records Management echter wel gebruiken om archieven te zoeken, orders te volgen en de geschiedenis van dozen en dossiers te bekijken.

- 1. Selecteer een klant.
- 2. Klik op het selectievakje **Inactieve tonen** boven het klantgedeelte in het scherm.
- 3. Inactieve klanten worden rood in de lijst weergegeven en zijn gemarkeerd als INACTIEF in de kop van het informatiegedeelte. Afhankelijk van het aantal klanten moet u mogelijk de schuifbalk gebruiken om de inactieve klanten in de lijst op te zoeken.

#### **Inactieve afdelingen weergeven**

Met behulp van deze functionaliteit kunt u archiefbeheergegevens voor inactieve afdelingen bekijken. Indien een afdeling inactief is, kunnen klanten geen archieven toevoegen. Wel kunnen ze de aanwezige inventaris bekijken en opvraag- en ophaalorders voor bestaande archieven plaatsen.

- 1. Selecteer een afdeling.
- 2. Schakel het selectievakje **Inactieve tonen** in boven het afdelingsgedeelte in het scherm.
- 3. Inactieve afdelingen worden rood in de lijst weergegeven en zijn gemarkeerd als INACTIEF in de kop van het informatiegedeelte. Afhankelijk van het aantal afdelingen moet u mogelijk de schuifbalk gebruiken om de inactieve afdelingen in de lijst op te zoeken.

#### **Uw opslagoverzicht bekijken**

In dit overzicht kunt u in één oogopslag uw maandelijkse opslagstatistieken voor klanten, divisies en afdelingen binnen uw organisatie bekijken.

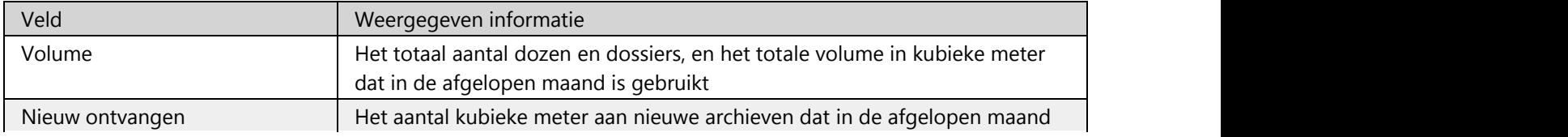

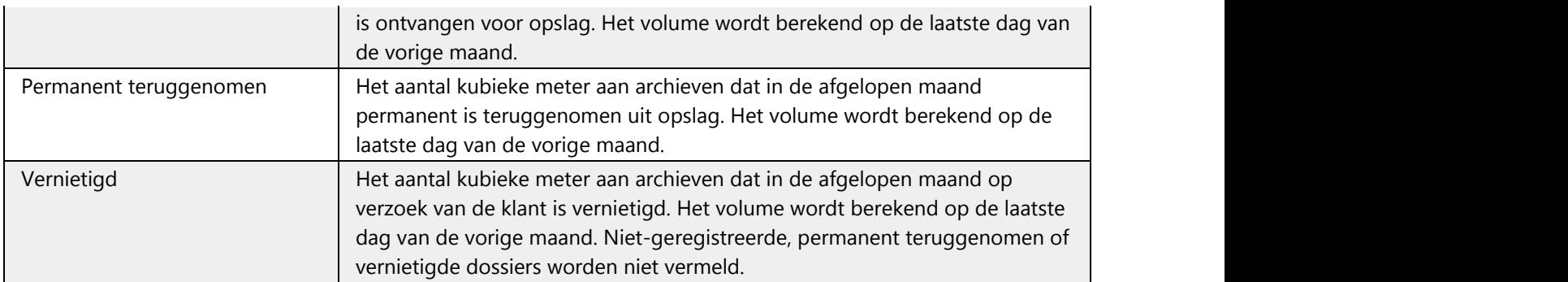

#### **E-mailadressen voor orderbevestiging invoeren**

Hier kunt u mailadressen voor maximaal drie gebruikers invoeren. Deze gebruikers ontvangen kopieën van ALLE orderbevestigingen die worden gegenereerd, ongeacht de aanvrager.

- 1. Selecteer een klant.
- 2. Klik op **Bewerken**. Het scherm Orderbevestigingsmails bewerken wordt geopend.
- 3. Hier kunt u de namen en e-mailadressen van maximaal drie gebruikers invoeren. Deze gebruikers ontvangen kopieën van ALLE orderbevestigingen die worden gegenereerd, ongeacht de aanvrager. Voor elk invoer zijn zowel de naam als het adres verplicht.
- 4. Klik op **Opslaan**.

**OPMERKING:** Als u een gebruiker uit de lijst wilt verwijderen, selecteert u de naam en het e-mailadres van de betreffende gebruiker en drukt u op de toets **Backspace** om de invoer te verwijderen.

#### **Een organigram bekijken**

Hier kunt u aan de hand van gegevens bekijken welke plaats de geselecteerde klant, divisie of afdeling heeft binnen de hiërarchie van de organisatie. De gegevens die worden weergegeven, veranderen op basis van het organisatieniveau dat u selecteert.

#### **Afleveradressen beheren**

Via de koppeling die wordt weergegeven in het Adresprofiel hebt u toegang tot het scherm Adressen beheren waarin u afleveradressen voor deze klant kunt bekijken, toevoegen en bewerken. Alle adressen worden beheerd vanuit de selectie Adressen beheren, zodat deze binnen het gehele systeem worden gesynchroniseerd.

- 1. Selecteer een klant.
- 2. Klik op het aantal afleveradressen. Het scherm Adressen beheren wordt geopend. Zie **Afleveradressen maken** voor stapsgewijze instructies voor het toevoegen, bewerken en bekijken van afleveradressen.

#### **Correspondentie-/factuuradressen bekijken en bijwerken**

Dit is het adres waar Iron Mountain correspondentie en/of facturen naartoe stuurt. Standaard wordt het adres gebruikt dat u hebt opgegeven in het overschrijvingsniveau dat is ingesteld in uw accountprofiel. Als beheerder kunt u het correspondentieadres bekijken en bewerken

Neem contact op met **[Iron Mountain Customer Care](http://www.ironmountain.com/Support.aspx)** als u uw factuuradres wilt wijzigen.

**T** OPMERKING: De titel die wordt weergegeven in dit gedeelte van het scherm varieert op basis van het standaard adres.

#### **Uw serviceniveau bekijken**

Serviceniveaus zijn optionele parameters die van toepassing zijn wanneer een klant een ophaal-, opvraag- of leveringsorder plaatst. Een klant kan de volgende serviceniveaus hebben:

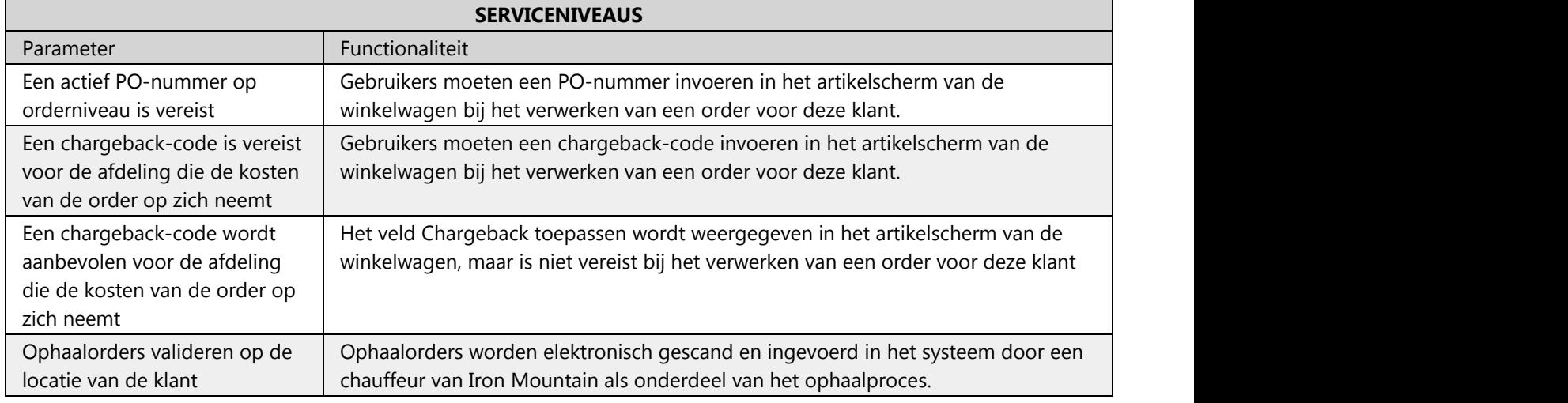

#### **Uw serviceprioriteiten bekijken**

Serviceprioriteiten garanderen het tijdsbestek waarbinnen Iron Mountain orders ophaalt of aflevert die zijn ontvangen vóór een vastgestelde eindtijd. Er moet ten minste één prioriteitsniveau worden ingesteld. Prioriteiten worden weergegeven in het scherm Details van de winkelwagen. Een klant kan de volgende prioriteiten hebben:

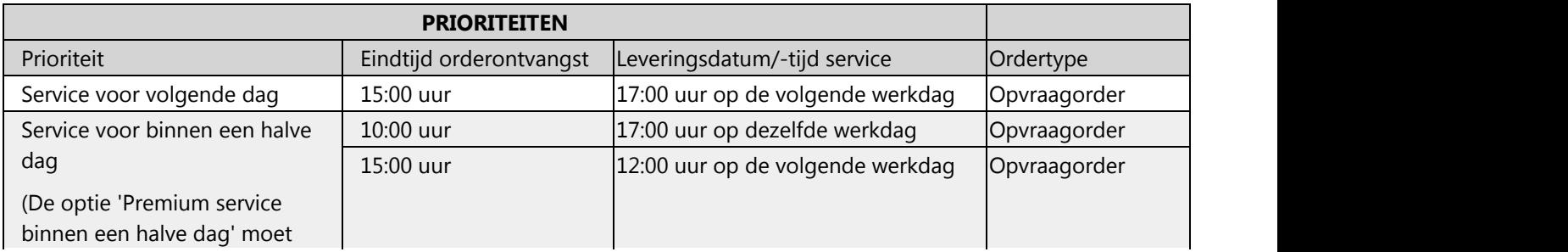

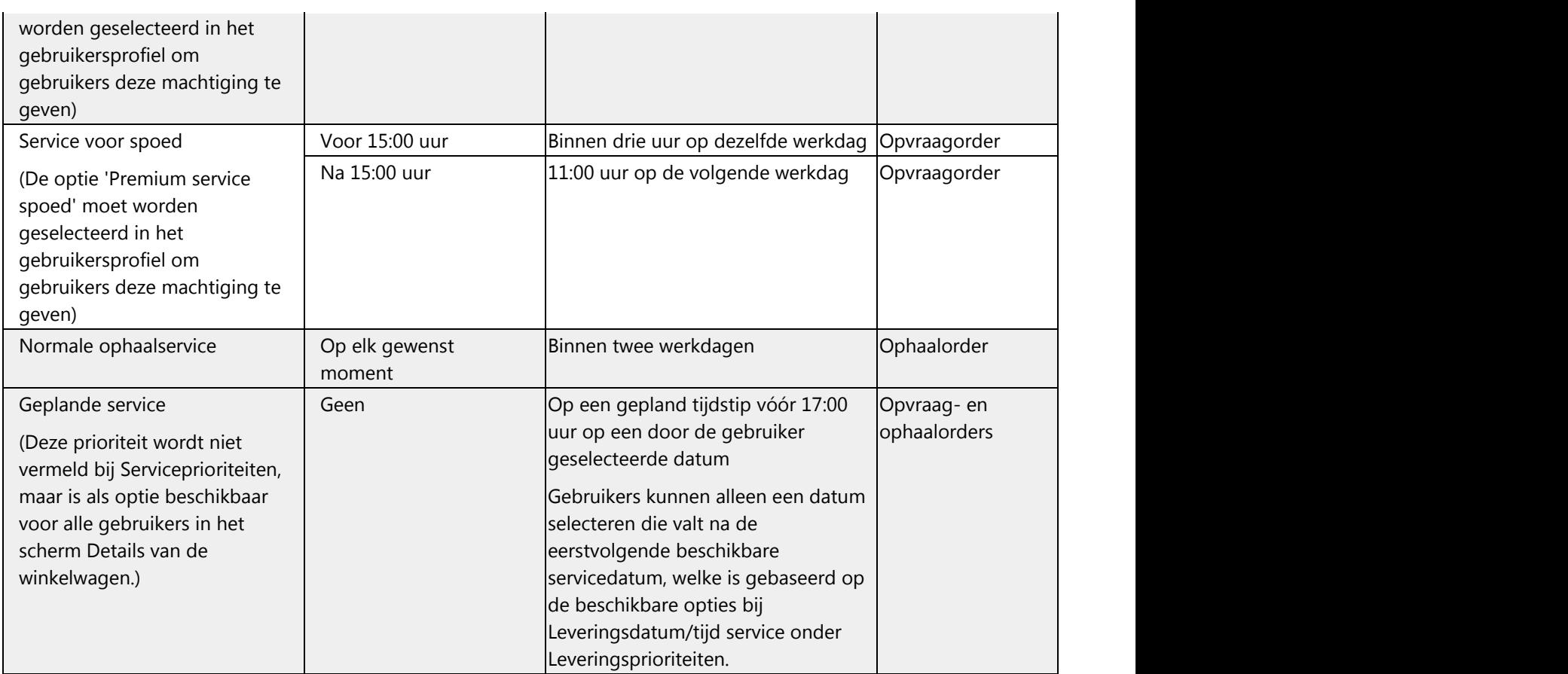

#### **Uw gegevensprofiel bekijken**

Het gegevensprofiel omvat een set parameters die bedoeld zijn voor het beheer van archiefopslag en -registratie. Voor een klant kunnen de volgende parameters zijn ingesteld in het gegevensprofiel:

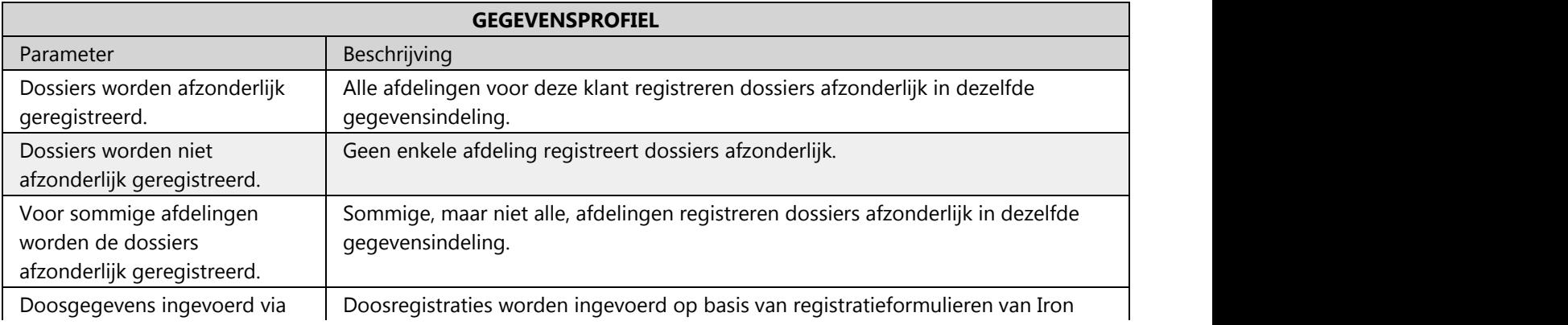

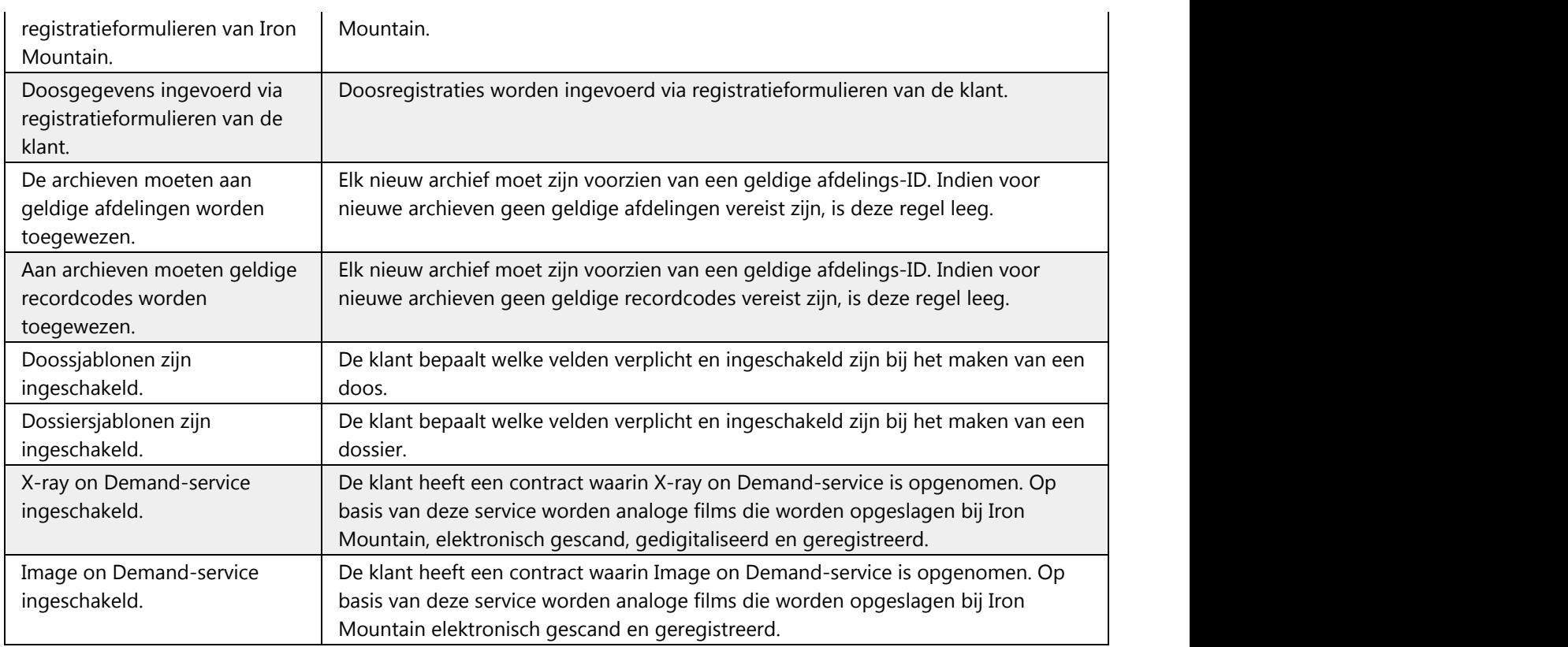

#### **Een divisie toevoegen**

Een divisie is een door de klant opgegeven organisatorische eenheid die kan bestaan uit één of meer afdelingen. Gebruikers met beheermachtigingen **voor divisies** kunnen divisies maken voor bedrijven met divisierechten.

- 1. Selecteer een klant met divisierechten. Het scherm wordt bijgewerkt en toont archiefbeheergegevens en koppelingen voor de klant die is geselecteerd.
- 2. Klik in het divisiegedeelte van het scherm op de koppeling **Nieuwe maken** . Het scherm Divisie maken wordt geopend.
- 3. Geef een divisie-ID en een divisienaam op. De divisie-ID mag uit maximaal 12 alfanumerieke tekens bestaan. De divisienaam mag uit maximaal 35 alfanumerieke tekens bestaan en mag speciale tekens bevatten.
- 4. Klik op **Opslaan en sluiten**of klik op **Opslaan en afdeling toevoegen.** De divisie die u net hebt gemaakt, wordt weergegeven op het scherm.

#### **Een afdeling toevoegen**

Een afdeling is een door de klant gedefinieerde subdivisie van een organisatie. Gebruikers met beheermachtigingen **voor afdelingen** kunnen afdelingen maken voor bedrijven met afdelingsrechten.

- 1. Selecteer een klant met afdelingsrechten. Het scherm wordt bijgewerkt en toont archiefbeheergegevens en koppelingen voor de klant die is geselecteerd.
- 2. Als de klant divisie- en afdelingsrechten heeft, moet u een divisie selecteren.
- 3. Klik in het afdelingsgedeelte van het scherm op de koppeling **Nieuwe maken**. Het scherm Afdeling maken wordt geopend.
- 4. Voer een afdelings-ID en -naam in. De afdelings-ID mag uit maximaal 12 alfanumerieke tekens bestaan. De afdelingsnaam mag uit maximaal 35 alfanumerieke tekens bestaan en mag speciale tekens bevatten.
- 5. Selecteer de gegevensindeling voor dossiers die door deze afdeling worden opgeslagen:
	- · Als dossiers worden gevolgd, klikt u op **Dossiers registreren** en selecteert u de invoermethode in de vervolgkeuzelijst.
	- · Als dossiers niet worden gevolgd, klikt u op **Dossiers niet registreren**.
- 5. Klik op **Opslaan en sluiten**of klik op **Opslaan en afdeling toevoegen** als u meerdere afdelingen wilt toevoegen binnen dezelfde divisie. De afdeling die u net hebt gemaakt, wordt weergegeven op het scherm.

#### **2.2.2 Archiefbeheergegevens van uw organisatie weergeven**

- 1. Als beheerder selecteert u achtereenvolgens **Records Management | Beheer | Organisaties beheren**. Het scherm Organisaties beheren wordt geopend; standaard worden alle Actieve klanten weergegeven.
- 2. Selecteer een klant. Wanneer u naar het gedeelte Informatie onder aan het scherm bladert, kunt u archiefbeheergegevens en koppelingen voor de geselecteerde klant bekijken.
- 3. Indien de klant divisie- en/of afdelingsrechten heeft, kunt u ook informatie met betrekking tot deze niveaus bekijken binnen de klantgegevens. Selecteer een divisie en/of afdeling. De volgende beperkingen zijn van toepassing:
	- Als de klant divisierechten heeft, worden alle actieve divisies weergegeven en dient u een divisie te selecteren om de bijbehorende afdelingen te bekijken.
	- Als de klant afdelingsrechten heeft in plaats van divisierechten, worden alle actieve afdelingen weergegeven.
	- Indien de klant geen divisie- of afdelingsrechten heeft, worden de gebieden Divisie en Afdeling grijs weergegeven en kunnen deze niet worden geselecteerd.

**OPMERKING:**Masterdivisie en Masterafdeling worden niet gevalideerd, maar worden automatisch gemaakt en gebruikt door SafeKeeperPLUS™.

4. Wanneer u naar het gedeelte Informatie onder aan het scherm bladert, kunt u archiefbeheergegevens en koppelingen voor de geselecteerde divisie of afdeling bekijken.

#### **2.2.3 Inactieve klanten weergeven**

Als beheerder-gebruiker kunt u deze functionaliteit gebruiken om Records Management-gegevens voor inactieve klanten

weer te geven. Inactieve klanten kunnen geen ordertransacties uitvoeren. Ze kunnen echter wel Iron Mountain Connect Records Management gebruiken om te zoeken naar archieven, orders te traceren en de geschiedenis van dozen en dossiers weer te geven.

- 1. Selecteer **Records Management | Beheer | Organisaties beheren**. Het scherm Organisaties beheren wordt geopend; standaard worden alle Actieve klanten weergegeven.
- 2. Selecteer een klant.
- 3. Klik op het selectievakje **Inactieve tonen** boven het klantgedeelte van het scherm.
- 4. Inactieve klanten worden rood in de lijst weergegeven en zijn gemarkeerd als INACTIEF in de kop van het informatiegedeelte. Afhankelijk van het aantal klanten moet u mogelijk de schuifbalk gebruiken om de inactieve klanten in de lijst op te zoeken.

#### **2.2.4 Inactieve afdelingen weergeven**

Als beheerder kunt u deze functionaliteit gebruiken om gegevens over archiefbeheer voor inactieve afdelingen te bekijken. Indien een afdeling inactief is, kunnen klanten geen archieven toevoegen; ze kunnen wel de aanwezige inventaris bekijken en opvraag- en ophaalorders voor bestaande archieven plaatsen.

- 1. Selecteer **Records Management | Beheer | Organisaties beheren**. Het scherm Organisaties beheren wordt geopend; standaard worden alle Actieve klanten weergegeven.
- 2. Selecteer een klant.
- 3. Schakel het selectievakje **Inactieve tonen** in boven het afdelingsgedeelte in het scherm.
- 4. Afdelingen die inactief zijn, worden rood weergegeven in de lijst en hebben de markering INACTIEF in de koptekst van het gedeelte Informatie. Afhankelijk van het aantal afdelingen moet u mogelijk de schuifbalk gebruiken om de inactieve klanten in de lijst op te zoeken.

### **2.2.5 Uw opslagoverzicht bekijken**

Als beheerder kunt u in het gedeelte Opslagoverzicht van het scherm in **Records Management |Beheer | Organisaties beheren** een overzicht bekijken van de maandelijkse opslagstatistieken voor klanten, divisies en afdelingen binnen de organisatie.

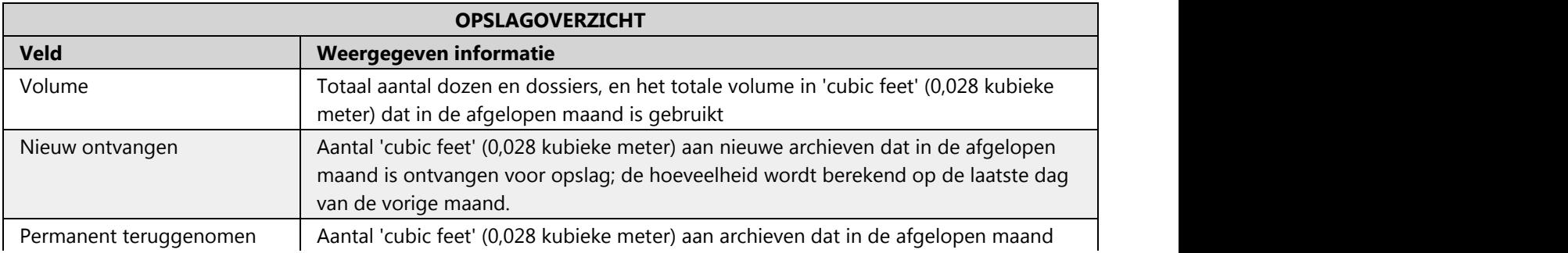

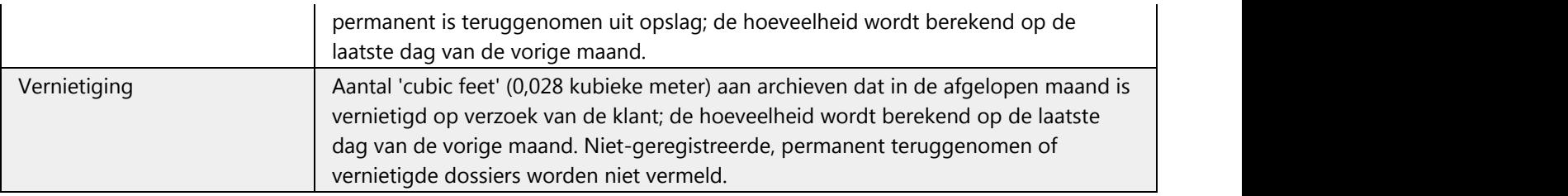

### **2.2.6 E-mailadressen voor orderbevestigingen invoeren**

Als beheerder-gebruiker kunt u adressen invoeren voor maximaal drie gebruikers die exemplaren ontvangen van ALLE gegenereerde orderbevestigingen, ongeacht de aanvrager.

- 1. Selecteer **Records Management | Beheer | Organisaties beheren**. Het scherm Organisaties beheren wordt geopend; standaard worden alle Actieve klanten weergegeven.Selecteer een klant.
- 2. Klik op **Bewerken**. Het scherm Orderbevestigingsmails bewerken wordt geopend.
- 3. Hier kunt u de namen en mailadressen voor maximaal drie gebruikers invoeren. Deze gebruikers ontvangen kopieën van ALLE orderbevestigingen die worden gegenereerd, ongeacht de aanvrager. Voor elk item zijn zowel de naam als het adres vereist.
- 4. Klik op **Opslaan**.

### **2.2.7 Een organigram bekijken**

Als beheerder hebt u toegang tot het gedeelte Organisaties/Organigram van het scherm Organisaties beheren (**Records Management | Beheer | Organisaties beheren)** en kunt u aan de hand van gegevens bekijken welke plaats de geselecteerde klant, divisie of afdeling heeft binnen de hiërarchie van de organisatie. De gegevens die worden weergegeven, veranderen op basis van het organisatieniveau dat u selecteert.

### **2.2.8 Afleveradressen openen**

Als beheerder hebt u via de koppeling in het gedeelte Adresprofiel van het scherm Organisaties beheren toegang tot de selectie **Adressen beheren**, waar u afleveradressen van deze klant kunt bekijken, toevoegen en bewerken. Alle adressen worden beheerd vanuit de selectie **Adressen beheren** om te waarborgen dat deze adressen worden gesynchroniseerd binnen het gehele systeem.

- 1. Selecteer **Records Management | Beheer | Organisaties beheren**. Het scherm Organisaties beheren wordt geopend; standaard worden alle Actieve klanten weergegeven.
- 2. Selecteer een klant.
- 3. Klik op het aantal afleveradressen. Het scherm Adressen beheren wordt geopend. Zie **Afleveradressen beheren (Section 2.8.3)** voor stapsgewijze instructies voor het toevoegen, bewerken en bekijken van afleveradressen.

### **2.2.9 Uw correspondentie- en factuuradres**

Als beheerder kunt u het gedeelte Correspondentieadres in het scherm Organisaties beheren gebruiken in **Records Management |Beheer | Organisatiegroepen beheren** om het adres te bekijken en te bewerken waarnaar Iron Mountain bedrijfsinformatie en/of facturen stuurt. Dit adres wordt standaard ingesteld op basis van het overschrijvingsniveau dat is ingesteld in uw accountprofiel.

Neem contact op met **[Iron Mountain Customer Care](http://www.ironmountain.com/Support.aspx)** als u uw factuuradres wilt wijzigen.

*I* OPMERKING: De titel die wordt weergegeven in dit gedeelte van het scherm varieert op basis van het standaard adres.

#### **2.2.10 Uw serviceniveau weergeven**

Als beheerder-gebruiker kunt u serviceniveaus weergeven via Records Management |Beheer | Organisaties beheren.<br>Serviceniveaus zijn optionele parameters die van toepassing zijn wanneer een klant een ophaal-, opvraag- of leveringsorder plaatst. Een klant kan de volgende serviceniveaus hebben:

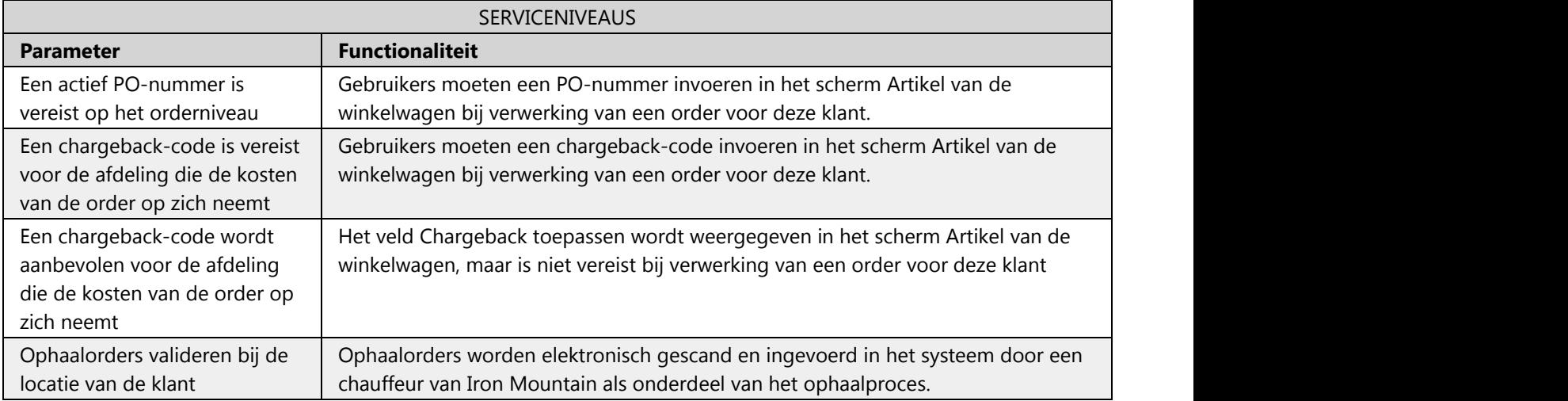

### **2.2.11 Uw serviceprioriteiten weergeven**

Als beheerder-gebruiker kunt u serviceprioriteiten weergeven via **Records Management |Beheer | Organisaties beheren.** Prioriteiten garanderen het tijdsbestek waarin Iron Mountain orders ophaalt of aflevert die zijn ontvangen vóór een vastgestelde eindtijd. Er moet ten minste één prioriteitsniveau worden ingesteld; prioriteiten worden weergegeven in het scherm Details van de winkelwagen. Een klant kan de volgende prioriteiten hebben:

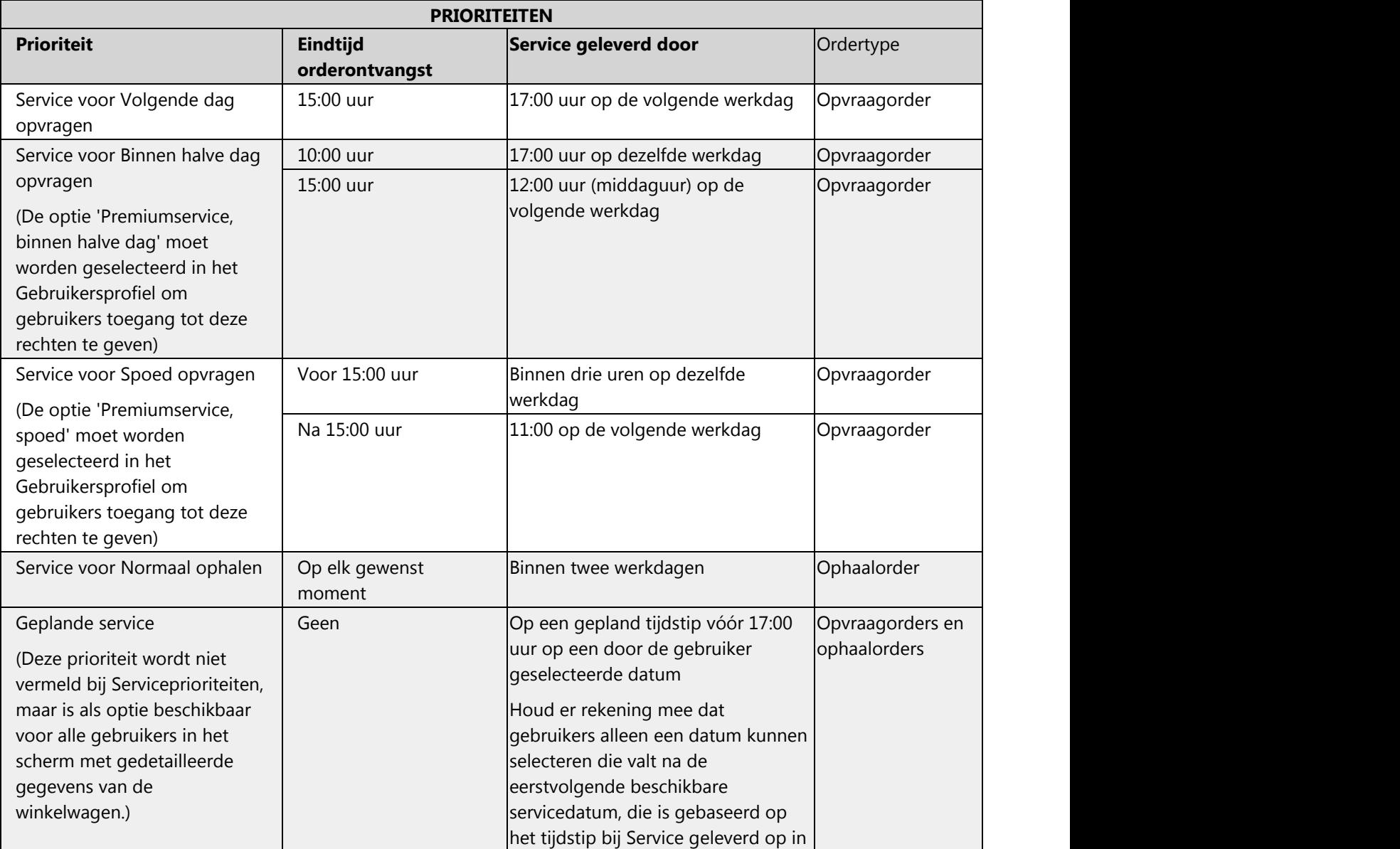

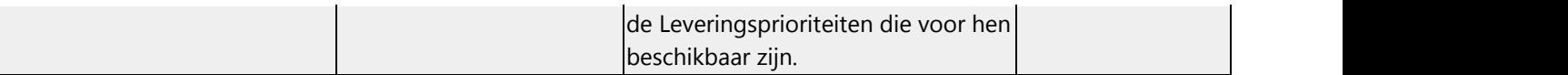

### **2.2.12 Uw gegevensprofiel weergeven**

Als beheerder-gebruiker kunt u het gegevensprofiel weergeven via **Records Management |Beheer | Organisaties beheren**. Het Gegevensprofiel omvat een set parameters die bedoeld zijn voor het beheer van archiefopslag en registratie. Voor een klant kunnen de volgende parameters zijn ingesteld in het Gegevensprofiel:

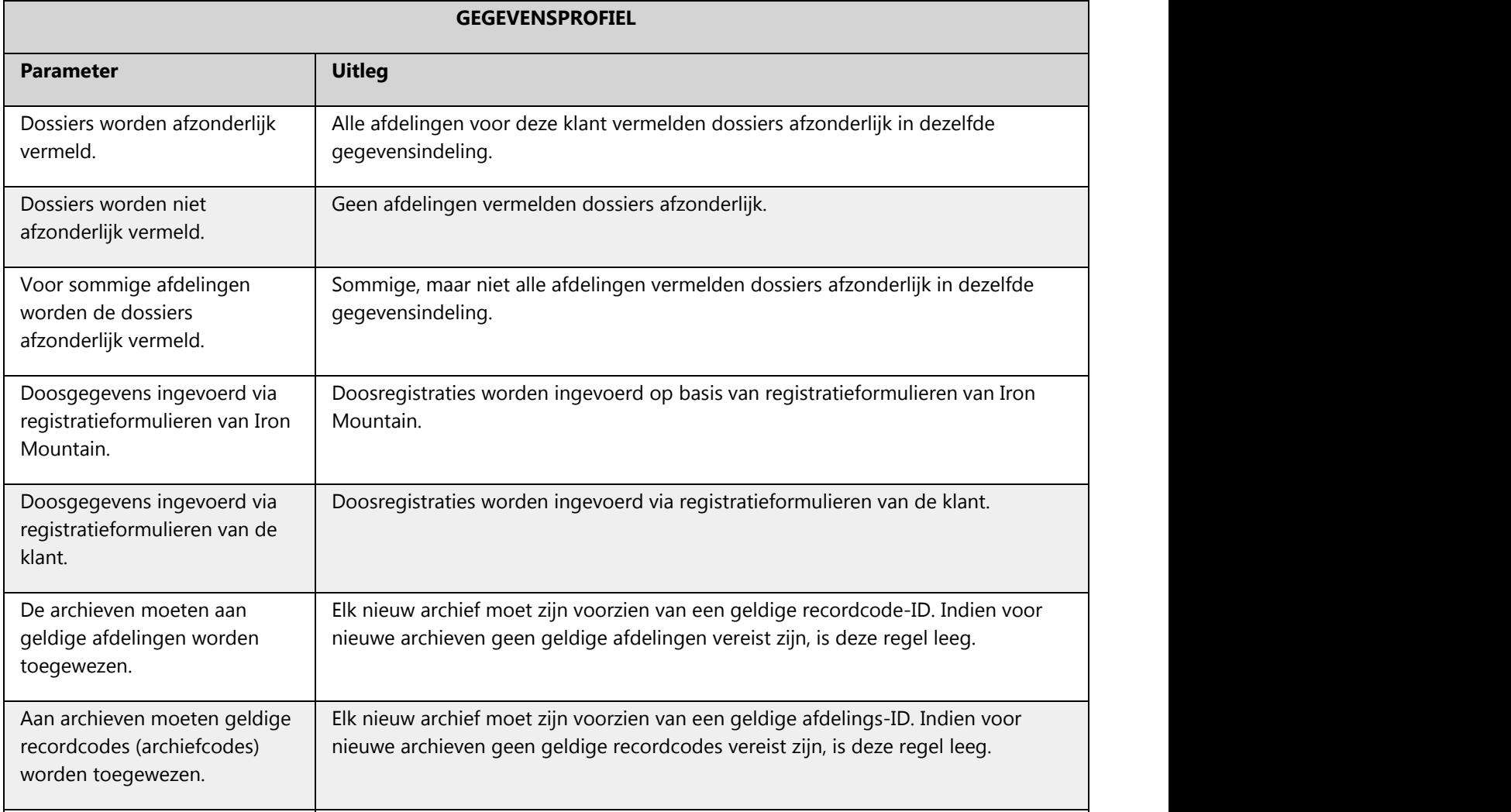

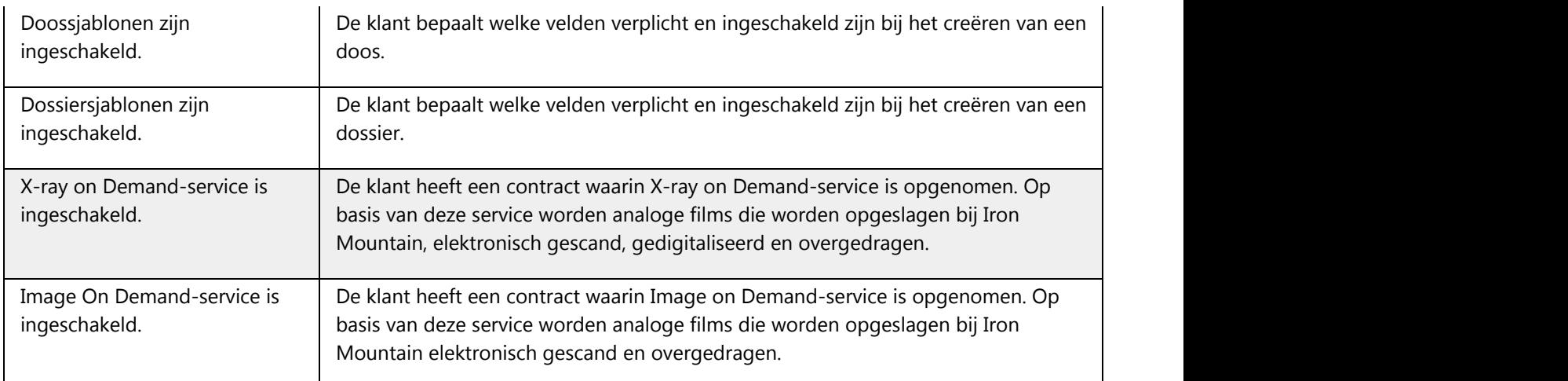

## **2.2.13 Een divisie toevoegen**

Een divisie is een door de klant opgegeven organisatorische eenheid die kan bestaan uit één of meer afdelingen. Beheerder-gebruikers die over **rechten voor divisiebeheer (Section 2.1.10)** beschikken, kunnen divisies maken voor bedrijven die divisierechten hebben.

- 1. Selecteer **Records Management |Beheer | Organisaties beheren**. Het scherm Organisaties beheren wordt geopend.
- 2**.** Selecteer een klant met divisierechten. Het scherm wordt bijgewerkt en toont archiefbeheergegevens en koppelingen voor de klant die is geselecteerd.
- 3. Klik in het divisiegedeelte van het scherm op de koppeling **Nieuwe maken**. Het scherm Divisie maken wordt geopend.
- 4. Geef een divisie-ID en een divisienaam op. De divisie-ID mag maximaal 12 alfanumerieke tekens bevatten; de divisienaam mag maximaal 35 alfanumerieke tekens bevatten en mag speciale tekens omvatten.
- 5. Klik op **Opslaan en sluiten** of op **Opslaan en afdeling toevoegen (Section 2.2.14).** De divisie die u net hebt gemaakt, wordt weergegeven op het scherm.

## **2.2.14 Een afdeling toevoegen**

Een afdeling is een door de klant gedefinieerde subdivisie van een organisatie. Beheerder-gebruikers met de **rechten voor afdelingsbeheer (Section 2.1.10)** kunnen afdelingen maken voor bedrijven waarvoor afdelingen zijn ingeschakeld.

- 1. Selecteer Beheer | Organisaties beheren. Het scherm Organisaties beheren wordt geopend.
- 2. Selecteer een klant waarvoor afdelingen zijn ingeschakeld. Het scherm wordt bijgewerkt en toont

archiefbeheergegevens en koppelingen voor de klant die is geselecteerd.

- 3. Indien de klant divisie- en afdelingsrechten heeft, dient u een divisie te selecteren.
- 4. Klik vanuit het gedeelte Afdeling van het scherm op de koppeling **Nieuwe maken** . Het scherm Afdeling maken wordt geopend.
- 5. Voer een afdelings-ID en een afdelingsnaam in. De afdelings-ID kan uit maximaal 12 alfanumerieke tekens bestaan; de afdelingsnaam kan uit maximaal 35 alfanumerieke tekens bestaan en kan speciale tekens bevatten.
- 6. Selecteer de gegevensindeling voor in deze afdeling opgeslagen dossiers:
	- · Indien dossiers worden gevolgd, klikt u op **Dossiers vermelden** en selecteert u de invoermethode in de vervolgkeuzelijst.
	- · Indien dossiers niet worden gevolgd, klikt u op **Dossiers niet vermelden**.
- 7. Klik op **Opslaan en sluiten** of op **Opslaan en afdeling toevoegen** als u meerdere afdelingen wilt toevoegen binnen dezelfde divisie. De afdeling die u net hebt gemaakt, wordt weergegeven op het scherm.

### **2.3 Organisatiegroepen**

#### **2.3.1 Over organisatiegroepen**

Met organisatiegroepen kunnen systeembeheerders klanten, divisies en afdelingen combineren in conceptuele groepen. Dit vereenvoudigt het gebruikersbeheer.

Systeembeheerders maken eerst organisatiegroepen in Iron Mountain Connect Records Management. Vervolgens wijzen ze gebruikers toe aan de organisatiegroep in het gedeelte Gebruikers beheren op de startpagina van Iron Mountain Connect.

Nadat een gebruiker is toegewezen aan een organisatiegroep, deze de gegevens bekijken en transacties uitvoeren voor alle organisaties die deel uitmaken van de organisatiegroep.

### **2.3.2 Een organisatiegroep maken**

**OPMERKING:** Organisatiegroepen worden gemaakt en beheerd door systeembeheerders die gebruikersbeheerders (CUA's) zijn. Organisatiegroepbeheerders (OGA's) beheren het toevoegen van gebruikers aan organisatiegroepen maar kunnen geen organisatiegroep aanmaken of beheren.

- 1. Selecteer **Records Management | Beheer | Organisatiegroepen beheren**. Het scherm Organisatiegroepen beheren wordt geopend. Bestaande organisatiegroepen staan op alfanumerieke volgorde.
- 2. Klik op de knop **Organisatiegroep maken**. De wizard Organisatiegroep wordt geopend.
- 3. Voer een naam en beschrijving in voor de organisatiegroep.
- 4. Selecteer de klanten, divisies en afdelingen die deel uit gaan maken van deze organisatiegroep:

- Schakel het selectievakje links van de klant in om de gehele klant te selecteren. Indien de klant divisie- en/of afdelingsrechten heeft, worden alle divisies en/of afdelingen ook automatisch geselecteerd.
- $\bullet$  Indien de klant divisie- en/of afdelingsrechten heeft, klikt u op  $\triangleright$  om de individuele divisies en/of afdelingen weer te geven. Selecteer vervolgens individuele divisies en/of afdelingen die u wilt toevoegen aan de organisatiegroep.
- U kunt zowel actieve als inactieve organisaties selecteren. Inactieve organisaties zijn rood gemarkeerd.
- 5. Klik op **Bevestigen** om door te gaan naar de laatste stap in de wizard, waar u alle informatie voor deze organisatiegroep kunt controleren in één scherm.
- 6. Om wijzigingen aan te brengen in de klanten, divisies of afdelingen die zijn toegewezen aan de organisatiegroep, klikt u op **Organisatie**. U keert terug naar het vorige scherm. Breng de vereiste wijzigingen aan.
- 7. Wanneer u de organisatiegroep hebt gecontroleerd, klikt u op **Voltooien**. De organisatiegroep is gemaakt en u keert terug naar het scherm Organisatiegroepen beheren. Hier staan de organisatiegroepen op alfanumerieke volgorde.

**OPMERKING:** Als u eenmaal de organisatiegroep hebt aangemaakt, moet u **gebruikers toewijzen aan de organisatiegroep**. Gebruik de optie voor meerdere gelijktijdige bewerkingen om **meerdere gebruikers tegelijk toe te wijzen aan een** organisatiegroep.

### **2.3.3 Een organisatiegroep bekijken**

- 1. Selecteer **Records Management | Beheer | Organisatiegroepen beheren**. Het scherm Organisatiegroepen beheren wordt geopend.
- 2. Klik op de vervolgkeuzelijst **Actie** rechts van de organisatiegroep die u wilt weergeven, en selecteer **Details weergeven**.
- 3. De tabbladen Organisaties en Geschiedenis worden weergegeven, met het tabblad Organisaties geopend.
- 4. Bekijk de informatie waar nodig.
- 5. Klik op het tabblad Geschiedenis om de wijzigingsgeschiedenis van de organisatiegroep te bekijken vanaf het moment waarop deze is gemaakt. Hierbij wordt ook weergegeven wanneer klanten, divisies en afdelingen zijn toegevoegd of verwijderd.
- 6. Klik op **Sluiten** om terug te keren naar het scherm Organisatiegroepen beheren.

### **2.3.4 Een organisatiegroep bewerken**

- 1. Selecteer **Records Management| Beheer | Organisatiegroepen beheren**. Het scherm Organisatiegroepen beheren wordt geopend.
- 2. Klik op de vervolgkeuzelijst **Actie** rechts van de organisatiegroep die u wilt bewerken, en selecteer **Bewerken**.
- 3. De tabbladen Organisaties en Geschiedenis worden weergegeven, met het tabblad Organisaties geopend.
- 4. De organisatiegroep bewerken:

- Naam
- **•** Beschrijving
- Klanten, divisies of afdelingen selecteren/deselecteren
- 5. Klik op **Opslaan** om wijzigingen op te slaan en terug te gaan naar het scherm Organisatiegroepen beheren.

### **2.3.5 Een organisatiegroep verwijderen**

Bij **permanente** verwijdering wordt de organisatiegroep geheel verwijderd en kan deze niet worden hersteld.

**OPMERKING:** U kunt geen organisatiegroep verwijderen als er gebruikers aan zijn toegewezen. U dient eerst de gebruikers te verwijderen in het gedeelte **Gebruikers beheren** op de startpagina van Iron Mountain Connect.

- 1. Selecteer **Records Management| Beheer | Organisatiegroepen beheren**. Het scherm Organisatiegroepen beheren wordt geopend.
- 2. De organisatiegroep verwijderen:

a. Klik op de vervolgkeuzelijst **Actie** rechts van de organisatiegroep en selecteer **Verwijderen** in de vervolgkeuzelijst.

OF **OF** 

b.Klik op de vervolgkeuzelijst **Actie** rechts van de organisatiegroep en selecteer **Weergeven.** Klik vervolgens op de knop **Verwijderen** onder in de tabbladen Organisaties of Geschiedenis.

3. Klik op **Verwijderen** om te bevestigen dat u de organisatiegroep wilt verwijderen. De organisatiegroep is verwijderd en een bevestigingsbericht wordt weergegeven.

### **2.3.6 Geschiedenis organisatiegroep**

Het tabblad Geschiedenis toont de wijzigingsgeschiedenis van de organisatiegroep vanaf het moment waarop deze is gemaakt. Hierbij wordt ook weergegeven wanneer wijzigingen zijn gemaakt en of er klanten, divisies en afdelingen zijn toegevoegd of verwijderd. Het tabblad Geschiedenis zelf kan niet worden bijgewerkt.

Open het tabblad Geschiedenis terwijl u een organisatiegroep bekijkt of bewerkt.

## **2.3.7 Organisatiegroeprollen**

**Systeem-/gebruikersbeheerder:** Organisatiegroepbeheerders en standaard gebruikers binnen een organisatiegroep maken.

- **Organisatiegroepbeheerder**:
	- Standaard gebruikers maken die deel uitmaken van dezelfde organisatiegroep als de organisatiegroepbeheerder.
	- Bestaande gebruikers in dezelfde organisatiegroep als de organisatiegroepbeheerder zoeken en bijwerken.
	- Machtigingen toekennen aan nieuwe standaard gebruikers waartoe de organisatiegroepbeheerder ook toegang heeft.
	- Machtigingen bekijken voor standaard gebruikers die deel uitmaken van dezelfde organisatiegroep als de organisatiegroepbeheerder.
- **Standaard gebruiker**: Gegevens weergeven en transacties uitvoeren voor organisaties die deel uitmaken van de organisatiegroep waaraan ze zijn toegewezen.

## **2.3.8 Organisatiegroepbeheerders**

#### **Rollen en verantwoordelijkheden van de organisatiegroepbeheerder**

Een organisatiegroepbeheerder kan het volgende doen:

- Standaard gebruikers maken die deel uitmaken van dezelfde organisatiegroep als de organisatiegroepbeheerder.
- Bestaande gebruikers in dezelfde organisatiegroep als de organisatiegroepbeheerder zoeken en bijwerken.
- Machtigingen toekennen aan nieuwe standaard gebruikers waartoe de organisatiegroepbeheerder ook toegang heeft.
- Machtigingen bekijken voor standaard gebruikers die deel uitmaken van dezelfde organisatiegroep als de organisatiegroepbeheerder.

#### **Machtigingen van de organisatiegroepbeheerder**

Met machtigingen kunnen organisatiegroepbeheerders workflows bekijken en openen in Iron Mountain Connect Records Management. De systeembeheerder moet handmatig machtigingen instellen bij het maken of toewijzen van een organisatiegroepbeheerder.

Verleen de organisatiegroepbeheerder alle machtigingen of beperk de machtigingen waar nodig. Bij wijze van controlemechanisme kunt u een organisatiegroepbeheerder instellendie minder machtigingen heeft dan de standaard gebruikers in de organisatiegroep. In dit geval kan de organisatiegroepbeheerder de machtigingen van de standaard gebruiker bekijken, maar niet wijzigen. Indien de machtigingen van de standaard gebruiker moeten worden bijgewerkt, dient de gebruikersbeheerder van het bedrijf deze wijzigingen door te voeren.

#### **Een organisatiegroepbeheerder maken**

Alleen gebruikersbeheerders kunnen organisatiegroepbeheerders maken.

1. Klik op **Gebruikers beheren** in het gedeelte **Mijn snelkoppelingen** op de startpagina van Iron Mountain Connect

**60**

of via het portaal Gebruikers in het middelste gedeelte van het scherm.

- 2. Klik op de knop **Gebruiker maken**. Het scherm Gebruikersprofiel wordt geopend.
- 3. Vul alle verplichte velden in.
- 4. Vanuit het gedeelte Account van het scherm:
	- a. Stel de rol in op **Organisatiegroepbeheerder Records Management**.
	- B. Selecteer de Line of Business **Records Management**. Dit veld MOET worden geselecteerd bij het gebruik van organisatiegroepen.
- 5. Klik op **Opslaan**. Het gebruikersprofiel is gereed. U moet de gebruiker echter systeemmachtigingen en organisatorische toegang verlenen voor het gebruik van Iron Mountain Connect Records Managementfunctionaliteit.
- 6. Klik op **de koppeling Toegang/machtigingen voor Records Management** om het scherm Toegang/machtigingen voor Records Management te openen.
	- **Machtigingentoewijzen**: Verleen de vereiste machtigingen. Raadpleeg het gedeelte **Machtigingen van de organisatiegroepbeheerder** hierboven.
	- **Organisatorische toegangtoewijzen**: Klik op de selectievakjes om toegang toe te wijzen aan de organisatiegroepen die de organisatiegroepbeheerder gaat beheren. De organisatiegroepbeheerder kan standaard gebruikers maken en die aan alleen deze organisatiegroepen toewijzen.
- 7. Klik op **Opslaan**. De organisatiegroepbeheerder kan nu gebruikers maken en beheren voor alle organisaties binnen de organisatiegroep.

### **2.3.9 Een standaard gebruiker aan een organisatiegroep toewijzen**

Gebruikersbeheerders kunnen standaard gebruikers maken en toewijzen aan organisatiegroepen en bestaande gebruikers toewijzen aan organisatiegroepen.

Organisatiegroepbeheerders kunnen nieuwe standaard gebruikers maken en bestaande standaard gebruikers toewijzen aan de organisatiegroepen waarvan hij of zij (de organisatiegroepbeheerder) deel uitmaakt.

Gebruikers die zijn toegewezen aan een organisatiegroep, kunnen gegevens bekijken en transacties uitvoeren voor alle organisaties die deel uitmaken van de organisatiegroep.

- 1. Klik hiervoor op **Gebruikers beheren** in het gedeelte **Mijn snelkoppelingen** op de startpagina van Iron Mountain Connect. Het scherm Gebruikersbeheer wordt geopend.
- 2. Maak een nieuwe gebruiker of zoek en selecteer een bestaande Records Management-gebruiker (koppelingen naar beide).

≝⊺ **OPMERKING:** Organisatiegroepbeheerders kunnen NIEUWE gebruikers maken en toewijzen aan organisatiegroepen. Ze kunnen geen bestaande gebruikers aan organisatiegroepen toewijzen.

**61**

- 3. Vanuit het gedeelte Account van het scherm:
	- a. Voer een unieke gebruikersnaam in.
	- b. Stel de rol in op **Standaard gebruiker**.
	- c. Stel de optie **Wachtwoordreset** in:
		- **Door het systeem gegenereerd**: Laat dit veld ingesteld op Door het systeem gegenereerd zodat Iron Mountain Connect automatisch een welkomst-e-mail verstuurt met daarin een gebruikersnaam, een door het systeem gegenereerd tijdelijk wachtwoord en een koppeling om aan te melden naar het e-mailadres van het gebruikersprofiel.
		- **Door het systeem gegenereerd deselecteren**: Deselecteer Door het systeem gegenereerd om de wachtwoordvelden weer te geven. Voer handmatig een wachtwoord in en controleer het wachtwoord, en verstuur handmatig een e-mail met daarin het wachtwoord naar de gebruiker.

**OPMERKING:** Als u de gebruikersstatus bijwerkt van Beëindigd of Vergrendeld naar Actief, verstuurt Iron Mountain Connect automatisch een e-mail met daarin het handmatig gegenereerde wachtwoord naar het e-mailadres in het gebruikersprofiel.

> d. Schakel indien nodig de rapportgroep **Basic Records Management**in om toegang te verlenen tot rapporten inzake archiefbeheer.

e. Selecteer **Records Management** applicatie.

- 4. Klik op **Opslaan**. De gebruiker is aangemaakt. U moet wel nog **systeemtoegang aan de gebruiker en organisatorische toegang toekennen (Section 2.1.9)** voor de functionaliteit van Iron Mountain Connect Records Management.
- 5. **Machtigingen toewijzen**: Verleen de vereiste machtigingen. Zie **Gebruikers machtigingen verlenen (Section 2.1.9)**.

*C***PMERKING:** Organisatiegroepbeheerders kunnen alleen machtigingen toewijzen waartoe zij toegang hebben.

#### 6. Toewijzen**organisatorische toegang:**

- a. Klik op het keuzerondje **Naar organisatiegroep** en selecteer één organisatiegroep. Organisatiegroepen waartoe u toegang hebt, worden weergegeven in de vervolgkeuzelijst.
- b. Klik opde organisatie om deze uit te vouwen en de individuele klanten, divisies en afdelingen weer te geven.
- c. Selecteer/deselecteer de gewenste organisaties.
- 7. Klik op **Opslaan**.

## **2.3.10 Meerdere gebruikers bewerken: Toegang organisatiegroep**

Gebruikersbeheerders (CUA's) en organisatiegroepbeheerders (OGA's) hebben de tijdbesparende mogelijkheid om organisatiegroepen voor meerdere standaard gebruikers tegelijk in te stellen en/of bij te werken.

- 1. Klik op **Gebruikers beheren** in het gedeelte Mijn snelkoppelingen op de startpagina van Iron Mountain Connect. Het scherm Gebruikersbeheer wordt geopend.
- 2. Volg de stappen in **Bestaande gebruikers zoeken (Section 2.1.13)**om een overzicht weer te geven van gebruikers voor wie u de organisatiegroep wilt instellen of wijzigen.
- 3. Schakel de selectievakjes in voor de gewenste gebruikers.
- 4. Klik op de knop **Actie** en selecteer **Toegang organisatiegroep**. Het scherm Toegang organisatiegroep beheren wordt geopend.
- 5. Selecteer de organisatiegroep en klik op**Bevestigen>**.

**OPMERKING:** Maak organisatiegroepen binnen het gedeelte **Records Management | Beheer | Organisatiegroepen beheren**.

- 6. Bevestig de organisatiegroepwijziging voor de geselecteerde gebruikers en klik op **Aanvraag indienen**.
- 7. Er wordt een bericht weergegeven dat aangeeft dat u per e-mail een bevestiging ontvangt. Klik op **OK**.
- 8. Nadat de organisatiegroep is bijgewerkt, ontvangt u via e-mail een automatisch gegenereerde bevestiging van Iron Mountain Connect Records Management.

**OPMERKING:** U kunt de functionaliteit voor het bewerken van meerdere gebruikers niet gebruiken om gebruikersbeheerders (CUA's) en organisatiegroepbeheerders (OGA's) bij te werken.

### **2.4 Materialenlijst**

#### **2.4.1 Een materialenlijst maken**

Er zijn twee typen materialenlijsten beschikbaar in Iron Mountain Connect Records Management:

- · **Standaard materialenlijst (Section 2.4.2)**: bevat alle materialen die beschikbaar zijn via Iron Mountain Connect Records Management. De lijst wordt door Iron Mountain gemaakt en bijgehouden, en is door meerdere klanten tegelijk te gebruiken. De materialen die aan deze lijst gekoppeld zijn, veranderen niet. Daarom zijn de tabbladen Materialen en Geschiedenis voor de standaard materialenlijst niet functioneel. De standaard materialenlijst wordt boven aan de ophaallijst in het grijze paneel weergegeven.
- · **Aangepaste materialenlijsten (Section 2.4.3):** Een aangepaste materialenlijst wijst specifieke materialen toe aan een klant zodat gebruikers die leveringsorders maken, beperkt zijn tot alleen de materialen in de lijst. Zo is er controle over de materialen die voor gebruikers beschikbaar zijn. Als beheerder kunt u aangepaste

materialenlijsten maken en toewijzen op klantniveau. Divisies en afdelingen gebruiken automatisch de lijst die is toegewezen aan het bovenliggende bedrijf.

### **2.4.2 De standaardmaterialenlijst gebruiken**

Iron Mountain Connect Records Management wijst **automatisch** klanten toe aan de Standaard materialenlijst wanneer ze worden gemaakt en wanneer ze worden verwijderd uit een aangepaste materialenlijst. Er zijn geen aanvullende stappen vereist.

#### **2.4.3 Een aangepaste materialenlijst maken**

U kunt één Aangepaste materialenlijst toepassen op alle klanten in uw organisatie, of specifieke aangepaste materialenlijsten toepassen op basis van de behoeften van uw verschillende klanten.

Klanten worden beperkt tot één materialenlijst. Klanten die niet aan een aangepaste materialenlijst zijn toegewezen, gebruiken automatisch de Standaard materialenlijst.

- 1. Selecteer **Records Management | Beheer | Materialenlijsten beheren**. Het scherm Materialenlijsten beheren wordt geopend. De standaard materialenlijst is de bovenste lijst in het grijze paneel.
- 2. Klik op **Nieuwe materialenlijst maken**. De wizard Materialenlijst wordt geopend bij de stap Klant(en) kiezen.
- 3. Gebruik de selectievakjes om de te gebruiken klantcode voor deze materialenlijst in te schakelen.
- **OPMERKING:** alleen klanten die gebruikmaken van de **standaard** materialenlijst kunnen worden toegewezen aan een aangepaste materialenlijst.

Als u een klant wilt toewijzen die al een aangepaste lijst gebruikt, moet u de klant eerst uit de aangepaste lijst verwijderen. De klant wordt automatisch weer aan de standaardlijst toegewezen en kan dan door u worden geselecteerd.

- 4. Klik op **Materialen kiezen.** De wizard Materialenlijst wordt geopend bij de stap Materialen kiezen. Iron Mountain Connect Records Management geeft afbeeldingen van de meest aangevraagde materialen weer.
- 5. Gebruik de selectievakjes om de materialen in te schakelen die voor de klant(en) in deze lijst beschikbaar zijn. Gebruik de bladerfunctionaliteit onder in het scherm om snel door de schermen te gaan en de benodigde materialen op te zoeken.
- 6. Klik op **Overzicht bevestigen** om door te gaan naar de stap Bevestiging in de wizard Materialenlijst.
- 7. Bekijk de lijst en de klanten die eraan toegewezen zijn.

**OPMERKING:** gebruik de knop Vorige (**<Klant kiezen** en **<Materialen kiezen)** als u wilt terugkeren naar eerdere stappen in de wizard en uw selecties wilt wijzigen.

8. Klik op **Voltooien** om uw lijst te voltooien. U keert terug naar het scherm Materialenlijsten beheren. Er wordt een bericht weergegeven dat de lijst is gemaakt en de gemaakte materialenlijst wordt in het scherm weergegeven. De lijst is direct van kracht. Toegewezen klanten aan deze lijst zien alleen de geselecteerde materialen om foutieve orders te voorkomen.

### **2.4.4 Een materialenlijst weergeven**

- 1. Selecteer **Records Management| Beheer | Materialenlijsten beheren**. Het scherm Materialenlijsten beheren wordt geopend.
- 2. Klik op de knop **Materialenlijst weergeven** rechts van de lijst die u wilt weergeven. U kunt de standaard materialenlijst van Iron Mountain en aangepaste materialenlijsten weergeven. De lijst wordt geopend met het tabblad Klant weergegeven.
- 3. U kunt de verschillende schermen bekijken door de afzonderlijke tabbladen te selecteren:
	- **Klant** klanten die aan de materialenlijst zijn toegewezen
	- **Materialen** materialen die aan de materialenlijst zijn toegewezen
	- **Geschiedenis** wijzigingsgeschiedenis voor deze materialenlijst, vanaf de aanmaak van de lijst, plus de notaties wanneer materialen en klanten werden toegevoegd en verwijderd
- 4. Wanneer u de lijst hebt bekeken, klikt u op **Sluiten** om terug te keren naar het scherm Materialenlijsten beheren.

**OPMERKING:** bewerken en verwijderen zijn als functies beschikbaar bij het weergeven van een aangepaste materialenlijst.

### **2.4.5 Een aangepaste materialenlijst bewerken**

Voeg klanten toe om ze toegang te geven tot een aangepaste materialenlijst of verwijder klanten. Voeg de materialen aan de lijst toe of verwijder ze. De geschiedenis van de lijst wordt automatisch bijgewerkt met elke wijziging die u aanbrengt. U kunt de geschiedenis echter niet bewerken.

- 1. Selecteer **Records Management| Beheer | Materialenlijsten beheren**. Het scherm Materialenlijsten beheren wordt geopend.
- 2. Klik op de knop **Materialenlijst weergeven** rechts van de lijst die u wilt bewerken. De lijst wordt weergegeven met het tabblad Klant geopend.
- 3. Klik op de knop **Bewerken** :
	- a. Gebruik vanaf het tabblad Klant de selectievakjes om een of meer klanten te selecteren en te deselecteren.
	- b. Gebruik vanaf het tabblad Materialen de selectievakjes om de materialen te selecteren en te deselecteren

die voor de klant(en) in deze lijst beschikbaar zijn.

**OPMERKING:** u kunt de geschiedenis van de lijst niet bewerken. De geschiedenis wordt automatisch door de applicatie bijgewerkt met elke wijziging die u aanbrengt.

4. Als u klaar bent met het bewerken van de lijst, klikt u op **Sluiten** om terug te keren naar het scherm Materialenlijsten beheren.

### **2.4.6 Een aangepaste materialenlijst verwijderen**

Bij permanente verwijdering worden ook de bijbehorende materialenlijst en geschiedenis verwijderd. Eenmaal verwijderd, kan een materialenlijst niet meer worden hersteld. De standaard materialenlijst kan niet verwijderd worden.

- 1. Selecteer **Records Management| Beheer | Materialenlijsten beheren**. Het scherm Materialenlijsten beheren wordt geopend.
- 2. De lijst verwijderen:
	- Klik in het scherm Materialenlijst beheren op de knop **Verwijderen** rechts van de lijst die u wilt verwijderen.

OF **OF** 

- Klik op de knop **Materialenlijst weergeven** in het scherm Materialenlijst beheren om een lijst weer te geven. Klik vervolgens op een van de drie tabbladen op de knop **Verwijderen**.
- 3. Klik op **Doorgaan** om te bevestigen dat u de lijst wilt verwijderen. De lijst wordt dan verwijderd en u keert terug naar het scherm Materialenlijst beheren.

### **2.5 Doos sjablonen**

### **2.5.1 Informatie over doos sjablonen**

Doos sjablonen stroomlijnen en versnellen het invoerproces van gegevens. Iron Mountain Connect Records Management gebruikt twee soorten dooss jablonen:

- Aangepaste doos sjablonen
- De standaard doos sjabloon van Iron Mountain

Doos sjablonen duiden aan welke velden verplicht zijn, welke ingeschakeld zijn en welke uitgeschakeld zijn wanneer een gebruiker een doosregistratie maakt. Als uw organisatie gebruikmaakt van aanpasbare veldlabels, worden ze toegevoegd en beheerd vanuit de aangepaste doos sjabloon. Systeembeheerders maken aangepaste doos sjablonen en wijzen ze op klantniveau toe binnen een bedrijf. Individuele gebruikers kunnen de ingeschakelde en vereiste doosinvoervelden verder

beheren door **de lay-out van het scherm aan te passen (Section 3.3.3)** bij het maken van de doos.

**De standaard doos sjabloon van Iron Mountain** is vooraf geconfigureerd en kan niet worden gewijzigd of verwijderd. Klanten die niet aan een aangepaste doos sjabloon zijn toegewezen, gebruiken automatisch de standaard doos sjabloon van Iron Mountain.

### **2.5.2 Standaard doos sjabloon van Iron Mountain**

De standaard doos sjabloon van Iron Mountain bevat door het systeem toegewezen instellingen die gegevensinvoer initiëren voor klanten die geen aangepaste doos sjabloon gebruiken. Deze sjabloon kan niet worden bijgewerkt of verwijderd. Klanten krijgen automatisch de standaard doos sjabloon toegewezen wanneer ze worden gemaakt en wanneer ze worden verwijderd uit een aangepaste doos sjabloon. Meerdere klanten kunnen tegelijk aan de standaard doos sjabloon worden toegewezen.

#### **De standaard doos sjabloon van Iron Mountain weergeven**

Selecteer **Records Management| Beheer | Doos sjablonen beheren**. Het scherm Doos sjablonen beheren wordt geopend. De standaard doos sjabloon van Iron Mountain is het eerste vermelde sjabloon en wordt weergegeven in het grijze paneel.

- 1. Klik op de knop **Weergeven** rechts van de standaard sjabloon. De standaard sjabloon wordt geopend met het tabblad Doosvelden weergegeven.
- 2. Selecteer een **klant** in de vervolgkeuzelijst. De archiefbeheerstructuur van een klant bepaalt of de velden Divisie en Afdeling ingeschakeld, uitgeschakeld en/of verplicht zijn.
- 3. Klik op het tabblad **Klant** als u de klanten wilt bekijken die momenteel de standaard doos sjabloon van Iron Mountain gebruiken.
- 4. Klik op het tabblad **Geschiedenis** als u de wijzigingsgeschiedenis wilt bekijken voor de standaard doos sjabloon van Iron Mountain, vanaf de aanmaak van de sjabloon, plus de notaties wanneer klanten werden toegevoegd of verwijderd.
- 5. Klik na het bekijken van de standaard doos sjabloon van Iron Mountain op **Sluiten** vanaf een willekeurig tabblad om terug te keren naar het scherm Doos sjablonen beheren.

#### **2.5.3 Een aangepaste doos sjabloon maken**

Gebruik deze selectie om aangepaste doos sjablonen te maken en toe te wijzen die bepalen welke velden verplicht, ingeschakeld en uitgeschakeld zijn wanneer een klant dozen invoert voor opslag bij Iron Mountain. Doos sjablonen stroomlijnen en versnellen het invoerproces van gegevens. Afzonderlijke **gebruikers** kunnen de ingeschakelde en verplichte doosinvoervelden verder beheren door **de schermlay-out aan te passen (Section 3.3.3)** bij het maken van de doos.

Aangepaste doos sjablonen worden gemaakt en beheerd door uw systeembeheerder.

De **standaard doos sjabloon van Iron Mountain** is vooraf geconfigureerd en kan niet worden gewijzigd of verwijderd.

Klanten die niet aan een aangepaste doos sjabloon zijn toegewezen, gebruiken automatisch de standaard doos sjabloon van Iron Mountain.

- 1. Selecteer Records **Management | Beheer | Doos sjablonen beheren**. Het scherm Doos sjablonen beheren wordt geopend. De Standaard doos sjabloon van Iron Mountain is de bovenste sjabloon in het grijze paneel.
- 2. Klik op **Doos sjabloon maken**. De wizard Doos sjabloon wordt geopend bij de stap Klant kiezen.
- 3. Klik op het selectievakje links van de klant die deze doos sjabloon gaat gebruiken. U kunt één klant aan een aangepaste doos sjabloon toewijzen.
	- **OPMERKING:** alleen klanten die de standaard doos sjabloon van Iron Mountain gebruiken, kunnen aan een aangepaste doos sjabloon worden toegewezen.

Als u een klant wilt toewijzen die al een aangepaste doos sjabloon gebruikt, moet u de klant eerst uit de aangepaste sjabloon verwijderen. De klant wordt automatisch weer aan de standaard sjabloon toegewezen en kan dan door u worden geselecteerd.

#### 4. **Stel de doos sjabloonvelden in (Section 2.5.4)**.

**OPMERKING:** gebruik de knop Vorige (**<Klant kiezen** en **<Doosvelden)** als u wilt terugkeren naar eerdere stappen in de wizard en uw selecties wilt wijzigen.

- 5. Controleer de instellingen.
- 6. Klik op **Voltooien** om uw aangepaste doos sjabloon te voltooien. U keert terug naar het scherm Doos sjablonen beheren. Er wordt een bericht weergegeven dat de sjabloon is gemaakt en de gemaakte aangepaste doos sjabloon wordt in het scherm weergegeven. De sjabloon is direct van kracht.

**OPMERKING**: instellingen van de aangepaste doos sjabloon overschrijven de aangepaste lay-out die afzonderlijke gebruikers bij het invoeren van een doos kunnen maken.

### **2.5.4 Aangepaste doos sjabloon velden instellen**

U kunt selecteren welke velden verplicht, ingeschakeld en uitgeschakeld moeten zijn in het scherm Doosdetails wanneer de klant een doos maakt die moet worden opgeslagen bij Iron Mountain. Zie **Een aangepaste doos sjabloon maken (Section 2.5.3)** voor de volledige procedure voor het maken van een aangepaste doos sjabloon.

- 1. Wanneer u op **Doosvelden>** klikt, wordt u doorgeleid naar de stap Doosvelden in de wizard.
- 2. Selecteer de optie **Zoeksleutel** in de vervolgkeuzelijst. Aan de hand van de zoeksleutel die u instelt:
	- Kunnen archieven eenvoudig worden geïdentificeerd wanneer ze worden weergegeven in het scherm Doosdetails
	- Tijdens de stappen Details en Artikelen in de winkelwagen voor de opvraagorder
	- In e-mailberichten ter bevestiging van orders
	- Binnen de selctie Orders volgen

3. Door de selectievakjes in of uit te schakelen, kunt u bepalen welke velden verplicht, ingeschakeld of uitgeschakeld moeten zijn op het scherm Doosdetails wanneer deze klant een doos maakt. Als voor de klant divisies of afdelingen zijn ingeschakeld, zijn er verplichte velden die niet kunnen worden gewijzigd.

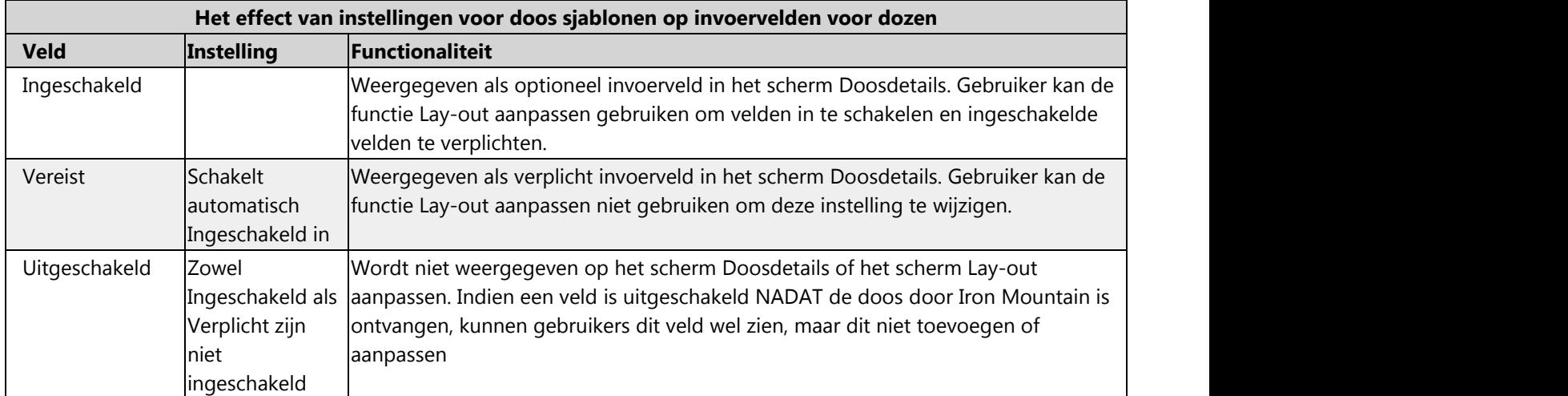

- 4. Klik op **Bevestigen>** om door te gaan naar de stap Bevestiging in de wizard Doos sjabloon.
- **OPMERKING:** gebruik de knop Vorige (**<Klant kiezen** en **<Doosvelden)** als u wilt terugkeren naar eerdere stappen in de wizard en uw selecties wilt wijzigen.

## **2.5.5 Een aangepaste doos sjabloon bekijken**

- **OPMERKING:** de functies voor bewerken en verwijderen zijn beschikbaar wanneer u een aangepaste doos sjabloon bekijkt.
	- 1. Selecteer **Records Management | Beheer | Doos sjablonen beheren**. Het scherm Doos sjablonen beheren wordt geopend.
	- 2. Klik op de gewenste sjabloonnaam of selecteer de optie **Weergeven** uit de **Actie** rechts van de doos. De doos sjabloon wordt geopend met het tabblad Doosvelden weergegeven.
	- 3. U kunt de verschillende schermen bekijken door de afzonderlijke tabbladen te selecteren:
		- **Doosvelden** op dit tabblad wordt weergegeven welke velden van de doos sjabloon verplicht, ingeschakeld en uitgeschakeld zijn
		- **Geschiedenis** op dit tabblad wordt de wijzigingsgeschiedenis van de doos sjabloon getoond vanaf het moment dat de sjabloon is gemaakt, waarbij ook wordt weergegeven wanneer en door wie de wijzigingen

zijn gemaakt

4. Wanneer u de aangepaste doos sjabloon hebt bekeken, klikt u op **Sluiten** om terug te gaan naar het scherm Doos sjablonen beheren.

#### **2.5.6 Een aangepaste doos sjabloon bewerken**

Wijzig de veldinstellingen van een bestaande aangepaste doos sjabloon. De geschiedenis van de sjabloon wordt automatisch bijgewerkt met elke wijziging die u aanbrengt. U kunt de geschiedenis echter niet bewerken.

- 1. Selecteer **Records Management| Beheer | Doos sjablonen beheren**. Het scherm Doos sjablonen beheren wordt geopend.
- 2. Bewerk de aangepaste doos sjabloon:
	- a. Klik op de knop **Actie** rechts van de doos en selecteer de optie **Bewerken** in de vervolgkeuzelijst.

OF **OF** 

- b. Klik op de knop **Actie** rechts van de doos en selecteer de optie **Weergeven.** Klik vervolgens op de knop **Bewerken** onder in het tabblad Doosveld of onder in het tabblad Geschiedenis.
- 3. U kunt de instellingen op het tabblad Doosvelden desgewenst bijwerken. Wijzig indien nodig de zoeksleutel en bepaal met behulp van de selectievakjes welke doos sjabloon instellingen u wilt in- of uitschakelen. U kunt de geschiedenis niet bewerken. Iron Mountain Connect Records Management werkt de geschiedenis automatisch bij met elke wijziging die u aanbrengt.
- 4. Wanneer u de aangepaste doos sjabloon hebt bewerkt, klikt u op **Opslaan.**
- 5. Klik op **Sluiten** om terug te gaan naar het scherm Doos sjablonen beheren. De wijzigingen die u aanbrengt in de sjabloon zijn meteen van kracht.

#### **2.5.7 Een aangepaste doos sjabloon verwijderen**

Bij permanente verwijdering worden een aangepaste doos sjabloon en de geschiedenis ervan gewist. Na verwijdering kunt u de sjabloon niet meer herstellen.

**OPMERKING:** de standaard doos sjabloon van Iron Mountain kan niet worden verwijderd.

- 1. Selecteer **Records Management| Beheer | Doos sjablonen beheren**. Het scherm Doos sjablonen beheren wordt geopend.
- 2. De aangepaste doos sjabloon verwijderen:
	- a. Klik op de knop **Actie** rechts van de doos en selecteer de optie **Verwijderen** in de vervolgkeuzelijst.

- b. Klik op de knop **Actie** rechts van de doos en selecteer de optie **Weergeven.** Klik vervolgens op de knop **Verwijderen** onder in het tabblad Doosvelden of het tabblad Geschiedenis.
- 3. Klik op **Verwijderen** om te bevestigen dat u de aangepaste doos sjabloon wilt verwijderen. Er wordt een bericht weergegeven dat de sjabloon is verwijderd en u keert terug naar het scherm Doos sjablonen beheren.

### **2.5.8 Geschiedenis Doos sjabloon**

Het tabblad Geschiedenis is beschikbaar voor aangepaste doos sjablonen en voor de standaard doos sjabloon van Iron Mountain. Op dit tabblad wordt de wijzigingsgeschiedenis van de aangepaste doos sjabloon getoond vanaf het moment dat de sjabloon is gemaakt, waarbij ook wordt weergegeven wanneer wijzigingen zijn gemaakt en of er klanten zijn toegevoegd of verwijderd. Het tabblad Geschiedenis zelf kan niet worden bijgewerkt.

- 1. Als u het tabblad Geschiedenis wilt openen, selecteert u achtereenvolgens **Records Management | Beheer | Doos sjablonen beheren**. Het scherm Doos sjablonen beheren wordt geopend.
- 2. Klik op de naam van de sjabloon en klik vervolgens op de knop **Weergeven**, rechts van de standaard doos sjabloon van Iron Mountain. U kunt ook klikken op de vervolgkeuzelijst **Actie** die rechts naast de aangepaste doos sjablonen staat.
- 3. Wanneer u boven in het scherm op het tabblad Geschiedenis klikt, wordt dit op de voorgrond weergegeven.

### **2.6 Dossier sjablonen**

### **2.6.1 Informatie over dossier sjablonen**

Door gebruik te maken van dossier sjablonen wordt het proces van gegevensinvoer gestroomlijnd en neemt de invoer minder tijd in beslag. Iron Mountain Connect Records Management past twee soorten dossier sjablonen toe:

- Aangepaste dossier sjablonen
- De standaard dossier sjabloon van Iron Mountain

**Aangepaste dossier sjablonen** duiden aan welke velden verplicht zijn, welke ingeschakeld zijn en welke uitgeschakeld zijn wanneer een gebruiker een dossierregistratie maakt. Aangepaste dossier sjablonen worden gemaakt door systeembeheerders die de sjablonen toewijzen aan de klant-, divisie- en afdelingsniveaus binnen een **bedrijf**. Afzonderlijke **gebruikers** kunnen zelf invloed uitoefenen op de weergave van ingeschakelde en verplichte invoervelden **door de lay-out van het scherm aan te passen (Section 3.4.5)** tijdens het maken van een dossier.

De **standaard dossier sjabloon van Iron Mountain** is vooraf geconfigureerd en kan niet worden gewijzigd of verplaatst. Klanten die niet aan een aangepaste dossier sjabloon zijn toegewezen, gebruiken automatisch de standaard dossier sjabloon van Iron Mountain.

#### **Regels voor dossier sjablonen**

#### **Benaming:**

- Elke aangepaste dossier sjabloon die u toewijst aan dezelfde klant, moet een unieke naam hebben.
- Aangepaste dossier sjablonen die zijn toegewezen aan **verschillende** klanten mogen dezelfde naam hebben.

#### **Toewijzen:**

- Dossier sjablonen worden toegewezen op klant-, divisie- en/of afdelingsniveau.
- Wanneer een aangepaste dossier sjabloon wordt toegewezen aan een divisie en/of afdeling die al gebruikmaakt van een aangepaste dossier sjabloon, dan wordt deze bestaande sjabloon overschreven en vervangen.
- Wanneer een aangepaste dossier sjabloon wordt toegewezen aan een divisie en/of afdeling die gebruikmaakt van een standaard dossier sjabloon, dan wordt de standaard sjabloon overschreven en vervangen.

#### **Verwijderen:**

- U kunt zowel actieve als inactieve aangepaste dossier sjablonen verwijderen.
- De standaard dossier sjabloon van Iron Mountain kan niet worden verwijderd.

#### **Status:**

- Aangepaste dossier sjablonen die zijn toegewezen aan ten minste één klant, divisie of afdeling zijn **actief**. Actieve sjablonen worden in BLAUW weergegeven in het scherm Dossier sjablonen beheren.
- Sjablonen worden **inactief** als alle gekoppelde klanten, divisies en/of afdelingen worden verwijderd. Inactieve sjablonen worden in GRIJS weergegeven in het scherm Dossier sjablonen beheren en kunnen niet worden bekeken of bewerkt, maar wel worden verwijderd.

### **2.6.2 Standaard dossier sjabloon van Iron Mountain**

De standaard dossier sjabloon van Iron Mountain is een vooraf geconfigureerde sjabloon in Iron Mountain Connect Records Management en initieert de gegevensinvoer voor klanten die geen aangepaste dossier sjabloon gebruiken. De standaard dossier sjabloon van Iron Mountain kan niet worden verwijderd. Klanten worden automatisch aan de standaard dossier sjabloon toegewezen:

- Bij het maken
- Wanneer ze uit een aangepaste dossier sjabloon worden verwijderd

De veldinstellingen in de standaard dossier sjabloon van Iron Mountain kan niet worden bijgewerkt. Het veld Dossierbeschrijving 1 (de zoeksleutel) is verplicht; alle andere velden in de standaard dossier sjabloon van Iron Mountain zijn ingeschakeld.

Meerdere klanten kunnen tegelijk aan de standaard dossier sjabloon van Iron Mountain worden toegewezen.

Als u dossier sjablonen toewijst op divisie- en/of afdelingsniveau, kan een klant tegelijk worden toegewezen aan de standaard sjabloon en aan een of meer aangepaste sjablonen. Maar zodra een divisie of afdeling wordt toegewezen aan

een aangepaste dossier sjabloon, wordt die divisie of afdeling (niet de klant) automatisch uit de standaard dossier sjabloon van Iron Mountain verwijderd.

#### **De standaard dossier sjabloon van Iron Mountain weergeven**

Selecteer **Records Management| Bestandsbeheer| Dossier sjablonen beheren**. Het scherm Dossier sjablonen beheren wordt geopend. De standaard dossier sjabloon van Iron Mountain is de eerste vermelde sjabloon en wordt weergegeven in het grijze paneel.

- 1. Klik op de **sjabloonnaam** of klik op de knop **Weergeven** rechts van de standaard sjabloon van Iron Mountain. De standaard sjabloon van Iron Mountain wordt geopend met het tabblad Dossiervelden weergegeven. U kunt de veldinstellingen in de standaard dossier sjabloon van Iron Mountain niet bijwerken.
- 2. Klik op het tabblad Organisaties om de klanten, divisies en afdelingen te bekijken die momenteel zijn toegewezen aan de standaard dossier sjabloon van Iron Mountain. Als u niet alle organisaties ziet die u op dit tabblad zou verwachten, raadpleeg dan **Organisaties ontbreken in aangepaste dossier sjablonen (Section 2.6.11).**
- 3. Klik op het tabblad Geschiedenis om de wijzigingsgeschiedenis voor de standaard dossier sjabloon van Iron Mountain te bekijken; de geschiedenis wordt bijgewerkt wanneer een aangepaste sjabloon wordt verwijderd en de klant weer wordt opgenomen in de standaardsjabloon van Iron Mountain.
- 4. Klik na het bekijken van de standaard dossier sjabloon van Iron Mountain op **Sluiten** vanaf een willekeurig tabblad om terug te keren naar het scherm Dossier sjablonen beheren.

### **2.6.3 Een aangepaste dossier sjabloon maken**

1. Selecteer **Records Management | Beheer | Dossier sjablonen beheren**. Het scherm Dossier sjablonen beheren wordt geopend. Bestaande sjablonen worden weergegeven; de Standaard dossier sjabloon van Iron Mountain is de bovenste sjabloon in het grijze paneel.

**OPMERKING:** Zie **De functionaliteit van het scherm Dossier sjablonen beheren gebruiken (Section 2.6.9)** voor informatie over het filteren en weergeven van sjablonen in dit scherm.

- 2. Klik op **Dossier sjabloon maken**. De wizard Dossier sjabloon wordt geopend bij de stap **Klant kiezen**.
- 3. Selecteer de klant die deze dossier sjabloon gaat gebruiken door te klikken op het selectievakje links van een van de weergegeven klanten.

**OPMERKING:** Een klant kan meerdere aangepaste dossier sjablonen toegewezen hebben aan verschillende divisies of afdelingen. Elke divisie en/of afdeling kan echter maar aan één aangepaste dossier sjabloon worden toegewezen.

Als u een aangepaste dossier sjabloon aan een divisie of afdeling toewijst die al een dossier sjabloon gebruikt, wordt de oorspronkelijke aangepaste dossier sjabloon overschreven en vervangen. Als u een aangepaste dossier sjabloon aan een divisie of afdeling toewijst die al de standaard sjabloon gebruikt, wordt de standaard sjabloon vervangen. Als u alle divisies en afdelingen uit een aangepaste dossier sjabloon verwijdert, wordt de sjabloon inactief.

Geen van deze acties zorgt voor permanente **verwijdering van (Section 2.6.8)** een aangepaste dossier
sjabloon.

- 4. Klik op **Organisaties toewijzen>**. De stap Organisaties toewijzen in de wizard Dossier sjabloon is waar u divisies en afdelingen aan de dossier sjabloon toewijst. De schermlay-out en het toewijzingsproces voor organisaties variëren op basis van de accountprofielinstellingen van de klant:
	- a. Als de **klant afdelingen niet valideert**, zijn er geen divisies of afdelingen om toe te wijzen. Ga door naar stap 5 om de velden in de sjabloon aan te passen.
	- b. Als de **divisies niet zijn ingeschakeld voor de klant**, worden alleen afdelingen weergegeven. Klik op het selectievakje links naast een afdeling om deze aan de aangepaste dossier sjabloon toe te voegen. Zie **Een dossier sjabloon toewijzen (Section 2.6.12)** om te leren hoe u divisies en afdelingen snel in de **Selector** en de lijst **Geselecteerd voor** kunt toevoegen, verwijderen en weergeven.
	- c. Als voor de **klant divisies en afdelingen zijn ingeschakeld**, worden zowel divisies als afdelingen weergegeven. Selecteer een divisie om de afdelingen binnen die divisie weer te geven. Klik op het selectievakje links naast een afdeling om deze aan de aangepaste dossier sjabloon toe te voegen. Raadpleeg **Een dossier sjabloon toewijzen** om te leren hoe u divisies en afdelingen snel in de **Selector** en de lijst **Geselecteerd voor** kunt toevoegen, verwijderen en weergeven.
	- **OPMERKING:** Elke divisie en afdeling kan aan één dossier sjabloon tegelijk worden toegewezen. Als u een divisie of afdeling selecteert die al aan een dossier sjabloon is toegewezen, wordt die divisie of afdeling uit de **oorspronkelijke** dossier sjabloon verwijderd en aan de **nieuwe** dossier sjabloon toegevoegd.
- 5. Klik op **Velden aanpassen>** en **stel de velden voor de aangepaste dossier sjabloon in (Section 2.6.4)** die verplicht, ingeschakeld en uitgeschakeld zijn in het scherm Dossierdetails wanneer de klant een dossier maakt. Als voor de klant divisies of afdelingen zijn ingeschakeld, zijn er verplichte velden die niet kunnen worden gewijzigd.
- 6. Klik op **Bevestigen>** om door te gaan naar de stap Bevestigen in de wizard Dossier sjabloon.

**OPMERKING:** Gebruik de knop Vorige (<Klant kiezen, <Organisaties toewijzen en <Velden aanpassen) als u wilt terugkeren naar eerdere stappen in de wizard en uw selecties wilt wijzigen.

- 7. Controleer de instellingen.
- 8. Klik op **Voltooien** om uw aangepaste dossier sjabloon te voltooien. U keert terug naar het scherm Dossier sjablonen beheren; er wordt een bericht weergegeven dat de sjabloon is gemaakt en de gemaakte aangepaste dossier sjabloon wordt in het scherm weergegeven. De sjabloon is direct van kracht.

**OPMERKING**: Instellingen van de aangepaste dossier sjabloon overschrijven de aangepaste lay-out die afzonderlijke gebruikers bij het invoeren van een dossier kunnen maken.

## **2.6.4 Dossier sjabloon velden instellen**

U kunt selecteren welke velden verplicht, ingeschakeld en uitgeschakeld moeten zijn in het scherm Dossierdetails wanneer de klant een dossier maakt dat moet worden opgeslagen bij Iron Mountain.

1. Geef een beschrijvende **naam** op voor de Aangepaste dossier sjabloon.

**74**

- 2. Selecteer de optie **Zoeksleutel** in de vervolgkeuzelijst. Aan de hand van de Zoeksleutel die u instelt, kunnen archieven eenvoudig worden geïdentificeerd wanneer ze worden weergegeven in het scherm Dossierdetails, tijdens de stappen Details en Artikelen in de winkelwagen voor de opvraagorder, in e-mailberichten ter bevestiging van orders en binnen de selectie Orders volgen.
- **OPMERKING:** u kunt de SKP-barcode instellen als zoeksleutel voor een dossier, maar deze wordt niet weergegeven als een veld dat u kunt instellen als verplicht, ingeschakeld of uitgeschakeld omdat standaard de waarde uit de doosregistratie wordt gebruikt wanneer u een dossier maakt.
	- 3. U kunt ook een bestaande sjabloon klonen en de voor die sjabloon ingestelde dossierselecties gebruiken. Zie daarvoor **Een aangepaste dossier sjabloon klonen. (Section 2.6.5)**
	- 4. Door de selectievakjes in of uit te schakelen, kunt u bepalen welke velden verplicht, ingeschakeld of uitgeschakeld moeten zijn op het scherm Dossierdetails wanneer deze klant een dossier maakt. Als voor de klant divisies of afdelingen zijn ingeschakeld, zijn er verplichte velden die niet kunnen worden gewijzigd.

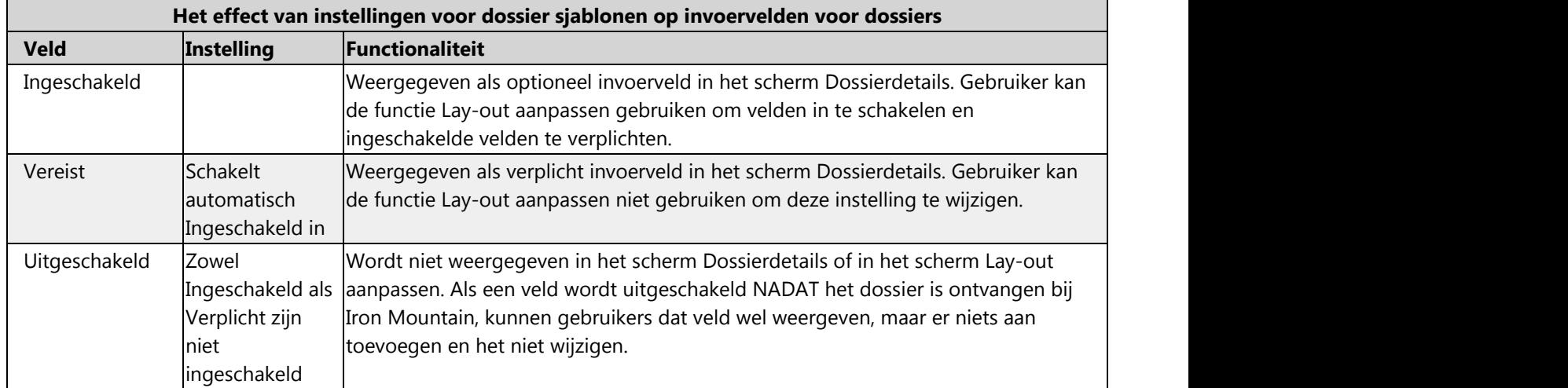

### **2.6.5 Een aangepaste dossier sjabloon klonen**

Door een Aangepaste dossier sjabloon te klonen, kunt u veel tijd besparen en ervoor zorgen dat veldinstellingen van een bestaande, aangepaste dossier sjabloon worden toegepast bij het maken van een nieuwe sjabloon. Wanneer u een aangepaste dossier sjabloon wilt klonen, volgt u de onderstaande stappen:

- 1. Maak het sjabloon. Volg stap 1 tot en met 5 van de procedure **Een aangepaste dossier sjabloon maken (Section 2.6.3)**.
- 2. Geef een beschrijvende **naam** voor de aangepaste dossier sjabloon die u wilt **maken**.
- 3. Selecteer de optie **Zoeksleutel** in de vervolgkeuzelijst. Aan de hand van de Zoeksleutel die u instelt, kunnen

archieven eenvoudig worden geïdentificeerd wanneer ze worden weergegeven in het scherm Dossierdetails, tijdens de stappen Details en Artikelen in de winkelwagen voor de opvraagorder, in e-mailberichten ter bevestiging van orders en binnen de selectie Orders volgen.

- 4. Selecteer de aangepaste dossier sjabloon die u wilt klonen. De **veldinstellingen (Section 2.6.4)** worden gekopieerd vanuit de bron sjabloon.
- 5. Indien nodig, kunt u selectievakjes in- of uitschakelen om bepaalde veldinstellingen wel of niet te selecteren of te wijzigen. Als voor de klant divisies of afdelingen zijn ingeschakeld, zijn er verplichte velden die niet kunnen worden gewijzigd.
- 6. Klik op **Bevestigen>** om door te gaan naar de stap Bevestigen in de wizard Dossier sjabloon.

*A* OPMERKING: Met behulp van de knoppen (<Klant kiezen, <Organisaties toewijzen en <Velden aanpassen) kunt u teruggaan naar eerdere stappen in de wizard en uw selecties wijzigen.

- 7. Controleer de instellingen.
- 8. Klik op **Voltooien** om uw aangepaste dossier sjabloon te voltooien. U keert terug naar het scherm Dossier sjablonen beheren. Er wordt een bericht weergegeven dat de sjabloon is gemaakt en de gemaakte aangepaste dossier sjabloon wordt in het scherm weergegeven. De sjabloon is direct van kracht.

**OPMERKING**: Instellingen van de aangepaste dossier sjabloon overschrijven de aangepaste lay-out die afzonderlijke gebruikers bij het invoeren van een dossier kunnen maken.

### **2.6.6 Een aangepaste dossier sjabloon bekijken**

- **OPMERKING:** De functies voor bewerken en verwijderen zijn beschikbaar wanneer u een aangepaste dossier sjabloon bekijkt.
	- 1. Selecteer **Records Management| Beheer | Dossier sjablonen beheren**. Het scherm Dossier sjablonen beheren wordt geopend.
	- 2. Klik op de sjabloonnaam of selecteer de optie **Weergave** in de vervolgkeuzelijst **Actie** rechts van de dossiernaam. Het dossier sjabloon wordt dan weergegeven met het tabblad Dossiervelden geopend.
	- 3. U kunt de verschillende schermen bekijken door de afzonderlijke tabbladen te selecteren:
		- **Dossiervelden:** op dit tabblad wordt weergegeven welke velden van de dossier sjabloon verplicht, ingeschakeld en uitgeschakeld zijn
		- **Organisaties:** op dit tabblad wordt een overzicht gegeven van de klanten, divisies en afdelingen die aan de dossier sjabloon zijn toegewezen
		- **Geschiedenis:** op dit tabblad wordt de wijzigingsgeschiedenis van de aangepaste dossier sjabloon getoond vanaf het moment dat de sjabloon is gemaakt, waarbij ook wordt weergegeven wanneer en door wie de wijzigingen zijn gemaakt
	- 4. Als u de aangepaste dossier sjabloon hebt bekeken en gecontroleerd, klikt u op **Sluiten** om de sjabloon te sluiten en terug te gaan naar het scherm Dossier sjablonen beheren.

## **2.6.7 Een aangepaste dossier sjabloon bewerken**

Wijzig de veldinstellingen in een **bestaande** aangepaste dossier sjabloon. De geschiedenis van de sjabloon wordt automatisch bijgewerkt met elke wijziging die u aanbrengt. U kunt de geschiedenis echter niet bewerken.

- 1. Selecteer **Records Management | Beheer | Dossier sjablonen beheren**. Het scherm Dossier sjablonen beheren wordt geopend.
- 2. Klik op de vervolgkeuzelijst **Actie** naast het dossier en selecteer **Bewerken** in de vervolgkeuzelijst.

**OPMERKING:** Bewerken is als functionaliteit alleen beschikbaar bij het weergeven van een aangepaste dossier sjabloon. Klik op de knop Bewerken onder in de tabbladen Dossiervelden, Organisatie of Geschiedenis in de weergavemodus.

- 3. Werk de veldinstellingen (tabblad Dossiervelden) in de dossier sjabloon waar nodig bij:
	- a. Wijzig de naam van de sjabloon.
	- b. Selecteer een andere zoeksleutel.
	- c. **Werk de veldinstellingen van de aangepaste dossier sjabloon bij. (Section 2.6.4)**
- 4. Werk de organisaties (tabblad Organisaties) bij die de aangepaste dossier sjabloon gaan gebruiken. De schermindeling en het toewijzingsproces voor organisaties variëren op basis van de profielinstellingen van de klantaccount:
	- a. Als de **klant afdelingen niet valideert**, zijn er geen divisies of afdelingen om toe te wijzen.
	- b. Als de **klant geen divisierechten heeft**, worden alleen afdelingen weergegeven. Klik op het selectievakje links naast een afdeling om deze aan de aangepaste dossier sjabloon toe te voegen. Zie **Organisaties aan een dossier sjabloon toewijzen (Section 2.6.12)** om te leren hoe u divisies en afdelingen snel in de Selector en in de lijst **Geselecteerd voor** kunt toevoegen, verwijderen en weergeven.
	- c. Als de **divisies en/of afdelingen zijn ingeschakeld voor de klant**, worden zowel divisies als afdelingen weergegeven. Selecteer een divisie om de afdelingen binnen die divisie weer te geven; klik op het selectievakje links naast een afdeling om deze aan de aangepaste dossier sjabloon toe te voegen. Zie **Organisaties aan een dossier sjabloon toewijzen (Section 2.6.12)** om te leren hoe u divisies en afdelingen snel in de Selector en in de lijst **Geselecteerd voor** kunt toevoegen, verwijderen en weergeven.
- **OPMERKING:** elke divisie en afdeling kan aan één dossier dossier sjabloon tegelijk worden toegewezen. Als u een divisie of afdeling selecteert die al aan een dossier sjabloon is toegewezen, wordt die divisie of afdeling uit de **oorspronkelijke** dossier sjabloon verwijderd en aan de **nieuwe** dossier sjabloon toegevoegd.
	- 5. U kunt de geschiedenis van de dossier sjabloon niet bewerken. Iron Mountain Connect Records Management werkt de geschiedenis automatisch bij met elke wijziging die u aanbrengt.
	- 6. Klik op **Opslaan** wanneer u klaar bent met het bewerken van de aangepaste dossier sjabloon.
	- 7. Klik op **Sluiten** om terug te keren naar het scherm Dossier sjablonen beheren. De wijzigingen in de dossier sjabloon zijn direct van kracht.

## **2.6.8 Een aangepaste dossier sjabloon verwijderen**

Bij **permanente** verwijdering wordt de aangepaste dossier sjabloon geheel verwijderd en deze kan niet worden hersteld.

De klant, divisies of afdeling die was toegewezen aan de aangepaste dossier sjabloon, wordt nu toegewezen aan de standaard dossier sjabloon van Iron Mountain en de geschiedenis voor deze standaard sjabloon van Iron Mountain wordt overeenkomstig bijgewerkt.

**J** OPMERKING: De standaard dossier sjabloon van Iron Mountain kan niet worden verwijderd.

- 1. Selecteer **Records Management | Beheer | Dossier sjablonen beheren**. Het scherm Dossier sjablonen beheren wordt geopend.
- 2. De aangepaste dossier sjabloon verwijderen:
	- Klik op de vervolgkeuzelijst Actie rechts naast de dossier sjabloon en selecteer Verwijderen in de vervolgkeuzelijst

OF **OF** 

- Klik op de vervolgkeuzelijst Actie rechts naast de dossier sjabloon en selecteer Weergeven. Klik vervolgens op de knop Verwijderen onder in de tabbladen Dossiervelden, Organisatie of Geschiedenis.
- 3. Klik nogmaals op **Verwijderen** om te bevestigen dat u de aangepaste dossier sjabloon wilt verwijderen. De sjabloon wordt dan verwijderd en er wordt een bevestigingsbericht weergegeven. De STANDAARD dossier sjabloon wordt bijgewerkt om aan te duiden dat de klant weer is gekoppeld aan de standaard dossier sjabloon van Iron Mountain en u keert dan terug naar het scherm Dossier sjablonen beheren.

### **2.6.9 Het scherm dossier sjablonen beheren gebruiken**

In het scherm Dossier sjablonen beheren wordt een lijst weergegeven met alle actieve en inactieve dossiersjablonen. Ook omvat het scherm functionaliteit waarmee u dossier sjablonen kunt maken, bekijken, bewerken en verwijderen.

- **Order:** De Standaard dossier sjabloon van Iron Mountain wordt boven in de lijst weergegeven in een grijs deelvenster. Elke Aangepaste dossier sjabloon wordt in alfanumerieke volgorde weergegeven onder de standaard dossier sjabloon van Iron Mountain.
- Met behulp van **kolomfilters** kunt u snel zoeken op sjabloonnaam, klant, divisie of afdeling.
- Wanneer u op de koppeling **>meer** klikt, wordt de volledige lijst met klanten, divisies of afdelingen weergegeven die zijn gekoppeld aan deze dossier sjabloon.

#### **Waarom kan ik een dossier sjabloon niet vinden?**

Een aangepaste dossier sjabloon wordt om de volgende redenen mogelijk niet in het scherm Dossier sjablonen beheren weergegeven:

- U hebt geen VOLLEDIGE organisatorische toegang. U hebt mogelijk alleen toegang tot bepaalde divisies en/of afdelingen. Alle actieve aangepaste dossier sjablonen *voor klanten waarvoor u VOLLEDIGE organisatorische toegang hebt,* worden in het scherm Dossier sjablonen beheren weergegeven. Organisatorische toegang wordt toegekend door uw systeembeheerder.
- Deze is permanent **verwijderd (Section 2.6.8)** uit de applicatie.

### **Waarom kan ik een klant, divisie of afdeling niet vinden of toewijzen?**

**Wanneer u een aangepaste dossier sjabloon maakt**, zijn mogelijk niet alle klanten, divisies of afdelingen beschikbaar voor toewijzing. Soms wordt een klant, divisie of afdeling niet weergegeven in de stap Organisaties toewijzen of in de wizard Dossier sjabloon. Dit kan de volgende redenen hebben:

- **Binnen Iron Mountain Connect Records Management is niet ingesteld dat de klant dossiers afzonderlijk mag** vermelden.
- U hebt slechts beperkte organisatorische toegang. Alleen de klanten voor wie u volledige organisatorische toegang hebt (toegang tot alle divisies en/of afdelingen) worden weergegeven. Organisatorische toegang wordt toegekend door uw systeembeheerder.
- Divisies en afdelingen worden alleen weergegeven als de klant afdelingen valideert.

Soms wordt een klant, divisie of afdeling niet weergegeven op het tabblad Organisatie wanneer u **een aangepaste dossiersjabloon bekijkt of bewerkt.** Dit kan de volgende redenen hebben:

- **Binnen Iron Mountain Connect Records Management is niet ingesteld dat de klant dossiers afzonderlijk mag** vermelden.
- U hebt slechts beperkte organisatorische toegang. Alleen de klanten voor wie u volledige organisatorische toegang hebt (toegang tot alle divisies en/of afdelingen) worden weergegeven. Organisatorische toegang wordt toegekend door uw systeembeheerder.
- Divisies en afdelingen worden alleen weergegeven als de klant afdelingen valideert.
- U bekijkt de standaard dossier sjabloon van Iron Mountain, maar de klant, divisie of afdeling is toegewezen aan een aangepaste dossier sjabloon.
- U bekijkt de standaard dossier sjabloon van Iron Mountain, maar de klant, divisie of afdeling is toegewezen aan een aangepaste dossier sjabloon.

### **2.6.10 Ontbrekende aangepaste dossier sjablonen**

Een aangepaste dossier sjabloon wordt om de volgende redenen mogelijk niet in het scherm Dossier sjablonen beheren weergegeven:

U hebt geen VOLLEDIGE organisatorische toegang. U hebt mogelijk alleen toegang tot bepaalde divisies en/of afdelingen. Alle actieve aangepaste dossier sjablonen *voor klanten waarvoor u VOLLEDIGE organisatorische toegang hebt,* worden in het scherm Dossier sjablonen beheren weergegeven. Organisatorische toegang wordt toegekend door uw systeembeheerder.

Deze is permanent **verwijderd (Section 2.6.8)** uit de applicatie.

## **2.6.11 Organisaties ontbreken in aangepaste dossier sjablonen**

**Wanneer u een aangepaste dossier sjabloon maakt**, zijn mogelijk niet alle klanten, divisies of afdelingen beschikbaar voor toewijzing. Soms wordt een klant, divisie of afdeling niet weergegeven in de stap Organisaties toewijzen of in de wizard Dossier sjabloon. Dit kan de volgende redenen hebben:

- **Binnen Iron Mountain Connect Records Management is niet ingesteld dat de klant dossiers afzonderlijk mag** vermelden.
- U hebt slechts beperkte organisatorische toegang. Alleen de klanten voor wie u volledige organisatorische toegang hebt (toegang tot alle divisies en/of afdelingen) worden weergegeven. Organisatorische toegang wordt toegekend door uw systeembeheerder.
- Divisies en afdelingen worden alleen weergegeven als de klant afdelingen valideert.

Soms wordt een klant, divisie of afdeling niet weergegeven op het tabblad Organisatie wanneer u **een aangepaste dossier sjabloon bekijkt of bewerkt.** Dit kan de volgende redenen hebben:

- **Binnen Iron Mountain Connect Records Management is niet ingesteld dat de klant dossiers afzonderlijk mag** vermelden.
- U hebt slechts beperkte organisatorische toegang. Alleen de klanten voor wie u volledige organisatorische toegang hebt (toegang tot alle divisies en/of afdelingen) worden weergegeven. Organisatorische toegang wordt toegekend door uw systeembeheerder.
- Divisies en afdelingen worden alleen weergegeven als de klant afdelingen valideert.
- U bekijkt de standaard dossier sjabloon van Iron Mountain, maar de klant, divisie of afdeling is toegewezen aan een aangepaste dossier sjabloon.
- U bekijkt de standaard dossier sjabloon van Iron Mountain, maar de klant, divisie of afdeling is toegewezen aan een aangepaste dossier sjabloon.

### **2.6.12 Een dossier sjabloon toewijzen**

Gebruik de volgende snelkoppelingen voor toewijzing van organisaties aan of verwijdering van organisaties uit een dossier sjabloon:

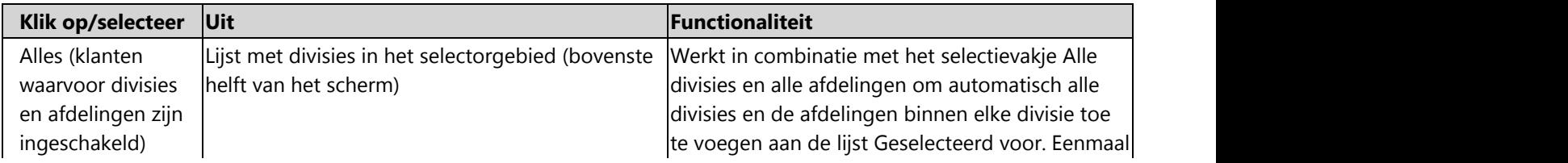

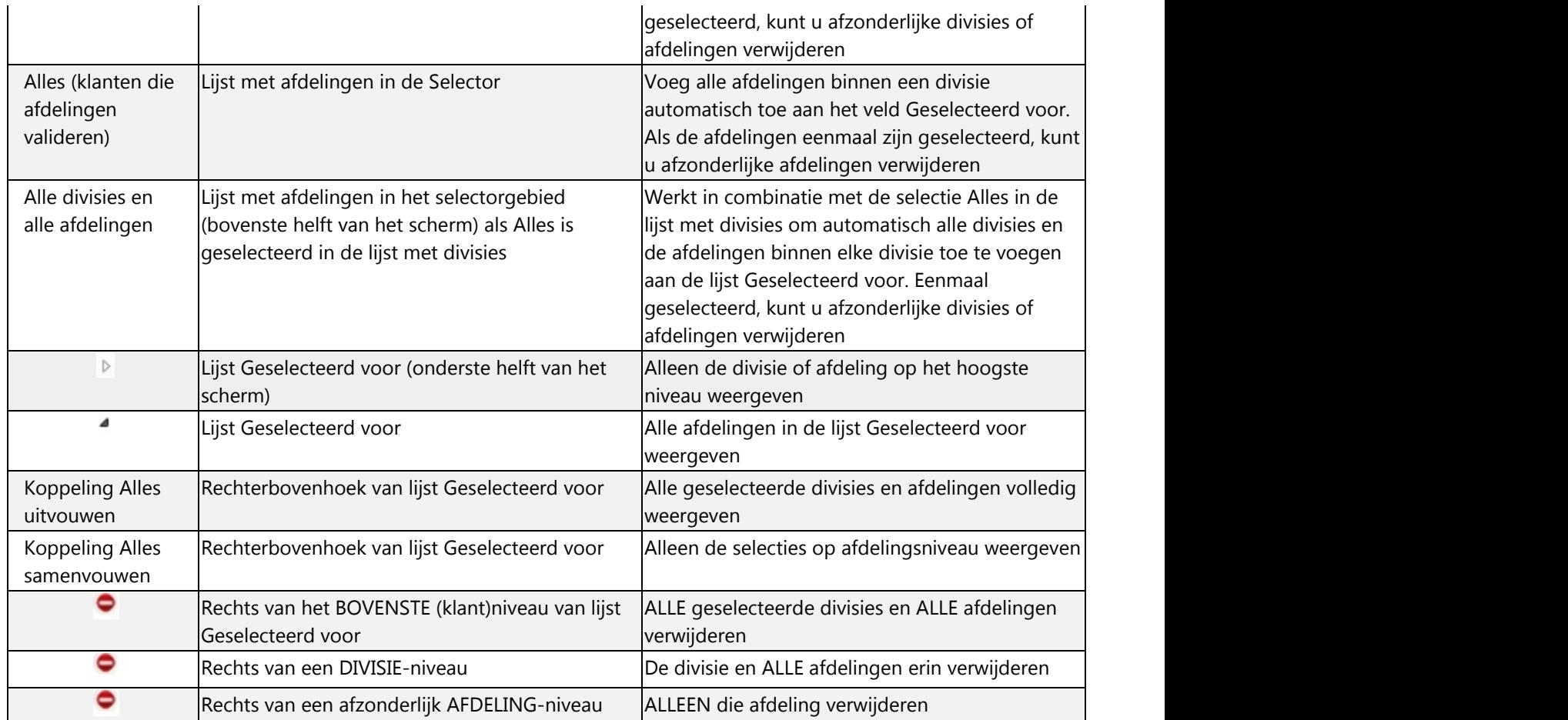

## **2.6.13 Geschiedenis dossier sjabloon**

In Iron Mountain Connect Records Management wordt de wijzigingsgeschiedenis voor alle dossier sjablonen bijgehouden (zowel voor aangepaste dossier sjablonen als voor de standaard sjabloon van Iron Mountain). De geschiedenis begint vanaf het moment dat de sjabloon wordt gemaakt en omvat onder meer alle wijzigingen die zijn aangebracht in veldinstellingen en de organisaties die aan de sjabloon zijn gekoppeld. Voor elke wijziging van veldinstellingen of organisaties wordt een afzonderlijke melding gemaakt. Indien een organisatie wordt toegevoegd of verwijderd, worden in de kolom Actiegegevens onder meer de klant, de divisie en de afdeling vermeld die zijn gewijzigd.

Als u het tabblad Geschiedenis wilt openen, klikt u op de sjabloonnaam en vervolgens op de knop **Weergeven**, rechts van de standaard sjabloon van Iron Mountain. U kunt het tabblad ook openen door te klikken op een van de vervolgkeuzelijsten **Actie** rechts van de aangepaste dossier sjabloon en vervolgens boven in het scherm te klikken op het

tabblad Geschiedenis zodat dit op de voorgrond wordt weergegeven.

## **2.7 Aanpasbare veldlabels**

## **2.7.1 Informatie over aanpasbare veldlabels**

Aanpasbare veldlabels vervangen de (door het systeem toegewezen) Iron Mountain Connect Records Management standaardlabels. Als systeembeheerder kent u betekenisvolle labels toe die aansluiten bij de manier waarop uw organisatie een specifiek veld gebruikt. Hierdoor kunt u een veld gemakkelijk hergebruiken en een intuïtievere gebruikersinterface creëren.

Stel, uw organisatie gebruikt de dossierbeschrijvingsvelden om informatie over verzekeraars te registreren. U kunt dan een aanpasbaar veldlabel toevoegen dat Dossierbeschrijving 8 wijzigt in ID Verzekeraar. Een tweede aanpasbaar veldlabel wijzigt dan bijvoorbeeld Dossierbeschrijving 9 in Werknemersgroepnummer.

Aanpasbare veldlabels kunnen toegevoegd en beheerd worden vanuit aangepaste doossjablonen en aangepaste dossiersjablonen. Eens gemaakt, worden aanpasbare veldlabels automatisch weergegeven wanneer gebruikers zich de volgende maal aanmelden.

Telkens u een aanpasbaar veldlabel maakt, bijwerkt of verwijdert, wordt de wijzigingsgeschiedenis van het aangepaste doossjabloon bijgewerkt.

Wijs aanpasbare veldlabels toe aan de volgende velden:

#### **DOOSVELDEN**

- Divisie\* (als klant divisie- en afdelingsrechten heeft)
- Afdeling\* (als klant divisie- en/of afdelingsrechten heeft)
- Alfa vanaf\*
- Alfa tot\*
- **•** Hoofdbeschrijving
- Lange beschrijving
- **•** Subbeschrijving
- Referentie 1
- Recordcode\*
- **Uitstelcode**

\* Aanpasbaar bij zowel dozen als dossiers; het aangepaste dooslabel krijgt voorrang

**OPMERKING:** Divisie en Afdeling worden ook weergegeven als Factureren aan divisie en Factureren aan afdeling. Bij het aanpassen van Divisie en Afdeling worden ook Factureren aan divisie en Factureren aan afdeling aangepast.

#### **DOSSIERVELDEN**

**82**

- Divisie\* (als klant divisie- en afdelingsrechten heeft)
- Afdeling\* (als klant divisie- en/of afdelingsrechten heeft)
- Volumenummer
- Nummer sociale zekerheid
- **•** Geboortedatum
- Alfa vanaf\*
- Ontslagdatum
- Alfa tot\*
- Beschrijving 1
- Beschrijving 2
- Beschrijving 3
- Beschrijving 4
- Beschrijving 5
- Beschrijving 6
- Beschrijving 7
- Beschrijving 8
- Beschrijving 9
- Recordcode\*
- Type

\* Aanpasbaar bij zowel dozen als dossiers; het aangepaste dooslabel krijgt voorrang

**OPMERKING:** Divisie en Afdeling worden ook weergegeven als Factureren aan divisie en Factureren aan afdeling. Bij het aanpassen van Divisie en Afdeling worden ook Factureren aan divisie en Factureren aan afdeling aangepast.

## **2.7.2 Aanpasbare veldlabels toevoegen aan een doos**

Als uw organisatie aanpasbare doosveldlabels gebruikt, kunt u deze toevoegen en beheren vanuit aangepaste doossjablonen.

### **(Section 2.5.3)**

- 1. **Maak een nieuw aangepast doossjabloon (Section 2.5.3)** of **bewerk een bestaand aangepast doossjabloon (Section 2.5.6)**. 2. Voeg aanpasbare veldlabels toe vanuit de stap Doosvelden in de wizard voor aangepaste doossjablonen.
- 
- 3. Selecteer de **Sleutelidentificatie** en stel de ingeschakelde, verplichte en uitgeschakelde velden in.
- 4. De kolom Aanpasbaar label verschijnt aan de rechterzijde van het scherm. Voer betekenisvolle aanpasbare veldlabels in. Elk label kan tot 30 alfanumerieke karakters lang zijn. Raadpleeg **Informatie over aanpasbare veldlabels** voor informatie over welke velden kunnen aangepast worden en welk sjabloon voorrang krijgt.

**OPMERKING:** als u een aanpasbaar veldlabel leeg laat, geeft Iron Mountain Connect Records Management het standaardveldlabel weer.

- 5. Klik op het selectievakje **ALLE aanpasbare doossjablonen** om uw ingevoerde aanpasbare labels toe te passen op ALLE aangepaste sjablonen van uw organisatie. Deze tijdbesparende functie past automatisch alle aanpasbare veldlabels toe op alle aangepaste sjablonen van uw bedrijf.
- 6. Zodra u klaar bent met het invoeren van aanpasbare veldlabels, klikt u op **Bevestigen>** en **Voltooien** om de labels op te slaan en toe te passen op een nieuw aangepast doossjabloon, of op **Opslaan** om de labels toe te voegen aan een bestaand aangepast doossjabloon.
- 7. Eens gemaakt, worden aanpasbare doosveldlabels automatisch weergegeven zodra gebruikers zich de volgende keer aanmelden bij Iron Mountain Connect Records Management.

## **2.7.3 Aanpasbare veldlabels toevoegen aan een dossier**

Als uw organisatie aanpasbare veldlabels gebruikt, kunt u deze toevoegen en beheren vanuit aangepaste dossiersjablonen.

#### **(Section 2.5.3)**

- 1. **Maak een nieuw aangepast dossiersjabloon (Section 2.6.3)** of **wijzig een bestaand aangepast**
- **dossiersjabloon (Section 2.6.7)**. 2. Voeg aanpasbare veldlabels toe via Velden aanpassen in de wizard Aangepast dossiersjabloon.
- 3. Geef het sjabloon een naam, selecteer de **Sleutelidentificatie** en stel de verplichte, ingeschakelde en uitgeschakelde velden in.
- 4. De kolom Aanpasbaar label verschijnt aan de rechterzijde van het scherm. Voer betekenisvolle aanpasbare veldlabels in. Elk label kan tot 30 alfanumerieke karakters lang zijn. Raadpleeg **Informatie over aanpasbare veldlabels** voor informatie over welke velden kunnen aangepast worden en welk sjabloon voorrang krijgt.

**T** OPMERKING: als u een aanpasbaar veldlabel leeg laat, geeft Iron Mountain Connect Records Management het standaardveldlabel weer.

- 5. Zodra u klaar bent met het invoeren van aanpasbare veldlabels, klikt u op **Bevestigen>** en **Voltooien** om de labels op te slaan en toe te passen op een nieuw aangepast dossiersjabloon, of op **Opslaan** om de labels toe te voegen aan een bestaand aangepast dossiersjabloon.
- 6. De aangepaste dossierveldlabels worden zichtbaar zodra gebruikers zich de volgende keer aanmelden bij Iron Mountain Connect Records Management.

### **2.7.4 Aanpasbare veldlabels verwijderen**

Verwijder aanpasbare veldlabels uit het betreffende aangepaste doos- of dossiersjabloon.

- 1. Klik op de x uiterst rechts van het aanpasbare veldlabel. Uw invoer is gewist.
- 2. Klik op **Opslaan**.
- 3. Uw wijziging wordt zichtbaar zodra gebruikers zich de volgende keer aanmelden bij Iron Mountain Connect Records Management.

## **2.7.5 Aanpasbare veldlabels weergeven op rasterschermen en exports**

Met de instellingen van het rasterlabel kunt u de labels beheren die in de volgende schermen worden weergegeven:

- Zoekresultaten
- Ophaallijst
- 1. Selecteer **Records Management | Zoeken, Opvragen**. Het scherm Zoekresultaten wordt weergegeven.
- 2. Selecteer **Instellingen rasterlabel** in de vervolgkeuzelijst **Zoekfuncties** boven in de linkerzoekbalk. Het scherm Instellingen rasterlabel wordt geopend. Als u dit scherm voor de eerste maal ziet, is het rasterlabel zo ingesteld dat de standaardlabels worden weergegeven.
- 3. Als u de rasterlabels voor kolomlabels van doossjablonen wilt wijzigen, gebruikt u het bovenste deel van het scherm:
	- a. Klik op het keuzerondje **Aanpasbare labels** boven aan het scherm.
	- b. Selecteer de klant waarvoor de aanpasbare labels weergegeven zullen worden.
	- c. Een voorbeeldraster met de aanpasbare labels voor de klant wordt weergegeven.
- 4. Als u de rasterlabels voor kolomlabels van dossiersjablonen wilt wijzigen, gebruikt u het onderste deel van het scherm:
	- a. Klik op het keuzerondje **Aanpasbare labels** in het midden van het scherm.
	- b. Selecteer de klant, divisie (indien deze divisierechten heeft) en afdeling (indien deze divisie- en afdelingsrechten heeft) waarvoor de aanpasbare labels weergegeven zullen worden.
	- c. Een voorbeeldraster met de aanpasbare labels voor de klant, divisie en afdeling wordt weergegeven.
- 5. Klik op **Opslaan**. De instellingen voor het rasterlabel worden opgeslagen en worden nu weergegeven wanneer u de schermen Zoekresultaten en Ophaallijst raadpleegt, en op exports uit deze schermen.

### **2.7.6 Waarom zie ik velden die niet gedocumenteerd zijn?**

De functie online help en de documentatie van Iron Mountain verwijzen naar de standaardveldlabels van de applicatie.

Als uw organisatie aanpasbare veldlabels gebruikt, zullen in de applicatie andere labels weergegeven worden dan die waarvan sprake in de functie online help en de documentatie.

Aanpasbare veldlabels vervangen de (door het systeem toegewezen) Iron Mountain Connect Records Management standaardlabels. Hierdoor kan uw organisatie een veld gemakkelijk hergebruiken en een intuïtievere gebruikersinterface

#### creëren.

Aanpasbare veldlabels verschijnen op schermen in de hele applicatie, waaronder onder andere:

- **•** Linkerzoekbalk
- **Geavanceerd zoeken**
- Doosdetails
- **•** Dossierdetails
- Zoekresultaten (instellingen rasterlabel moeten ingesteld worden op Aanpasbaar)
- Ophaallijst (instellingen rasterlabel moeten ingesteld worden op Aanpasbaar)
- Aangepaste lay-out van invoer voor doos/dossier
- Winkelwagenartikelen (alle ordertypes)
- Winkelwagendetails (alle ordertypes)

Aanpasbare veldlabels worden toegevoegd en beheerd door uw systeembeheerder. Richt vragen over deze veldlabels aan uw systeembeheerder.

## **2.8 Afleveradressen**

## **2.8.1 Veelgestelde vragen over afleveradressen voor gemigreerde bedrijven en gebruikers**

In Iron Mountain Connect Records Management is het persoonlijke adresboek van Record Center vervangen door een verbeterde gecentraliseerde adresfunctie, die door systeembeheerders wordt beheerd. Dit onderwerp is bedoeld voor systeembeheerders en gebruikers bij bedrijven die zijn gemigreerd van Record Center en die voorheen persoonlijke adresboeken gebruikten.

#### **Waar kan ik mijn persoonlijke adresboek vinden?**

- Persoonlijke adresboeken zijn verwijderd.
- Het is nu de taak van systeembeheerders om adressen te maken en te bewerken en de toegang tot adressen voor
- gebruikers in of uit te schakelen via **Beheer | Adressen beheren**. Gebruikers kunnen adressen bekijken en selecteren in de stap Details van de orderwizard.
- Gebruikers met de juiste machtigingen kunnen adressen maken terwijl ze orders plaatsen.
	- Wanneer er een adres is gemaakt, is het beschikbaar voor gebruik en kan het door de gebruiker worden ingesteld als standaard adres of favoriet adres, wat het gebruiksgemak vergroot.

#### **Waarom is de adresfunctionaliteit veranderd?**

- Als adressen op meerdere plaatsen tegelijk zijn opgeslagen, leidt dat tot inconsistenties en fouten.
- Eén centrale opslagplaats betekent dat adressen IN HET HELE SYSTEEM worden gesynchroniseerd.
- Met standaard adressen en favoriete adressen kunnen processen worden geautomatiseerd en fouten worden

voorkomen.

- **•** Eenvoudigere workflow.
- Het opzoeken van adressen in en het kopiëren van adressen naar het persoonlijke adresboek kost minder tijd.

#### **Waar kan ik de nieuwe adresfunctionaliteit vinden?**

- **Systeembeheerders**: Het is nu de taak van systeembeheerders om afleveradressen te maken, verwijderen en bewerken, en gebruikers toegang te verlenen tot afleveradressen in **Records Management | Beheer | Adressen beheren**.
- **Gebruikers**:
	- Gebruikers kunnen op de koppeling **Adres wijzigen** in een van de orderdetailschermen klikken om de Adressenlijst te openen.
	- Vanuit het scherm Adressenlijst kunnen gebruikers adressen weergeven en bewerken en standaard adressen en favoriete adressen instellen.
	- Voor gebruikers met de juiste machtigingen wordt de knop **Adres toevoegen** weergegeven in het scherm Adressenlijst. Met deze knop kunnen zij adressen maken tijdens het plaatsen van orders.
		- Wanneer het afleveradres is gemaakt, kunnen gebruikers het adres selecteren wanneer ze een order plaatsen. Gebruikers kunnen een adres **instellenals standaard adres of favoriet adres (Section 3.1.1)**.

#### **Wat moet ik doen als ik een adres dat in Record Center aanwezig was, niet kan vinden?**

Als u een adres dat in een persoonlijk adresboek in Record Center aanwezig was, niet meer kunt vinden,

- **past u kolomfilters toe** om het aantal weergegeven adressen te verminderen.
- Als u het adres ondanks het toepassen van filters nog steeds niet kunt vinden en u een systeembeheerder of een gebruiker met machtigingen bent, **maakt u het adres (Section 2.8.3).**

#### **Welke gebruikers hebben toegang tot een afleveradres?**

Standaard hebben ALLE NIEUWE GEBRUIKERS toegang tot ALLE ADRESSEN die horen bij een klant, TENZIJ de systeembeheerder de toegang beperkt door handmatig de selectie van een gebruiker op te heffen tijdens de stap **Gebruikers kiezen (Section 2.8.5)** in de wizard Adres.

#### **Gemigreerde gebruikers**:

- Gemigreerde Record Center-gebruikers die een machtiging hebben voor het maken, bewerken en kopiëren van afleveradressen, hebben toegang tot alle adressen voor een klant. Als systeembeheerder moet u de adressen controleren en de selectie van gebruikers die u geen toegang wilt verlenen, handmatig opheffen.
- Gemigreerde Record Center-gebruikers die geen machtiging hebben voor het maken, bewerken en kopiëren van afleveradressen, hebben alleen toegang tot gevalideerde adressen uit hun persoonlijke adresboek van Record Center.
- **Nieuwe gebruikers**: Nieuwe gebruikers die u maakt, hebben ook toegang tot alle adressen totdat u het adres controleert en de selectie van de gebruiker handmatig opheft.
- **Nieuwe adressen**: Wanneer u een nieuw adres maakt, hebben alle gebruikers voor het bedrijf automatisch

toegang tot het adres totdat u het adres controleert en de selectie van gebruikers handmatig opheft.

#### **Wat moet ik doen als er verouderde afleveradressen worden weergegeven?**

Als systeembeheerder hebt u twee opties als er verouderde adressen worden weergegeven:

- **Het adres bewerken (Section 2.8.7)** en **de toewijzing van alle gebruikers die aan het adres (Section 2.8.5)** zijn gekoppeld, ongedaan maken. Het verouderde adres blijft in Iron Mountain Connect Records Management aanwezig, maar wordt niet langer weergegeven voor gebruikers.
- **Het adres verwijderen (Section 2.8.8)**. Houd er rekening mee dat een adres dat u verwijdert, permanent wordt verwijderd. Er worden geen back-ups of controlerecords verstrekt.

#### **Kunnen gebruikers adressen maken?**

Systeembeheerders kunnen **gebruikers de machtiging geven om direct bij het** plaatsen van een order afleveradressen te maken. Gebruikers die een afleveradres kunnen maken, kunnen ook gebruikers toewijzen aan dat afleveradres of juist de toewijzing van gebruikers aan het afleveradres ongedaan maken.

Adressen die direct tijdens het plaatsen van een order door een gebruiker worden gemaakt, zijn beschikbaar voor alle gebruikers binnen het bedrijf.

**OPMERKING:** Gebruikers kunnen adressen maken en bewerken, maar alleen systeembeheerders kunnen adressen verwijderen.

### **2.8.2 Zoeken naar een bestaand afleveradres**

Door kolomfilters toe te passen, vermindert u het aantal adressen dat wordt weergegeven en kunt u een bestaand afleveradres gemakkelijker vinden.

1. Selecteer **Records Management |Beheer | Adressen beheren**.

**OPMERKING:** Deze stappen kunnen ook worden gebruikt om een adres te zoeken via het scherm Adressenlijst wanneer u een order plaatst.

- 2. Selecteer een klant.
- 3. Voer in een of meer kolomfiltervelden een trefwoord uit het adres in.
- 4. Klik op **Filter**. De adressen die overeenkomen met uw criteria, worden weergegeven.

Als u ook door te filteren het adres niet kunt vinden, **maakt u het adres**.

### **2.8.3 Een afleveradres maken**

Afleveradressen zijn de adressen van locaties waar de leverings- en opvraagorders worden afgeleverd en waar de

ophaalorders worden opgehaald.

- 1. Selecteer **Records Management | Beheer | Organisaties beheren**. Het scherm Adressen beheren wordt geopend.
- 2. Klik op de vervolgkeuzelijst **Klant kiezen** en selecteer de klant voor wie u het adres maakt. Bestaande adressen die bij deze klant horen, worden op het scherm weergegeven.
- 3. Klik op de knop **Adres toevoegen**. De wizard Adres wordt geopend.
- 4. **Voer de gegevens van het afleveradres in**. U moet alle verplichte velden invullen; een volledig en accuraat afleveradres is vereist voor het afleveren en ophalen:
	- **Transporteren naar-code**:Wijs aan dit adres een unieke **Transporteren naar-code** toe die bestaat uit maximaal 7 alfanumerieke tekens. Deze code kan niet worden bewerkt nadat het adres is opgeslagen.
	- **Contactgegevens**: Voer de naam en het nummer in van de persoon die moet worden benaderd bij vragen over het adres.
- 5. **Controleer de toegewezen gebruikers** die toegang hebben tot het adresbij het plaatsen van een order. Alle gebruikers worden automatisch toegewezen wanneer u een nieuw adres maakt. Maak de toewijzing van gebruikers die u geen toegang wilt verlenen, handmatig ongedaan.
	- **Individuele gebruikers**: Schakel het selectievakje links van een gebruikersnaam in of uit om een individuele gebruiker toe te wijzen of de toewijzing ongedaan te maken.
	- **Alle gebruikers**: Klik op de koppelingen **Alle gebruikers toewijzen** en **Toewijzing van alle gebruikers ongedaan maken** of schakel het selectievakje boven aan de lijst in of uit als u de lijst in zijn geheel wilt bijwerken, zonder individuele gebruikers te selecteren.
- 6. Klik op **Bevestigen** om alle informatie voor dit adres op een enkel scherm weer te geven, zodat u die kunt controleren.

**OPMERKING:** Klik op de knoppen <**Gebruikers kiezen** en **<Adresgegevens** als u wilt teruggaan naar eerdere stappen in de wizard om geselecteerde opties te wijzigen.

7. Klik op **Voltooien**. Het adres is gemaakt en u keert terug naar het scherm Adres beheren waar het adres nu wordt weergegeven. Gebruikers die bij de klant horen, kunnen dit adres nu kiezen als ze een order plaatsen.

**OPMERKING:**Als systeembeheerder kunt u gebruikers de machtiging geven om direct tijdens het plaatsen van een order adressen te maken en te bewerken. Zie **Dit geeft gebruikers de mogelijkheid om een afleveradres te maken**.

### **2.8.4 Details afleveradres invoeren**

Voer gedetailleerde informatie over dit afleveradres in. U moet alle verplichte velden invullen; een volledig en accuraat afleveradres is vereist voor afleveren en ophalen.

- 1. Wijs aan dit adres een unieke **Transporteren naar-code** toe die bestaat uit maximaal 7 alfanumerieke tekens. Deze code kan niet worden bewerkt nadat het adres is opgeslagen.
- 2. Voer de gegevens in de velden **Bedrijfsnaam** en **Adres** in. Voor bedrijven in de Verenigde Staten en Canada controleert Iron Mountain Connect Records Management of de postcode geldig is voor de opgegeven plaats. Als

de waarde niet geldig is, wordt deze gecorrigeerd en wordt u gevraagd om de gewijzigde waarden op te slaan. 3. Voer de naam en het nummer in van de persoon die moet worden benaderd bij vragen over het adres.

### **2.8.5 Gebruikers toevoegen aan een afleveradres**

Bepaal welke gebruikers dit afleveradres kunnen selecteren tijdens het plaatsen van een order. Wanneer u bij deze stap in de wizard Adres bent aangekomen, worden alle gebruikers voor het bedrijf automatisch toegewezen. **Het is van groot belang dat u het adres controleert en dat u de toewijzing van gebruikers die u geen toegang wilt verlenen, handmatig ongedaan maakt.**

- 1. Controleer de gebruikers die toegang hebben tot het adresbij het plaatsen van een order. Alle gebruikers worden automatisch toegewezen wanneer u een nieuw adres maakt. Maak de toewijzing van gebruikers die u geen toegang wilt verlenen, handmatig ongedaan.
	- **Individuele gebruikers**: Schakel het selectievakje links van een gebruikersnaam in of uit om een individuele gebruiker toe te wijzen of de toewijzing ongedaan te maken.
	- **Alle gebruikers**: Klik op de koppelingen **Alle gebruikers toewijzen** en **Toewijzing van alle gebruikers ongedaan maken** of schakel het selectievakje boven aan de lijst in of uit als u de lijst in zijn geheel wilt bijwerken, zonder individuele gebruikers te selecteren.

**OPMERKING:** Wanneer het adres is gemaakt, krijgen gebruikers toegang tot alle afleveradressen voor de klanten tot wie ze toegang hebben. Gebruik de informatie in dit onderwerp om de toewijzing ongedaan te maken voor nieuwe gebruikers die u geen toegang wilt verlenen tot het adres.

### **2.8.6 Een afleveradres weergeven**

- 1. Selecteer **Records Management | Beheer | Organisaties beheren**. Het scherm Adressen beheren wordt geopend.
- 2. Selecteer een klant in de vervolgkeuzelijst **Klant kiezen**. Alle adressen van de klant worden in het scherm vermeld.
- 3. Klik op de vervolgkeuzelijst **Actie** rechts van het adres dat u wilt weergeven, en selecteer **Weergeven**.
- 4. De tabbladen Adres en Gebruiker worden weergegeven, met het tabblad Adres geopend.
- 5. Bekijk de informatie waar nodig. Klik op de tabbladen om de schermen naar voren te brengen.
- 6. Klik op **Sluiten** om terug te keren naar het scherm Adressen beheren.

**OPMERKING:** klik op **Bewerken** als u wijzigingen in het adres wilt aanbrengen.

### **2.8.7 Een afleveradres bewerken**

Wanneer een adres is aangemaakt in Iron Mountain Connect Records Management, wordt het daar permanent bewaard. U kunt nog wel velden bijwerken, maar alleen de niet-essentiële velden.

- 1. Selecteer **Records Management | Beheer | Organisaties beheren**. Het scherm Adressen beheren wordt geopend.
- 2. Selecteer de gewenste klant in de vervolgkeuzelijst **Klant kiezen**. Alle adressen van de betreffende klant worden weergegeven in het scherm.
- 3. Klik op de knop **Actie** rechts van het adres dat u wilt bekijken en selecteer Weergeven.
- 4. De tabbladen Adres en Gebruiker worden weergegeven, met het tabblad Adres geopend.
- 5. Klik op **Bewerken** om de adresgegevens bij te werken. De volgende velden kunnen worden bijgewerkt:
	- Naam bedrijf
	- Adresregel 2
	- Adresregel 3
	- Verdieping
	- Naam contactpersoon
	- Telefoonnummer contactpersoon
- 6. Wanneer u het tabblad Gebruiker selecteert, wordt dit tabblad op de voorgrond weergegeven en kunt u gebruikers toewijzen of toewijzingen ongedaan maken.
- 7. U kunt gebruikers als volgt toewijzen aan een adres:
	- Voer een of meer letters of cijfers in en klik op **Filter** om snel te zoeken naar alle gegevens die deze tekens bevatten. Klik op **Weergave resetten** om alle kolommen te herstellen naar de oorspronkelijke waarden.
	- Schakel het selectievakje links van de gebruikersnaam in of uit om de naam te selecteren of de selectie van een naam ongedaan te maken.
	- Met behulp van de koppelingen **Alle gebruikers toewijzen** en **Toewijzing van alle gebruikers ongedaan maken**, of door het selectievakje boven de lijst in te schakelen, kunt u de lijst in zijn geheel bijwerken en hoeft u niet elke gebruiker afzonderlijk te selecteren.
- 8. Klik op **Opslaan** om wijzigingen op te slaan en terug te gaan naar het scherm Adres beheren.

### **2.8.8 Een afleveradres verwijderen**

Als u een afleveradres permanent verwijdert, wordt het adres verwijderd voor alle gebruikers die toegang hadden tot dat adres.Er worden geen back-ups of controlerecords verstrekt. Alleen systeembeheerders kunnen adressen verwijderen.

**OPMERKING:** U kunt een afleveradres niet verwijderen als het voldoet aan één of meer van de volgende voorwaarden:

- Het is het enige adres dat is toegewezen aan een gebruiker of aan deze klant
- Het is in de afgelopen 13 maanden gebruikt voor een order
- Het is gekoppeld aan een terugkerende order
- Het is gekoppeld aan een profiel voor artikelvernietiging
- Het is het standaard afleveradres of t.a.v.-adres van een afdeling

- 1. Selecteer **Records Management Beheer | Adressen beheren**. Het scherm Adressen beheren wordt geopend.
- 2. Selecteer **Verwijderen** in de vervolgkeuzelijst **Actie** rechts van het afleveradres dat u wilt verwijderen.
- 3. Klik op **Verwijderen** om te bevestigen dat u het afleveradres wilt verwijderen. Het adres wordt uit Iron Mountain Connect Records Management verwijderd, er wordt een bevestigingsbericht weergegeven en u keert terug naar het scherm Adressen beheren.
- *C* OPMERKING: Iron Mountain Connect Records Management wordt onmiddellijk bijgewerkt wanneer u een afleveradres verwijdert. Voor gebruikers die telefonisch orders plaatsen in plaats van via Iron Mountain Connect Records Management, kan het even duren voordat het adres daadwerkelijk is verwijderd.

## **2.8.9 Dit geeft gebruikers de mogelijkheid om een nieuw afleveradres te maken**

Als systeembeheerder kunt u gebruikers de machtiging geven om direct tijdens het plaatsen van een order adressen te maken en te bewerken (dit betekent dat ze dan ook gebruikers aan adressen kunnen toewijzen of toewijzingen ongedaan kunnen maken).

Adressen die direct tijdens het plaatsen van een order door een gebruiker worden gemaakt, zijn beschikbaar voor alle gebruikers binnen het bedrijf.

- 1. Klik op **Gebruikers beheren** in het gedeelte **Mijn snelkoppelingen** op de startpagina van Iron Mountain Connect of in het portaal Gebruikerin het middelste gedeelte van het scherm. Het scherm Gebruikersbeheer wordt geopend.
- 2. **Zoek naar een bestaande gebruiker (Section 2.1.13)**of **maak een nieuwe gebruiker (Section 2.1.4)**.
- 3. Klik vanuit het gebruikersprofiel op de koppeling **Toegang/machtigingen voor Records Management**. Het scherm Systeemmachtigingen wordt geopend.
- 4. Schakel de gebruikersmachtiging **Afleveradres maken/bewerken** in.
- 5. Klik op **Opslaan**. De gebruiker ziet nu de knop **Adres toevoegen** op het scherm Adressenlijst en kan direct bij het plaatsen van een order een afleveradres maken. Gebruikers zonder deze machtiging zien deze knop niet.

### **2.8.10 Gebruikers: Een afleveradres maken terwijl u een order invoert**

Met Iron Mountain Connect Records Management kunt u een nieuw afleveradres maken vanuit elke orderwizard. Pas dit nieuwe adres naadloos toe op de order die u verwerkt en sla het op in de centrale adressenlijst voor toekomstig gebruik.

- 1. Klik in de stap Details van een orderwizard op **Adres wijzigen.** De wizard Adres wordt geopend.
- 2. Klik op de knop **Adres toevoegen**.

**OPMERKING:** als u een afleveradres maakt vanuit een opvraagorder, selecteert u de klant waarop dit adres van toepassing is in de vervolgkeuzelijst **Klant kiezen**. U hoeft geen klant te selecteren wanneer u een afleveradres maakt vanuit een ophaal- of leveringsorder. U hebt de klant dan al geselecteerd toen u de ophaal- of leveringsorder begon in te voeren.

- 3. **Voer de details voor het afleveradres in. (Section 2.8.4)**
- 4. **Selecteer de gebruikers (Section 2.8.5)** die dit afleveradres kunnen gebruiken bij het plaatsen van een order.
- 5. Klik op **Bevestigen** om naar de laatste stap in de wizard Adres te gaan en bekijk de informatie voor dit adres in één scherm.
	- a. Als u de gebruikers wilt wijzigen die aan dit adres zijn toegewezen, klikt u op **<Gebruikers kiezen**. U keert terug naar het vorige scherm. Breng de nodige wijzigingen aan.
	- om terug te keren naar het scherm Adresdetails. Breng de nodige wijzigingen aan.
- 6. Controleer het adres en klik vervolgens op **Dit adres gebruiken**. Het adres wordt gemaakt en u keert terug maar de stap Details in de orderwizard. Het door u gemaakte adres wordt standaard in de order opgenomen en opgeslagen in de centrale adressenlijst voor toekomstig gebruik. b. Als u het adres wilt wijzigen, keert u terug naar de stap Gebruikers kiezen en klikt u op **<Adresdetails** om terug te keren naar het scherm Adresdetails. Breng de nodige wijzigingen aan.<br>6. Controleer het adres en klik

Als u het adres wilt bekijken, raadpleegt u **Een afleveradres weergeven (Section 2.8.6)**. Als u het adres wilt bijwerken,

### **2.9 Recordcode**

## **2.9.1 Een recordcode maken**

Recordcodes maken die uw organisatie gebruikt voor het berekenen van de bewaartermijn van een record. Recordcodes worden gedefinieerd op bedrijfs-, klant- en afdelingsniveau; bedrijfsrecordcodes kunnen meestal niet worden bijgewerkt.

- 1. Selecteer **Records Management | Beheer | Recordcodes beheren**. Het scherm Recordcodes beheren wordt weergegeven.
- 2. Klik op **Recordcode maken**. Het scherm Nieuwe recordcode wordt weergegeven.
- 3. Selecteer een klant in de vervolgkeuzelijst.
- 4. Bepaal het organisatieniveau waarop deze recordcode van toepassing is:
	- Om een recordcode te maken die van toepassing is op alle divisies (als de klant divisierechten heeft) en afdelingen binnen de klant klikt u het selectievakje Klantrecordcode. De velden Divisie en Afdeling worden automatisch verwijderd wanneer u dit selectievakje inschakelt.
	- Om een recordcode te maken die alleen van toepassing is op een bepaalde divisie (als de klant divisierechten heeft) en/of afdeling van de klant selecteert u de betreffende divisie en/of afdeling.
- 5. Identificeer de recordcode door een unieke code van alfanumerieke tekens en een bijbehorende titel in te voeren.
- 6. Uw interne retentiebeleid en de manier waarop Iron Mountain Connect Records Management is ingesteld bepalen

welke opties van Geschiktheid voor vernietiging u hebt en of u deze al dan niet kunt bijwerken:

- Vaste tijdsperiode
- Permanent
- Niet gedefinieerd
- Onbepaald
- 7. Klik op **Opslaan**. De recordcode wordt gemaakt en u keert terug naar het scherm Recordcodes beheren waar de code staat vermeld in alfanumerieke volgorde.

*C* OPMERKING: Gebruik de kolomfilters om recordcodes snel te sorteren en te zoeken.

### **2.9.2 Een recordcode bekijken**

- Selecteer **Records Management | Beheer | Recordcodes beheren**. Het scherm Recordcodes beheren wordt geopend.
- Klik op de recordcode of selecteer **Details weergeven** in de vervolgkeuzelijst **Actie** rechts van de code. De recordcode wordt weergegeven met het tabblad Recordcodedetails geopend.
- Als u de recordcode hebt bekeken, klikt u op **Sluiten** om terug te keren naar het scherm Recordcodes beheren.

### **2.9.3 Een recordcode bewerken**

- 1. Selecteer **Records Management | Beheer | Recordcodes beheren**. Het scherm Recordcodes beheren wordt geopend.
- 2. Klik op de vervolgkeuzelijst **Actie** rechts van de recordcode en selecteer **Bewerken** in de vervolgkeuzelijst.

#### OF **OF**

Klik op de vervolgkeuzelijst **Actie** rechts van de recordcode en selecteer **Weergeven**. Klik vervolgens op de knop **Bewerken** onderin het scherm.

- 3. Bewerk de Titel en Geschiktheid voor vernietiging van de recordcode.
- 4. Wanneer u klaar bent met het bewerken van de recordcode, klikt u op **Opslaan**. Uw wijzigingen worden opgeslagen en u keert terug naar het scherm Recordcodes beheren.

### **2.10 Uitstelcode**

### **2.10.1 Een uitstelcode maken**

Uitstelcodes maken die de retentievelden voor een doos negeren en waar nodig archiefvernietiging voorkomen. Beheerders kunnen uitstelcodes toepassen die gelden voor een hele Recordcode, een klant of afdeling; gebruikers kunnen uitstelcodes toepassen per doos. Uitstelcodes en archiefcodes vormen samen een effectief, doelgericht retentieprogramma.

- 1. Selecteer **Records Management | Beheer | Uitstelcodes beheren**. Het scherm Uitstelcodes beheren wordt weergegeven.
- 2. Klik op **Uitstelcode maken**. Het scherm Nieuwe uitstelcode wordt weergegeven met het tabblad Uitstelcodedetails geopend.
- 3. Selecteer een klant in de vervolgkeuzelijst.
- 4. Identificeer de uitstelcode door een unieke code van drie alfanumerieke tekens en een bijbehorende beschrijving in te voeren.
- 5. Selecteer controle- en goedkeuringsdatums en voer de contactgegevens voor de aanvrager en goedkeurder in. Aanvullende informatie over deze uitstelcode kunt u opgeven in het veld Opmerkingen.
- 6. Klik op **Opslaan**. De uitstelcode is gemaakt en u keert terug naar het scherm Uitstelcodes beheren waar de code staat vermeld in alfanumerieke volgorde

*C* OPMERKING: Gebruik de kolomfilters om uitstelcodes snel te sorteren en te zoeken.

### **2.10.2 Een uitstelcode weergeven en bewerken**

### **Een uitstelcode weergeven en bewerken**

- 1. Selecteer **Records Management | Beheer | Uitstelcodes beheren**. Het scherm Uitstelcodes beheren wordt geopend.
- 2. Selecteer een klant. Bestaande uitstelcodes voor die klant worden weergegeven in alfanumerieke volgorde.
- 3. Klik op de uitstelcode of selecteer **Details weergeven** in de vervolgkeuzelijst **Actie** rechts van de uitstelcode. De uitstelcode wordt weergegeven met het tabblad Uitstelcodedetails geopend.
- 4. Als u de uitstelcode hebt bekeken, klikt u op **Sluiten** om terug te keren naar het scherm Uitstelcodes beheren.

### **Een uitstelcode weergeven en bewerken**

- 1. Selecteer **Records Management |Beheer | Uitstelcodes beheren**. Het scherm Uitstelcodes beheren wordt geopend.
- 2. Selecteer een klant. Bestaande uitstelcodes voor die klant worden weergegeven in alfanumerieke volgorde.
- 3. Klik op de vervolgkeuzelijst **Actie** rechts van de uitstelcode en selecteer **Bewerken** in de vervolgkeuzelijst.

OF **OF** 

Klik op de vervolgkeuzelijst **Actie** rechts van de uitstelcode en selecteer **Weergeven**. Klik vervolgens op de knop **Bewerken** onderin het scherm.

4. Bewerk de uitstelcode.

- 5. Wanneer u klaar bent met het bewerken van de uitstelcode, klikt u op **Opslaan**. Uw wijzigingen worden opgeslagen.
- 6. Klik op **Sluiten** om terug te keren naar het scherm Uitstelcodes beheren.

## **2.10.3 Een uitstelcode toewijzen**

Een uitstelcode toewijzen aan een recordcode of een afdeling:

#### **Een uitstelcode toewijzen aan een recordcode**

Een uitstelcode toewijzen aan een recordcode. Alle dozen waaraan de recordcode wordt toegewezen, worden automatisch geblokkeerd.

- 1. Selecteer **Records Management | Beheer | Uitstelcodes beheren**. Het scherm Uitstelcodes beheren wordt geopend.
- 2. Selecteer een klant. Bestaande uitstelcodes voor die klant worden weergegeven in alfanumerieke volgorde.
- 3. Selecteer **Uitstelcode toewijzen aan recordcodes** in de vervolgkeuzelijst **Actie** rechts van de betreffende uitstelcode. Het scherm Uitstelcode toewijzen wordt geopend.
- 4. Klik op het selectievakje links van een of meer recordcodes. Gebruik het selectievakje voor meerdere selecties in de linkerbovenhoek van het scherm om snel alle recordcodes te selecteren.
- 5. Klik op **Doorgaan**.
- 6. Controleer de recordcodes die u hebt geselecteerd om te blokkeren.
- 7. Klik op **Uitstelcode toewijzen**.

**OPMERKING:** Klik op **<recordcodes** om terug te keren naar het vorige scherm en selecteer andere recordcodes. Typ hier de inhoud voor het vak Opmerking.

8. De uitstelcode wordt toegewezen aan de recordcodes en alle dozen die zijn toegewezen aan de recordcode worden automatisch geblokkeerd.

#### **Een uitstelcode toewijzen aan een afdeling**

Wijs een uitstelcode toe aan een afdeling. Alle dozen die behoren tot die afdeling worden automatisch geblokkeerd.

- 1. Selecteer **Records Management | Beheer | Uitstelcodes beheren**. Het scherm Uitstelcodes beheren wordt geopend.
- 2. Selecteer een klant. Bestaande uitstelcodes voor die klant worden weergegeven in alfanumerieke volgorde.
- 3. Selecteer **Uitstelcode toewijzen aan afdelingen** in de vervolgkeuzelijst Actie rechts van de juiste uitstelcode. Het scherm Uitstelcode toewijzen wordt geopend.
- 4. Selecteer de onderdelen van de organisatie die worden geblokkeerd. De schermlay-out en het proces voor het selecteren van afdelingen kunnen variëren, afhankelijk van de accountprofielinstellingen van de klant:
	- Als de klant geen divisierechten heeft, worden alleen afdelingen weergegeven. Klik op het selectievakje links van

een of meer afdelingen om deze te blokkeren.

• Als voor de klant divisies en afdelingen zijn ingeschakeld, worden zowel divisies als afdelingen weergegeven. Selecteer een of meer divisies om de afdelingen binnen die divisie(s) weer te geven; klik op het selectievakje links van een of meer afdelingen om deze te blokkeren.

- 5. Klik op **Doorgaan**.
- 6. Controleer de afdelingen die u hebt geselecteerd om te blokkeren.
- 7. Klik op **Uitstelcode toewijzen**.

**OPMERKING**: Klik op **<Afdelingen** om terug te keren naar het vorige scherm en andere afdelingen te selecteren.

8. De uitstelcode wordt toegewezen aan de afdelingen en alle dozen die behoren tot die afdelingen worden automatisch geblokkeerd.

## **2.10.4 Een uitstelcode verwijderen**

Een uitstelcode verwijderen van een recordcode of afdeling:

#### **Een uitstelcode verwijderen van een recordcode**

Verwijder een uitstelcode van een volledige recordcode.

- 1. Selecteer **Records Management | Beheer | Uitstelcodes beheren**. Het scherm Uitstelcodes beheren wordt geopend.
- 2. Selecteer een klant. Bestaande uitstelcodes voor die klant worden weergegeven in alfanumerieke volgorde.
- 3. Selecteer **Uitstelcode verwijderen van recordcodes** in de vervolgkeuzelijst **Actie** rechts van de betreffende uitstelcode. Het scherm Uitstelcode verwijderen wordt geopend; alle recordcodes die zijn toegepast op deze uitstelcode worden vermeld.
- 4. Klik op het selectievakje links van een of meer recordcodes. Gebruik het selectievakje voor meerdere selecties in de linkerbovenhoek van het scherm om snel alle recordcodes te selecteren.
- 5. Klik op **Doorgaan**.
- 6. Controleer de recordcodes die u hebt geselecteerd om te deblokkeren.
- 7. Klik op **Uitstelcode verwijderen**.

*C* OPMERKING: Klik op <Recordcodes om terug te keren naar het vorige scherm en selecteer andere recordcodes.

8. De uitstelcode wordt verwijderd van de recordcodes en alle dozen die zijn toegewezen aan de recordcode en waarop geen andere uitstelcodes zijn toegepast, worden automatisch gedeblokkeerd.

#### **Een uitstelcode verwijderen van een afdeling**

Verwijder een uitstelcode die Iron Mountain op een hele afdeling heeft geplaatst.

- 1. Selecteer **Records Management | Beheer | Uitstelcodes beheren**. Het scherm Uitstelcodes beheren wordt geopend.
- 2. Selecteer een klant. Bestaande uitstelcodes voor die klant worden weergegeven in alfanumerieke volgorde.
- 3. Selecteer **Uitstelcode verwijderen van afdelingen** in de vervolgkeuzelijst **Actie** rechts van de betreffende uitstelcode. Het scherm Uitstelcode verwijderen wordt geopend; alle afdelingen die zijn toegepast op deze uitstelcode worden vermeld.
- 4. Selecteer de afdelingen die worden gedeblokkeerd.
- 5. Klik op **Doorgaan**.
- 6. Controleer de afdelingen die u hebt geselecteerd om te deblokkeren.
- 7. Klik op **Uitstelcode verwijderen**.

**OPMERKING**: klik op **<Afdelingen** om terug te keren naar het vorige scherm en andere afdelingen te selecteren.

8. De uitstelcode wordt verwijderd van de afdelingen en alle dozen die zijn toegewezen aan die afdeling en waarop geen andere uitstelcodes zijn toegepast, worden automatisch gedeblokkeerd.

### **2.10.5 Informatie over doos sjablonen**

Doos sjablonen stroomlijnen en versnellen het invoerproces van gegevens. Iron Mountain Connect Records Management gebruikt twee soorten dooss jablonen:

- Aangepaste doos sjablonen
- De standaard doos sjabloon van Iron Mountain

Doos sjablonen duiden aan welke velden verplicht zijn, welke ingeschakeld zijn en welke uitgeschakeld zijn wanneer een gebruiker een doosregistratie maakt. Als uw organisatie gebruikmaakt van aanpasbare veldlabels, worden ze toegevoegd en beheerd vanuit de aangepaste doos sjabloon. Systeembeheerders maken aangepaste doos sjablonen en wijzen ze op klantniveau toe binnen een bedrijf. Individuele gebruikers kunnen de ingeschakelde en vereiste doosinvoervelden verder beheren door **de lay-out van het scherm aan te passen (Section 3.3.3)** bij het maken van de doos.

**De standaard doos sjabloon van Iron Mountain** is vooraf geconfigureerd en kan niet worden gewijzigd of verwijderd. Klanten die niet aan een aangepaste doos sjabloon zijn toegewezen, gebruiken automatisch de standaard doos sjabloon van Iron Mountain.

## **3 Gebruikersfunctionaliteit**

Iron Mountain Connect Records Management laat gebruikers alle workflows uitvoeren die nodig zijn om archieven veilig te beheren gedurende hun gehele levenscyclus, vanaf het maken tot aan de vernietiging ervan.

Toegang tot de functionaliteit van Iron Mountain Connect Records Management is gebaseerd op uw rol. Uw systeembeheerder stelt gebruikerstoegang en organisatorische toegang in op basis van individuele gebruikers, afhankelijk van de taken en workflows die u gaat uitvoeren. Dat houdt in dat er menuselecties en informatie in deze gids worden beschreven waar u wellicht geen toegang toe hebt.

Uw systeembeheerder kan ook invoervereisten voor gegevens regelen die per klant kunnen verschillen. Zo is het zeker dat alle benodigde informatie wordt ingevoerd wanneer een doos of dossier wordt gemaakt. De velden waarin u gegevens kunt invoeren, kunnen echter per klant verschillen.

## **3.1 Algemene informatie**

### **3.1.1 Standaardadres en favoriete adressen**

Gebruik de volgende stappen om het standaardadres en de favoriete adressen in te stellen die boven in het scherm Adressenlijst worden weergegeven voor sneller, gemakkelijker toegang. Het standaardadres is het eerste adres in het scherm Adressenlijst. De velden in de stap Details van de wizard worden er automatisch mee ingevuld. Favoriete adressen staan direct onder het standaardadres in de lijst.

- 1. Zoek het adres op dat u als standaard of favoriet wilt instellen.
- 2. Klik op voor toegang tot de vervolgkeuzeopties voor Standaard/Favoriet:
	- **Een standaard instellen**: als u dit adres als het standaardadres wilt instellen, selecteert u **Als standaard**

instellen. Het adres wordt gemarkeerd als standaard **in de bovenaan in de lijst geplaatst. Een eventueel** eerder ingesteld standaardadres wordt vervangen.

- **Een favoriet toevoegen**: als u dit adres als een favoriet adres wilt instellen, selecteert u **Aan favorieten toevoegen**. Het adres wordt gemarkeerd als een favoriet . Favoriete adressen staan direct onder het standaardadres in de lijst.
- **Een favoriet verwijderen**: als u een favoriet adres wilt verwijderen, selecteert u **Verwijderen uit Favorieten**. Het adres wordt uit de favorieten verwijderd en weer in de lijst met adressen geplaatst.

## **3.1.2 Bladeren door resultatenschermen**

Gebruik de bladerfunctionaliteit onder in het scherm om uw resultaten snel op te zoeken of een artikel in een lijstscherm te vinden. U kunt:

**99**

- Naar **volgende** en **vorige** schermen gaan
- Naar het **eerste** en **laatste** scherm gaan
- De schermweergave vernieuwen

Grotere resultatenschermen zoals het scherm Zoekresultaten en het scherm Ophaallijst hebben extra bladerfunctionaliteit. Naast de eerder genoemde functionaliteit kunt u:

Het aantal resultaten wijzigen dat op het scherm wordt weergegeven (het systeem geeft standaard 25 resultaten weer)

### **3.1.3 Resultatenschermen aanpassen**

Gebruik de functionaliteit die is ingebouwd in de vele resultatenschermen (lijst of raster) van Iron Mountain Connect Records Management om de weergave van de resultaten aan te passen aan uw specifieke behoeften.

#### **Kolommen toevoegen/verwijderen**

U kunt configureren welke kolommen worden weergegeven op de schermen met resultaten.

- 1. Open daartoe de vervolgkeuzelijst  $x$  rechts van de kolommen in het scherm.
- 2. Plaats uw muisaanwijzer op het kolompictogram  $\boxed{12}$ .
- 3. Schakel het selectievakje links van elke kolom in of uit om aan te duiden of u de betreffende kolom wel of niet wilt weergeven in het scherm. De schermweergave wordt direct bijgewerkt zodat uw wijzigingen meteen zichtbaar zijn.
- 4. Wanneer u het gedeelte voor kolomselectie wilt sluiten, klikt u in een willekeurig ander gebied in het scherm.

**OPMERKING:** de beschikbare kolommen in de selector en in het scherm Zoekresultaten variëren op basis van de toegangsinstellingen Details doosregistratie weergeven en Details dossierregistratie weergeven voor de gebruiker, die worden beheerd door uw systeembeheerder.

#### **Kolomresultaten sorteren**

Sorteer de weergegeven resultaten in resultatenschermen in oplopende of aflopende alfanumerieke volgorde.<br>2. Open hiertoe de vervolgkeuzelijst **volgons rechts van de kolommen in het scherm**.

- 
- 3. Plaats de muisaanwijzer op het toepasselijke pictogram voor sorteren:
	- Oplopend sorteren in alfanumerieke volgorde  $\frac{2}{2}$
	- Aflopend sorteren in alfanumerieke volgorde
- 4. Alle gegevens worden vervolgens meteen opnieuw gesorteerd en vernieuwd.

#### **Kolomresultaten filteren**

- U kunt filteren binnen kolommen met gegevens. Met filters kunt u uw zoekresultaten beperken. 1. U kunt bijvoorbeeld een letter, een cijfer of een combinatie daarvan invoeren om de weergave van gegevens in de kolom te filteren. Ook kunt u gebruikmaken van een wildcard (\*) om eenvoudiger te filteren.
	- 2. Klik daartoe op **Filter**. De resultaten worden weergegeven op basis van uw toegepaste filter.

#### **Filters resetten**

Klik op de **x** aan de binnenkant rechts van een filterveld om een afzonderlijk filter te wissen, in tegenstelling tot de knop **Weergave resetten** (onder) waarmee u alle filters en instellingen wist.

#### **Kolommen verplaatsen**

U kunt kolommen slepen en neerzetten op elke gewenste positie in het resultatenscherm. Op die manier kunt u de schermweergave helemaal naar wens instellen, voor een duidelijk overzicht van de informatie die u het vaakst nodig hebt.

#### **Kolomgrootte wijzigen**

- 1. Als u de kolombreedte wilt wijzigen, plaatst u de cursor op de rand van de kolom.
- 2. De cursor verandert om aan te geven dat u het formaat van de kolom kunt wijzigen.
- 3. Klik met de linkermuisknop en sleep de kolom tot het gewenste formaat.

#### **Het scherm resetten**

Klik op de knop **Weergave resetten** om ALLE filters te wissen en het scherm te herstellen naar de **standaard** toestand. Als u de sorteervolgorde of de kolomgrootte hebt aangepast, of kolommen hebt toegevoegd, verplaatst of verwijderd, dan worden al deze wijzigingen ongedaan gemaakt.

*I* OPMERKING: in het scherm Zoekresultaten zijn het selectievak en de kolommen Itemtype, Status en Actie vast. In het scherm Ophaallijst zijn de kolommen Archieftype, Status en Actie vast.

### **3.1.4 Aanpasbare veldlabels weergeven op rasterschermen en exports**

Met de instellingen van het rasterlabel kunt u de labels beheren die in de volgende schermen worden weergegeven:

- Zoekresultaten
- Ophaallijst
- 1. Selecteer **Records Management | Zoeken, Opvragen**. Het scherm Zoekresultaten wordt weergegeven.
- 2. Selecteer **Instellingen rasterlabel** in de vervolgkeuzelijst **Zoekfuncties** boven in de linkerzoekbalk. Het scherm Instellingen rasterlabel wordt geopend. Als u dit scherm voor de eerste maal ziet, is het rasterlabel zo ingesteld dat

de standaardlabels worden weergegeven.

- 3. Als u de rasterlabels voor kolomlabels van doossjablonen wilt wijzigen, gebruikt u het bovenste deel van het scherm:
	- a. Klik op het keuzerondje **Aanpasbare labels** boven aan het scherm.
	- b. Selecteer de klant waarvoor de aanpasbare labels weergegeven zullen worden.
	- c. Een voorbeeldraster met de aanpasbare labels voor de klant wordt weergegeven.
- 4. Als u de rasterlabels voor kolomlabels van dossiersjablonen wilt wijzigen, gebruikt u het onderste deel van het scherm:
	- a. Klik op het keuzerondje **Aanpasbare labels** in het midden van het scherm.
	- b. Selecteer de klant, divisie (indien deze divisierechten heeft) en afdeling (indien deze divisie- en afdelingsrechten heeft) waarvoor de aanpasbare labels weergegeven zullen worden.
	- c. Een voorbeeldraster met de aanpasbare labels voor de klant, divisie en afdeling wordt weergegeven.
- 5. Klik op **Opslaan**. De instellingen voor het rasterlabel worden opgeslagen en worden nu weergegeven wanneer u de schermen Zoekresultaten en Ophaallijst raadpleegt, en op exports uit deze schermen.

## **3.1.5 Waarom zie ik velden die niet gedocumenteerd zijn?**

De functie online help en de documentatie van Iron Mountain verwijzen naar de standaardveldlabels van de applicatie.

Als uw organisatie aanpasbare veldlabels gebruikt, zullen in de applicatie andere labels weergegeven worden dan die waarvan sprake in de functie online help en de documentatie.

Aanpasbare veldlabels vervangen de (door het systeem toegewezen) Iron Mountain Connect Records Management standaardlabels. Hierdoor kan uw organisatie een veld gemakkelijk hergebruiken en een intuïtievere gebruikersinterface creëren.

Aanpasbare veldlabels verschijnen op schermen in de hele applicatie, waaronder onder andere:

- **•** Linkerzoekbalk
- Geavanceerd zoeken
- Doosdetails
- **•** Dossierdetails
- Zoekresultaten (instellingen rasterlabel moeten ingesteld worden op Aanpasbaar)
- Ophaallijst (instellingen rasterlabel moeten ingesteld worden op Aanpasbaar)
- Aangepaste lay-out van invoer voor doos/dossier
- Winkelwagenartikelen (alle ordertypes)
- Winkelwagendetails (alle ordertypes)

Aanpasbare veldlabels worden toegevoegd en beheerd door uw systeembeheerder. Richt vragen over deze veldlabels aan uw systeembeheerder.

### **3.1.6 Meerdere items selecteren**

Multi-select is een tijdbesparende functie die is ingebouwd in Iron Mountain Connect Records Managementlijstschermen, zoals het scherm Zoekresultaten en het scherm Ophaallijst. Door selectievakjes in te schakelen kunt u meerdere regelitems selecteren en acties uitvoeren op alle geselecteerde items tegelijk.

1. Klik op het selectievakje voor meerdere selecties links van de kolom Archieftype in het scherm Zoekresultaten of naast de kolom Itemtype in de Ophaallijst.

**OPMERKING:** Als u de functionaliteit van Iron Mountain Site Validation gebruikt, moet u een Klant selecteren om de selectievakjes voor meerdere selecties in te schakelen.

- 2. De vervolgkeuzelijst voor meerdere acties wordt geactiveerd zodra u twee of meer dossiers selecteert.
- 3. Selecteer de multi-select-actie die u wilt uitvoeren:

#### **Multi-select zoekresultaten**

- Meerdere archieven aan uw winkelwagen toevoegen
- Meerdere archieven uit uw winkelwagen verwijderen
- Niet-geregistreerde dossiers opvragen
- Een Image on Demand (IOD) aanvragen
- Een X-ray on demand (XOD) aanvragen

#### **Multi-select ophaallijst**

- Meerdere archieven aan uw winkelwagen toevoegen
- Meerdere archieven uit uw winkelwagen verwijderen

### **3.1.7 Uw winkelwagen gebruiken**

Uw winkelwagen bevat de gewenste archieven en materialen voordat een order wordt geplaatst. U kunt opvraagorders, ophaalorders en leveringsorders in uw winkelwagen toevoegen en verwijderen. Telkens wanneer u een artikel aan uw winkelwagen toevoegt, wordt het totale aantal artikelen in de winkelwagen bijgewerkt en weergegeven.

Elke winkelwagen heeft een wizard die het orderproces automatiseert en u door de benodigde stappen leidt om elk type order van begin tot eind te verwerken.

- Klik op de vervolgkeuzelijst rechts naast het winkelwagenlabel voor toegang tot een van de drie winkelwagens.
- Klik op de winkelwagenknop om de winkelwagenwizard te openen.

## **3.1.8 PO's gebruiken**

Klanten die PO-nummers gebruiken om onkosten toe te wijzen en bij te houden, kunnen die PO-nummers toepassen vanuit SafeKeeperPLUS voor ophaal-, opvraag- en leveringsorders in Iron Mountain Connect Records Management. Na verwerking van de orders neemt de PO automatisch met één af en wordt de status aangepast.

Voor toepassing moet een PO-nummer een **actieve** status hebben:

- PO-nummer heeft de begindatum bereikt en nog niet de vervaldatum bereikt
- PO-nummer heeft onvoldoende saldo

#### PO-statussen:

- **Actief**: Positief saldo; actueel datumbereik (weergegeven in scherm PO-nummer opzoeken)
- **Inactief**: Begindatum in toekomst (niet weergegeven in scherm PO-nummer opzoeken)
- **Ingetrokken**: Negatief saldo (niet weergegeven in scherm PO-nummer opzoeken)
- **Gesloten**: Verlopen, einddatum is gepasseerd (niet weergegeven in scherm PO-nummer opzoeken)

#### **Een PO-nummer toepassen**

Pas een PO-nummer toe terwijl u de factureringsinformatie invoert bij de eerste stap in een van de orderwizards (Stap 1: Artikelen winkelwagen). De factureringsvelden die u moet invullen, variëren op basis van de archiefbeheerhiërarchie van uw bedrijf en **serviceniveaus (Section 2.2.10)**:

- 1. Indien van toepassing, selecteer de **Factureren aan-divisie** en/of **Factureren aan-afdeling** die de kosten van deze order op zich neemt. Eventuele instructies met betrekking tot de factureringsafdeling zijn standaard afkomstig uit SafeKeeperPLUS en worden onder dit veld weergegeven.
- 2. Voer het PO-nummer handmatig in of zoek het PO-nummer als volgt op om er een te kiezen.

#### **Een PO-nummer opzoeken**

- 1. Klik op PO opzoeken **E** rechts naast het veld PO-nummer. Het scherm PO-nummer opzoeken wordt geopend. Actieve PO-nummers (PO's die hun begindatum hebben bereikt, hun vervaldatum nog niet hebben bereikt en voldoende saldo hebben) worden weergegeven op basis van de archiefbeheerhiërarchie en factureringsvereisten van de klant.
- 2. Klik op een rij om een PO-nummer te selecteren en toe te passen. Het PO-nummer wordt toegepast op alle regelitems die de klant in de order heeft geplaatst.

**OPMERKING:** PO's kunnen worden gemaakt en toegewezen aan een enterprise. Als een PO wordt toegewezen aan een bedrijf dat tot een onderneming behoort, wordt de kolom Onderneming ingevuld.

**104**

### **3.1.9 Retentie berekenen**

Retentie is een fundamenteel onderdeel van programma's voor archiefbeheer. Een duidelijk gedefinieerd retentieprogramma zorgt ervoor dat u de juiste archieven gedurende de juiste periode opslaat bij een Iron Mountainlocatie en dat u deze archieven op tijd vernietigt, in overeenkomst met de nationale en regionale wetgeving en de industrievoorschriften. Met Iron Mountain Connect Records Management kunt u uw retentieprogramma op eenvoudige wijze effectief beheren en verlaagt u de risico's en kosten die te weinig en te kort of te veel en te lang bewaren met zich meebrengen.

Dankzij het flexibele ontwerp van Iron Mountain Connect Records Management kunt u voldoen aan de retentiebehoeften van allerlei verschillende organisaties. Vanwege de complexe en gevarieerde aard van retentieprogramma's evalueert het accountteam van Iron Mountain samen met u uw behoeften om de retentie-optie te kunnen instellen die daar het beste op aansluit.

Recordcodes zijn de drijfveer van retentiebeleid. Deze codes worden gemaakt en opgeslagen in SafeKeeperPLUS en worden in Iron Mountain Connect Records Management gebruikt om automatisch te berekenen hoe lang een archief behouden blijft. Recordcodes worden gedefinieerd op ondernemings-, klant- en afdelingsniveau. Klanten die Iron Mountain Connect Records Management gebruiken om retentie te berekenen, dienen een recordcode toe te wijzen als ze een doos of dossier maken. Uw retentie-opties bepalen hoe een recordcode en de bijbehorende vernietigingsgegevensvelden functioneren.

Uitstelcodes vormen ook een belangrijk onderdeel van uw retentieprogramma. Deze stellen u in staat de retentievelden van een archief te overschrijven en om waar nodig archiefvernietiging te voorkomen. U kunt blokkeringen toepassen op individuele dozen of op een volledige recordcode, afdeling of klant. Samen stellen de recordcodes en de uitstelcodes u in staat een effectief en doelgericht retentieprogramma op te stellen en te beheren.

### **Retentie-opties**

Vanwege de complexe en gevarieerde aard van retentieprogramma's evalueert het accountteam van Iron Mountain samen met u uw behoeften om de retentie-optie te kunnen instellen die daar het beste op aansluit. De stappen voor elke retentie-optie worden beschreven in **Een doos maken (Section 3.3.1)**:

- **Retentie wordt niet berekend**: als uw organisatie Iron Mountain Connect Records Management niet gebruikt om retentie te berekenen, dienen de recordcode en de vernietigingsgegevens die u invoert alleen ter informatie. Er worden geen automatische berekeningen uitgevoerd.
- **Retentie wordt berekend:** als uw organisatie Iron Mountain Connect Records Management gebruikt om retentie te berekenen, kan de applicatie als volgt worden ingesteld om de retentie te berekenen:
	- **Automatische berekening vanaf instellingsdatum:** Iron Mountain Connect Records Management berekent automatisch de retentie voor alle dozen die u maakt na het afsluiten van een contract voor het gebruik van de retentiefunctie. Dozen die vóór de instellingsdatum zijn gemaakt, worden niet geconverteerd voor het gebruik van automatische retentieberekening en hoeven niet te worden bijgewerkt.
	- **Automatische berekening voor alle nieuwe dozen:** Iron Mountain Connect Records Management

berekent automatisch de retentie voor alle nieuwe en bestaande dozen.

**Automatische berekeningen handmatig overschrijven:** uw organisatie kan automatische berekeningen waar nodig handmatig overschrijven om uitzonderingen mogelijk te maken. De velden Vernietigingsindicator en Vernietigingsgeschiktheiddatum fungeren als velden voor handmatige invoer die de Periode van geschiktheid voor vernietiging van de recordcode overschrijven.

### **3.2 Iron Mountain Site Validation**

Organisaties die meer controle over hun dozen wensen, kunnen een contract afsluiten voor gebruik van de Iron Mountain Site Validation-functionaliteit. Met Iron Mountain Site Validation kunt u specifieke dozen in een ophaalorder selecteren en deze vooraf doorgeven aan Iron Mountain. Iron Mountain valideert de opgehaalde dozen en zo ontstaat een traceerbare beheerketen.

Iron Mountain Site Validation werkt voor zowel nieuwe als geretourneerde dozen. Afhankelijk van de manier waarop Iron Mountain Connect Records Management is ingesteld, moeten gebruikers wellicht ontbrekende, vereiste metadata invullen voor geretourneerde dozen.

Iron Mountain Site Validation betekent minder inventarisafwijkingen, uitstekende inventariscontrole eneen veilige, betrouwbare en gedocumenteerde beheerketen.

## **3.2.1 Iron Mountain Site Validation**

Organisaties die meer controle over hun dozen wensen, kunnen een contract afsluiten voor gebruik van de Iron Mountain Site Validation-functionaliteit. Met Iron Mountain Site Validation kunt u specifieke dozen in een ophaalorder selecteren en deze vooraf doorgeven aan Iron Mountain. Iron Mountain valideert de opgehaalde dozen en zo ontstaat een traceerbare beheerketen.

Iron Mountain Site Validation werkt voor zowel nieuwe als geretourneerde dozen. Afhankelijk van de manier waarop Iron Mountain Connect Records Management is ingesteld, moeten gebruikers wellicht ontbrekende, vereiste metadata invullen voor geretourneerde dozen.

Iron Mountain Site Validation betekent minder inventarisafwijkingen, uitstekende inventariscontrole eneen veilige, betrouwbare en gedocumenteerde beheerketen.

## **3.2.2 PO's gebruiken**

Klanten die PO-nummers gebruiken om onkosten toe te wijzen en bij te houden, kunnen die PO-nummers toepassen vanuit SafeKeeperPLUS voor ophaal-, opvraag- en leveringsorders in Iron Mountain Connect Records Management. Na verwerking van de orders neemt de PO automatisch met één af en wordt de status aangepast.

Voor toepassing moet een PO-nummer een **actieve** status hebben:

PO-nummer heeft de begindatum bereikt en nog niet de vervaldatum bereikt

**106**

PO-nummer heeft onvoldoende saldo

#### PO-statussen:

- **Actief**: Positief saldo; actueel datumbereik (weergegeven in scherm PO-nummer opzoeken)
- **Inactief**: Begindatum in toekomst (niet weergegeven in scherm PO-nummer opzoeken)
- **Ingetrokken**: Negatief saldo (niet weergegeven in scherm PO-nummer opzoeken)
- **Gesloten**: Verlopen, einddatum is gepasseerd (niet weergegeven in scherm PO-nummer opzoeken)

#### **Een PO-nummer toepassen**

Pas een PO-nummer toe terwijl u de factureringsinformatie invoert bij de eerste stap in een van de orderwizards (Stap 1: Artikelen winkelwagen). De factureringsvelden die u moet invullen, variëren op basis van de archiefbeheerhiërarchie van uw bedrijf en **serviceniveaus (Section 2.2.10)**:

- 1. Indien van toepassing, selecteer de **Factureren aan-divisie** en/of **Factureren aan-afdeling** die de kosten van deze order op zich neemt. Eventuele instructies met betrekking tot de factureringsafdeling zijn standaard afkomstig uit SafeKeeperPLUS en worden onder dit veld weergegeven.
- 2. Voer het PO-nummer handmatig in of zoek het PO-nummer als volgt op om er een te kiezen.

#### **Een PO-nummer opzoeken**

- 1. Klik op PO opzoeken  $\mathbf{E}$  rechts naast het veld PO-nummer. Het scherm PO-nummer opzoeken wordt geopend. Actieve PO-nummers (PO's die hun begindatum hebben bereikt, hun vervaldatum nog niet hebben bereikt en voldoende saldo hebben) worden weergegeven op basis van de archiefbeheerhiërarchie en factureringsvereisten van de klant.
- 2. Klik op een rij om een PO-nummer te selecteren en toe te passen. Het PO-nummer wordt toegepast op alle regelitems die de klant in de order heeft geplaatst.

**OPMERKING:** PO's kunnen worden gemaakt en toegewezen aan een enterprise. Als een PO wordt toegewezen aan een bedrijf dat tot een onderneming behoort, wordt de kolom Onderneming ingevuld.

### **3.3 Dozen**

Een doos is een fysieke opslagcontainer met dossiers die bij Iron Mountain in opslag zijn. U maakt een doosregistratie in Iron Mountain Connect Records Management om elke fysieke doos te volgen die u naar Iron Mountain verzendt voor opslag. Dozen worden geïdentificeerd op basis van:

- **SKP-barcode:** unieke code van 11 alfanumerieke tekens, toegekend door Iron Mountain wanneer de doos in Iron Mountain Connect Records Management wordt ingevoerd.
- **Zoeksleutel**: veld dat door een klant als primair veld wordt aangemerkt om dozen te volgen en te identificeren. De zoeksleutel is verplicht bij het maken van een doos. Uw systeembeheerder selecteert de

zoeksleutel als een aangepaste Aangepaste doossjabloon wordt gebruikt. Of de zoeksleutel is standaard Doosnummer klant als de Standaarddoossjabloon van Iron Mountain wordt gebruikt. **Zoeksleutels voor dozen**

- SKP-barcode
- Doosnummer klant\*
- Referentie 1
- **•** Subbeschrijving
- Hoofdbeschrijving

\*De standaardzoeksleutel; toegepast als een klant geen aangepaste sjabloon gebruikt

**Metadata:** informatie die u invoert in velden in de doosregistratie. Hoe meer metadata u invoert wanneer u een doos maakt, hoe gemakkelijk de doos is op te zoeken en uit opslag is op te vragen. De metadata die u invoert, helpen u de doos en de inhoud ervan te identificeren zonder deze uit opslag te hoeven opvragen.

儨 **OPMERKING:** Een doos aanmaken in Iron Mountain Connect Records Management plaatst deze niet in de opslag.<br>Als u wilt dat dozen naar een opslagfaciliteit van Iron Mountain worden verzonden maakt u een ophaalorder aan.

### **3.3.1 Een doos creëren**

- 1. Selecteer **Records Management | Ophaalartikelen, Archieven toevoegen | Ophaallijst (Archieven toevoegen).** Het scherm Ophaallijst wordt geopend.
- 2. Klik op **Doos toevoegen**. Het scherm Doostype kiezen wordt geopend. Er wordt een lijst weergegeven met de meest gebruikte Iron Mountain-dozen.
- 3. Selecteer indien nodig een ander **land**.
- 4. Bepaal welk type doos u wilt maken op basis van uw opslagbehoeften en klik op het gewenste type om dit te markeren en te selecteren. In Iron Mountain Records Management wordt het tabblad Doosdetails geopend.

*C* OPMERKING: Als u geen door Iron Mountain geleverde doos gebruikt, selecteer dan een doos die qua afmetingen gelijkwaardig of groter is dan de doos die u wilt gebruiken.

- 5. Selecteer een klant. Welke velden worden weergegeven en vereist zijn bij het creëren van een doos, hangt af van de instellingen van de doossjabloon voor uw organisatie.
- 6. Indien voor de klant verwerking op basis van divisie of afdeling is ingeschakeld, selecteert u de toepasselijke divisie of afdeling.
- 7. Als u een aangepaste lay-out voor gegevensinvoer wilt maken die elke sessie moet worden gebruikt, klikt u op **Lay-out aanpassen (Section 3.3.3)**.
- 8. U kunt metadata opgeven aan de hand waarvan deze doos geïdentificeerd kan worden indien u deze wilt zoeken en opvragen vanuit het magazijn. Geef daartoe de gegevens op in de verplichte velden. Deze zijn aangeduid met

rode sterretjes (\*).

·Vergrendel velden om deze te bewaren en opnieuw te gebruiken in archieven die u daarna toevoegt. Klik op**Vergrendelen**.

·Klik op**Opslaan en toevoegen**als u verder wilt gaan met het maken van dozen.

·Klik op**Dossiers toevoegen**om **dossiers toe te voegen aan deze doos (Section 3.3.4)**.

- 9. Voer informatie in de **retentievelden** in. Uw interne retentiebeleid en de manier waarop Iron Mountain Connect Records Management is ingesteld, bepalen welke velden worden weergegeven en of berekeningen automatisch worden uitgevoerd. Het accountteam van Iron Mountain evalueert samen met u uw behoeften om de retentie-optie te kunnen instellen die het beste aansluit op uw behoeften:
- **Als retentie wordt berekend:**Vanwege de complexe en gevarieerde aard van retentieprogramma's evalueert het accountteam van Iron Mountain samen met u uw behoeften. Op basis van deze evaluatie wordt uit de volgende de retentieopties een optie gekozen die het beste op uw behoeften aansluit:

#### **Automatische berekening vanaf instellingsdatum**

Iron Mountain Connect Records Management berekent automatisch de retentie voor alle dozen die u maakt nadat de machtiging voor het gebruik van de retentiefunctie is toegekend. Dozen die vóór de instellingsdatum zijn gemaakt, worden niet geconverteerd voor het gebruik van automatische retentieberekening en hoeven niet te worden bijgewerkt.

a.Voer een recordcode in of gebruik de opzoekfunctie voor recordcodesom bestaande codes te zoeken.

b.De Periode van geschiktheid voor vernietiging die aan de recordcode is gekoppeld, wordt standaard afgeleid van de doosregistratie:

**Onbepaald**: Vernietiging wordt voor onbepaalde tijd uitgesteld tot na een specifieke datum. In het veld Vernietigingsgeschiktheiddatum wordt Onbepaald weergegeven. Laat de instelling Onbepaald staan of voer een datum in om de Periode van geschiktheid voor vernietiging te overschrijven.

**OPMERKING:** als u een doos maakt met een recordcode waarvoor een onbepaalde periode van geschiktheid voor vernietiging geldt, wordt Onbepaald weergegeven bij Periode van geschiktheid voor vernietiging wanneer u het archief weergeeft.

- **Permanent**: Vernietiging wordt permanent uitgesteld. In het veld Periode van geschiktheid voor vernietiging wordt Permanent weergegeven
- **Niet gedefinieerd**: De vernietigingsdatum is niet ingesteld. In het veld Periode van geschiktheid voor vernietiging wordt Niet gedefinieerd weergegeven
- **Vast**: Met de in de recordcode ingebouwde formules wordt automatisch de datum berekend die moet worden weergegeven in het veld Periode van geschiktheid voor vernietiging

**OPMERKING:** Als u een recordcode met de instelling *Vast* selecteert terwijl het veld waarnaar de formule verwijst, leeg is, stelt Iron Mountain Connect Records Management de Periode van geschiktheid voor
vernietiging in op *Onbepaald* en wordt de datum niet berekend. Als bijvoorbeeld de berekening *5 jaar na aanmaakdatum* is en de aanmaakdatum op de doos leeg is, wordt de 'geschiktheid voor vernietiging'-periode ingesteld op *Onbepaald*.

Als u de recordcode *Vast* selecteert en het veld waarnaar de formule verwijst instelt NADAT u de recordcode hebt geselecteerd, berekent Iron Mountain Connect Records Management de datum waarop u het archief OPSLAAT.

### **Automatische berekening voor alle nieuwe dozen**

Iron Mountain Connect Records Management berekent automatisch de retentie voor alle nieuwe en bestaande dozen.

a.Voer een recordcode in of gebruik de opzoekfunctie voor recordcodesom bestaande codes te zoeken.

b.De Periode van geschiktheid voor vernietiging die aan de recordcode is gekoppeld, wordt standaard afgeleid van de doosregistratie:

**Onbepaald**: Vernietiging wordt voor onbepaalde tijd uitgesteld tot na een specifieke datum. In het veld Vernietigingsgeschiktheiddatum wordt Onbepaald weergegeven. Laat de instelling Onbepaald staan of voer een datum in om de Periode van geschiktheid voor vernietiging te overschrijven.

**OPMERKING:**als u een doos maakt met een recordcode waarvoor een onbepaalde periode van geschiktheid voor vernietiging geldt, wordt Onbepaald weergegeven bij Periode van geschiktheid voor vernietiging wanneer u het archief weergeeft.

- **Permanent**: Vernietiging wordt permanent uitgesteld. In het veld Periode van geschiktheid voor vernietiging wordt Permanent weergegeven.
- **Niet gedefinieerd**: De vernietigingsdatum is niet ingesteld. In het veld Periode van geschiktheid voor vernietiging wordt Niet gedefinieerd weergegeven.
- **Vast**: Met de in de recordcode ingebouwde formules wordt automatisch de datum berekend die moet worden weergegeven in het veld Periode van geschiktheid voor vernietiging.
- **OPMERKING:** Als u een recordcode met de instelling *Vast* selecteert terwijl het veld waarnaar de formule verwijst, leeg is, stelt Iron Mountain Connect Records Management de Periode van geschiktheid voor vernietiging in op *Onbepaald* en wordt de datum niet berekend. Als bijvoorbeeld de berekening *5 jaar na aanmaakdatum* is en de aanmaakdatum op de doos leeg is, wordt de 'geschiktheid voor vernietiging'-periode ingesteld op *Onbepaald*.

Als u de recordcode *Vast* selecteert en het veld waarnaar de formule verwijst instelt NADAT u de recordcode hebt geselecteerd, berekent Iron Mountain Connect Records Management de datum waarop u het archief

**110**

OPSLAAT.

#### **Automatische berekeningen handmatig overschrijven**

Uw organisatie kan automatische berekeningen waar nodig handmatig overschrijven om uitzonderingen mogelijk te maken. De velden Vernietigingsindicator en Vernietigingsgeschiktheiddatum fungeren als velden voor handmatige invoer die de Periode van geschiktheid voor vernietiging van de recordcode overschrijven.

a.Voer een recordcode in of gebruik de opzoekfunctie voor recordcodesom bestaande codes te zoeken.

b.De Periode van geschiktheid voor vernietiging die aan de recordcode is gekoppeld, wordt standaard afgeleid van de doosregistratie:

**• Onbepaald**: Vernietiging wordt voor onbepaalde tijd uitgesteld tot na een specifieke datum. In het veld Vernietigingsgeschiktheiddatum wordt Onbepaald weergegeven. Laat de instelling Onbepaald staan of voer een datum in om de Periode van geschiktheid voor vernietiging te overschrijven.

**OPMERKING:** als u een doos maakt met een recordcode waarvoor een onbepaalde periode van geschiktheid voor vernietiging geldt, wordt Onbepaald weergegeven bij Periode van geschiktheid voor vernietiging wanneer u het archief weergeeft.

- **Permanent**: Vernietiging wordt permanent uitgesteld. In Iron Mountain Connect Records Management wordt automatisch Permanent weergegeven in het veld Periode van geschiktheid voor vernietiging.
- **Niet gedefinieerd**: De vernietigingsdatum is niet ingesteld. In Iron Mountain Connect Records Management wordt automatisch Niet gedefinieerd weergegeven in het veld Periode van geschiktheid voor vernietiging.
- **Vast**: Met de in de recordcode ingebouwde formules wordt automatisch de datum berekend, die vervolgens wordt weergegeven in het veld Periode van geschiktheid voor vernietiging

c.Selecteer een vernietigingsindicator OF een Vernietigingsgeschiktheiddatum om de Periode van geschiktheid voor vernietiging handmatig te overschrijven.

**T** OPMERKING: Als u handmatig overschrijven hebt ingesteld, maar automatische berekening wilt gebruiken, laat u de velden Vernietigingsindicator en Vernietigingsgeschiktheiddatum leeg. Iron Mountain Connect Records Management berekent automatisch de periode van geschiktheid voor vernietiging op basis van de recordcode die u selecteert.

Als u de recordcode *Vast* selecteert en het veld waarnaar de formule verwijst instelt NADAT u de recordcode hebt geselecteerd, berekent Iron Mountain Connect Records Management de datum waarop u het archief OPSLAAT.

**111**

### **Als retentie NIET wordt berekend**

#### **Retentie wordt NIET berekend**

Als uw organisatie Iron Mountain Connect Records Management niet gebruikt om retentie te berekenen, dienen de recordcode en de vernietigingsgegevens die u invoert alleen ter informatie. Er worden geen automatische berekeningen uitgevoerd. Uw systeembeheerder kan desgewenst een aangepaste doossjabloon gebruiken om het veld met de recordcode uit te schakelen, zodat dit niet wordt weergegeven in het tabblad Doosdetails.

a. Als deze optie is ingeschakeld, voert u een recordcode in of gebruikt u de opzoekfunctie voor recordcodes om bestaande codes te zoeken. Organisaties die Iron Mountain Connect Records Management niet gebruiken om retentie te berekenen, hoeven recordcodes niet te valideren. Als uw organisatie wel recordcodes valideert, dient u een code in te voeren of de opzoekfunctie te gebruiken om een code te selecteren die voorkomt in SafeKeeperPLUS.

Aan elke recordcode is een Periode van geschiktheid voor vernietiging gekoppeld:

- ·Onbepaald
- ·Permanent
- ·Niet gedefinieerd
- ·Vast

b. Selecteer een Vernietigingsindicator OF een Vernietigingsgeschiktheiddatum. Deze invoer overschrijft de Periode van geschiktheid voor vernietiging die aan de recordcode is gekoppeld.

- 10. Indien nodig kunt uzet u de doos in de modus**Uitgesteld**om vernietiging te voorkomen. U kunt ook uitstelcodes weergeven en verwijderen terwijl u een doos maakt.
- 11. Sla de doos op. Als uw organisatie Iron Mountain Connect Records Management gebruikt om retentie te berekenen, worden de berekeningen uitgevoerd en verschijnt de doosin de ophaallijst die in aflopende volgorde wordt weergegeven op basis van de SKP-barcode. Als de SKP-barcode leeg is omdat deze door Iron Mountain aan uw organisatie wordt toegewezen bij ontvangst, wordt bij het bestellen van dozen begonnen met de nieuwste doos boven aan de ophaallijst.

·Klik op**Opslaan en sluiten**om deze doos op te slaan en terug te gaan naar het scherm Ophaallijst, waarin de doos wordt weergegeven.

·Klik op**Opslaan en toevoegen**als u verder wilt gaan met het maken van dozen.

·Klik op**Dossiers toevoegen**om **dossiers toe te voegen aan deze doos (Section 3.3.4).**

**<sup>■</sup> OPMERKING:** Als een veld ongeldige gegevens bevat of als een verplicht veld leeg is, wordt het veld gemarkeerd wanneer u het archief probeert toe te voegen. Pas de invoer aan en klik vervolgens op Archief toevoegen.

## **3.3.2 Doosinvoervelden vergrendelen**

Als u meerdere dozen toevoegt met identieke waarden in een of meer velden, gebruik dan de opdracht **Vergrendelen** om gegevens sneller in te voeren. Door een veld te vergrendelen worden de ingevoerde gegevens in het veld bewaard zodat u ze bij volgende nieuwe dozen niet opnieuw hoeft in te voeren, net als bij een sjabloon. Het invoeren van gegevens gaat dan sneller wanneer informatie van doos naar doos wordt gerepliceerd. U kunt alle velden vergrendelen, met uitzondering van het veld Klant.

Uw vergrendelde velden zijn van toepassing op uw huidige sessie van Iron Mountain Connect Records Management, tot u een andere klant selecteert of **Ophaallijst (archieven toevoegen)** afsluit.

- 1. Voer een waarde in een veld op het tabblad Doosdetail in.
- 2. Klik op **(vergrendelen)**.
- 3. De waarde in het veld wordt grijs ter aanduiding dat het is vergrendeld. De vergrendelindicator verandert in **(ontgrendelen)**. Dit veld bewaart de waarde en wordt toegepast op alle dozen die u tijdens deze sessie maakt.

*S* OPMERKING: Iron Mountain Connect Records Management ontgrendelt automatisch de afdeling en wijzigt deze in *Selecteren* als u de divisie wijzigt met het veld Afdeling vergrendeld.

#### **Doosinvoervelden ontgrendelen**

Klik op **(ontgrendelen)** om een doosinvoerveld te ontgrendelen. De vergrendelindicator verandert in **(vergrendelen)** en u kunt de informatie in het veld bijwerken.

### **3.3.3 De lay-out van het scherm Doosdetails aanpassen**

Met deze tijdbesparende functie kunnen standaardgebruikers de lay-out van metadatavelden in het scherm Doosdetails wijzigen tijdens het invoeren van gegevens. Gebruikers kunnen velden inschakelen en uitschakelen die hun systeembeheerder heeft ingeschakeld (verplichte velden kunnen niet worden gewijzigd). Ze kunnen de invoer van gegevens optimaliseren door alleen de te gebruiken velden weer te geven, deze in de volgorde te plaatsen waarin ze gegevens invoeren en gegevens te vergrendelen om dubbele invoer te elimineren. De aangepaste lay-out kan op elk moment tijdens het invoeren van een doos worden bijgewerkt.

**OPMERKING:** Door uw systeembeheerder beheerde instellingen voor doossjablonen overschrijven aangepaste paginalay-outs.

- 1. Klik vanuit het scherm Doosdetails op **>Aangepaste lay-out** (in de rechterbovenhoek van het scherm). Het scherm Lay-out doosinvoer aanpassen wordt geopend. De weergegeven instellingen wanneer u dit scherm opent, zijn de standaardinstellingen die uw systeembeheerder heeft ingesteld.
- 2. Gebruik het bovenste gedeelte van het scherm om de plaatsing van de velden in het scherm Doosinvoer aan te passen. U kunt de velden van en naar de kolommen slepen en neerzetten.

- Kolommen kunnen maximaal vijf velden bevatten
- Een lange beschrijving neemt twee velden in beslag.
- 3. Gebruik het onderste gedeelte van het scherm om velden in het tabblad Doosdetails **in te schakelen, uit te schakelen en te verplichten**:

·**Inschakelen**: klik op het selectievakje **Ingeschakeld** ; gebruikers hebben de optie om bij het maken van een doos informatie in ingeschakelde velden in te voeren

·**Verplichten**: klik op het selectievakje **Verplicht** ; gebruikers moeten verplichte velden invullen bij het maken van een doos

·**Uitschakelen**: Laat de selectievakjes **Ingeschakeld** en **Verplicht** leeg om het veld uit te schakelen, zodat het niet wordt weergegeven in het scherm Doosdetails

- **OPMERKING:** Een van de twee velden Vernietigingsindicator of Vernietigingsgeschiktheiddatum kan verplicht zijn. Niet beide velden kunnen verplicht zijn.
- **OPMERKING:** Bedenk of een veld wordt gebruikt om retentie te berekenen voordat u het uitschakelt. Schakel bijvoorbeeld het veld Aanmaakdatum niet uit als u een recordcode hebt die '7 jaar na de aanmaakdatum' berekent.
	- 4. Wijs **standaardwaarden** toe die worden bewaard in de velden in het scherm Doosdetails. Voer bijvoorbeeld *LEGAL* in als standaardwaarde voor het veld Referentie 1. Telkens wanneer u een doos maakt, wordt *LEGAL* standaard in het veld Referentie 1 ingevuld. U kunt de standaardwaarde via het scherm Doosdetails overschrijven. 5. Klik op **Lay-out opslaan**. U keert terug naar het tabblad Doosdetails en de aangepaste lay-out wordt direct
	- toegepast.

#### **Standaardinstellingen herstellen**

Klik op **Standaardwaarden herstellen** om de aangepaste instellingen en waarden die u hebt ingevoerd te verwijderen en de standaardinstellingen uit de doossjabloon van uw bedrijf te herstellen. Klik vervolgens op **Lay-out opslaan** om de standaardinstellingen te bewaren.

**OPMERKING**: de functie **Lay-out aanpassen** is beschikbaar bij het maken van een doos, niet bij het weergeven of bewerken van een doos.

### **3.3.4 Een nieuw dossier toevoegen aan een nieuwe doos**

Met behulp van deze functionaliteit kunt u nieuwe dossiers toevoegen aan een doos die u met deze applicatie hebt gemaakt, maar nog niet is verzonden naar de opslag van Iron Mountain.

*I* OPMERKING: In schermen voor verwerking van dossiers zijn de knoppen expres boven in het scherm geplaatst zodat gebruikers zich ervan bewust zijn dat ze werken met dossiers en niet met dozen.

- 1. Selecteer **Records Management | Ophaalitems, Archieven toevoegen | Ophaallijst (Archieven toevoegen)**. Het scherm Ophaallijst wordt geopend.
- 2. Klik op de vervolgkeuzelijst **Actie** rechts van de doos waarin u dossiers wilt toevoegen en selecteer de optie **Dossiers toevoegen** in de vervolgkeuzelijst die wordt geopend. Het scherm Nieuw dossier wordt geopend.

**OPMERKING:** U kunt ook nieuwe dossiers toevoegen aan een nieuwe doos met behulp van de functionaliteit **Doos weergeven**.

3. De aan de doos toegekende klant, divisie, afdeling en SKP-barcode worden standaard op het dossier toegepast. De gevensinvoervereisten van uw organisatie bepalen welke velden worden weergegeven en verplicht zijn wanneer u een dossier maakt.

**T** OPMERKING: Wanneer u een dossier maakt, krijgt het standaard de organisatiestructuur van de doos. Als voor uw organisatie divisies en/of afdelingen zijn ingeschakeld en u over de juiste machtigingen beschikt, kunt u de divisie en/of afdeling voor het dossier bijwerken.

- 4. Als u een aangepaste lay-out voor gegevensinvoer wilt maken die elke sessie moet worden gebruikt, klikt u op **Lay-out aanpassen (Section 3.3.3).**
- 5. Voer metadata in ter identificatie van dit dossier voor het geval u het moet opzoeken en opvragen uit de opslag. Geef daartoe de gegevens op in de verplichte velden. Deze zijn aangeduid met rode sterretjes (\*).
	- U dient een waarde op te geven in de Zoeksleutel voor dossiers; dit kan de SKP-barcode zijn of Dossierbeschrijvingen 1 - 6. De waarde die u hier opgeeft, wordt weergegeven in het scherm Dossierdetails, in de Item-stap van de ophaalorderwinkelwagen, in orderbevestigingse-mails en in het tabblad Orderinformatie in de selectie **Orders volgen** .
	- Als u velden wilt vergrendelen om de hierin vermelde gegevens te bewaren en opnieuw te gebruiken in archieven die u daarna toevoegt, klikt u op **Vergrendelen**.
	- Als u een vergrendeld veld wilt bewerken, klikt u op **Ontgrendelen***.*
	- Als u een waarde voor een veld wilt opzoeken, klikt u op de vervolgkeuzeselector  $\Box$  of op het kalenderpictogram **en selecteert u vervolgens een waarde.**
- 6. U kunt optioneel nog gegevens invoeren met betrekking tot vernietiging (omdat dossiers doorgaans worden vernietigd als onderdeel van een hele doos, is de informatie die u opgeeft in de volgende velden alleen voor u persoonlijk bedoeld en vormt dus niet de aanzet tot meldingen of vernietiging):
	- Recordcode
	- Datum van geschiktheid voor vernietiging
- 7. Sla het dossier op. Nieuwe dossiers worden weergegeven in de ophaallijst, onder de doos waarin ze zijn

opgeslagen, in aflopende volgorde op basis van invoerdatum en -tijd. Iron Mountain Connect Records Management wijst automatisch de status *Nieuw* toe aan dossiers die zijn toegevoegd aan nieuwe dozen.

- Klik op **Dossier opslaan en sluiten** om dit dossier op te slaan en terug te keren naar het scherm Ophaallijst, waar het dossier wordt weergegeven onder de doos waarin het is opgenomen.
- Indien u aanvullende dossiers wilt maken in dezelfde doos, klikt u op **Opslaan en nog een dossier toevoegen**.

**OPMERKING:** Indien een veld ongeldige gegevens bevat of als een verplicht veld niet is ingevuld, wordt het betreffende veld gemarkeerd wanneer u probeert om een archief toe te voegen. Corrigeer uw invoer en klik vervolgens op **Archief toevoegen**.

### **3.3.5 Een nieuwe doos weergeven**

Volg de onderstaande stappen om een nieuwe doos weer te geven die nog niet is opgeslagen bij Iron Mountain.

- 1. Selecteer **Records Management | Ophaalartikelen, Archieven toevoegen | Ophaallijst (Archieven toevoegen)**. Het scherm Ophaallijst wordt geopend.
- 2. Klik op de vervolgkeuzelijst **Actie** rechts naast de doos en selecteer **Weergeven** in de vervolgkeuzelijst. De doosregistratie wordt geopend met het scherm Doosdetails in de modus alleen-weergeven.
- 3. De doosdetails bekijken:
	- Als de Lange beschrijving meer dan 100 woorden bevat, klikt u op **Meer** om de hele beschrijving weer te geven.
	- Klik op het tabblad Dossier om een lijst met de dossiers in deze doos weer te geven.
	- Klik op**Bewerken**om **de doosdetails te bewerken (Section 3.3.6)**.
	- Als uw bedrijf dossiers opslaat bij Iron Mountain, kunt u klikken op de knop**Dossier toevoegen**om **dossiers toe te voegen aan deze doos (Section 3.3.4)**.
- 4. Klik op **Sluiten** om terug te keren naar het scherm Ophaallijst.

### **3.3.6 Een nieuwe doos bewerken**

Volg de onderstaande stappen om een nieuwe doos te bewerken die nog niet is opgeslagen bij Iron Mountain.

- 1. Selecteer **Records Management | Ophaalartikelen, Archieven toevoegen | Ophaallijst (Archieven toevoegen)**. Het scherm Ophaallijst wordt geopend.
- 2. Klik op de vervolgkeuzelijst **Actie** naast de doos en selecteer **Bewerken** in de vervolgkeuzelijst. De doosregistratie wordt geopend met het scherm Doosdetails weergegeven.

**116**

**OPMERKING:** Op pictogrammen van nieuwe dozen kan worden geklikt. Gebruik ze als snelkoppeling om het scherm Doos weergeven te openen in plaats van de selecties in de vervolgkeuzelijst **Actie** te gebruiken.

3. Bewerk de doosdetails. Als u de Klant wijzigt, verliest u gegevens die u eerder in dit scherm hebt ingevoerd.

- Klik op het tabblad Dossier om een lijst met de dossiers in deze doos weer te geven.
- Als uw bedrijf dossiers opslaat bij Iron Mountain, klikt u op de knop **Dossier toevoegen** om dossiers aan deze doos toe te voegen.
- 4. Klik op **Opslaan** om uw wijzigingen op te slaan en terug te keren naar het scherm Ophaallijst.

*S* OPMERKING: U kunt ook doosdetails bewerken terwijl u de functie Doos weergeven gebruikt.

## **3.3.7 Meerdere dozen of dossiers bewerken**

Met de functie voor het bewerken van meerdere artikelen kunt u veldwaarden toevoegen en overschrijven voor maximaal 100 dozen of dossiers tegelijk. Gebruik deze tijdbesparende functie om snel wijzigingen door te voeren in meerdere items in bestaande archieven die zijn opgeslagen bij Iron Mountain. Zo kunt u uitstelcodes toewijzen aan dozen of uitstelcodes voor dozen verwijderen.

- 1. Selecteer **Records Management | Zoeken, opvragen**. Het scherm Zoekresultaten wordt weergegeven.
- 2. **Voer een zoekopdracht uit (Section 3.6.1)** om te zoeken naar archieven die u wilt bewerken:
	- Items moeten van hetzelfde archieftype zijn (dozen of dossiers)
	- Dozen moeten bij dezelfde klant horen
	- Dossiers moeten bij dezelfde klant, divisie en/of afdeling horen en mogen geen openschapdossiers zijn
- 3. Klik op het selectievakje links van elk archief om twee of meer dozen of dossiers te selecteren. U kunt maximaal 100 archieven selecteren om deze tegelijk te bewerken.

**OPMERKING:** Klik op het selectievakje voor het selecteren van meerdere artikelen dat zich op het hoogste niveau bevindt (links van de kolom Artikeltype), om alle archieven die op het huidige scherm worden weergegeven, te selecteren.

- 4. Klik op de vervolgkeuzelijst **Actie meerdere selecties** en selecteer **Meerdere artikelen bewerken**. Het scherm Meerdere dozen bewerken of Meerdere dossiers bewerken wordt geopend.
- 5. Voer waarden in de gewenste velden in. Uw invoer overschrijft de waarde van de geselecteerde dozen of dossiers. U kunt ook:
	- **Een veld leeglaten**: Velden die u leeg laat, worden niet overschreven.
	- **Bestaande veldwaarden wissen**: Klik op **x** boven de rechterhoek van een veld om lege invoer te maken waarmee u de veldwaarde van alle geselecteerde dozen of dossiers wist.

**Foutieve gegevensinvoer herstellen**: Klik op de **x** in een veld om afzonderlijke invoer te wissen uit het scherm Meerdere bewerken voordat u bevestigt en overschrijft.

Raadpleeg de gedeelten over **Doosvelden** en **Dossiervelden** voor meer informatie over de velden die u wilt bewerken.

6. Klik op **Bevestigen>**.

**OPMERKING:** Klik op **<Veldwaarden** om terug te keren naar het vorige scherm en wijzig eventueel de bewerkingen voordat u deze definitief maakt.

- 7. Controleer de velden die u hebt bewerkt en klik op **Voltooien**.
- 8. Iron Mountain Connect Records Management werkt de veldwaarden van de geselecteerde dozen of dossiers bij en voegt een overeenkomstige vermelding toe aan het tabblad Datageschiedenis van het archief. Er wordt een bevestigingsmail naar het e-mailadres in uw gebruikersprofiel verzonden.

### **3.3.8 Een bestaande doos opnieuw archiveren**

Gebruik deze functie om een bestaande doos die al in opslag is bij Iron Mountain aan de ophaallijst toe te voegen.

- 1. Selecteer **Records Management | Ophaalitems, archieven toevoegen | Order voor snel ophalen**. Het scherm Snel ophalen wordt geopend.
- 2. Selecteer een klant.

**OPMERKING:** Als u de klant op enig moment in het ophaalorderproces wijzigt, worden items die u aan uw winkelwagen hebt toegevoegd verwijderd en worden in het scherm Snel ophalen ingevoerde items gewist.

- 3. Geef voor elk type op te halen dossier of doos het aantal Nieuwe items en het aantal Opnieuw te archiveren items op.
- 4. Klik op **In winkelwagen plaatsen**. In Iron Mountain Connect Records Management wordt de inhoud van uw winkelwagen voor elk **nieuw** EN **opnieuw te archiveren** item in de order met één vermeerderd. Wanneer u bijvoorbeeld een enkel standaard karton of vier standaard kartons toevoegt, wordt het aantal artikelen toch maar met één vermeerderd.
- 5. Vervolgens wordt u via de wizard Ophaalorder stap voor stap door het orderproces geleid, beginnend met de stap **Wizard Ophaalorder - Stap 1: Artikelen ophaalorderwinkelwagen (Section 3.8.2).**

**T** OPMERKING: Items blijven van sessie tot sessie in uw winkelwagen tot u een order voltooit of het item handmatig verwijdert.

### **Een bestaande doos opnieuw archiveren met Iron Mountain Site Validation**

Organisaties die een contract afsluiten voor gebruik van de Iron Mountain Site Validation-functionaliteit dienen de volgende stappen te doorlopen om een bestaande doos opnieuw te archiveren.

### **Een bestaande doos opnieuw archiveren met Iron Mountain Site Validation**

- 1. Selecteer **Records Management | Ophaalartikelen, Archieven toevoegen | Ophaallijst (Archieven toevoegen)**. Het scherm Ophaallijst wordt geopend.
- 2. Klik op **Herplaatste doos**. Het scherm Bestaande doos zoeken wordt geopend.
- 3. Selecteer een klant.
- 4. Voer de SKP-barcode in voor de doos die moet worden herplaatst en klik op **Doorgaan**. Herplaatste dozen moeten de status Uitgecheckt bij Iron Mountain hebben.
- 5. Sla de doos op. Retentieberekeningen worden uitgevoerd en de doos verschijnt in de ophaallijst, gerangschikt op SKP-barcode in aflopende volgorde. Als de SKP-barcode leeg is omdat deze door Iron Mountain aan uw organisatie wordt toegewezen bij ontvangst, wordt bij het bestellen van dozen begonnen met de nieuwste doos boven aan de ophaallijst.
	- *C* OPMERKING: Het scherm Doosdetails wordt geopend als u vanwege uw gebruikersrechten ontbrekende metadata moet invullen bij het herplaatsen van een doos, en als deze doos verplichte velden bevat die niet zijn ingevuld. Controleer de gemarkeerde velden en klik vervolgens op **Opslaan**.

### **3.3.9 Doos verwijderen van een ophaallijst**

Bestaande dozen zijn al opgeslagen bij Iron Mountain. Deze dozen kunnen niet worden verwijderd uit Iron Mountain Connect Records Management. Ze kunnen echter wel worden **verwijderd** van een ophaallijst. Iron Mountain Connect Records Management verwijdert bestaande dozen automatisch van de ophaallijst wanneer u het laatste dossier verwijdert uit de doos.

Nieuwe dozen zijn dozen die u hebt voorbereid voor externe opslag, maar die nog niet zijn afgeleverd aan Iron Mountain en waaraan een SKP-barcode is gekoppeld. U kunt nieuwe dozen en nieuwe dozen met nieuwe dossiers **verwijderen** van de ophaallijst. Wanneer u een nieuwe doos of nieuw dossier verwijdert, worden deze ook verwijderd van de ophaallijst en uit Iron Mountain Connect Records Management.

- 1. Selecteer **Records Management | Ophaalitems, archieven toevoegen | Ophaallijst (archieven toevoegen)**. Het scherm Ophaallijst wordt geopend.
- 2. Open de vervolgkeuzelijst **Actie** rechts van de doos die u van de ophaallijst wilt verwijderen en selecteer de optie **Verwijderen** in de vervolgkeuzelijst.
- 3. Vanuit Iron Mountain Connect Records Management krijgt u een melding waarin u wordt gevraagd of u zeker weet dat u de doos van de ophaallijst wilt verwijderen. Klik op **Verwijderen**. De doos wordt verwijderd en op het scherm

Ophaallijst wordt een melding weergegeven ter bevestiging van de verwijdering.

## **3.3.10 Doosvelden**

Bij het maken van een doos dient u de volgende metadatavelden in te vullen:

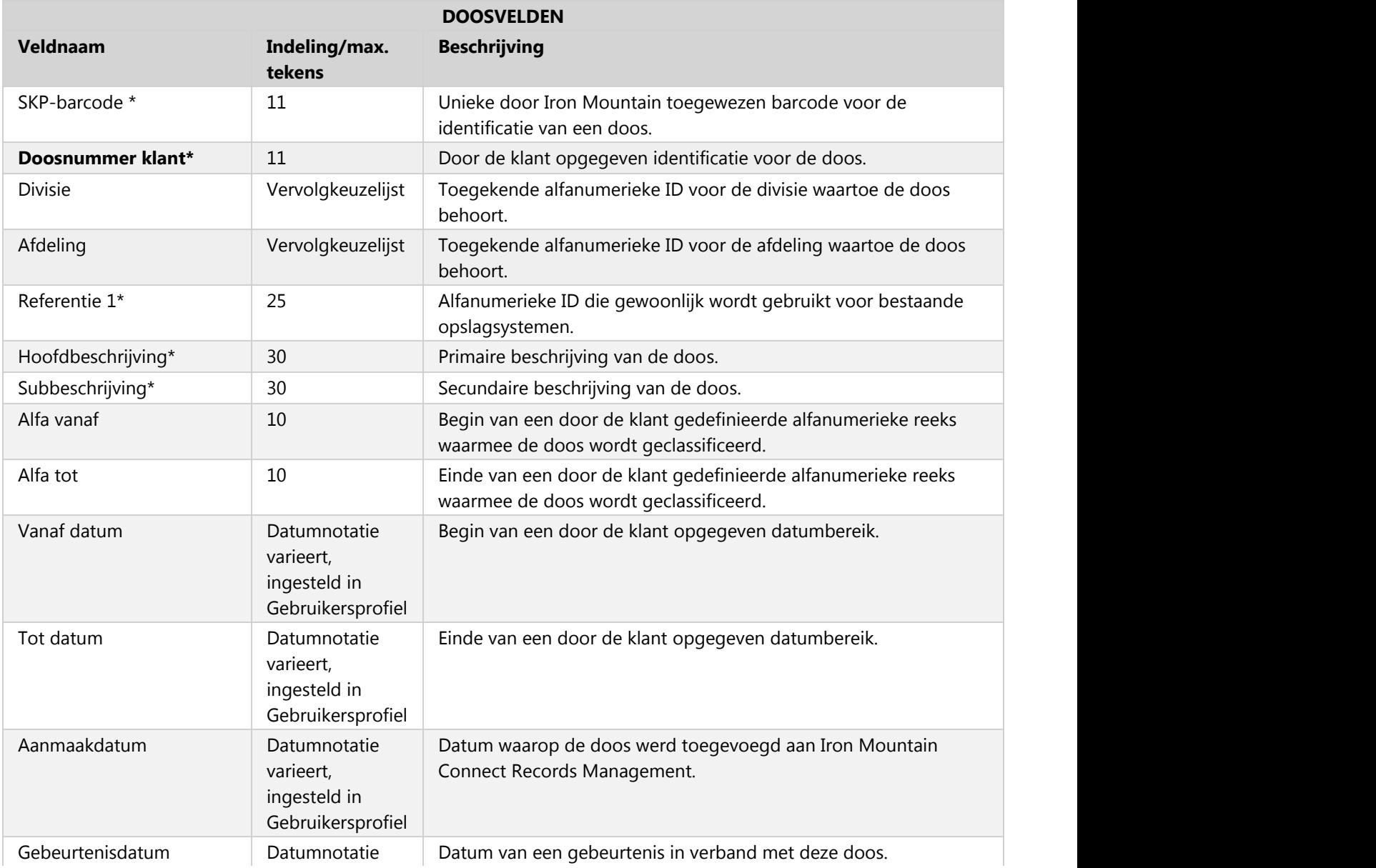

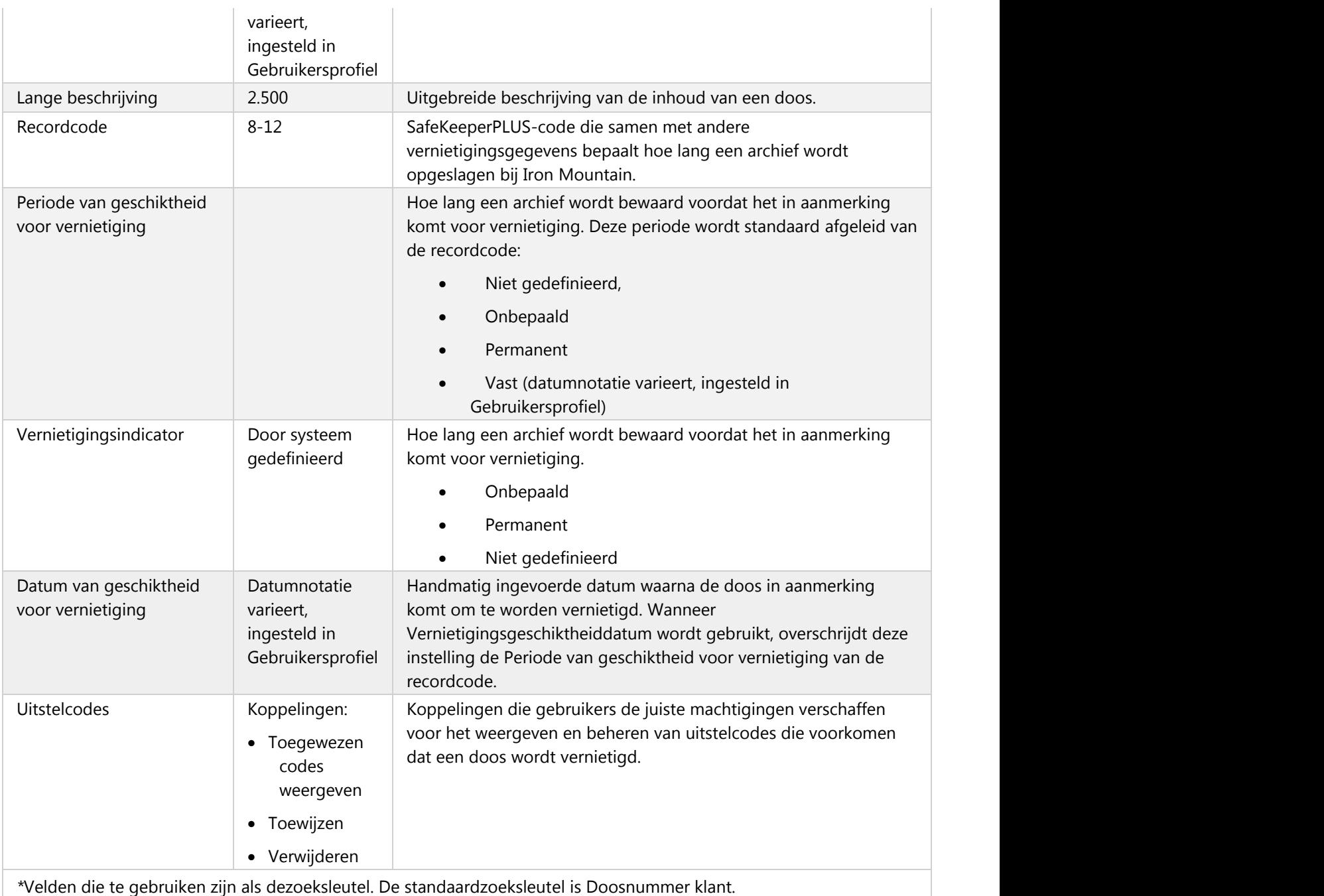

## **3.3.11 Uitstel**

## **3.3.11.1 Een doos blokkeren**

In de volgende secties leert u hoe u uitstelcodes kunt toewijzen aan nieuwe en bestaande (bij Iron Mountain) dozen.

#### **Een bestaande doos blokkeren**

Gebruikers met de juiste machtigingen kunnen een of meer uitstelcodes toewijzen aan een doos om te voorkomen dat deze wordt toegevoegd aan een vernietigingsorder. Alleen uitstelcodes die nog niet zijn toegewezen zijn beschikbaar. Aan reeds geblokkeerde dozen kunt u volgende, nog niet daaraan toegewezen uitstelcodes toewijzen.

- 1. Selecteer Records Management | Zoeken, opvragen. Het scherm Zoekresultaten wordt weergegeven.
- 2. Volg de stappen die zijn beschreven in **Zoeken naar archieven die zijn opgeslagen bij Iron Mountain (Section 3.6.1)** om dozen te zoeken en weer te geven.
- 3. Beweeg in de zoekresultaten uw cursor over het archief dat u wilt blokkeren. Het archief wordt dan gemarkeerd. U moet de doos Bewerken om deze te blokkeren.
- Klik op het doospictogram . Het tabblad Doosdetails wordt geopend. Klik op de knop **Bewerken**. OF

- Selecteer de optie **Bewerken** in de vervolgkeuzelijst **Actie**. Het tabblad Doosdetails wordt geopend in bewerkingsmodus.
- 4. Klik op de koppeling **Toewijzen** die wordt weergegeven in het gedeelte Uitstelcodes van het scherm. Het scherm Uitstelcodes toewijzen wordt geopend. Alleen uitstelcodes die niet aan deze doos zijn toegewezen, worden weergegeven.
- 5. Selecteer een of meer uitstelcodes.
- 6. Klik op **Uitstelcodes toewijzen**. U keert terug naar het tabblad Doosdetails

#### **Een nieuwe doos blokkeren**

Gebruikers met de juiste machtigingen kunnen één uitstelcode toewijzen aan een nieuwe doos om te voorkomen dat deze wordt toegevoegd aan een vernietigingsorder. Alleen uitstelcodes die nog niet zijn toegewezen zijn beschikbaar.

1. Selecteer **Records Management | Ophaalartikelen, Archieven toevoegen | Ophaallijst (Archieven toevoegen)**. Het scherm Ophaallijst wordt geopend.

**OPMERKING:** Klanten die de Site Validation-functionaliteit van Iron Mountain gebruiken, selecteren **Records Management | Ophaalartikelen, Archieven toevoegen | Ophaallijst (Archieven toevoegen)**.

2. Klik op de vervolgkeuzelijst **Actie** rechts van de doos en selecteer Bewerken in de vervolgkeuzelijst. De doosregistratie wordt geopend met het scherm Doosdetails weergegeven.

自 **OPMERKING:** Op pictogrammen van nieuwe dozen kan worden geklikt. Gebruik ze als snelkoppeling om het scherm Doos weergeven te openen in plaats van de selecties in de vervolgkeuzelijst **Actie** te gebruiken.

- 3. Voer een uitstelcode in of klik op de knop Uitstelcode zoeken om een uitstelcode te selecteren en toe te wijzen.
- 4. Klik op **Opslaan**. De doos wordt geblokkeerd en het blokkeringspictogram wordt weergegeven bovenin het scherm Doosdetails, evenals op het scherm Ophaallijst.

**OPMERKING:**Gebruikers met een machtiging om meerdere artikelen tegelijk te bewerken, kunnen een blokkering toewijzen aan maximaal 100 dozen tegelijk met de**functionaliteit voor het bewerken van meerdere artikelen**.

### **3.3.11.2 Een uitstelcode van een doos verwijderen**

In de volgende secties leert u hoe u uitstelcodes kunt verwijderen van nieuwe en bestaande (bij Iron Mountain) dozen.

#### **Een uitstelcode van een bestaande doos verwijderen**

Gebruikers met de juiste machtigingen kunnen een of meer uitstelcodes van een doos verwijderen. Als alle uitstelcodes van een doos zijn verwijderd, geven de retentievelden aan of de doos in aanmerking komt voor vernietiging.

1. Selecteer **Records Management | Zoeken, opvragen**. Het scherm Zoekresultaten wordt weergegeven.

2. Volg de stappen zoals uiteengezet in **Zoeken naar archieven die zijn opgeslagen bij Iron Mountain (Section 3.6.1)** om dozen te zoeken en weer te geven. Dozen waaraan een of meer uitstelcodes zijn toegewezen worden gemarkeerd met het pictogram Geblokkeerd.

3. Beweeg in de zoekresultaten uw cursor over het archief waarvan u een uitstelcode wilt verwijderen. Het archief wordt dan gemarkeerd. U moet de doos Bewerken om de daaraan toegewezen uitstelcodes te verwijderen.

· Klik op het doospictogram . Het scherm Doosdetails wordt geopend. Klik op de knop **Bewerken**.

· Selecteer de optie **Bewerken** in de vervolgkeuzelijst **Actie**. Het tabblad Doosdetails wordt geopend in bewerkingsmodus.

4. Klik op de koppeling Verwijderen die wordt weergegeven in het gedeelte Uitstelcodes van het scherm. Het scherm Uitstelcodes verwijderen wordt geopend. Alleen uitstelcodes die momenteel aan deze doos zijn toegewezen worden weergegeven.

- 5. Selecteer een of meer uitstelcodes.
- 6. Klik op **Uitstelcodes verwijderen**. U keert terug naar het tabblad Doosdetails.

**123**

**Opmerking**: De uitstelcode(s) die u hebt geselecteerd, worden pas verwijderd **NADAT** u de doos hebt **OPGESLAGEN**

. 8. Klik op **Opslaan**. De uitstelcode(s) is/zijn van de doos verwijderd. Als alle uitstelcodes van een doos zijn verwijderd, geven de retentievelden aan of de doos in aanmerking komt voor vernietiging.

#### **Een uitstelcode van een nieuwe doos verwijderen**

Gebruikers met de juiste machtigingen kunnen een uitstelcode van een doos verwijderen. Als de uitstelcode van een doos is verwijderd, geven de retentievelden aan of de doos in aanmerking komt voor vernietiging.

1. Selecteer **Records Management | Ophaalartikelen, Archieven toevoegen | Ophaallijst (Archieven toevoegen)**. Het scherm Ophaallijst wordt geopend.

**OPMERKING**: Klanten die de Iron Mountain Site Validation-functionaliteit gebruiken, selecteren **Records Management | Ophaalitems, Archieven toevoegen | Ophaallijst (Archieven toevoegen)**.

2. Klik op de vervolgkeuzelijst **Actie** naast de doos en selecteer **Bewerken** in de vervolgkeuzelijst. De doosregistratie wordt geopend met het scherm Doosdetails weergegeven.

囼 **OPMERKING**: U kunt klikken op de pictogrammen Nieuwe doos . Gebruik ze als snelkoppeling om het scherm Doos weergeven te openen in plaats van de selecties in de vervolgkeuzelijst Actie te gebruiken.

- 3. Klik op de x in het veld van de uitstelcode om het veld te wissen en de uitstelcode te verwijderen.
- 4. Klik op **Opslaan**. De uitstelcode wordt verwijderd van de doos en de retentievelden geven aan of de doos in aanmerking komt voor vernietiging.

### **3.3.11.3 Bepalen waarom een doos is geblokkeerd**

Dozen die zijn geblokkeerd kunnen niet worden toegevoegd aan een vernietigingsorder. Geblokkeerde dozen zijn duidelijk gemarkeerd met een blokkeringspictogram dat wordt weergegeven in het scherm Zoekresultaten, het scherm Doosdetails en in de ophaalwagen. Het pictogram geeft duidelijk aan dat de doos niet mag worden vernietigd.

Een geblokkeerde doos kan worden bekeken, bewerkt en geplaatst op een ophaalorder. Aan een doos kunnen meerdere uitstelcodes zijn toegewezen.

U kunt als volgt te weten komen waarom de doos is geblokkeerd:

- 1. Selecteer **Records Management | Zoeken, opvragen**. Het scherm Zoekresultaten wordt weergegeven.
- 2. Volg de stappen zoals uiteengezet in **Zoeken naar archieven die zijn opgeslagen bij Iron Mountain (Section 3.6.1)** om dozen te zoeken en weer te geven. Dozen waaraan een of meer uitstelcodes zijn toegewezen worden gemarkeerd met het pictogram Geblokkeerd.

- 3. Beweeg in de weergegeven zoekresultaten uw cursor over het archief waarvoor u uitstelcodes wilt bekijken. Het archief wordt dan gemarkeerd.
- 4. Klik op het pictogram Geblokkeerd of selecteer **Details weergeven** in de vervolgkeuzelijst **Actie**. Het tabblad Doosdetails wordt geopend.
- 5. Klik op de koppeling **Toegewezen weergeven** die wordt weergegeven in het gedeelte Uitstelcodes van het scherm. Het scherm Uitstelcodes toegewezen aan doosnummer wordt geopend. Aan een doos kunnen meerdere uitstelcodes zijn toegewezen. Alleen uitstelcodes die momenteel aan deze doos zijn toegewezen worden weergegeven.
- 6. Klik op de uitstelcodekoppelng om het scherm Blokkeringsdetails te openen en informatie over de blokkering in te zien, zoals de contactgegevens van de aanvrager en de goedkeurder, een beschrijving van de blokkering en eventuele opmerkingen over de blokkering

**OPMERKING:** Uitstelcodes van klanten bieden niet dezelfde mate van detail. Neem contact op met uw systeembeheerder als u informatie nodig hebt over de reden waarom de klant is geblokkeerd.

- 7. Wanneer u deze informatie hebt bekeken, klikt u op **Sluiten** om het scherm Blokkeringsdetails te sluiten.
- 8. Klik op **Annuleren** om het scherm Uitstelcodes toegewezen aan doosnummer te sluiten en terug te keren naar het scherm Doosdetails.

### **3.4 Dossiers**

Een dossier wordt opgeslagen in een doos bij Iron Mountain. U maakt een dossierregistratie in Iron Mountain Connect Records Management om elk fysiek dossier te volgen dat u naar Iron Mountain verzendt voor opslag. Elk nieuw dossier moet worden opgeslagen in een doos die al is gemaakt in Iron Mountain Connect Records Management.

Dossiers worden geïdentificeerd op basis van:

- **SKP-barcode:** unieke code van 11 alfanumerieke tekens, toegekend door Iron Mountain wanneer de doos in Iron Mountain Connect Records Management wordt ingevoerd.
- **Zoeksleutel:** Iron Mountain Connect Records Management vereist dat u een waarde invoert voor Dossierbeschrijving 1 die de Zoeksleutel is voor alle dossiers. De waarde die u hier invoert, wordt weergegeven in het scherm Dossierdetails, de stap Artikel van de opvraagorderwinkelwagen, in orderbevestigingsmails en op het tabblad Orderinfo in de selectie Orders volgen.

#### **Zoeksleutels voor dossiers**

- SKP-barcode
- Dossierbeschrijving 1\*
- Dossierbeschrijving 2
- Dossierbeschrijving 3
- Dossierbeschrijving 4

\*De standaardzoeksleutel; toegepast als een klant geen aangepaste sjabloon gebruikt

- **Metadata:** informatie die u invoert in velden in de dossierregistratie. Hoe meer metadata u invoert wanneer u een dossier maakt, hoe gemakkelijk het dossier is op te zoeken en uit opslag is op te halen.
- **OPMERKING:** Wanneer in Iron Mountain Connect Records Management een dossier wordt gemaakt, wordt dit niet in opslag geplaatst. Als u wilt aanvragen dat dossiers naar een opslagfaciliteit van Iron Mountain worden verzonden, **voert u een ophaalorder in (Section 3.8.1)**.

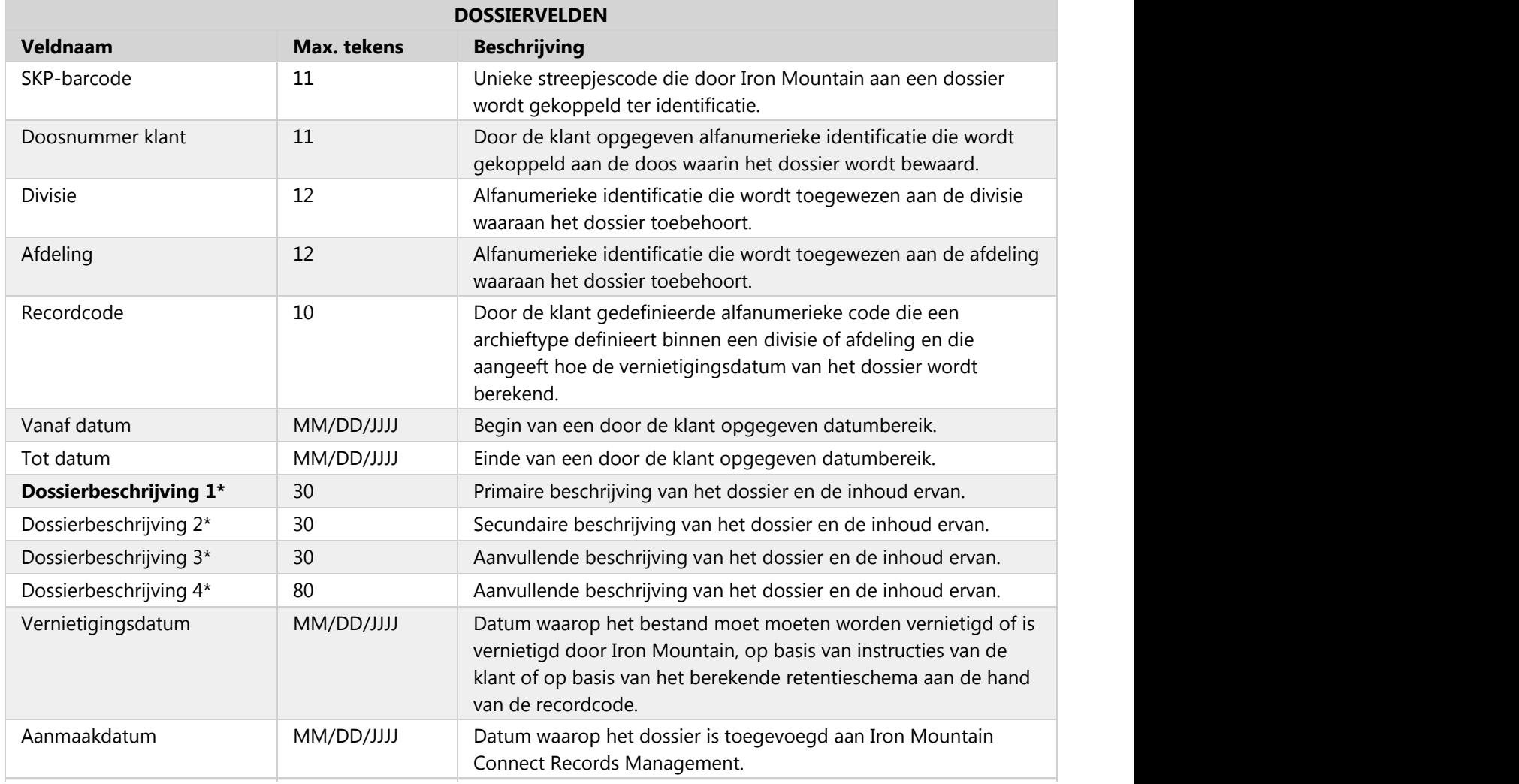

### **3.4.1 Dossiervelden**

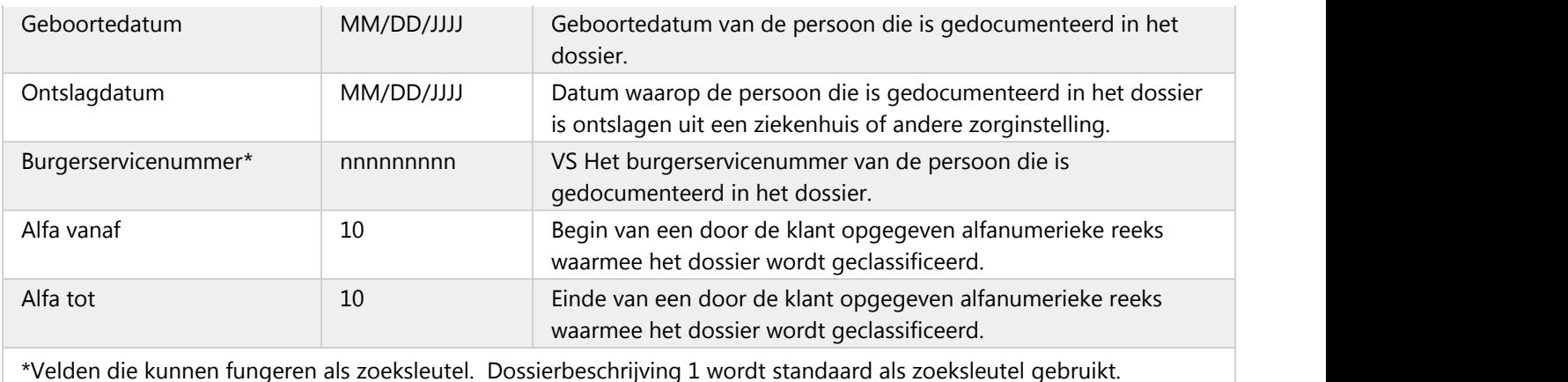

*S* OPMERKING: In het veld voor het burgerservicenummer mogen alleen cijfers worden ingevoerd. Gebruik geen leestekens of spaties. Bijvoorbeeld: 123456789 is een geldige notatie; 123-45-6789 is geen geldige notatie.

## **3.4.2 Een nieuw dossier toevoegen aan een nieuwe doos**

Met behulp van deze functionaliteit kunt u nieuwe dossiers toevoegen aan een doos die u met deze applicatie hebt gemaakt, maar nog niet is verzonden naar de opslag van Iron Mountain.

*I* OPMERKING: In schermen voor verwerking van dossiers zijn de knoppen expres boven in het scherm geplaatst zodat gebruikers zich ervan bewust zijn dat ze werken met dossiers en niet met dozen.

1. Selecteer **Records Management | Ophaalitems, Archieven toevoegen | Ophaallijst (Archieven toevoegen)**. Het scherm Ophaallijst wordt geopend.

2. Klik op de vervolgkeuzelijst **Actie** rechts van de doos waarin u dossiers wilt toevoegen en selecteer de optie **Dossiers toevoegen** in de vervolgkeuzelijst die wordt geopend. Het scherm Nieuw dossier wordt geopend.

**OPMERKING:** U kunt ook nieuwe dossiers toevoegen aan een nieuwe doos met behulp van de functionaliteit **Doos weergeven**.

- 3. De aan de doos toegekende klant, divisie, afdeling en SKP-barcode worden standaard op het dossier toegepast. De gevensinvoervereisten van uw organisatie bepalen welke velden worden weergegeven en verplicht zijn wanneer u een dossier maakt.
- *I* OPMERKING: Wanneer u een dossier maakt, krijgt het standaard de organisatiestructuur van de doos. Als voor uw organisatie divisies en/of afdelingen zijn ingeschakeld en u over de juiste machtigingen beschikt, kunt u de divisie en/of afdeling voor het dossier bijwerken.
	- 4. Als u een aangepaste lay-out voor gegevensinvoer wilt maken die elke sessie moet worden gebruikt, klikt u

**127**

op **Lay-out aanpassen (Section 3.3.3).**

- 5. Voer metadata in ter identificatie van dit dossier voor het geval u het moet opzoeken en opvragen uit de opslag. Geef daartoe de gegevens op in de verplichte velden. Deze zijn aangeduid met rode sterretjes (\*).
	- U dient een waarde op te geven in de Zoeksleutel voor dossiers; dit kan de SKP-barcode zijn of Dossierbeschrijvingen 1 - 6. De waarde die u hier opgeeft, wordt weergegeven in het scherm Dossierdetails, in de Item-stap van de ophaalorderwinkelwagen, in orderbevestigingse-mails en in het tabblad Orderinformatie in de selectie **Orders volgen** .
	- Als u velden wilt vergrendelen om de hierin vermelde gegevens te bewaren en opnieuw te gebruiken in archieven die u daarna toevoegt, klikt u op **Vergrendelen**.
	- Als u een vergrendeld veld wilt bewerken, klikt u op **Ontgrendelen***.*
	- Als u een waarde voor een veld wilt opzoeken, klikt u op de vervolgkeuzeselector  $\vert \mathbf{v} \vert$  of op het kalenderpictogram **en selecteert u vervolgens een waarde.**
- 6. U kunt optioneel nog gegevens invoeren met betrekking tot vernietiging (omdat dossiers doorgaans worden vernietigd als onderdeel van een hele doos, is de informatie die u opgeeft in de volgende velden alleen voor u persoonlijk bedoeld en vormt dus niet de aanzet tot meldingen of vernietiging):
	- Recordcode
	- Datum van geschiktheid voor vernietiging
- 7. Sla het dossier op. Nieuwe dossiers worden weergegeven in de ophaallijst, onder de doos waarin ze zijn opgeslagen, in aflopende volgorde op basis van invoerdatum en -tijd. Iron Mountain Connect Records Management wijst automatisch de status *Nieuw* toe aan dossiers die zijn toegevoegd aan nieuwe dozen.
	- Klik op **Dossier opslaan en sluiten** om dit dossier op te slaan en terug te keren naar het scherm Ophaallijst, waar het dossier wordt weergegeven onder de doos waarin het is opgenomen.
	- Indien u aanvullende dossiers wilt maken in dezelfde doos, klikt u op **Opslaan en nog een dossier toevoegen**.

**T** OPMERKING: Indien een veld ongeldige gegevens bevat of als een verplicht veld niet is ingevuld, wordt het betreffende veld gemarkeerd wanneer u probeert om een archief toe te voegen. Corrigeer uw invoer en klik vervolgens op **Archief toevoegen**.

### **3.4.3 Een nieuw dossier toevoegen aan een bestaande doos**

Gebruik deze functionaliteit om een nieuw dossier aan een doos toe te voegen die al bij Iron Mountain in opslag is.

1. Selecteer **Records Management | Ophaalitems, Archieven toevoegen | Ophaallijst (Archieven toevoegen)**. Het scherm Ophaallijst wordt geopend.

- 2. Klik op **Dossier toevoegen**. Het scherm Bestaande doos zoeken voor nieuw dossier wordt geopend.
- 3. Selecteer een klant.
- 4. Voer de SKP-barcode voor de doos met dit dossier in en klik op **Doorgaan**. SafeKeeperPLUS registreert automatisch dat de door u ingevoerde SKP-barcode bij een doos hoort die bij Iron Mountain in opslag is. De status van de dossiers worden automatisch ingesteld op de status van de doos. Binnen enkele minuten kunt u dit dossier opzoeken en bewerken in Iron Mountain Connect Records Management.
- 5. Het scherm Nieuw dossier wordt geopend.
- 6. Selecteer **Toevoegen aan ophaallijst** om een regelitem voor dit dossier weer te geven in de ophaallijst. Omdat Iron Mountain Connect Records Management dit dossier koppelt aan een doos die al in opslag is, is het niet functioneel in de ophaallijst. De vermelding in de ophaallijst is alleen voor rapportagedoeleinden.
- 7. De aan de doos toegekende klant, divisie, afdeling en SKP-barcode worden standaard op het dossier toegepast. De gevensinvoervereisten van uw organisatie bepalen welke velden worden weergegeven en verplicht zijn wanneer u een dossier maakt.

ఆ **OPMERKING:** wanneer u een dossier maakt, krijgt het standaard de organisatiestructuur van de doos. Als voor uw organisatie divisies en/of afdelingen zijn ingeschakeld en u over de juiste machtigingen beschikt, kunt u de divisie en/of afdeling voor het dossier bijwerken.

- 8. Als u een aangepaste lay-out voor gegevensinvoer wilt maken die elke sessie moet worden gebruikt, klikt u op **Lay-out aanpassen (Section 3.4.5)**.
- 9. Voer metadata in ter identificatie van dit dossier voor het geval u het moet opzoeken en opvragen uit de opslag. Geef daartoe de gegevens op in de verplichte velden. Deze zijn aangeduid met rode sterretjes (\*).
	- Dossierbeschrijving 1 is de Zoeksleutel voor dossiers. U moet hier een waarde invoeren en deze wordt weergegeven in het scherm Dossierdetails, de stap Artikel van het opvraagorderwinkelwagentje, in orderbevestigingsmails en op het tabblad Orderinfo in de selectie Orders volgen.
	- **Vergrendel velden (Section 3.4.4)** om de gegevens in het veld te bewaren voor gebruik in volgende toegevoegde archieven. Klik daartoe op **Vergrendelen**.
	- Als u een vergrendeld veld wilt bewerken, klikt u op **Ontgrendelen***.*
	- Als u een waarde voor een veld wilt opzoeken, klikt u op de vervolgkeuzeselector  $\mathbf{v}$  of het kalenderpictogram **en selecteert u vervolgens een waarde.**
- 10. U kunt optioneel nog gegevens invoeren met betrekking tot vernietiging (omdat dossiers doorgaans worden vernietigd als onderdeel van een hele doos, is de informatie die u opgeeft in de volgende velden alleen voor u persoonlijk bedoeld en vormt dus niet de aanzet tot meldingen of vernietiging):
	- Recordcode
	- Datum van geschiktheid voor vernietiging
- 11. Sla het dossier op. Nieuwe dossiers worden weergegeven in de ophaallijst in aflopende volgorde op basis van invoerdatum en -tijd. Iron Mountain Connect Records Management wijst automatisch de status Bij Iron Mountain of Uitgecheckt bij Iron Mountain toe aan het dossier.

- Klik op **Dossier opslaan en sluiten** om dit dossier op te slaan en terug te keren naar het scherm Ophaallijst, waar het dossier wordt weergegeven onder de doos waarin het is opgenomen.
- Klik op **Opslaan en nog een dossier toevoegen** als u nog meer dossiers wilt maken die in dezelfde doos worden opgeslagen.
	- **T** OPMERKING: Als een veld ongeldige gegevens bevat of als een verplicht veld leeg is, wordt het veld gemarkeerd wanneer u een archief probeert toe te voegen. Corrigeer uw invoer en klik vervolgens op **Archief toevoegen**.
	- **OPMERKING:** Bedenk of een veld wordt gebruikt om de retentie te berekenen voordat u het uitschakelt. Schakel bijvoorbeeld het veld Aanmaakdatum niet uit als u een recordcode hebt die '7 jaar na de aanmaakdatum' berekent.

## **3.4.4 Dossierinvoervelden vergrendelen**

Als u meerdere dossiers toevoegt met identieke waarden in een of meer velden, gebruik dan de opdracht *Vergrendelen* om gegevens sneller in te voeren. Door een veld te vergrendelen worden de ingevoerde gegevens in het veld bewaard zodat u ze bij volgende nieuwe dossiers niet opnieuw hoeft in te voeren, net als bij een sjabloon. Het invoeren van gegevens gaat dan sneller wanneer informatie van dossier naar dossier wordt gerepliceerd. U kunt alle invoervelden vergrendelen.

Uw vergrendelde velden zijn van toepassing op uw huidige sessie van Iron Mountain Connect Records Management, tot u een andere klant selecteert of **Ophaallijst (archieven toevoegen)** afsluit.

- 1. Voer een waarde in een veld op het scherm Dossierdetails in.
- 2. Klik op **(vergrendelen)**.
- 3. De waarde in het veld wordt grijs ter aanduiding dat het is vergrendeld. De vergrendelindicator verandert in **(ontgrendelen)**. Dit veld bewaart de waarde en wordt toegepast op alle dossiers die u tijdens deze sessie maakt.

### **Dossierinvoervelden ontgrendelen**

Klik op **(ontgrendelen)** om een dossierinvoerveld te ontgrendelen. De vergrendelindicator verandert in **(vergrendelen)** en u kunt de informatie in het veld bijwerken.

### **3.4.5 De lay-out van het scherm Dossierdetails aanpassen**

Dankzij deze tijdbesparende functie kunnen standaardgebruikers de lay-out van metadatavelden in het scherm Dossierdetails aanpassen tijdens het invoeren van gegevens. Gebruikers kunnen velden inschakelen en uitschakelen die hun systeembeheerder heeft ingeschakeld (verplichte velden kunnen niet worden gewijzigd). Ze kunnen de invoer van gegevens optimaliseren door alleen de te gebruiken velden weer te geven, deze in de volgorde te plaatsen waarin ze gegevens invoeren en gegevens te vergrendelen om dubbele invoer te elimineren. De aangepaste lay-out kan op elk moment tijdens het invoeren van een dossier worden bijgewerkt.

- 1. Klik in het scherm Dossierdetails op **>Aangepaste lay-out** (rechtsboven in het scherm). Het scherm Lay-out dossierinvoer aanpassen wordt geopend. De weergegeven instellingen wanneer u dit scherm opent, zijn de standaardinstellingen die uw systeembeheerder heeft ingesteld.
- 2. Gebruik het bovenste gedeelte van het scherm om de plaatsing van de velden in het scherm Dossierinvoer aan te passen. U kunt de velden van en naar de kolommen slepen en neerzetten.<br>• Kolommen kunnen maximaal vijf velden bevatten
	-
	- Een lange beschrijving neemt twee velden in beslag.
- 3. Gebruik het onderste gedeelte van het scherm om velden in het tabblad Dossierdetails **in te schakelen, uit te schakelen en te verplichten**:

·**Inschakelen**: klik op het selectievakje **Ingeschakeld** . Gebruikers hebben dan de optie om bij het maken van een dossier informatie in te voeren in ingeschakelde velden

·**Verplichten**: klik op het selectievakje **Verplicht** . Gebruikers moeten verplichte velden invullen bij het maken van een dossier

·**Uitschakelen**: Laat de selectievakjes **Ingeschakeld** en **Verplicht** leeg om het veld uit te schakelen, zodat het niet wordt weergegeven in het scherm Dossierdetails

**OPMERKING:** Bedenk of een veld wordt gebruikt om retentie te berekenen voordat u het uitschakelt. Schakel bijvoorbeeld het veld Aanmaakdatum niet uit als u een recordcode hebt die '7 jaar na de aanmaakdatum' berekent.

- 4. **Wijs standaardwaarden toe** die worden bewaard in de velden in het scherm Dossierdetails. Voer bijvoorbeeld *LEGAL* in als standaardwaarde voor het veld Beschrijving 2. Telkens wanneer u een dossier maakt, wordt *LEGAL* standaard in het veld Beschrijving 2 ingevuld. U kunt de standaardwaarde via het scherm Dossierdetails overschrijven.
- 5. Klik op Lay-out opslaan. U keert terug naar het tabblad Dossierdetails en de aangepaste lay-out wordt direct toegepast.

**<sup>△</sup> OPMERKING:** Door uw systeembeheerder beheerde instellingen voor dossier sjablonen, overschrijven aangepaste paginalay-outs.

### **Standaardinstellingen herstellen**

Klik op **Standaardwaarden herstellen** om de aangepaste instellingen en waarden die u hebt ingevoerd te verwijderen en de standaardinstellingen uit de doossjabloon van uw bedrijf te herstellen. Klik vervolgens op **Lay-out opslaan** om de standaardinstellingen te bewaren.

**T** OPMERKING: De functie Lay-out aanpassen is beschikbaar bij het maken van een dossier, niet bij het weergeven of bewerken van een dossier.

## **3.4.6 Een nieuw dossier bewerken**

Volg de onderstaande stappen om een nieuw dossier te bewerken dat nog niet is opgeslagen bij Iron Mountain.

- 1. Selecteer **Records Management | Ophaalartikelen, Archieven toevoegen | Ophaallijst (Archieven toevoegen)**. Het scherm Ophaallijst wordt geopend.
- 2. Klik op de vervolgkeuzelijst **Actie** rechts naast het dossier en selecteer Bewerken in de vervolgkeuzelijst. De dossierregistratie wordt geopend met het scherm Dossierdetails weergegeven.

*S* OPMERKING: U kunt ook dossierdetails bewerken terwijl u de functie Dossier weergeven gebruikt.

- 3. Bewerk de dossierdetails.
- 4. Klik indien nodig op het tabblad Doos om gedetailleerde informatie over de bovenliggende doos weer te geven.
- 5. Klik op **Opslaan** om uw wijzigingen op te slaan en terug te keren naar het scherm Ophaallijst.

### **3.4.7 Een nieuw dossier weergeven**

Volg de onderstaande stappen om een nieuw dossier weer te geven dat nog niet is opgeslagen bij Iron Mountain.

- 1. Selecteer **Records Management | Ophaalartikelen, Archieven toevoegen | Ophaallijst (Archieven toevoegen)**. Het scherm Ophaallijst wordt geopend.
- 2. Klik op de vervolgkeuzelijst **Actie** naast het dossier en selecteer **Dossier weergeven** in de vervolgkeuzelijst. De dossierregistratie wordt geopend met het scherm Dossierdetails in de modus alleen-weergeven.

僧 **OPMERKING:** Op pictogrammen van nieuwe dossiers kan worden geklikt. Gebruik ze als snelkoppeling om het scherm Dossier weergeven te openen in plaats van de vervolgkeuzelijsten Actie te gebruiken.

- 3. De dossierdetails bekijken:
	- Klik op het tabblad Doos om gedetailleerde informatie over de bovenliggende doos weer te geven.
	- Klik op**Bewerken**om **de dossierdetails te bewerken (Section 3.4.6)**.
- 4. Klik op **Sluiten** om terug te keren naar het scherm Ophaallijst.

### **3.4.8 Meerdere dozen of dossiers bewerken**

Met de functie voor het bewerken van meerdere artikelen kunt u veldwaarden toevoegen en overschrijven voor maximaal 100 dozen of dossiers tegelijk. Gebruik deze tijdbesparende functie om snel wijzigingen door te voeren in meerdere items in bestaande archieven die zijn opgeslagen bij Iron Mountain. Zo kunt u uitstelcodes toewijzen aan dozen of uitstelcodes voor dozen verwijderen.

- 1. Selecteer **Records Management | Zoeken, opvragen**. Het scherm Zoekresultaten wordt weergegeven.
- 2. **Voer een zoekopdracht uit (Section 3.6.1)** om te zoeken naar archieven die u wilt bewerken:
	- Items moeten van hetzelfde archieftype zijn (dozen of dossiers)
	- Dozen moeten bij dezelfde klant horen
	- Dossiers moeten bij dezelfde klant, divisie en/of afdeling horen en mogen geen openschapdossiers zijn
- 3. Klik op het selectievakje links van elk archief om twee of meer dozen of dossiers te selecteren. U kunt maximaal 100 archieven selecteren om deze tegelijk te bewerken.

**OPMERKING:** Klik op het selectievakje voor het selecteren van meerdere artikelen dat zich op het hoogste niveau bevindt (links van de kolom Artikeltype), om alle archieven die op het huidige scherm worden weergegeven, te selecteren.

- 4. Klik op de vervolgkeuzelijst **Actie meerdere selecties** en selecteer **Meerdere artikelen bewerken**. Het scherm Meerdere dozen bewerken of Meerdere dossiers bewerken wordt geopend.
- 5. Voer waarden in de gewenste velden in. Uw invoer overschrijft de waarde van de geselecteerde dozen of dossiers. U kunt ook:
	- **Een veld leeglaten**: Velden die u leeg laat, worden niet overschreven.
	- **Bestaande veldwaarden wissen**: Klik op **x** boven de rechterhoek van een veld om lege invoer te maken waarmee u de veldwaarde van alle geselecteerde dozen of dossiers wist.
	- **Foutieve gegevensinvoer herstellen**: Klik op de **x** in een veld om afzonderlijke invoer te wissen uit het scherm Meerdere bewerken voordat u bevestigt en overschrijft.

Raadpleeg de gedeelten over **Doosvelden** en **Dossiervelden** voor meer informatie over de velden die u wilt bewerken.

6. Klik op **Bevestigen>**.

**OPMERKING:** Klik op **<Veldwaarden** om terug te keren naar het vorige scherm en wijzig eventueel de bewerkingen voordat u deze definitief maakt.

- 7. Controleer de velden die u hebt bewerkt en klik op **Voltooien**.
- 8. Iron Mountain Connect Records Management werkt de veldwaarden van de geselecteerde dozen of dossiers bij en voegt een overeenkomstige vermelding toe aan het tabblad Datageschiedenis van het archief. Er wordt een bevestigingsmail naar het e-mailadres in uw gebruikersprofiel verzonden.

### **3.4.9 Een dossier uit een bestaande doos verwijderen**

Bij verwijdering van een dossier wordt het uit de ophaallijst gewist, maar de dossierregistratie wordt niet permanent verwijderd. Als u het enige dossier in een bestaande doos verwijdert, wordt automatisch zowel de doos als het dossier uit

de ophaallijst verwijderd door Iron Mountain Connect Records Management.

- 1. Selecteer **Records Management | Ophaalartikelen, archieven toevoegen | Ophaallijst (archieven toevoegen)**. Het scherm Ophaallijst wordt geopend.
- 2. Klik op de vervolgkeuzelijst **Actie** naast het dossier dat u uit de ophaallijst wilt verwijderen en selecteer **Dossier verwijderen** in de vervolgkeuzelijst.
- 3. Iron Mountain Connect Records Management vraagt u om bevestiging dat u het dossier uit de ophaallijst wilt verwijderen. Klik op **Verwijderen**. Er wordt een bericht weergegeven in het scherm Ophaallijst dat het dossier is verwijderd.

## **3.5 Ophaallijsten**

Gebruik uw ophaallijst om dozen en dossiers te volgen en te beheren die klaar staan om bij u te worden opgehaald en voor opslag bij Iron Mountain te worden afgeleverd. Artikelen blijven in een ophaallijst tot ze bij Iron Mountain zijn afgeleverd en de bijbehorende SKP-barcode is geregistreerd.

Ophaallijsten fungeren als belangrijke archiefbeheer- en rapportagemiddelen. Ze zorgen voor een documentspoor dat u kunt exporteren, afdrukken en bewaren voor inventaris- en gegevensinvoer na het ophalen. Afhankelijk van uw serviceovereenkomst met Iron Mountain kan uw ophaallijst ook worden gebruikt om gegevens op fysieke dozen toe te passen.

Ophaallijsten geven de volgende archieven weer:

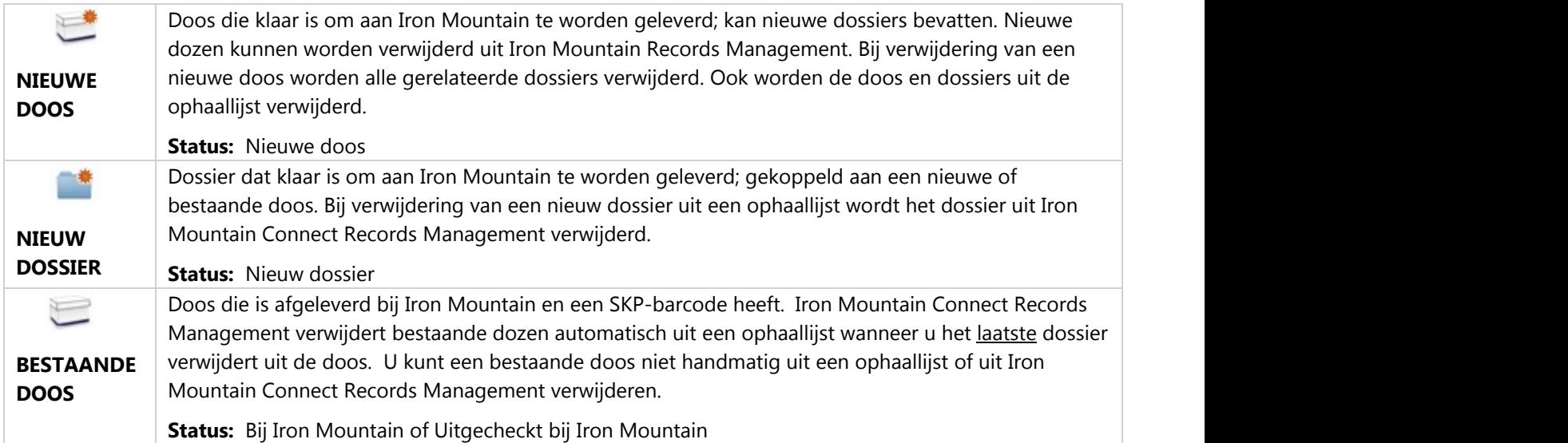

Artikelen op ophaallijsten die niet zijn ontvangen door of opgeslagen op een locatie van Iron Mountain worden na 18 maanden van de ophaallijst gehaald.

### **Ophaallijstorder**

Dozen worden ingevoerd in de ophaallijst en in aflopende volgorde weergegeven op basis van de SKP-barcode. Als de SKP-barcode leeg is omdat deze door Iron Mountain aan uw organisatie wordt toegewezen bij ontvangst, wordt bij het bestellen van dozen begonnen met de nieuwste doos bovenaan de ophaallijst.

Dossiers worden weergegeven in de volgorde waarin ze zijn toegevoegd, met het nieuwste dossier onderaan de lijst.

De pictogrammen Nieuwe doos en Nieuw dossier zijn klikbaar. Gebruik ze als snelkoppeling om de schermen Doos weergeven en Dossier weergeven te openen in plaats van de vervolgkeuzelijst Actie te gebruiken.

### **Ophaallijst met Iron Mountain Site Validation**

Als uw organisatie contracten heeft voor het gebruik van Iron Mountain Site Validation, zijn uw ophaallijsten op drie punten afwijkend:

- U kunt een klant selecteren en de ophaallijst sorteren zodat alleen de dozen en bestanden worden weergegeven die aan de betreffende klant zijn toegewezen. Nadat u een klant heeft geselecteerd, worden de ophaalorderwinkelwagen en het vervolgkeuzemenu Actie geactiveerd.
- U kunt specifieke dozen selecteren en in een ophaalorder plaatsen.
- Orders voor alleen dossiers (dossiers zonder doos waarvoor geen gekoppelde metadata hoeven te worden ingevoerd) en orders voor kluisservices die zijn geplaatst vanuit het scherm Ophaalorderitems in winkelwagen.

## **3.5.1 Het scherm Ophaallijst aanpassen**

Gebruik de functionaliteit die is ingebouwd in het scherm Ophaallijst om de weergave van de resultaten aan te passen aan uw specifieke behoeften.

### **Kolommen toevoegen/verwijderen**

Bepaal welke kolommen in de ophaallijst worden weergegeven.

- 1. Selecteer **Records Management | Ophaalitems, archieven toevoegen | Ophaallijst (archieven toevoegen)**. Het scherm Ophaallijst wordt geopend.
- 2. Klik op de vervolgkeuzeselector **Y** rechts van een kolom in de ophaallijst.
- 3. Houd de muisaanwijzer boven het pictogram Kolom  $\left| \begin{array}{l} \text{H} \end{array} \right|$
- 4. Klik op het selectievakje links van de kolom(men) die u wilt toevoegen aan of uitsluiten van het ophaallijstscherm. De schermweergave wordt direct bijgewerkt zodat uw wijzigingen meteen zichtbaar zijn.
- 5. Wanneer u het gedeelte voor kolomselectie wilt sluiten, klikt u in een willekeurig ander gebied in het scherm.

#### **Kolomresultaten sorteren**

Sorteer de weergegeven resultaten in de ophaallijst in oplopende of aflopende alfanumerieke volgorde.

- 1. Selecteer **Records Management | Ophaalitems, archieven toevoegen | Ophaallijst (archieven toevoegen)**. Het scherm Ophaallijst wordt geopend.
- 2. Klik op de vervolgkeuzeselector Y rechts van een kolom in de ophaallijst.
- 3. Plaats de muisaanwijzer op het toepasselijke pictogram voor sorteren:
	- Oplopend sorteren in alfanumerieke volgorde  $\frac{2}{2}$
	- Aflopend sorteren in alfanumerieke volgorde  $\frac{Z}{A}$
- 4. Alle gegevens worden vervolgens meteen opnieuw gesorteerd en vernieuwd.

#### **Kolomresultaten filteren**

U kunt filteren binnen elke kolom met gegevens in de ophaallijst. Met filters kunt u uw zoekresultaten beperken.

- 1. Selecteer **Records Management | Ophaalitems, archieven toevoegen | Ophaallijst (archieven toevoegen)**. Het scherm Ophaallijst wordt geopend.
- 2. U kunt bijvoorbeeld een letter, een cijfer of een combinatie daarvan invoeren om de weergave van gegevens in de kolom te filteren. Ook kunt u gebruikmaken van een wildcard (\*) om eenvoudiger te filteren.
- 3. Klik daartoe op **Filter**. De resultaten worden weergegeven op basis van uw toegepaste filter.

#### **Filters resetten**

Wanneer u klikt op de x in het filterveld, kunt u toepassing van afzonderlijke filters ongedaan maken. Als u echter alle toegepaste filters tegelijk wilt verwijderen, drukt u op de knop **Weergave resetten** (onderaan).

#### **Kolommen verplaatsen**

U kunt kolommen slepen en neerzetten op elke gewenste positie in de ophaallijst. Op die manier kunt u de schermweergave helemaal naar wens instellen, voor een duidelijk overzicht van de informatie die u het vaakst nodig hebt.

#### **Kolomgrootte wijzigen**

- 1. Selecteer **Records Management | Ophaalitems, archieven toevoegen | Ophaallijst (archieven toevoegen)**. Het scherm Ophaallijst wordt geopend.
- 2. Als u de kolombreedte wilt wijzigen, plaatst u de cursor op de rand van de kolom.
- 3. De cursor verandert om aan te geven dat u het formaat van de kolom kunt wijzigen.
- 4. Klik met de linkermuisknop en sleep de kolom tot het gewenste formaat.

#### **Het scherm resetten**

Klik op de knop **Weergave resetten** om ALLE filters te wissen en de ophaallijst te herstellen naar de **standaard** toestand. Als u de sorteervolgorde of de kolomgrootte hebt aangepast, of kolommen hebt toegevoegd, verplaatst of verwijderd, dan worden al deze wijzigingen ongedaan gemaakt.

*S* OPMERKING: De kolommen Archieftype, Status en Actie zijn vast.

## **3.5.2 Een ophaallijst exporteren**

Exporteer de op het scherm weergegeven ophaallijst als bestand met door komma's gescheiden waarden (.csv). Het exportbestand bevat alle ophaallijstkolommen. Dozen en dossiers worden apart gegroepeerd en gesorteerd op invoerdatum.

- 1. Selecteer Records **Management | Ophaalartikelen, archieven toevoegen | Ophaallijst (archieven toevoegen)**. Het scherm Ophaallijst wordt geopend.
- 2. Klik op de knop **Exporteren**
- 3. Volg de exportaanwijzingen om de export te openen, op te slaan of te annuleren.

## **3.6 Zoeken**

## **3.6.1 Zoeken naar archieven die zijn opgeslagen bij Iron Mountain**

Met behulp van de robuuste zoekfunctie van Iron Mountain Connect Records Management kunt u aangepaste zoekopdrachten samenstellen waarmee u snel en eenvoudig bij Iron Mountain opgeslagen archieven kunt identificeren en opvragen. Wanneer u de gewenste archieven hebt gevonden, kunt u ze toevoegen aan uw winkelwagen en **een opvraagorder maken (Section 3.7.1)** om de archieven op te vragen uit de opslag bij Iron Mountain.

*S* OPMERKING: u kunt alleen zoeken op archieven van klanten, divisies en afdelingen waarvoor toegangsrechten aan u zijn verleend door uw systeembeheerder.

- 1. Selecteer **Records Management | Zoeken, opvragen**. Het scherm Zoekresultaten wordt weergegeven. De zoekvelden zijn leeg.
- 2. Geef zoekcriteria op in een of meer velden in de Linkerzoekbalk om de zoekopdracht te starten. U kunt zo veel of zo weinig zoekwoorden invullen als nodig is:
	- Voer een zoekopdracht uit op basis van een trefwoord. U kunt bijvoorbeeld eenvoudig zoeken op een enkel woord of cijfer, maar u kunt ook een zoekactie met meerdere zoekoperators en trefwoorden samenstellen. Als u geen trefwoord invult, wordt een onbeperkte zoekopdracht uitgevoerd. Zie **Regels voor zoeken met zoekwoorden en kolomfilters (Section 3.6.3)** en **Zoekoperators gebruiken (Section 3.6.4)** voor richtlijnen

en voorbeelden voor het uitvoeren van zoekopdrachten met behulp van zoekwoorden.

- Selecteer het type archief dat u wilt zoeken via deze zoekopdracht:
	- Alles
	- Dozen
	- Dossiers
- Als u alleen doosregistraties of dossierregistraties wilt zoeken, schakelt u het selectierondje voor dozen of dossiers in. Indien uw bedrijf dossiers niet vermeldt, zullen de zoekresultaten geen dossiers bevatten. Als uw bedrijf gebruikmaakt van openschapopslag voor dossiers, zullen de zoekresultaten geen dozen bevatten.
	- **OPMERKING:** Wanneer u een beperkte zoekopdracht uitvoert en alleen zoekt op dossierregistraties, worden alleen metadatakolommen voor dossiers getoond in de kolomweergave. Wanneer u een beperkte zoekopdracht uitvoert en alleen zoekt op dozen, worden alleen metadatakolommen voor dozen getoond in de kolomweergave. Als u echter dozen en dossiers opneemt in uw zoekopdracht, kunnen zowel doosals dossierkolommen worden geselecteerd.
- Indien u wilt zoeken op klant, selecteert u de gewenste optie in de vervolgkeuzelijst **Klant**. U kunt desgewenst ook de optie **Alles** laten staan in dit veld, om te zoeken binnen het gehele klantenbestand. Houd er wel rekening mee dat alleen klanten waarvoor organisatorische toegang is verleend door uw systeembeheerder, beschikbaar zijn in de vervolgkeuzelijst.
- Als u een klant selecteert die beschikt over divisierechten, is de vervolgkeuzelijst **Divisie** beschikbaar. Selecteer een divisie als u wilt zoeken naar archieven die specifiek toebehoren aan die divisie.<br>Als u een klant en/of divisie selecteert die beschikt over afdelingsrechten, is de vervolgkeuzelijst **Afdeling**
- beschikbaar. Selecteer een of meer afdelingen als u wilt zoeken naar archieven die specifiek toebehoren aan die afdelingen.
	- **OPMERKING:** Als u het selectievakje **Ongeldige afdeling** inschakelt in de vervolgkeuzelijst Afdeling, worden ook archieven die niet zijn toegewezen aan een geldige afdeling opgenomen in de zoekresultaten.
- Zoek op Archiefstatus:
	- Alles
	- Bij Iron Mountain
	- Uitgecheckt bij Iron Mountain
	- Vernietiging
	- Permanent verwijderd uit Iron Mountain
	- Niet bij Iron Mountain
	- Aangevraagd; in onderzoek

Laat dit veld ingesteld op de optie **Alles** als u wilt zoeken binnen alle statussen. Zie **Archiefstatussen (Section 3.6.8)** voor gedetailleerde informatie over elke status.

Als u gebruikmaakt van dossiergroepen voor het sorteren van dossiers die bij Iron Mountain zijn opgeslagen in een open schap, is de optie Dossiergroep beschikbaar. Selecteer de groepen waarbinnen u wilt zoeken in deze zoekopdracht.

**138**

3. Klik op **Zoeken** of **. <b>De zoekresultaten worden weergegeven (Section 3.6.9)**.

### **3.6.2 Zoekresultaten verbeteren**

Als uw zoekopdracht niet gewenste resultaten oplevert, probeer dan de volgende opties:

- Controleer of u naar het juiste archief zoekt
- **Voeg zoekoperators toe of breid uw zoekopdracht uit (Section 3.6.4)**
- **Gebruik kolomfilters (Section 3.1.3)** om te zoeken binnen de weergegeven resultaten
- Gebruik de knop **Weergave resetten** om alle filters te verwijderen en de standaardweergave van de kolommen te herstellen
- U kunt resultaten ook naar een spreadsheet exporteren en dan de zoekoptie gebruiken om resultaten te zoeken. Als u van deze optie gebruikmaakt, hoeft u niet eindeloos door pagina's te bladeren in Iron Mountain Connect Records Management.
- **T** OPMERKING: Als de resultaten van uw zoekopdracht niet de zoekcriteria bevatten waarop u hebt gezocht, dan komt dit mogelijk omdat gegevens die u zoekt in een kolom staan die momenteel niet wordt getoond in de lijst met

zoekresultaten. Klik op het vervolgkeuzemenu voor de kolom **om aanvullende kolommen aan het zoekraster toe** te voegen zodat u alle tekst kunt zien waarop wordt gezocht door Iron Mountain Connect Records Management.

### **3.6.3 Regels voor zoeken met trefwoorden en kolomfilters**

Op invoeren in het veld Trefwoord en de kolomfilters zijn de volgende regels van toepassing:

#### **Hoofdletters**

Zoekopdrachten zijn niet hoofdlettergevoelig. U hoeft geen hoofdletters in te voeren. Als u bijvoorbeeld zoekt op de naam *SMIT*, worden dezelfde archieven gevonden als wanneer u zoekt op *smit*.

#### **Gedeeltelijke woorden**

Als u zoekt op een deel van een woord of tekenreeks, zullen archieven waarvan de naam verwante gehele woorden of de volledige tekenreeks bevat, niet worden gevonden. Als u bijvoorbeeld zoekt op *smit,* zullen archieven met *Smits* of *Smittens* niet worden gevonden. Als u wilt zoeken op delen van woorden, kunt u dus het beste gebruikmaken van wildcardtekens.

### **3.6.4 Zoekoperators gebruiken**

Een zoekoperator is een teken of een reeks tekens die u kunt invoeren in een zoekmachine om een zoekopdracht te verfijnen. U kunt zoekoperators invoeren in het zoekveld en in de kolomfilters binnen Iron Mountain Connect Records Management.

Wanneer u een komma plaatst tussen zoekwoorden (*Jansen, Smit*), fungeert deze als de zoekoperator *of* waardoor uw zoekopdracht wordt uitgebreid en archieven met ofwel *Jansen* of *Smit* worden getoond.

U kunt ook meerdere zoekoperators combineren.

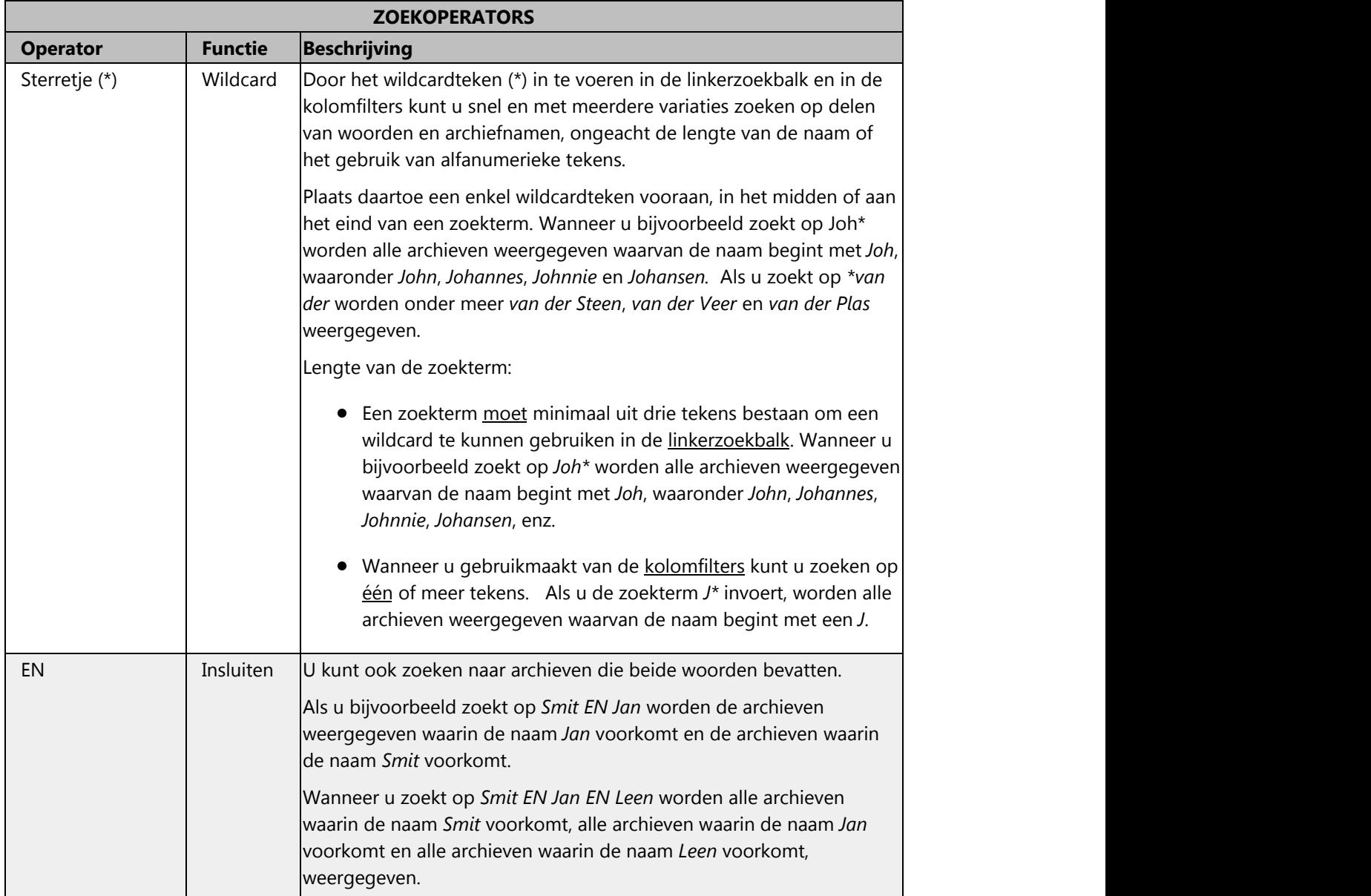

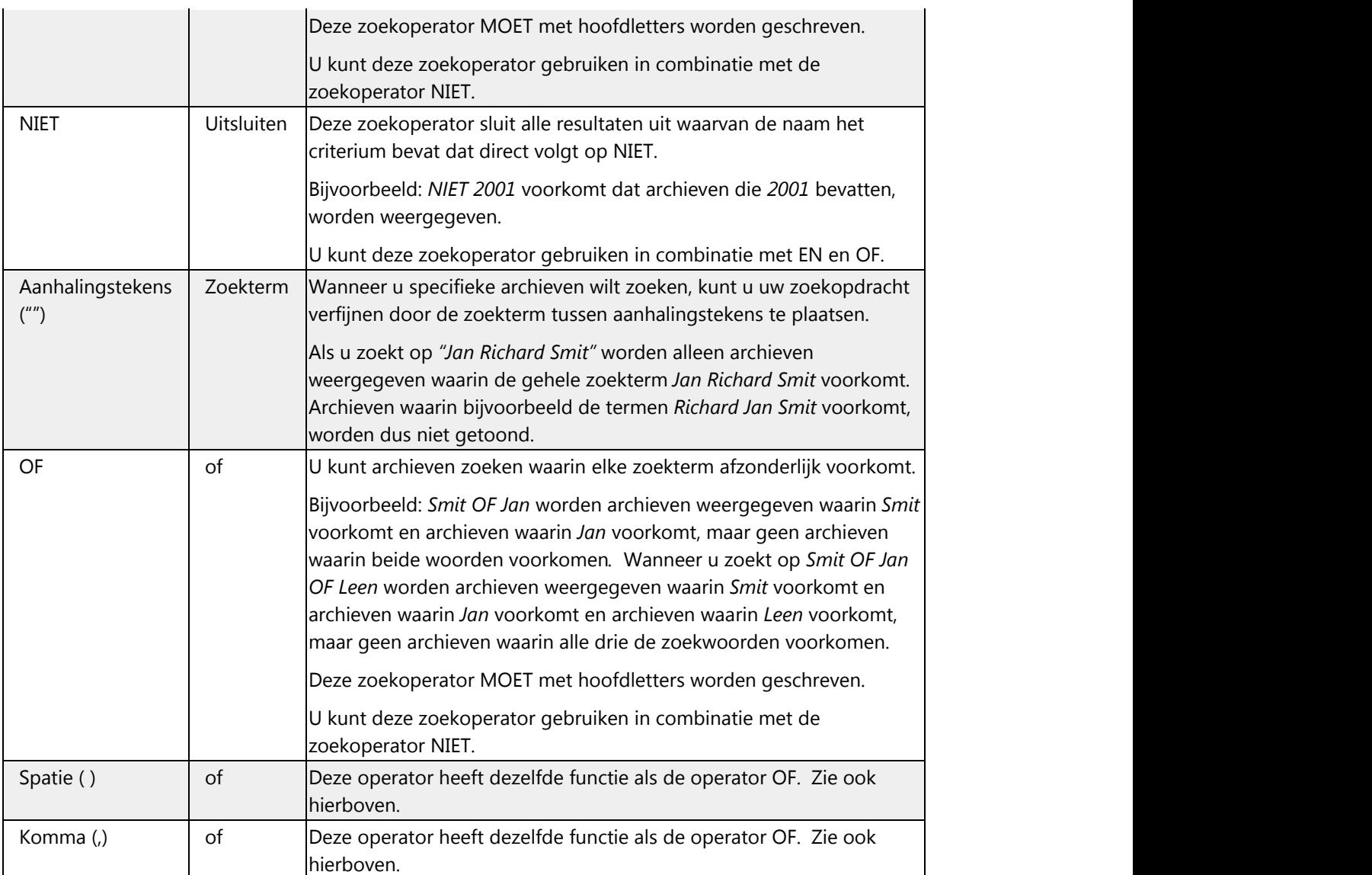

Zie **Zoeken naar datums (Section 3.6.5)** en **Zoeken naar nummers (Section 3.6.6)** voor meer informatie over hoe u kunt zoeken naar deze specifieke gegevenstypen met behulp van zoekoperators.

## **3.6.5 Zoeken naar datums**

Iron Mountain Connect Records Management slaat datums op met de notatie JJJJ-MM-DD en toont datums met de notatie MM-DD-JJJJ.

**U kunt beide notaties gebruiken als u wilt zoeken op basis van een datum.** Als u bijvoorbeeld wilt zoeken naar alle archieven vanaf 29 september 2014 kunt u zowel de notatie 2014-09-29 als de notatie 09/29/2014 gebruiken.

#### **Indien u een zoekopdracht wilt uitvoeren met een open einde (met behulp van een wildcard (\*)), dient u de notatie te gebruiken zoals die wordt opgeslagen (MM-DD-JJJJ).**

- **Als u alle archieven binnen een opgegeven maand en jaar wilt zoeken**, geeft u de gewenste maand en het gewenste jaar op, maar gebruikt u een wildcard in plaats van de dag. Wanneer u bijvoorbeeld zoekt op 2015-02-\* worden alle archieven voor februari 2015 weergegeven.
- **Als u alle archieven voor een specifiek jaar wilt zoeken**, geeft u het gewenste jaar op (met of zonder verbindingsstreepje) gevolgd door een wildcard. Wanneer u bijvoorbeeld zoekt op 2015-\* of 2015\*, worden alle archieven voor 2015 weergegeven.

## **3.6.6 Zoeken op cijfers**

Wanneer u geen wildcardteken gebruikt bij het zoeken op een specifiek cijfer, worden alleen resultaten weergegeven die precies overeenkomen met het zoekcriterium. Als u bijvoorbeeld zoekt op *1*, worden alleen archieven weergegeven waarin het cijfer *1* afzonderlijk voorkomt en geen archieven waarin *1* voorkomt als onderdeel van een groter getal.

Als u uitgebreider wilt zoeken, dient u een wildcardteken toe te voegen.

**OPMERKING:** In de kolomfilters kunt u wildcardtekens gebruiken in combinatie met één enkel teken. Als u met behulp van een wildcardteken wilt zoeken in de Linkerzoekbalk, dient u minimaal drie tekens in te voeren.

Wanneer u zoekt op *1\**, worden ALLE archieven weergegeven waarvan de naam begint met *1*; als u dus zoekt op *176\** worden onder meer de archieven 176-441, 17612 en 1766-12-1 als resultaat getoond.

Gebruik binnen de kolomfilters twee wildcards om alle getallen te vinden die een reeks bevatten. Als u dus zoekt op *\*766\** worden onder meer 17666, 33766-09-1 en 7766 getoond als resultaat.

### **3.6.7 Voorbeelden van zoekopdrachten**

### **Onbeperkt zoeken (geen trefwoord)**

Als u een onbeperkte zoekopdracht wilt uitvoeren, kunt u dat doen door het trefwoordveld leeg te laten zodat het trefwoordfilter wordt geopend. Het wildcardteken (\*) wordt standaard ingevuld in het trefwoordveld.

### **Zoeken op EN of OF**

Als u archieven wilt zoeken waarvan de naam ten minste één, twee of meer zoekwoorden bevat, kunt u dat doen door een komma gevolgd door een spatie toe te voegen tussen de afzonderlijke zoekwoorden.

**OPMERKING:**als u geen komma toevoegt, fungeren de spaties tussen de zoekwoorden als de zoekoperator *en*. Wanneer u bijvoorbeeld zoekt op *2014 2015* worden alleen archieven weergegeven waarvan de naam zowel *2014* als *2015* bevat.

### **Zoeken op meerdere zoekwoorden**

Als u wilt zoeken op meerdere zoekwoorden, kunt u dat doen door *EN* toe te voegen tussen de woorden.

### **Zoekwoorden uitsluiten**

Als u een bepaald woord wilt uitsluiten in een zoekopdracht, kunt u dat doen door de operator NIET toe te voegen voor het betreffende woord.

### **Zoektermen zoeken (met behulp van aanhalingstekens)**

Als u wilt zoeken op exacte zoekwoorden, kunt u dat doen door aanhalingstekens toe te voegen voor en achter twee of meer woorden of tekenreeksen in de zoekopdracht.

### **Meerdere variaties zoeken (met behulp van wildcardtekens)**

Als u wilt zoeken op meerdere variaties van een woord, kunt u dat doen door het wildcardteken (\*) toe te voegen aan het begin, in het midden of aan het einde van een zoekwoord, woordstam of andere tekenreeks. U kunt gebruikmaken van twee wildcardtekens in een zoekopdracht. U dient dan het ene wildcardteken vóór de zoekreeks te plaatsen en het andere achter de zoekreeks.

**OPMERKING:**als u geen wildcardteken toevoegt achter een woord of cijfer, wordt alleen gezocht op dat exacte woord of cijfer.

### **Complexe zoekopdrachten**

U kunt bijzonder specifieke zoekopdrachten samenstellen door gebruik te maken van meerdere trefwoorden en zoekoperators. Hieronder volgt een voorbeeld van een complexe zoekopdracht:

*marie smit\* NIET 2015*

Op basis van deze zoekopdracht zullen archieven worden getoond waarvan de naam:

- **•** Marie bevat EN
- Begint met Smit, maar
- NIET het jaartal 2015 bevat

Als u meerdere zoekoperators en trefwoorden gebruikt in een zoekopdracht, dient u er rekening mee te houden hoe de operators zullen functioneren in verhouding tot elkaar.

## **3.6.8 Archiefstatussen**

Archiefstatussen geven de huidige toestand van de artikelen aan. De status verandert wanneer er een transactie plaatsvindt. Archiefstatuscodes worden gebruikt in SafeKeeperPLUS.

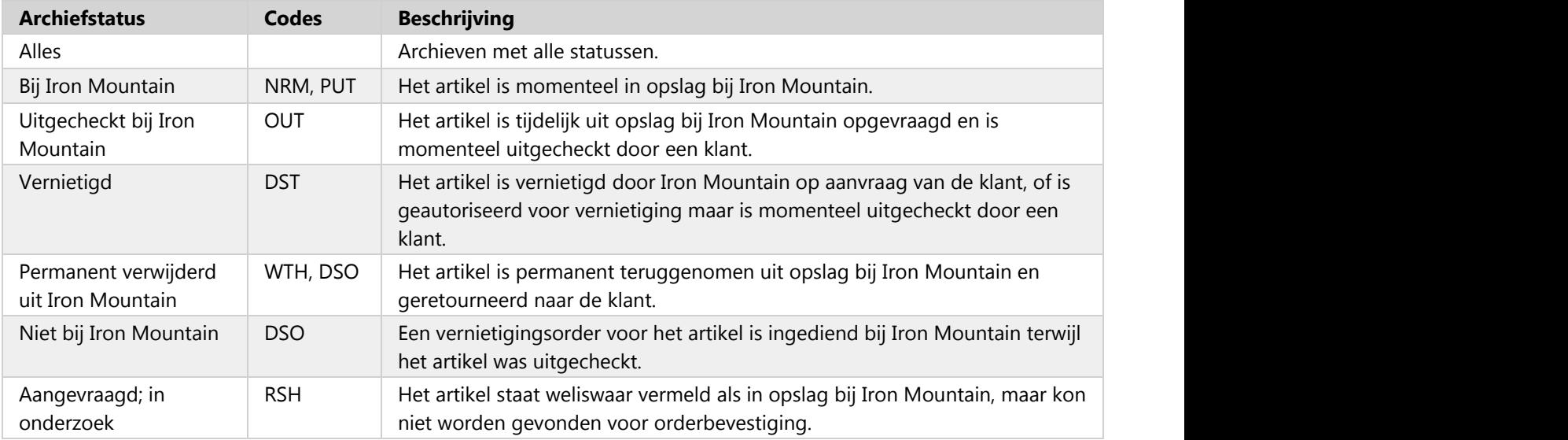

### **3.6.9 Uw zoekresultaten**

Het scherm Zoekresultaten geeft een lijst met archieven weer die aan uw zoekcriteria voldoen. U kunt meerdere acties uitvoeren via het scherm Zoekresultaten, zoals doos- en dossierdetails weergeven, artikelen uit opslag bij Iron Mountain bestellen, en uw resultaten beperken door ze te filteren.

Het scherm Zoekresultaten geeft maximaal 5000 archieven in volgorde van hun relevantie weer:

- Dozen worden vóór dossiers weergegeven.
- Vergelijkbare archieven worden op status geordend. De volgende velden worden gerangschikt op relevantie en worden in deze volgorde weergegeven:
	- 1. Bij Iron Mountain
	- 2. Uitgecheckt
	- 3. Vernietigd
	- 4. Permanente terugname

- Bij zoekopdrachten die alleen dozen met vergelijkbare archieven opleveren, worden de archieven als volgt geordend:
	- o SKP-barcode
	- Referentie 1
	- o Subbeschrijving
	- Hoofdbeschrijving
	- Lange beschrijving
	- Doosnummer klant
- Bij zoekopdrachten die alleen dossiers met vergelijkbare archieven opleveren, worden de archieven als volgt geordend:
	- Dossierbeschrijving 1
	- Dossierbeschrijving 2
	- Dossierbeschrijving 3
	- Dossierbeschrijving 4

#### **Uw zoekresultaten weergeven**

- 1. Zoek naar archieven.
- 2. Voer in het scherm Zoekresultaten een of meer van de volgende acties uit:
	- $\bullet$  Houd de cursor boven een veld om de volledige inhoud van het veld in een tooltip weer te geven.
	- Blader door de resultaten met behulp van de pagina-/navigatiekoppelingen. Vernieuw de gegevens wanneer u maar wilt en bepaal hoeveel resultaten u wilt weergeven.
	- Klik voor weergave van de details van een doos- of dossierregistratie op het doospictogram of het

dossierpictogram , of selecteer **Details weergeven** in de vervolgkeuzelijst **Actie**.

## **3.6.10 Taken (acties) beschikbaar vanuit het scherm Zoekresultaten**

De volgende acties zijn mogelijk vanuit het scherm Zoekresultaten:

**OPMERKING:** de beschikbare acties variëren op basis van de systeemtoegang en het type archief. De vervolgkeuzelijst **Bewerken** is niet beschikbaar voor openschapdossiers.

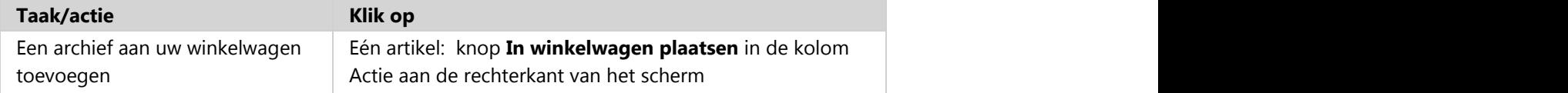
**145**

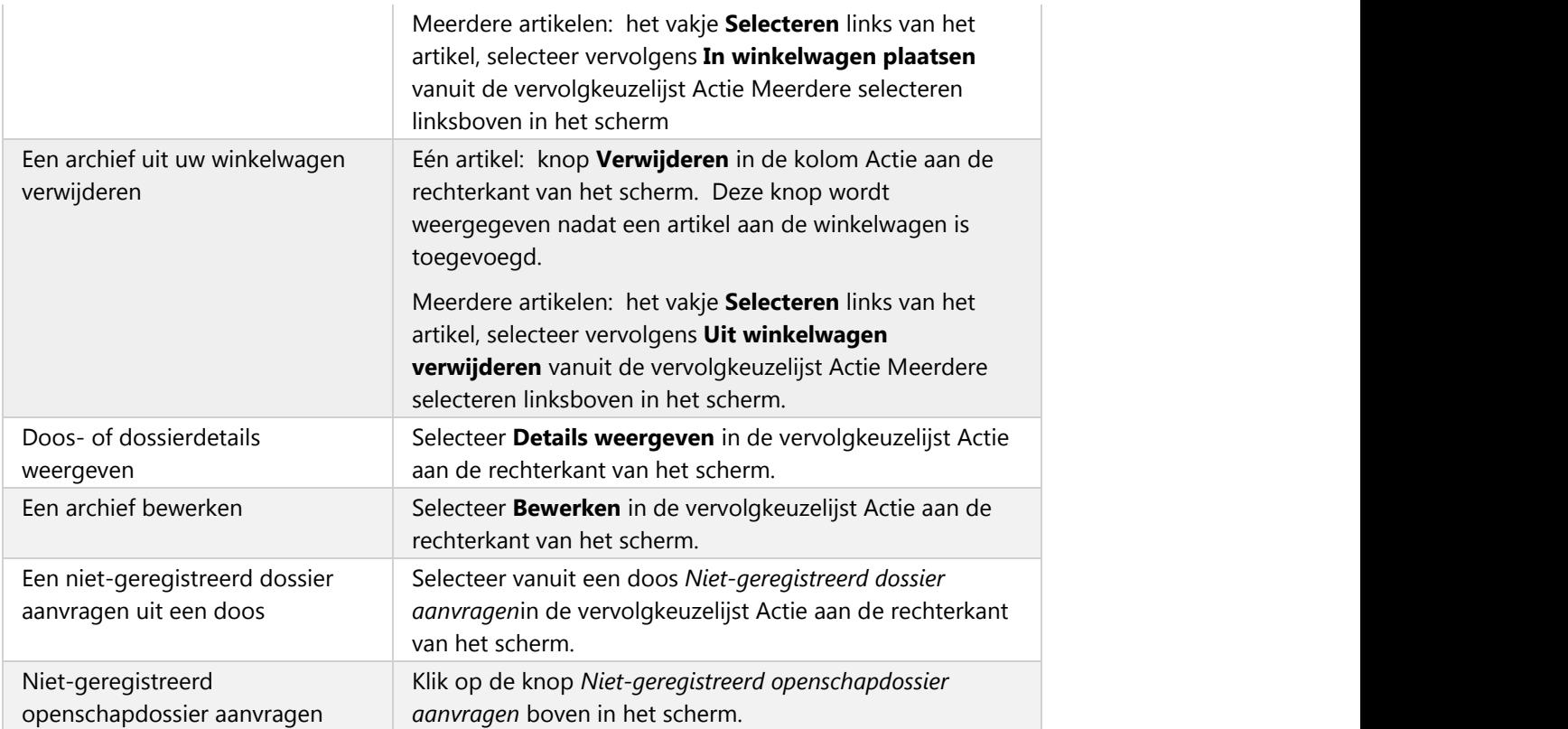

### **3.6.11 Zoeken binnen resultaten en zoekfilters toepassen**

Als uw zoekopdracht te veel archieven heeft opgeleverd, kunt u kolomfilters instellen om de zoekresultaten te verfijnen. Deze filters bevinden zich boven aan elke kolom. U kunt de filters instellen door een optie te selecteren in een vervolgkeuzelijst of door handmatig een criterium op te geven, afhankelijk van de gegevens in de kolom.

- 1. In het scherm met zoekresultaten kunt u een zoekterm opgeven voor de te filteren kolom. Indien de filter via een vervolgkeuzelijst moet worden ingesteld, selecteert u de gewenste filteroptie in de lijst. U kunt meerdere kolomfilters tegelijk toepassen, indien gewenst. U kunt woorden, cijfers of overige tekens gebruiken die voorkomen in de gevonden archieven, en u kunt de zoekresultaten verfijnen met behulp van zoekoperators en trefwoorden.
- 2. Klik daartoe op **Filter**. De resultaten worden weergegeven op basis van uw toegepaste filter.

#### **Filters resetten**

Wanneer u klikt op de x in het filterveld, kunt u de toepassingen van afzonderlijke filters ongedaan maken. Als u echter alle toegepaste filters tegelijk wilt verwijderen, drukt u op de knop **Weergave resetten**.

#### **De weergave resetten**

Klik op de knop **Weergave resetten** om ALLE filters te wissen en de ophaallijst te herstellen naar de **standaard** toestand. Als de sorteervolgorde of de kolomgrootte hebt aangepast, of kolommen hebt toegevoegd, verplaatst of verwijderd, dan worden al deze wijzigingen ongedaan gemaakt.

### **3.6.12 Het scherm met zoekresultaten aanpassen**

#### **Kolommen toevoegen/verwijderen**

U kunt configureren welke kolommen worden weergegeven op de schermen met resultaten.

- 1. Open daartoe de vervolgkeuzelijst  $x$  rechts van de kolommen in het scherm.
- 2. Plaats uw muisaanwijzer op het kolompictogram  $\boxed{1}$ .
- 3. Schakel het selectievakje links van elke kolom in of uit om aan te duiden of u de betreffende kolom wel of niet wilt weergeven in het scherm. De schermweergave wordt direct bijgewerkt zodat uw wijzigingen meteen zichtbaar zijn.
- 4. Wanneer u het gedeelte voor kolomselectie wilt sluiten, klikt u in een willekeurig ander gebied in het scherm.

**OPMERKING:** welke kolommen beschikbaar zijn in het gedeelte voor kolomselectie en in het scherm met zoekresultaten, hangt af van de gebruikersrechten die zijn ingesteld voor Details doosregistratie weergeven en Details dossierregistratie weergeven. Deze rechten worden ingesteld door uw systeembeheerder.

#### **Kolomresultaten sorteren**

U kunt de weergegeven resultaten oplopend of aflopend sorteren in alfanumerieke volgorde.

- 1. Open hiertoe de vervolgkeuzelijst **volgter het handen de kolommen in het scherm.**
- 2. Plaats de muisaanwijzer op het toepasselijke pictogram voor sorteren:
	- Oplopend sorteren in alfanumerieke volgorde  $\frac{4}{2}$
	- Aflopend sorteren in alfanumerieke volgorde  $\frac{Z}{A}$
- 4. Alle gegevens worden vervolgens meteen opnieuw gesorteerd en vernieuwd.

#### **Kolomresultaten filteren**

U kunt filters toepassen binnen elke kolom met gegevens. Met filters kunt u uw zoekresultaten beperken.

- 1. U kunt bijvoorbeeld een letter, een cijfer of een combinatie daarvan invoeren om de weergave van gegevens in de kolom te filteren. Ook kunt u gebruikmaken van een wildcard (\*) om eenvoudiger te filteren.
- 2. Klik daartoe op **Filter**. De resultaten worden weergegeven op basis van uw toegepaste filter.

#### **Filters resetten**

Wanneer u klikt op de x in het filterveld, kunt u toepassing van afzonderlijke filters ongedaan maken. Als u echter alle toegepaste filters tegelijk wilt verwijderen, drukt u op de knop **Weergave resetten** (onderaan).

#### **Kolommen verplaatsen**

U kunt kolommen indien gewenst verslepen naar een andere positie in het scherm. Op die manier kunt u de schermweergave helemaal naar wens instellen, voor een duidelijk overzicht van de informatie die u het vaakst nodig hebt.

#### **Kolomgrootte wijzigen**

- 1. Als u de kolombreedte wilt wijzigen, plaatst u de cursor op de rand van de kolom.
- 2. De cursor verandert om aan te geven dat u het formaat van de kolom kunt wijzigen.
- 3. Klik met de linkermuisknop en sleep de kolom tot het gewenste formaat.

#### **Het scherm resetten**

Klik op de knop **Weergave resetten** om ALLE filters te wissen en het scherm te herstellen naar de **standaard**toestand. Als de sorteervolgorde of de kolomgrootte hebt aangepast, of kolommen hebt toegevoegd, verplaatst of verwijderd, dan worden al deze wijzigingen ongedaan gemaakt.

### **3.6.13 Zoekresultaten exporteren**

Zet uw zoekresultaten met één klik op een knop om in een aangepast rapport van maximaal 100.000 regels lang. Selecteer welke kolommen met informatie u wilt opnemen. Iron Mountain Connect Records Management verwerkt het rapport op de achtergrond terwijl u werkt. Het eindresultaat is een rapport dat precies aan uw behoeften voldoet zonder dat u erop hoeft te wachten.

- 1. Selecteer **Records Management | Zoeken, opvragen**. Het scherm Zoekresultaten wordt weergegeven.
- 2. **Voer een zoekopdracht uit (Section 3.6.1)** naar de archieven die u wilt opvragen.
- 3. Klik op **Exporteren** om een rapport met uw zoekresultaten te genereren. U selecteert welke informatie u wilt opnemen:
	- **Velden exporteren naar .csv-bestand**: neem alle kolommen op, ook die momenteel niet op het scherm worden weergegeven
	- **Alle velden, behalve Lange beschrijving, exporteren naar .csv-bestand**: neem alle kolommen op, ook die momenteel niet op het scherm worden weergegeven, maar sluit het veld Lange beschrijving uit
	- **Huidige velden exporteren naar .csv-bestand**: neem alleen de kolommen op die u in uw huidige zoekopdracht hebt opgenomen

- 4. Klik op **OK** wanneer Iron Mountain Connect Records Management u vraagt om het rapport te genereren.
- **OPMERKING:** De toegangsinstellingen Details doosregistratie weergeven en Details dossierregistratie weergeven voor de gebruiker, die worden beheerd door uw systeembeheerder, bepalen welke kolommen er in het rapport worden opgenomen.

### **3.6.14 Uitstelcodes beheren**

Uitstelcodes overschrijven de retentievelden voor een doos en voorkomen indien nodig de vernietiging van een archief. U kunt uitstel toepassen op individuele dozen of Iron Mountain kan een uitstel toepassen op een volledige recordcode, afdeling of klant. Uitstelcodes werken in combinatie met recordcodes en stellen u in staat een effectief en doelgericht retentieprogramma op te stellen en te beheren.

### **3.6.15 Geavanceerd zoeken**

### **3.6.15.1 Een geavanceerde zoekopdracht maken**

Geavanceerd zoeken is een hulpmiddel waarmee u eenvoudig een complexe, aangepaste zoekopdracht kunt samenstellen die u verfijnt en op uw precieze behoeften afstemt. De aangepaste mogelijkheden ervan overtreffen de functionaliteit van standaardzoekopdrachten.

In Geavanceerd zoeken kunt u meerdere organisatorische zoekfilters (Klant, Divisie en Afdeling) en de filters Status en Dossiergroep tegelijk gebruiken en zo naar één, alle of meerdere invoergegevens in hetzelfde veld zoeken.

U kunt de zoekfilters alleen gebruiken of met maximaal vijf zoekcriteria, ofwel aangepaste zoekopdrachten samenstellen met behulp van regels, operators en veldwaarden. Iron Mountain Connect Records Management vergemakkelijkt het samenstellen van zoekcriteria.

- 1. Selecteer **Geavanceerd zoeken** in de vervolgkeuzelijst **Zoekfuncties** boven in de linkerzoekbalk. Het scherm Geavanceerd zoeken wordt geopend.
- 2. Stel uw **zoekfilters** in. Gebruik zo veel of weinig zoekfilters als er nodig zijn:

*C* OPMERKING: Uw systeembeveiligingsinstellingen bepalen of de drie opties voor Archieftype hieronder beschikbaar zijn. Als u bijvoorbeeld geen dossierdetails kunt weergeven, zijn *Alles* en *Dossiers* uitgeschakeld.

- Selecteer het type archief dat u in uw zoekopdracht wilt opnemen:
	- Alles
	- Dozen
	- Dossiers

**149**

- Als u alleen doosregistraties of dossierregistraties wilt zoeken, schakelt u het selectierondje voor dozen of dossiers in. Indien uw bedrijf dossiers niet vermeldt, zullen de zoekresultaten geen dossiers bevatten.Als uw bedrijf gebruikmaakt van openschapopslag voor dossiers, zullen de zoekresultaten geen dozen bevatten.
- **OPMERKING:** Wanneer u een beperkte zoekopdracht uitvoert en alleen zoekt op dossierregistraties, worden alleen metadatakolommen voor dossiers getoond in de kolomweergave. Wanneer u een beperkte zoekopdracht uitvoert en alleen zoekt op dozen, worden alleen metadatakolommen voor dozen getoond in de kolomweergave. Als u echter dozen en dossiers opneemt in uw zoekopdracht, kunnen zowel doos- als dossierkolommen worden geselecteerd.

f<sup>ar</sup> OPMERKING: De velden Klant, Divisie en Afdeling hebben een voorspellende typefunctie. Begin te typen om te filteren en alle overeenkomstige invoer weer te geven.

- Iron Mountain Connect Records Management zoekt standaard ook naar **archieven van inactieve klanten, divisies en afdelingen** in een geavanceerde zoekopdracht. Inactieve organisaties kunnen inventaris weergeven, en archieven onderzoeken en opvragen, maar geen ordertransacties uitvoeren. Schakel het selectievakje **Inclusief inactieve** uit als u archieven van inactieve organisaties van uw geavanceerde zoekresultaten wilt uitsluiten.
- Als u op klant wilt zoeken, selecteert u een of meer klanten in de vervolgkeuzelijst **Klant**. U kunt desgewenst ook de optie **Alles** laten staan in dit veld, om te zoeken binnen het gehele klantenbestand. Houd er wel rekening mee dat alleen klanten waarvoor organisatorische toegang is verleend door uw systeembeheerder, beschikbaar zijn in de vervolgkeuzelijst.

**OPMERKING:** Als u meerdere klanten selecteert, worden de velden voor Divisie en Afdeling uitgeschakeld en zoekt Iron Mountain Connect Records Management alleen op klantniveau. Als u meerdere divisies selecteert, wordt het veld voor Afdeling uitgeschakeld en zoekt Iron Mountain Connect Records Management alleen op klant- en divisieniveau.

- Als u een klant selecteert die beschikt over divisierechten, is de vervolgkeuzelijst **Divisie** beschikbaar. Selecteer een divisie als u wilt zoeken naar archieven die specifiek toebehoren aan die divisie. Als u een klant en/of divisie selecteert die beschikt over afdelingsrechten, is de vervolgkeuzelijst **Afdeling**
- beschikbaar. Selecteer een of meer afdelingen als u wilt zoeken naar archieven die specifiek toebehoren aan die afdelingen.

**OPMERKING**: Als u het selectievakje **Ongeldige afdeling** inschakelt in de vervolgkeuzelijst Afdeling, worden ook archieven die niet zijn toegewezen aan een geldige afdeling opgenomen in de zoekresultaten. U moet afzonderlijk zoeken naar geldige en ongeldige afdelingen.

- Zoek op Archiefstatus:
	- Alles
	- Bij Iron Mountain

**150**

- Uitgecheckt bij Iron Mountain
- Vernietiging
- Permanent verwijderd uit Iron Mountain
- Niet bij Iron Mountain
- Aangevraagd; in onderzoek

Laat dit veld ingesteld op de optie **Alles** als u wilt zoeken binnen alle statussen. Zie **Archiefstatussen (Section 3.6.8)** voor gedetailleerde informatie over elke status.

- Als u gebruikmaakt van dossiergroepen voor het sorteren van dossiers die bij Iron Mountain zijn opgeslagen in een open schap, is de optie Dossiergroep beschikbaar. Selecteer de groepen waarbinnen u wilt zoeken in deze zoekopdracht.
- Voer maximaal vijf **Zoekcriteria in.** Als u **uw zoekresultaten exporteert (Section 3.6.13)**, worden de criteria opgenomen:

#### Veld + Regel + Waarde = Zoekcriteria

U moet een veld en een regel selecteren en een waarde invoeren om de geavanceerde zoekopdracht uit te voeren. Iron Mountain Connect Records Management kan niet zoeken op een gedeeltelijk ingevulde regel met criteria.

- Selecteer een **Veld** om naar te zoeken. Uw archieftype-instelling bepaalt welke velden beschikbaar zijn. Als u Archieftype hebt ingesteld op Dossier, zijn alleen dossiermetadatavelden beschikbaar. Bij de instelling Doos zijn alleen doosmetadatavelden beschikbaar. Als u zowel dossiers als dozen hebt opgenomen in uw zoekopdracht, zijn zowel doos- als dossiervelden beschikbaar.<br>■ Selecteer een **Regel (Section 3.6.15.3)** om logica toe te passen op het Veld en de zoekopdracht te
- beperken. Het door u geselecteerde Veld bepaalt welke regels beschikbaar zijn. Iron Mountain Connect Records Management geeft alleen de regels weer die van toepassing zijn op het door u geselecteerde veld.

**OPMERKING:** Als u *Is leeg* als regel selecteert, wordt het veld Waarde automatisch grijs weergegeven om invoer te voorkomen.

- Typ de **Waarde** waarop wordt gezocht. U kunt de wildcard (\*) en de zoekoperators een van beide/of (,) gebruiken in het veld Waarde om de zoekopdracht verder te verfijnen.
- **Klik indien nodig op Toevoegen en selecteer een Operator** als u andere criteria aan deze wilt toevoegen. U kunt in totaal maximaal vijf zoekcriteria bij elkaar voegen. Overweeg bij het samenvoegen van criteria welke uitwerking de operator op de criteria heeft:
	- **En**: zoek naar archieven die aan alle criteria voldoen
	- **Of**: zoek naar archieven die aan een van de criteria voldoen
	- **Niet**: sluit archieven uit van de zoekopdracht

**OPMERKING:** De instellingen voor uw geavanceerde zoekopdracht worden bewaard gedurende uw gebruikersessie. Ze worden gereset naar de standaardinstellingen wanneer u zich afmeldt. Iron Mountain Connect Records Management geeft een koppeling weer op het scherm Zoekresultaten waarmee u gemakkelijk naar de instellingen

voor uw geavanceerde zoekopdracht kunt terugkeren (koppeling naar Instellingen voor uw geavanceerde zoekopdracht bewerken).

3. Klik op **Zoeken** of **. 2. De zoekresultaten worden weergegeven (Section 3.6.9)**.

#### **Uw geavanceerde zoekopdracht resetten**

Wanneer u een nieuwe geavanceerde zoekopdracht gaat beginnen, klikt u op **Resetten 5** om alle instellingen in het hele scherm Geavanceerd zoeken te resetten, inclusief de filtervelden en de zoekcriteria.

### **3.6.15.2 Informatie over criteria voor geavanceerd zoeken**

### **Zoekcriteria toevoegen: Voorbeelden**

#### **Voorbeeld met één criterium**

U kunt een zoekopdracht maken met één criterium, waarbij u wilt zoeken op archieven die zijn gemaakt na januari 2014. Ga daarvoor als volgt te werk:

- Stel de optie Veld in op *Aanmaakdatum*
- Stel de optie Regel in op *Gelijk aan of na*
- Stel de optie Waarde in op *1 januari 2014*

#### **Voorbeeld met gemeenschappelijke criteria**

U kunt uw eerste set zoekcriteria combineren met een tweede set om archieven te zoeken die zijn gemaakt tussen januari 2014 en januari 2015. Ga daarvoor als volgt te werk:

- Maak een eerste set met zoekcriteria:
	- Stel de optie Veld in op *Aanmaakdatum*
	- Stel de optie Regel in op *Gelijk aan of na*
	- Stel de optie Waarde in op *1 januari 2014*
- **Klik op Toevoegen <sup>+</sup> om een tweede set zoekcriteria te maken en toe te voegen:**
- Maak een tweede set met zoekcriteria:
	- Voeg vervolgens de twee sets met criteria samen door de operator *EN* toe te voegen
	- Stel de optie Veld in op *Aanmaakdatum*
	- Stel de optie Regel in op *Gelijk aan of voor*
	- Stel de optie Waarde in op *31 januari 2015*

U kunt zo maximaal vijf zoekcriteria in totaal toevoegen.

**152**

#### **Voorbeeld met tekstbereik**

Klanten die dossiers niet afzonderlijk vermelden, mogen Tekstbereik gebruiken als hulpmiddel wanneer ze een specifiek dossier willen zoeken. Iron Mountain Connect Records Management doorzoekt de velden Alfa tot en Alfa vanaf voor elk dossier en geeft resultaten weer aan de hand van dat bereik. Wanneer u zoekt met behulp van tekstbereik wordt gezocht op alfabetisch gerangschikte groepen en niet op numerieke tekens of datums.

Als u wilt zoeken met behulp van tekstbereik, dient u een enkel criterium te maken waarin het veld Tekstbereik is opgenomen:

- Stel de optie Veld in op *Tekstbereik*
- Stel de optie Regel in op *Bevat*
- Stel de optie Waarde in op het tekstgedeelte dat u zoekt

Wanneer u bijvoorbeeld zoekt op *Tekstbereik bevat Norris* wordt mogelijk een archief gevonden met Atlanta in het veld Alfa vanaf en Norristown in het veld Alfa tot omdat Norris valt tussen Atlanta en Norristown.

### **Zoekcriteria verwijderen**

Door te klikken op de **X** in het veld Waarde kunt u een waarde van een regel met zoekcriteria verwijderen.

U kunt ook regels met samengevoegde zoekcriteria verwijderen door rechts van de betreffende regel te klikken op het pictogram Verwijderen

### **Instellingen voor geavanceerd zoeken bewerken**

Nadat u de zoekopdracht hebt uitgevoerd, kunt u instellingen voor geavanceerd zoeken openen met behulp van de koppeling in de bannermelding boven aan het scherm met zoekresultaten.

- 1. Klik daartoe op de koppeling in de melding. Het scherm Geavanceerd zoeken wordt geopend.
- 2. Hier kunt u bestaande instellingen desgewenst bewerken om uw zoekopdracht nog meer te verfijnen.

### **3.6.15.3 Geavanceerde zoekregels**

#### **Geavanceerde zoekregels**

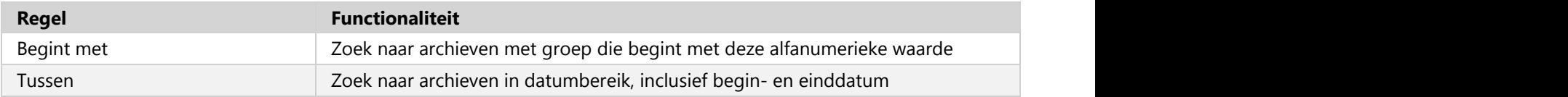

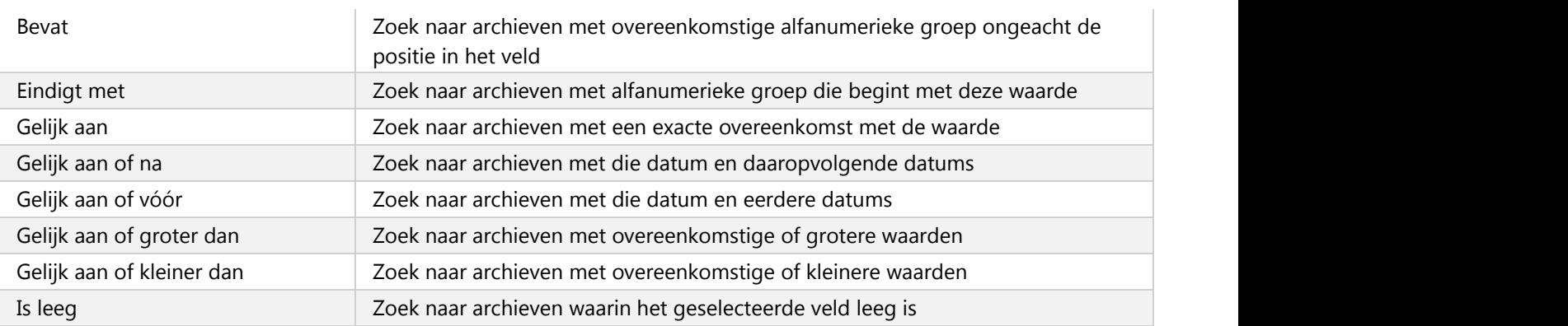

### **3.6.16 Zoeken in meerdere dozen**

Met Zoeken in meerdere dozen kunt u tegelijkertijd naar 1000 dozen met archieven zoeken die bij Iron Mountain zijn opgeslagen. Deze tijdbesparende functie laat u gegevens typen of knippen en plakken vanuit een spreadsheet in het zoekveld.

- **T** OPMERKING: Als u naar meerdere dozen zoekt die tot één klant behoren, pas dan de vervolgkeuzelijst Klant toe in de linkerzoekbalk. Dit veld wordt dan in het scherm Zoeken in meerdere dozen geplaatst. Andere velden in de linkerzoekbalk zijn niet actief.
	- 1. Selecteer **Zoeken in meerdere dozen** in de vervolgkeuzelijst **Zoekfuncties** in de vervolgkeuzelijst boven in de linkerzoekbalk.Het scherm Zoeken in meerdere dozen wordt geopend.
	- 2. Selecteer de **Klant** waartoe de dozen behoren of selecteer **Alles** om te zoeken in dozen die tot alle klanten in de vervolgkeuzelijst behoren. De vervolgkeuzelijst geeft alleen klanten weer voor wie u toegang hebt gekregen door uw systeembeheerder.
	- 3. Selecteer het veld waarmee u naar archieven gaat zoeken:
		- SKP-barcode
		- Doosnummer klant
	- 4. Typ of plak maximaal 1000 SKP-barcodes of doosnummers klant. Druk op <ENTER> of gebruik een komma als scheidingsteken tussen de nummers.
	- 5. Klik op **Zoeken**. Het scherm Zoekresultaten wordt geopend met uw resultaten weergegeven. Raadpleeg de instructies voor **Een opvraagorder invoeren (Section 3.7.1)** om deze artikelen aan uw winkelwagen toe te voegen en in een opvraagorder te plaatsen.

#### **Als artikelen niet worden gevonden bij het zoeken in meerdere dozen**

Als niet al uw dozen zijn gevonden bij het zoeken in meerdere dozen, wordt er een bannerbericht weergegeven boven in het scherm Zoekresultaten.

- 1. Klik op de koppeling in het bericht om de SKP-barcodes of doosnummers klant voor de artikelen weer te geven.
- 2. Wanneer u de ontbrekende artikelen hebt bekeken, klikt u op **OK** om terug te keren naar het scherm Zoekresultaten.

### **3.6.17 Meerdere dossiers zoeken**

Met Meerdere dossiers zoeken kunt u tegelijkertijd naar 1000 dossiers met archieven zoeken die bij Iron Mountain zijn opgeslagen. Deze tijdbesparende functie laat u gegevens typen of vanuit een spreadsheet in het zoekveld **knippen en plakken**.

- 1. Selecteer **Meerdere dossiers zoeken** in de vervolgkeuzelijst **Zoekfuncties** in de vervolgkeuzelijst boven in de linkerzoekbalk.Het scherm Meerdere dossiers zoeken wordt geopend.
- 2. Selecteer de **klant** waaraan de dossiers toebehoren. De vervolgkeuzelijst geeft alleen klanten weer voor wie u toegang hebt gekregen door uw systeembeheerder.
- 3. Selecteer het veld waarmee u naar archieven gaat zoeken:
	- SKP-barcode
	- Doosnummer klant
	- Dossierbeschrijving 1-9
- 4. Typ of plak SKP-barcodes, doosnummers van klanten of dossierbeschrijvingen in het invoerveld. Druk op <ENTER> of gebruik een komma als scheidingsteken voor uw invoer.
- 5. Klik op **Zoeken**. Het scherm Zoekresultaten wordt geopend met uw resultaten weergegeven. Raadpleeg de instructies voor **Een opvraagorder invoeren (Section 3.7.1)** om deze artikelen aan uw winkelwagen toe te voegen en in een opvraagorder te plaatsen.

#### **Als artikelen niet worden gevonden bij het zoeken naar meerdere dossiers**

Als niet al uw dossiers zijn gevonden bij het zoeken naar meerdere dossiers, wordt er een bannerbericht weergegeven boven in het scherm Zoekresultaten.

- 1. Klik op de koppeling in het bericht om de SKP-barcodes, doosnummers van klanten of dossierbeschrijvingen voor de artikelen weer te geven.
- 2. Wanneer u de ontbrekende artikelen hebt bekeken, klikt u op **OK** om terug te keren naar het scherm Zoekresultaten.

### **3.6.18 Zoekresultaten exporteren**

**155**

Zet uw zoekresultaten met één klik op een knop om in een aangepast rapport van maximaal 100.000 regels lang. Selecteer welke kolommen met informatie u wilt opnemen. Iron Mountain Connect Records Management verwerkt het rapport op de achtergrond terwijl u werkt. Het eindresultaat is een rapport dat precies aan uw behoeften voldoet zonder dat u erop hoeft te wachten.

- 1. Selecteer **Records Management | Zoeken, opvragen**. Het scherm Zoekresultaten wordt weergegeven.
- 2. **Voer een zoekopdracht uit (Section 3.6.1)** naar de archieven die u wilt opvragen.
- 3. Klik op **Exporteren** om een rapport met uw zoekresultaten te genereren. U selecteert welke informatie u wilt opnemen:
	- **Velden exporteren naar .csv-bestand**: neem alle kolommen op, ook die momenteel niet op het scherm worden weergegeven
	- **Alle velden, behalve Lange beschrijving, exporteren naar .csv-bestand**: neem alle kolommen op, ook die momenteel niet op het scherm worden weergegeven, maar sluit het veld Lange beschrijving uit
	- **Huidige velden exporteren naar .csv-bestand**: neem alleen de kolommen op die u in uw huidige zoekopdracht hebt opgenomen
- 4. Klik op **OK** wanneer Iron Mountain Connect Records Management u vraagt om het rapport te genereren.

**OPMERKING:** De toegangsinstellingen Details doosregistratie weergeven en Details dossierregistratie weergeven voor de gebruiker, die worden beheerd door uw systeembeheerder, bepalen welke kolommen er in het rapport worden opgenomen.

## **3.7 Opvraagorders**

## **3.7.1 Een opvraagorder invoeren**

Een opvraagorder is een aanvraag om een of meer artikelen tijdelijk uit opslag bij Iron Mountain op te vragen.

De wizard Opvraagorder van Iron Mountain Connect Records Management leidt u stap voor stap door het orderproces en zorgt ervoor dat u de juiste informatie hebt ingevoerd, orderdetails zoals prioriteit, transporteur en orderinstructies hebt opgegeven, en de gelegenheid hebt gehad om de order op accuraatheid door te nemen.

**OPMERKING:** Gebruik de volgende stappen om archieven op te vragen uit opslag bij Iron Mountain. Zie **Een ophaalorder invoeren (Section 3.8.1)** om te leren hoe u archieven verzendt naar Iron Mountain voor opslag.

- 1. Selecteer **Records Management | Zoeken, opvragen**. Het scherm Zoekresultaten wordt weergegeven.
- 
- 2. **Voer een zoekopdracht uit (Section 3.6.1)**naar de archieven die u wilt opvragen.<br>3. Zodra de archieven worden weergegeven in het scherm Zoekresultaten, kunt u de volgende acties uitvoeren. De rechten die uw systeembeheerder in uw gebruikersprofiel heeft ingesteld, bepalen welke acties beschikbaar zijn:
	- **Doosregistraties bekijken (Section 3.7.1.14)**om te verifiëren dat u een doos nodig hebt om uit opslag bij

Iron Mountain op te vragen, en de dossiers erin te bevestigen.

- **Dossierregistraties bekijken (Section 3.7.1.15)**om te verifiëren dat u dit dossier nodig hebt om uit opslag bij Iron Mountain op te vragen.
- **Doos- en dossierregistraties bewerken (Section 3.7.1.12)** om nodige wijzigingen aan te brengen in archieven en aanvullende informatie toe te voegen die nuttig is om het archief later op te vragen.
- **Een niet-geregistreerd dossier aanvragen (Section 3.7.2)** om een dossier op te zoeken dat is opgeslagen in een doos en geen bijbehorende dossierregistratie heeft.
- **Een niet-geregistreerd openschapdossier aanvragen (Section 3.7.3)** om een dossier op te zoeken dat is opgeslagen in een schap en geen bijbehorende dossierregistratie heeft.
- **Een Image on Demand (IOD) aanvragen (Section 3.7.4)** om een document gescand en elektronisch als .pdfbestand geleverd te krijgen.
- **Een X-ray on demand (XOD) aanvragen (Section 3.7.5)** om een x-ray-onderzoek gescand en elektronisch via PACS geleverd te krijgen.

**OPMERKING:** als u geen toegang hebt tot alle dossiers in een doos, kunt u de doos niet bestellen. Neem contact op met uw systeembeheerder als u vragen hebt over toegang.

- 4. Selecteer de artikelen die u wilt opvragen en voeg ze toe aan uw winkelwagen.
- 5. De wizard Opvraagorder leidt u vervolgens stap voor stap door het orderproces:
- **Wizard Opvraagorder Stap 1: Artikelen opvraagorderwinkelwagen (Section 3.7.1.1)** Bekijk de artikelen in uw winkelwagen, plaats en verwijder artikelen, voer instructies voor de artikelen in en voeg orderinformatie toe.
- **Wizard Opvraagorder Stap 2: Details opvraagartikel (Section 3.7.1.2)** Hier kunt u de informatie bekijken die standaard wordt gebruikt met betrekking tot aflevering van artikelen in de order.
- **Wizard Opvraagorder Stap 3: Opvraagorder voltooien (Section 3.7.1.3)** Uw order wordt bevestigd en een uniek nummer wordt toegewezen aan elk type archief in de order. Bekijk en annuleer uw order in deze stap van de wizard Opvraagorder indien nodig.

### **3.7.1.1 Opvraagorderwizard - stap 1: Artikelen opvraagorderwinkelwagen**

Bekijk de artikelen in uw winkelwagen, plaats en verwijder artikelen, voer instructies voor de artikelen in en voeg orderinformatie toe.

- 1. Klik op de knop **Opvraagartikelen**. Het scherm Artikelen in opvraagorderwinkelwagen wordt geopend. De artikelen in uw winkelwagen worden weergegeven, gegroepeerd op klant.
- 2. De artikelen in de winkelwagen bekijken:

a.Artikelen toevoegen en verwijderen:

Als u artikelen aan de order wilt toevoegen, klikt u op **Meer archieven toevoegen**. U keert terug naar het

scherm Zoekresultaten, waar u nog meer artikelen aan de winkelwagen kunt toevoegen.

- Als u een artikel uit de winkelwagen wilt verwijderen, klikt u op de knop **Verwijderen** rechts naast het artikel.
- Als u alle artikelen uit de winkelwagen wilt verwijderen, klikt u op de knop **Winkelwagen leegmaken**.

b.Geef factureringsinformatie en -instructies op. De factureringsvelden die u moet invullen, variëren op basis van de archiefbeheerhiërarchie van uw bedrijf en service levels:

- Selecteer indien van toepassing de **Factureren aan-divisie** en/of **Factureren aan-afdeling**die de kosten van deze order voldoet.
- Instructies met betrekking tot de factureringsdivisie of factureringsafdeling zijn standaard afkomstig uit SafeKeeperPLUS. U kunt instructies invoeren die gelden voor elk specifiek artikel in deze order.
- Als PO's vereist zijn voor deze klant, geeft u het nummer op van de PO die van toepassing is op deze order. Met behulp van de zoekfunctie voor PO's kunt u een lijst weergeven met alle actieve PO's. Zie**PO's gebruiken (Section 3.1.8)**voor meer informatie.
- Als deze klant gebruikmaakt van **chargeback-codes** om externe kosten te berekenen, voert u de toepasselijke code in. Gebruik de knop **Op alles toepassen** om dezelfde chargeback-code toe te passen op elk artikel in de order van de klant.
- c.Selecteer voor elk artikel de **opvraagmethode (Section 3.7.1.7)**die wordt gebruikt om het artikel uit de opslag te leveren. De serviceoptie-instellingen in uw gebruikersprofiel bepalen welke opvraagmethoden voor u beschikbaar zijn. Als u dezelfde opvraagmethode gebruikt voor verschillende artikelen in uw winkelwagen, gebruikt u een **standaard opvraagmethode**.

d.Indien nodig kunt u **de gebruiker die het artikel aanvraagt wijzigen (Section 3.7.1.6)**.

#### e. **Bekijk en bewerk aanvragen voor niet-geregistreerde dossiers (Section 3.7.2.3).**

- 3. Nadat u de artikelen in de winkelwagen hebt bekeken, deselecteert u eventuele artikelen die u nader moet bekijken voordat u opvraagdetails invoert. Artikelen deselecteren:
	- Klik op het selectievakje links naast elk doospictogram of dossierpictogram zodat het wordt uitgeschakeld.
	- Klik op **Alles deselecteren** boven in het scherm om alle artikelen in de order te deselecteren. U kunt de afzonderlijke artikelen vervolgens selecteren waarvoor u opvraagorderdetails wilt invoeren.
- 4. Klik op**Volgende>**om naar de stap Details opvraagartikel in de Opvraagorderwizard te gaan. Zie **Wizard Opvraagorder – stap 2: Details Opvraagorder (Section 3.7.1.2)**.

## **3.7.1.2 Wizard Opvraagorder - Stap 2: Details Opvraagorder**

Hier kunt u de informatie bekijken die standaard wordt gebruikt met betrekking tot aflevering van artikelen in de order.

- 1. Als u de stap Artikelen opvraagorderwinkelwagen wilt afronden, klikt u op **Volgende>.** Het scherm Details Opvraagorder wordt geopend.
- 2. Indien u GEEN **standaardadres hebt ingesteld (Section 3.1.1)** wordt het scherm Adressenlijst weergegeven.

Selecteer het adres waar de artikelen moeten worden afgeleverd.

- **Met behulp van de sorteerfunctie (Section 3.1.3)**kunt u de weergavevolgorde wijzigen om adressen eenvoudig te kunnen vinden
- **Standaardadressen en favoriete adressen instellen (Section 3.1.1)**
- 3. Wanneer het scherm Details Opvraagorder wordt geopend, wordt het door u geselecteerde afleveradres weergegeven. Controleer en bewerk de standaardinformatie voor aflevering en verzending. De artikelen in de order worden per klant gegroepeerd en onder aan het scherm weergegeven.<br>a. Controleer het ophaaladres op de order. Klik op **Adres wijzigen** als u een ander adres en andere

contactgegevens wilt selecteren voor een order, of om **een nieuw adres te maken (Section 2.8.10)** dat u wilt gebruiken voor deze order en dat zal worden bewaard in de centrale adresdatabase voor toekomstig gebruik.

b. Indien nodig, kunt u ook de Contactpersoon levering wijzigen.

- Wanneer u klikt op **Mijn contactinformatie gebruiken**, kunt u de standaard contactgegevens aanvullen met uw eigen naam en telefoonnummer. Deze informatie wordt standaard afgeleid uit uw gebruikersprofiel.
- U kunt handmatig contactgegevens invoeren voor andere contactpersonen.
- Neem contact op met uw systeembeheerder indien u ondersteuning nodig hebt bij het bijwerken van standaard contactgegevens voor afleveren.
- 4. Selecteer **Leveringsprioriteit** om de datum en het tijdstip voor het ophalen in te stellen. Welke leveringsprioriteiten beschikbaar zijn, hangt af van de voor de klant ingestelde **serviceprioriteiten (Section 2.2.11)** en van welke Serviceniveau-opties zijn ingesteld in uw **gebruikersprofiel (Section 2.1.10)**. Als u een datum wilt instellen die valt na de volgende werkdag, selecteert u de optie **Gepland**. U kunt dan handmatig een datum opgeven met de notatie MM/DD/JJJJ of een datum selecteren in de agenda.
- 5. Selecteer een optie voor **Transport**. Als u de aflevering wilt laten uitvoeren door een externe vervoerder, dient u de gegevens van deze vervoerder op te geven in de aanvullende velden:
	- **Transport**: de naam van het bedrijf dat het transport zal verzorgen
	- **Account**: het nummer van de account waarvan de kosten voor de levering moeten worden afgeschreven
	-
- **Prioriteit**: de leveringsprioriteit<br>6. Werk indien nodig de **e-mailadressen** bij van de contactpersonen die meldingen moeten ontvangen met betrekking tot deze order. Voor elke opvraagorder worden afzonderlijke e-mailberichten verzonden, waaronder Image on Demand, X-ray on Demand, Permanent terugnemen en Opvragen. De primaire contactpersoon ontvangt alle meldingen en bevestigings- en annuleringsberichten. Op niet-primaire e-mailadressen ontvangt u bevestigingsmails, maar geen annuleringsmails of e-mails ter bevestiging van levering.
- 7. Desgewenst kunt u **instructies** opgeven met betrekking voor de hele order.
- 8. In het geval er een adres voor interne routering is gekoppeld aan deze order, klikt u op de koppeling **Adres voor interne routering toevoegen**. Het scherm Adressenlijst wordt geopend, zoals getoond in stap 1, en hier kunt u het gewenste adres voor deze order selecteren. Indien nodig kunt u ook de contactpersoon voor interne levering wijzigen.
- 9. Klik daartoe op **Plaats uw order**. Uw order wordt dan verwerkt door Iron Mountain Connect Records Management.

Houd het browservenster open totdat de applicatie de verwerking heeft afgerond en u doorgeleid wordt naar de stap Opvraagorder voltooien in de wizard Opvraagorder. Zie **Wizard Opvraagorder - Stap 3: Opvraagorder voltooien (Section 3.7.1.3)**.

## **3.7.1.3 Wizard Opvraagorder - Stap 3: Opvraagorder voltooien**

Opvraagorder voltooien is de laatste stap in de wizard Opvraagorder. Iron Mountain Connect Records Management geeft een bericht weer dat uw order is verzonden en wijst de status *Verzonden voor verwerking* toe.U kunt de order indien nodig ook bekijken en annuleren in deze stap in de wizard.

Iron Mountain Connect Records Management maakt een aparte order aan voor elk type opvraagorder en wijst een uniek ordernummer toe aan elk type, zoals Image on Demand, X-ray on Demand, Permanent teruggenomen en Opvragen.

Een bevestigingsmail wordt verzonden naar elk adres dat u hebt ingevoerd in het gedeelte Bevestigingsmail in de stap Orderdetails van de wizard. De primaire contactpersoon ontvangt alle meldingen, bevestigings- en annuleringsberichten.

Na voltooiing van de order kunt u:

- **Doorgaan met het verwerken van opvraagorders:** Klik op **<Terug naar Zoeken** om terug te gaan naar het scherm Zoekresultaten om een nieuwe opvraagorder te plaatsen.
- **De order bekijken**:
	- 1. Klik op de koppeling **Ordernummer** of klik op de knop **Order weergeven**. Het scherm Order wordt geopend met het tabblad Orderinformatie weergegeven.
	- 2. Klik op het tabblad Ordergeschiedenis om transacties in verband met de order weer te geven.
	- 3. Wanneer u de order hebt bekeken, klikt u op **Sluiten**.
- **Een order annuleren (Section 3.11.1)**
- **OPMERKING:** mocht u een systeemfout krijgen terwijl u een order plaatst, blijven uw orderartikelen in de winkelwagen. Keer terug naar Iron Mountain Connect Records Management en voltooi de verwerking op een later tijdstip.

## **3.7.1.4 Gebruikers: Een afleveradres maken terwijl u een order invoert**

Met Iron Mountain Connect Records Management kunt u een nieuw afleveradres maken vanuit elke orderwizard. Pas dit nieuwe adres naadloos toe op de order die u verwerkt en sla het op in de centrale adressenlijst voor toekomstig gebruik.

- 1. Klik in de stap Details van een orderwizard op **Adres wijzigen.** De wizard Adres wordt geopend.
- 2. Klik op de knop **Adres toevoegen**.

**160**

- **OPMERKING:** als u een afleveradres maakt vanuit een opvraagorder, selecteert u de klant waarop dit adres van toepassing is in de vervolgkeuzelijst **Klant kiezen**. U hoeft geen klant te selecteren wanneer u een afleveradres maakt vanuit een ophaal- of leveringsorder. U hebt de klant dan al geselecteerd toen u de ophaal- of leveringsorder begon in te voeren.
	- 3. **Voer de details voor het afleveradres in. (Section 2.8.4)**
	- 4. **Selecteer de gebruikers (Section 2.8.5)** die dit afleveradres kunnen gebruiken bij het plaatsen van een order.
	- 5. Klik op **Bevestigen** om naar de laatste stap in de wizard Adres te gaan en bekijk de informatie voor dit adres in één scherm.
		- a. Als u de gebruikers wilt wijzigen die aan dit adres zijn toegewezen, klikt u op **<Gebruikers kiezen**. U keert terug naar het vorige scherm. Breng de nodige wijzigingen aan.
		- om terug te keren naar het scherm Adresdetails. Breng de nodige wijzigingen aan.
- 6. Controleer het adres en klik vervolgens op **Dit adres gebruiken**. Het adres wordt gemaakt en u keert terug maar de stap Details in de orderwizard. Het door u gemaakte adres wordt standaard in de order opgenomen en opgeslagen in de centrale adressenlijst voor toekomstig gebruik. b. Als u het adres wilt wijzigen, keert u terug naar de stap Gebruikers kiezen en klikt u op **<Adresdetails** om terug te keren naar het scherm Adresdetails. Breng de nodige wijzigingen aan.<br>6. Controleer het adres en klik

Als u het adres wilt bekijken, raadpleegt u **Een afleveradres weergeven (Section 2.8.6)**. Als u het adres wilt bijwerken,

## **3.7.1.5 PO's gebruiken**

Klanten die PO-nummers gebruiken om onkosten toe te wijzen en bij te houden, kunnen die PO-nummers toepassen vanuit SafeKeeperPLUS voor ophaal-, opvraag- en leveringsorders in Iron Mountain Connect Records Management. Na verwerking van de orders neemt de PO automatisch met één af en wordt de status aangepast.

Voor toepassing moet een PO-nummer een **actieve** status hebben:

- PO-nummer heeft de begindatum bereikt en nog niet de vervaldatum bereikt
- PO-nummer heeft onvoldoende saldo

PO-statussen:

- **Actief**: Positief saldo; actueel datumbereik (weergegeven in scherm PO-nummer opzoeken)
- **Inactief**: Begindatum in toekomst (niet weergegeven in scherm PO-nummer opzoeken)
- **Ingetrokken**: Negatief saldo (niet weergegeven in scherm PO-nummer opzoeken)
- **Gesloten**: Verlopen, einddatum is gepasseerd (niet weergegeven in scherm PO-nummer opzoeken)

#### **Een PO-nummer toepassen**

Pas een PO-nummer toe terwijl u de factureringsinformatie invoert bij de eerste stap in een van de orderwizards (Stap 1: Artikelen winkelwagen). De factureringsvelden die u moet invullen, variëren op basis van de archiefbeheerhiërarchie van uw bedrijf en **serviceniveaus (Section 2.2.10)**:

- 1. Indien van toepassing, selecteer de **Factureren aan-divisie** en/of **Factureren aan-afdeling** die de kosten van deze order op zich neemt. Eventuele instructies met betrekking tot de factureringsafdeling zijn standaard afkomstig uit SafeKeeperPLUS en worden onder dit veld weergegeven.
- 2. Voer het PO-nummer handmatig in of zoek het PO-nummer als volgt op om er een te kiezen.

#### **Een PO-nummer opzoeken**

- 1. Klik op PO opzoeken **E** rechts naast het veld PO-nummer. Het scherm PO-nummer opzoeken wordt geopend. Actieve PO-nummers (PO's die hun begindatum hebben bereikt, hun vervaldatum nog niet hebben bereikt en voldoende saldo hebben) worden weergegeven op basis van de archiefbeheerhiërarchie en factureringsvereisten van de klant.
- 2. Klik op een rij om een PO-nummer te selecteren en toe te passen. Het PO-nummer wordt toegepast op alle regelitems die de klant in de order heeft geplaatst.

**OPMERKING:** PO's kunnen worden gemaakt en toegewezen aan een enterprise. Als een PO wordt toegewezen aan een bedrijf dat tot een onderneming behoort, wordt de kolom Onderneming ingevuld.

### **3.7.1.6 De aanvrager wijzigen**

De aanvrager is automatisch standaard de gebruiker die is aangemeld bij Iron Mountain Connect Records Management. Als u deze order voor iemand anders plaatst, wijzigt u de aanvrager als volgt.

- 1. Klik op de koppeling **Gebruiker wijzigen**. Het scherm Aanvrager bijwerken wordt geopend.
- 2. Selecteer de archieven waarop deze wijziging wordt toegepast:
	- Alleen huidig archief
	- Alle archieven voor de huidige klant
	- Alle archieven in de winkelwagen
- 3. Markeer en klik om de nieuwe aanvrager te selecteren. U keert terug naar **Wizard Opvraagorder Stap 1: Artikelen opvraagorderwinkelwagen (Section 3.7.1.1)**. De aanvrager is toegepast op basis van uw instellingen.

#### **Een aanvrager wijzigen**

De knop **Wijzigen** is niet beschikbaar en u kunt aanvragers niet wijzigen die gebruikers van Iron Mountain Connect Records Management zijn en een aanmeldings-ID voor Iron Mountain Connect Records Management hebben.

- 1. Klik vanuit het scherm Aanvrager bijwerken op de knop **Wijzigen** rechts van het archief dat u wilt wijzigen.
- 2. Werk de voornaam, de achternaam en het e-mailadres van de aanvrager bij.
- 3. Klik op **Opslaan**. De wijziging wordt ingevoerd en u keert terug naar het scherm Aanvrager bijwerken.

**162**

#### **Een nieuwe aanvrager toevoegen**

- 1. Klik vanuit het scherm Aanvrager bijwerken op de knop **Nieuwe toevoegen**.
- 2. Voer de voornaam, de achternaam en het e-mailadres van de aanvrager in.
- 3. Klik op **Opslaan**. De aanvrager wordt gemaakt en u keert terug naar het scherm Aanvrager bijwerken. Aanvragers worden in alfanumerieke volgorde op voornaam vermeld. Filter of blader door archieven om de aanvrager die u hebt gemaakt op te zoeken en te selecteren.

### **3.7.1.7 Opvraagmethoden**

De opvraagmethoden bepalen hoe dozen en dossiers van en naar opslag worden getransporteerd. De opvraagmethoden die u kunt gebruiken, worden ingesteld door uw systeembeheerder in uw gebruikersprofiel.

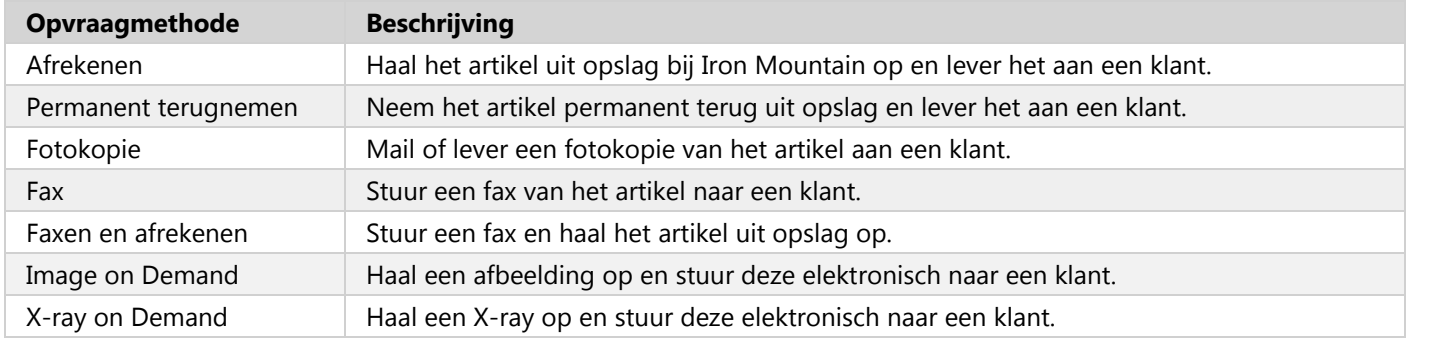

### **3.7.1.8 Een standaard opvraagmethode instellen**

Bespaar tijd en moeite door een standaard opvraagmethode in te stellen waarmee u niet handmatig voor elk artikel een opvraagmethode hoeft in te stellen.

U kunt verschillende standaard opvraagmethoden voor dozen en bestanden instellen en de opvraagmethode handmatig wijzigen als afzonderlijke artikelen in uw winkelwagen een andere opvraagmethode vereisen.

- 1. Klik in het artikelscherm in de winkelwagen op de koppeling **Opvraagmethode instellen** vlak bij de knop **Winkelwagen leegmaken**.
- 2. Klik op de keuzerondjes om één opvraagmethode voor de dozen in uw winkelwagen en/of één methode voor de dossiers in uw winkelwagen in te stellen.
- 3. Stel in hoe lang u wilt dat deze opvraagmethode de standaard methode blijft:
	- **Onbepaald**: Vink het vakje **Als standaard instellen voor toekomstige opvraagorders** aan om de geselecteerde opvraagmethode(n) toe te passen op de artikelen in uw winkelwagen en op artikelen die u in de toekomst aan uw winkelwagen toevoegt. Deze instelling wordt gebruikt totdat u naar dit scherm

**163**

terugkeert en het vinkje verwijdert.

- **Alleen deze sessie**: Zet geen vinkje bij **Als standaard instellen voor toekomstige opvraagorders** om de standaard opvraagmethode toe te passen op de artikelen in uw winkelwagen. De methode is dan niet van toepassing op artikelen die u in de toekomst toevoegt.
- 4. Klik op **Bijwerken**. Iron Mountain Connect Records Management past de standaard opvraagmethode toe.

## **3.7.1.9 Archieven toevoegen en verwijderen vanuit de winkelwagen**

U kunt als volgt archieven toevoegen en verwijderen vanuit de winkelwagen:

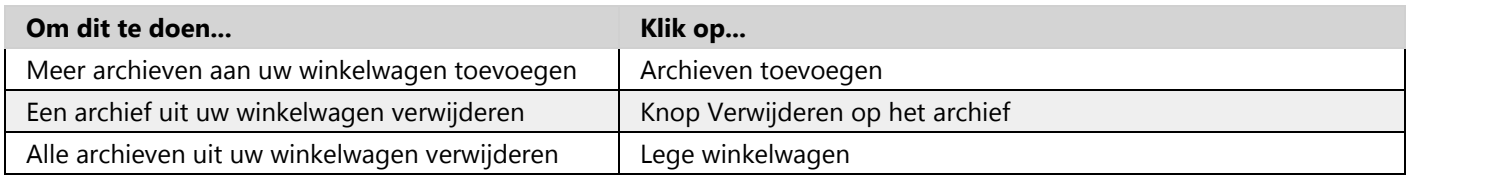

**OPMERKING:** Wanneer u archieven uit uw winkelwagen verwijdert, worden ze niet verwijderd uit Iron Mountain Connect Records Management.

### **3.7.1.10 Archieven toevoegen aan de winkelwagen voor opvraagartikelen**

Wanneer u de door u benodigde archieven hebt gezocht en gevonden, dient u deze toe te voegen aan uw winkelwagen om de afrekenprocedure te starten. Welke methoden u kunt gebruiken en vanuit welke locaties u archieven mag toevoegen aan uw winkelwagen, hangt af van het type archief:

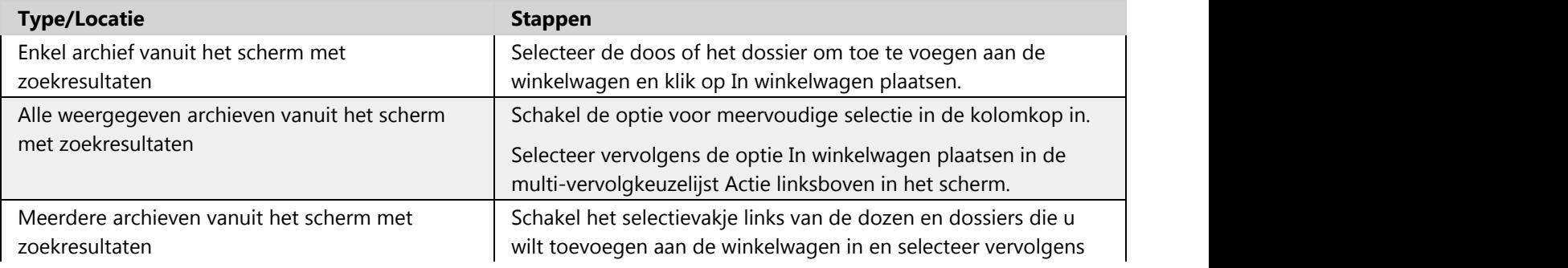

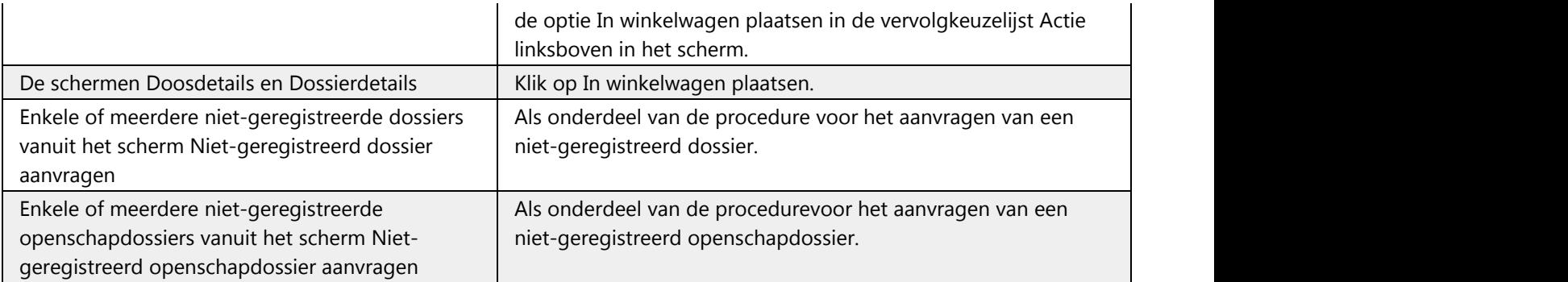

## **3.7.1.11 Archieven verwijderen uit de winkelwagen voor opvragen**

De methoden die u kunt gebruiken en de locaties van waaruit u archieven kunt verwijderen uit uw winkelwagen, zijn afhankelijk van het type archief:

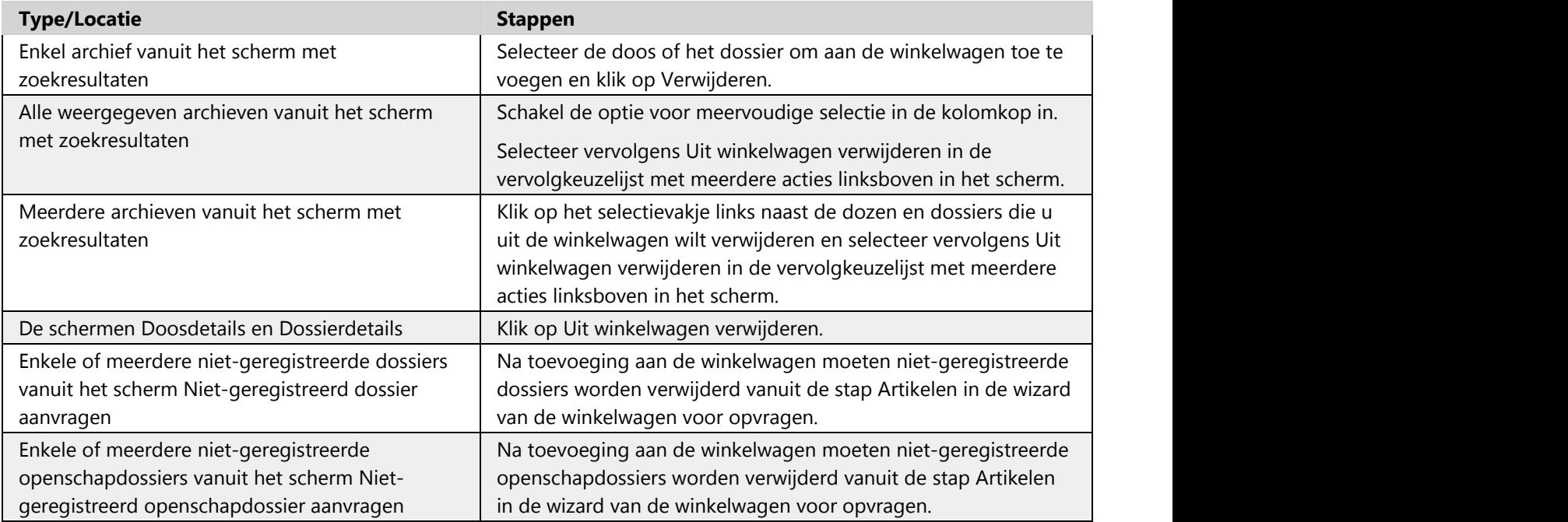

**OPMERKING:** Wanneer u archieven uit uw winkelwagen verwijdert, worden ze niet verwijderd uit Iron Mountain Connect Records Management.

### **3.7.1.12 Een doos of dossier bewerken**

Volg de onderstaande stappen als u een van de bestaande dozen of dossiers die bij Iron Mountain zijn opgeslagen, wilt bewerken. Gebruik de **functionaliteit voor het bewerken van meerdere artikelen** om meerdere dozen of dossiers tegelijk te bewerken.

**OPMERKING:** Welke opties beschikbaar zijn in de vervolgkeuzelijst **Actie** hangt af van uw systeemmachtigingen en het type archief. De vervolgkeuzelijst Bewerken is niet beschikbaar voor openschapdossiers.

- 1. Selecteer **Records Management | Zoeken, opvragen**. Het scherm Zoekresultaten wordt weergegeven.
- 2. **Voer een zoekopdracht uit (Section 3.6.1)** om te zoeken naar archieven die u wilt bewerken.Wanneer de zoekresultaten worden weergegeven, beweegt u uw muisaanwijzer over het archief dat u wilt bewerken. Het archief wordt dan gemarkeerd.
- 3. U kunt archieven op twee manieren openen in de bewerkingsmodus:
	- Klik op het doospictogram of het dossierpictogram. Het scherm met Doosdetails of Dossierdetails wordt geopend. Klik op de knop **Bewerken** onder aan het scherm.
	- Selecteer de optie **Bewerken** in de vervolgkeuzelijst **Actie**. Het scherm Doosnummer of het scherm Dossiernummer wordt weergegeven in de bewerkingsmodus met het tabblad Gegevens geopend.
- 4. Bewerk het archief waar nodig. Raadpleeg de gedeelten over **Doosvelden (Section 3.3.10)** en **Dossiervelden (Section 3.4.1)** voor meer informatie over de velden die u wilt bewerken.
- 5. Klik op **Opslaan**. Iron Mountain Connect Records Management slaat uw wijzigingen op en u keert terug naar het scherm met zoekresultaten.

### **3.7.1.13 Meerdere dozen of dossiers bewerken**

Met de functie voor het bewerken van meerdere artikelen kunt u veldwaarden toevoegen en overschrijven voor maximaal 100 dozen of dossiers tegelijk. Gebruik deze tijdbesparende functie om snel wijzigingen door te voeren in meerdere items in bestaande archieven die zijn opgeslagen bij Iron Mountain. Zo kunt u uitstelcodes toewijzen aan dozen of uitstelcodes voor dozen verwijderen.

- 1. Selecteer **Records Management | Zoeken, opvragen**. Het scherm Zoekresultaten wordt weergegeven.
- 2. **Voer een zoekopdracht uit (Section 3.6.1)** om te zoeken naar archieven die u wilt bewerken:
	- Items moeten van hetzelfde archieftype zijn (dozen of dossiers)
	- Dozen moeten bij dezelfde klant horen
	- Dossiers moeten bij dezelfde klant, divisie en/of afdeling horen en mogen geen openschapdossiers zijn
- 3. Klik op het selectievakje links van elk archief om twee of meer dozen of dossiers te selecteren. U kunt maximaal 100 archieven selecteren om deze tegelijk te bewerken.

**166**

- **OPMERKING:** Klik op het selectievakje voor het selecteren van meerdere artikelen dat zich op het hoogste niveau bevindt (links van de kolom Artikeltype), om alle archieven die op het huidige scherm worden weergegeven, te selecteren.
	- 4. Klik op de vervolgkeuzelijst **Actie meerdere selecties** en selecteer **Meerdere artikelen bewerken**. Het scherm Meerdere dozen bewerken of Meerdere dossiers bewerken wordt geopend.
	- 5. Voer waarden in de gewenste velden in. Uw invoer overschrijft de waarde van de geselecteerde dozen of dossiers. U kunt ook:
		- **Een veld leeglaten**: Velden die u leeg laat, worden niet overschreven.
		- **Bestaande veldwaarden wissen**: Klik op **x** boven de rechterhoek van een veld om lege invoer te maken waarmee u de veldwaarde van alle geselecteerde dozen of dossiers wist.
		- **Foutieve gegevensinvoer herstellen**: Klik op de **x** in een veld om afzonderlijke invoer te wissen uit het scherm Meerdere bewerken voordat u bevestigt en overschrijft.

Raadpleeg de gedeelten over **Doosvelden** en **Dossiervelden** voor meer informatie over de velden die u wilt bewerken.

6. Klik op **Bevestigen>**.

**OPMERKING:** Klik op **<Veldwaarden** om terug te keren naar het vorige scherm en wijzig eventueel de bewerkingen voordat u deze definitief maakt.

- 7. Controleer de velden die u hebt bewerkt en klik op **Voltooien**.
- 8. Iron Mountain Connect Records Management werkt de veldwaarden van de geselecteerde dozen of dossiers bij en voegt een overeenkomstige vermelding toe aan het tabblad Datageschiedenis van het archief. Er wordt een bevestigingsmail naar het e-mailadres in uw gebruikersprofiel verzonden.

## **3.7.1.14 Doosregistraties bekijken**

U kunt de gedetailleerde informatie bekijken voor elke doos die in het scherm Zoekresultaten wordt weergegeven.

- 1. Selecteer **Records Management | Zoeken, opvragen**. Het scherm Zoekresultaten wordt weergegeven.
- 
- 2. **Voer een zoekopdracht uit (Section 3.6.1)** naar de archieven die u wilt opvragen.<br>3. Beweeg in de weergegeven zoekresultaten uw cursor over het archief dat u wilt bekijken. Het archief wordt gemarkeerd.
- 4. Klik op het doospictogram of selecteer **Details weergeven** in de vervolgkeuzelijst **Actie**. Het scherm Doosdetails wordt geopend met het tabblad Details weergegeven.
- 5. Klik op de tabbladen om de verschillende schermen weer te geven:
	- **Doosdetails (Section 3.7.1.16)**: gedetailleerde informatie over de inhoud van de doos.
	- **Dossiers (Section 3.7.1.18)**: een lijst met opgeslagen dossiers in een doos, plus beschrijvende informatie.
	- **Transactiegeschiedenis (Section 3.7.1.19)**: een chronologische lijst met orders en transacties in verband met

de doos en de inhoud ervan, met inbegrip van de gebruikers die de transacties hebben aangevraagd. **Datageschiedenis (Section 3.7.1.20)**: Geschiedenis van wijzigingen in de metadata van de doos.

4. Wanneer u het archief hebt bekeken, klikt u op **Sluiten** om terug te keren naar het scherm Zoekresultaten.

## **3.7.1.15 Dossierregistraties bekijken**

U kunt de gedetailleerde informatie bekijken voor elk dossier dat in het scherm Zoekresultaten wordt weergegeven.

- 1. Selecteer **Records Management | Zoeken, opvragen**. Het scherm Zoekresultaten wordt weergegeven.
- 
- 2. **Voer een zoekopdracht uit (Section 3.6.1)** naar de archieven die u wilt opvragen.<br>3. Beweeg in de weergegeven zoekresultaten uw cursor over het archief dat u wilt bekijken. Het archief wordt dan gemarkeerd.
- 4. Klik op het dossierpictogram of selecteer Details weergeven in de vervolgkeuzelijst Actie. Het scherm Dossierdetails wordt geopend met het tabblad Details weergegeven.
- 5. U kunt de verschillende schermen bekijken door de afzonderlijke tabbladen te selecteren:
	- **Dossierdetails (Section 3.7.1.17)**: gedetailleerde informatie over het dossier.
	- **Doosdetails (Section 3.7.1.16)**: gedetailleerde informatie over de inhoud van de doos.
	- **Transactiegeschiedenis (Section 3.7.1.19)**: een chronologische lijst met orders en transacties in verband met het dossier, met inbegrip van de gebruikers die de transacties hebben aangevraagd.
	- **Datageschiedenis (Section 3.7.1.20)**: geschiedenis van wijzigingen in de metadata van het dossier.
- 6. Wanneer u het archief hebt bekeken, klikt u op **Sluiten** om terug te keren naar het scherm Zoekresultaten.

## **3.7.1.16 Tabblad Doosdetails**

Het tabblad Doosdetails geeft gedetailleerde informatie over de inhoud van de doos weer. De hierna genoemde metadatavelden slaan de benodigde gegevens op om dozen in opslag bij Iron Mountain op te zoeken.

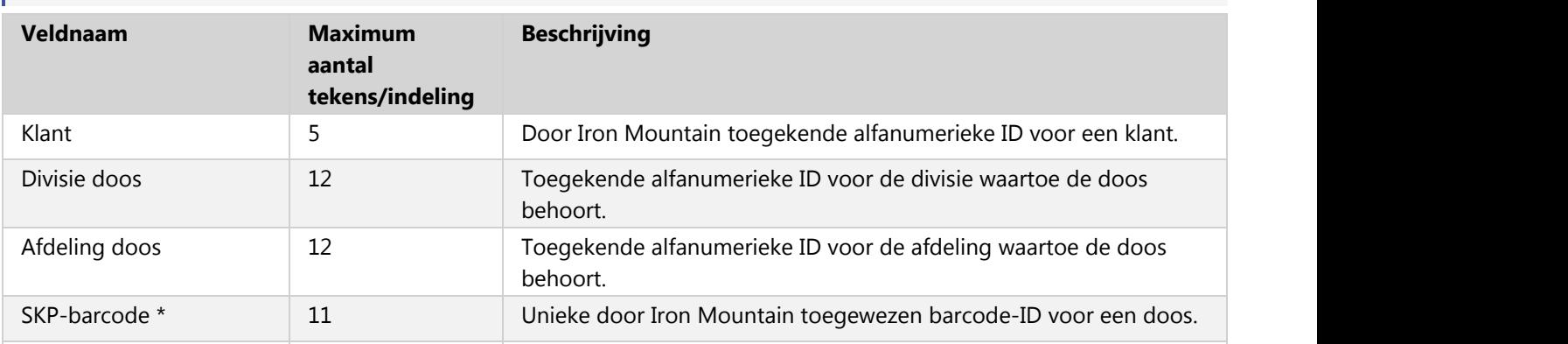

**G** OPMERKING: In SafeKeeperPLUS ingestelde parameters bepalen de weergegeven doosvelden.

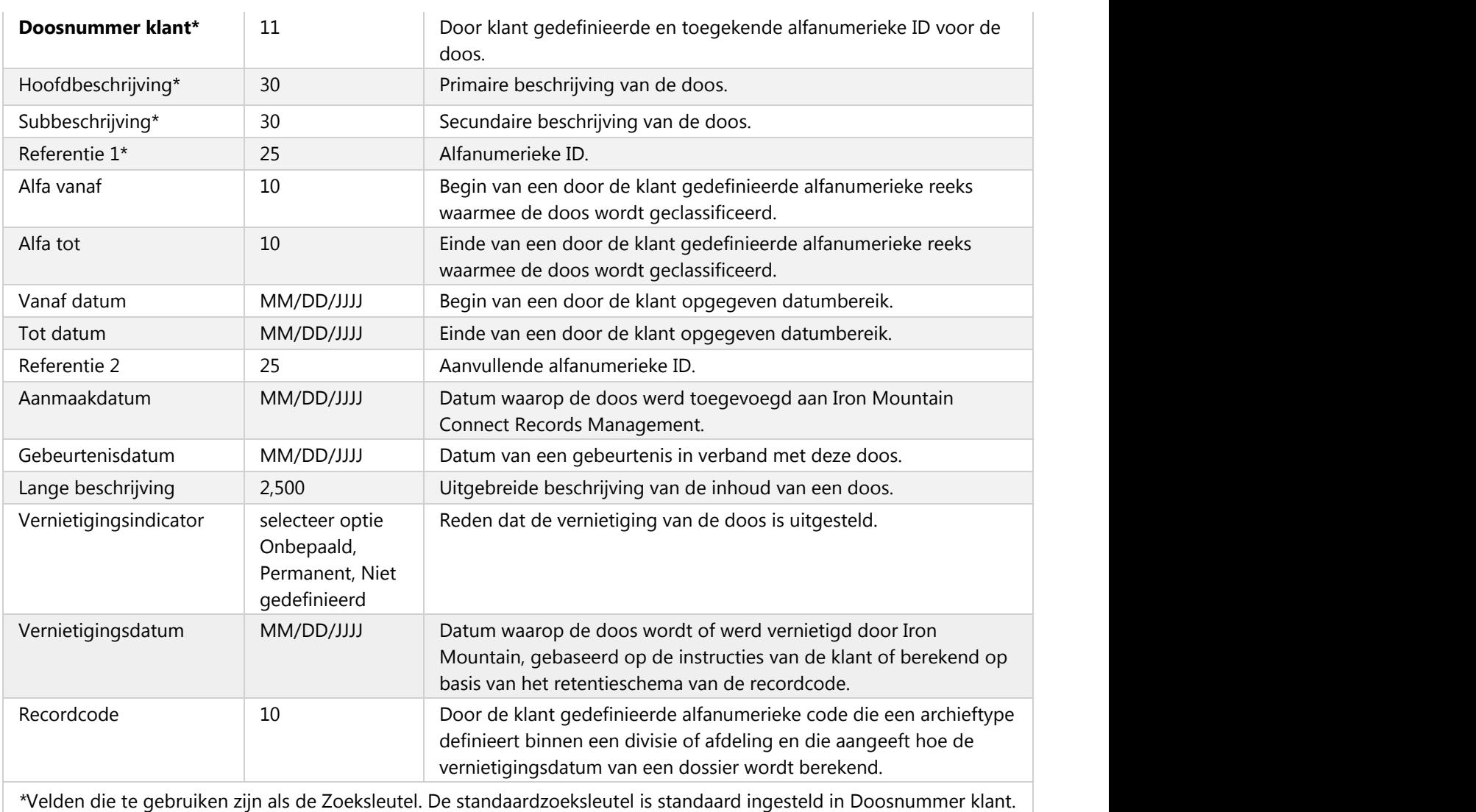

**T** OPMERKING: Iron Mountain Connect Records Management werkt de doosregistratie bij ontvangst automatisch bij met de ontvangstdatum, locatie en grootte van de doosopslag. Deze informatie wordt weergegeven wanneer u de doosdetails opent via **Zoeken, opvragen**. Als een doos is geblokkeerd, wordt de bijbehorende code ook weergegeven met de doosdetails bij **Zoeken, opvragen**.

## **3.7.1.17 Tabblad Dossierdetails**

Het tabblad Dossierdetails geeft gedetailleerde informatie over de inhoud van het dossier weer. De hierna genoemde metadatavelden slaan de benodigde gegevens op om dossiers in opslag bij Iron Mountain op te zoeken.

## **3.7.1.18 Tabblad Dossiers**

Het tabblad Dossiers geeft een lijst met de opgeslagen dossiers in een doos weer, plus beschrijvende informatie. Het scherm bevat de volgende kolommen met informatie:

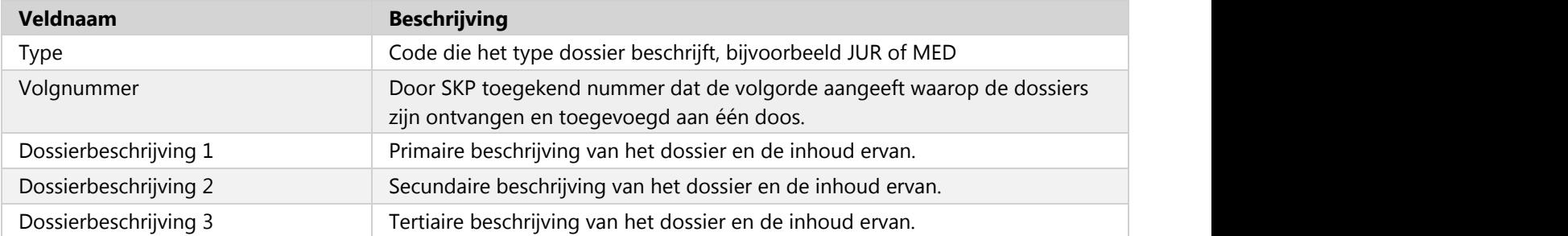

### **3.7.1.19 Het tabblad Transactiegeschiedenis**

De transactiegeschiedenis is een chronologische lijst met orders en transacties in verband met de doos en de inhoud ervan of het dossier, met inbegrip van de gebruikers die de transacties hebben aangevraagd.

De volgende transactietypen worden in de transactiegeschiedenis weergegeven:

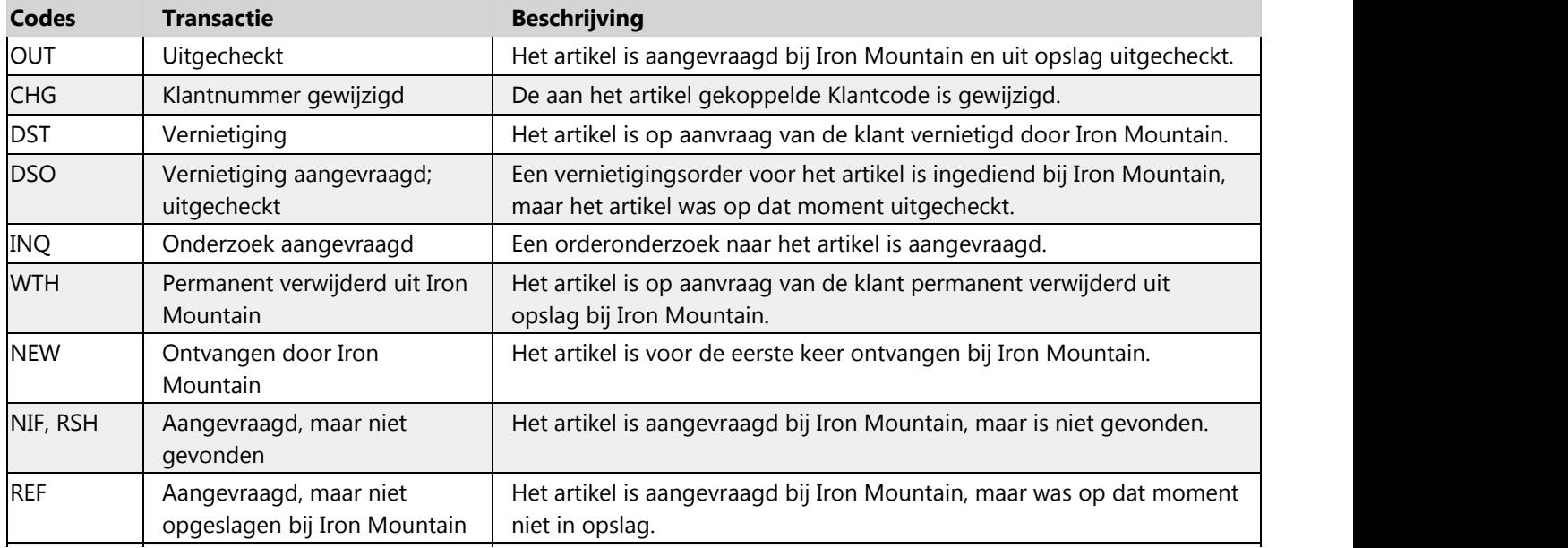

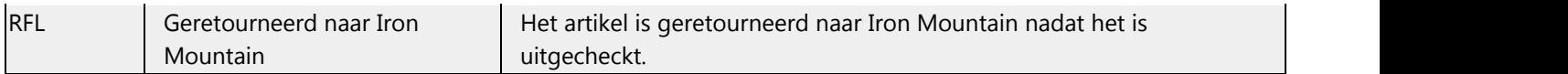

## **3.7.1.20 Het tabblad Datageschiedenis**

De Datageschiedenis geeft een overzicht van alle wijzigingen van de metadata die zijn gekoppeld aan een doos of dossier. Elke invoer omvat een datum-/tijdsstempel en de waarden voor en na wijziging.

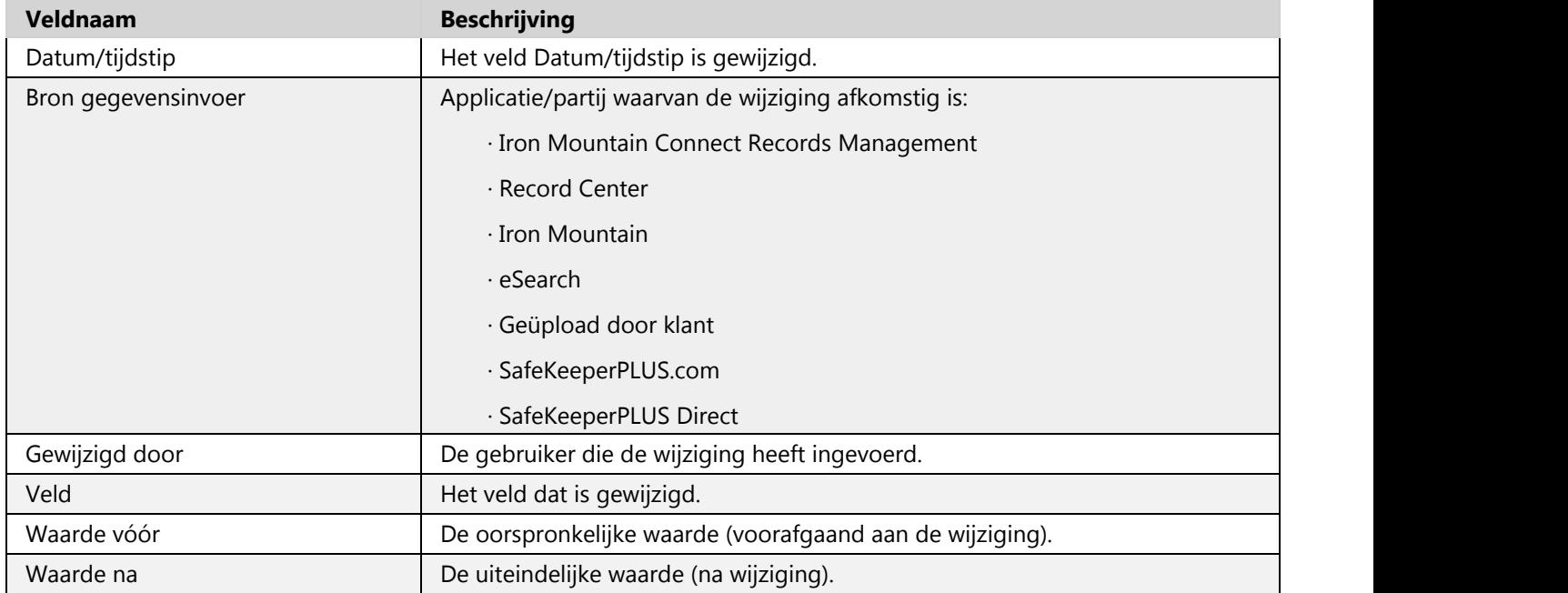

### **3.7.2 Een niet-geregistreerd dossier aanvragen**

Een niet-geregistreerd dossier (voorheen ook wel tijdelijk dossier genoemd) is een dossier dat is opgeslagen in een doos, maar geen dossierregistratie heeft. Er is nog een archief gemaakt voor dit niet-geregistreerde dossier. U kunt een nietgeregistreerd dossier aanvragen door de onderstaande stappen te volgen. Wanneer u alle verplichte velden hebt ingevuld, kunt u via Iron Mountain Connect Records Management het dossier aan uw winkelwagen toevoegen en het dossier opvragen uit de opslag bij Iron Mountain.

**171**

- 1. Selecteer **Records Management | Zoeken, opvragen**. Het scherm Zoekresultaten wordt weergegeven.
- 2. **Voer een zoekopdracht uit (Section 3.6.1)** naar de archieven die u wilt opvragen. Wanneer de zoekresultaten worden weergegeven, beweegt u uw muisaanwijzer over de doos waarin het dossier is opgeslagen. De doosregistratie wordt dan gemarkeerd.
- 3. Selecteer de optie **Niet-geregistreerd dossier aanvragen** in de vervolgkeuzelijst **Actie**. Het scherm Nietgeregistreerd dossier aanvragen wordt geopend.
	- **OPMERKING:** Met behulp van de functionaliteit voor meerdere selecties kunt u een aanvraag voor een nietgeregistreerd dossier maken die kan worden toegepast op meerdere dozen met archieven. Schakel het selectievakje voor meerdere selecties in links van de kolom Itemtype, zodat u de gewenste dozen kunt selecteren. De multi-vervolgkeuzelijst **Actie**, linksboven in het scherm, wordt geactiveerd zodra twee of meer dozen zijn geselecteerd. Klik op de multi-vervolgkeuzelijst **Actie** en selecteer **Niet-geregistreerd(e) dossier(s) aanvragen**.
- 4. Geef beschrijvingen op van het dossier of dossiers. Iron Mountain maakt gebruik van deze beschrijvingen om dossiers te identificeren.
- 5. Klik op **Opslaan in lijst**. De beschrijvingen worden verwerkt en toegevoegd aan het gedeelte Aanvraag Nietgeregistreerd dossier onder in het scherm.
- 6. Herhaal stap 3 en 4 om alle gewenste dossiers uit deze doos aan te vragen. U kunt op een later tijdstip terugkeren en extra aanvragen invoeren.
- 7. Klik op **In winkelwagen plaatsen**. De beschrijvingen worden samengevoegd in één enkele aanvraag en toegevoegd aan het gedeelte Aanvraag Niet-geregistreerd dossier onder in het scherm. Elke aanvraag wordt als afzonderlijk artikel getoond in de winkelwagen. Het aantal artikelen in uw winkelwagen wordt bijgewerkt en er wordt een koppeling naar de aanvraag weergegeven onder de vervolgkeuzelijst Actie.

## **3.7.2.1 Een IOD van een niet-geregistreerd dossier aanvragen**

Iron Mountain Connect Records Management biedt u de mogelijkheid om niet-geregistreerde dossiers aan te vragen en deze kunt u laten bezorgen via IOD.

- 1. U kunt daarvoor de stappen voor het maken van een nieuwe **aanvraag voor een niet-geregistreerd dossier volgen (Section 3.7.2)** of klikken op de koppeling **Niet-geregistreerd dossier aanvragen** in het scherm met zoekresultaten of het scherm Opvraagorderwinkelwagen om een bestaande aanvraag voor een niet-geregistreerd dossier te bewerken.
- 2. Selecteer de optie **IOD aanvragen** in de vervolgkeuzelijst **Actie** rechts van het regelitem dat u elektronisch wilt laten digitaliseren en afleveren. Het scherm Image on Demand-aanvraag wordt geopend.
- 3. Geef informatie op aan de hand waarvan Iron Mountain het te scannen document kan identificeren:
	- Voer tot 5 tekens in het veld **Aangevraagd voor** in om de persoon te identificeren die de IOD heeft aangevraagd.
	- Voer een **beschrijving** in van het document dat Iron Mountain voor u moet opvragen en scannen. Iron Mountain gebruikt deze beschrijving om het document op te zoeken.

**172**

- 4. Klik op **Opslaan in lijst**. Iron Mountain Connect Records Management maakt een afzonderlijk regelitem aan voor elke documentaanvraag vanuit hetzelfde dossier. Regelitems voor hetzelfde dossier worden gecombineerd tot één IOD-aanvraag en worden als één artikel in de winkelwagen weergegeven.
	- **OPMERKING:** U moet uw aanvraag aan de winkelwagen toevoegen om deze op te slaan. Aanvragen gaan verloren als u op Annuleren klikt of het scherm sluit voordat u een of meer aanvragen aan de winkelwagen hebt toegevoegd.
- 5. Herhaal stap 3 en 4 om afbeeldingen aan te vragen van aanvullende documenten binnen hetzelfde dossier. U kunt op een later tijdstip terugkeren en extra aanvragen invoeren indien nodig.
- 6. Klik op **In winkelwagen plaatsen**. Er wordt nu één enkele IOD-aanvraag gemaakt waarin alle regelitems van het IOD-document voor het dossier zijn opgenomen en dit wordt toegevoegd aan de winkelwagen, die daardoor wordt uitgebreid met één artikel. Er wordt nu een koppeling voor het bekijken en bewerken van de IOD-aanvraag weergegeven onder de vervolgkeuzelijst Actie en onder de vervolgkeuzelijst Opvraagmethode in de stap Artikelen opvraagorderwinkelwagen van de wizard Opvraagorder.
- 7. Volg de stappen in **Een opvraagorder invoeren (Section 3.7.1)** om deze IOD-aanvraag te verwerken.
	- **OPMERKING:** Omdat een IOD-aanvraag betrekking heeft op een document binnen een dossier en een XODaanvraag betrekking heeft op een onderzoek van een x-ray (röntgenopname), zijn deze twee opties niet beide beschikbaar voor één enkel dossier (wanneer u bijvoorbeeld IOD selecteert voor een dossier, kan de optie XOD niet worden geselecteerd).

## **3.7.2.2 Een XOD van een niet-geregistreerd dossier aanvragen**

Iron Mountain Connect Records Management biedt u de mogelijkheid om niet-geregistreerde dossiers aan te vragen en deze kunt u laten bezorgen via XOD.

- 1. U kunt daarvoor de stappen voor het maken van een nieuwe **aanvraag voor een niet-geregistreerd dossier volgen (Section 3.7.2)** of klikken op de koppeling **Niet-geregistreerd dossieraanvragen** in het scherm Zoekresultaten of het winkelwagenscherm met artikelen voor de opvraagorder om een bestaande aanvraag voor een niet-geregistreerd dossier te bewerken.
- 2. Selecteer de optie **XOD aanvragen** in de vervolgkeuzelijst Actie rechts van het regelitem dat u elektronisch wilt laten digitaliseren en afleveren. Het scherm X-ray on Demand-aanvraag wordt geopend.
- 3. Geef informatie op aan de hand waarvan Iron Mountain het te scannen onderzoek kan identificeren:
	- Geef het **toegangsnummer** op dat aan de x-ray (röntgenopname) is toegewezen door de zorgverlener toen de opname werd vastgelegd.
	- Geef de **naam van het onderzoek** op.
	- Geef informatie waarin een **beschrijving wordt gegeven van het onderzoek** dat opgehaald en gescand moet worden. Iron Mountain maakt gebruik van deze beschrijving om het onderzoek te identificeren.
	- Selecteer de **datum** en het **tijdstip** waarop het **onderzoek is gemaakt**.
	- Selecteer de **geboortedatum van de patiënt**.

**173**

- 4. Klik op **Opslaan in lijst**. Iron Mountain Connect Records Management creëert een afzonderlijk regelitem voor elke onderzoeksaanvraag vanuit hetzelfde dossier. Regelitems voor hetzelfde dossier worden gecombineerd tot één XOD-aanvraag en worden als één artikel in de winkelwagen weergegeven.
	- *C* OPMERKING: U moet uw aanvraag aan de winkelwagen toevoegen om deze op te slaan. Aanvragen gaan verloren als u op **Annuleren** klikt of het scherm sluit voordat u een of meer aanvragen aan de winkelwagen hebt toegevoegd.
- 5. Herhaal stap 3 en 4 om afbeeldingen aan te vragen van aanvullende onderzoeken binnen hetzelfde dossier. U kunt op een later tijdstip terugkeren en extra aanvragen invoeren indien nodig.
- 6. Klik op **In winkelwagen plaatsen**. Er wordt nu één enkele XOD-aanvraag gemaakt waarin alle regelitems van het XOD-onderzoek voor het dossier zijn opgenomen en deze wordt toegevoegd aan de winkelwagen, die daardoor wordt uitgebreid met één artikel. Er wordt nu een koppeling voor het bekijken en bewerken van de XOD-aanvraag weergegeven onder de vervolgkeuzelijst Actie en onder de vervolgkeuzelijst Opvraagmethode in de stap Artikelen opvraagorderwinkelwagen van de wizard Opvraagorder.
- 7. Volg de stappen in **Een opvraagorder invoeren (Section 3.7.1)** om de verwerking van deze XOD-order af te ronden.
	- **OPMERKING:** Aangezien een IOD-aanvraag voor een document binnen een dossier is en een XOD-aanvraag voor een onderzoek van een film, zijn deze twee typen functionaliteit niet beschikbaar voor één dossier (dat wil zeggen: als u IOD selecteert, wordt XOD grijs weergegeven).

## **3.7.2.3 Aanvragen voor niet-geregistreerde dossiers beoordelen**

Als de winkelwagen een aanvraag voor een niet-geregistreerd dossier bevat, kunt u de aanvraag bekijken en bewerken binnen Wizard Opvraagorder - Stap 1: Artikelen opvraagorderwinkelwagen.

- 1. Klik op de koppeling **Aanvraag Niet-geregistreerd dossier bewerken/controleren** onder de vervolgkeuzelijst **Opvraagmethode**. Het scherm Niet-geregistreerd dossier bewerken wordt geopend.
- 2. Beoordeel de aanvragen.
- 3. Als u een aanvraag moet bijwerken, markeert u de betreffende aanvraag in het onderste gedeelte van het scherm en klikt u op **Bewerken**.
- 4. De informatie uit de aanvraag wordt dan automatisch weergegeven in het gebied voor bewerking boven in het scherm. Als u de noodzakelijke wijzigingen hebt aangebracht, klikt u op de knop **Opslaan** onder het invoerveld Dossierbeschrijving 1.
- 5. Wanneer u klaar bent met het beoordelen en bewerken van de niet-geregistreerde aanvragen, klikt u op de knop **Opslaan** onder in het scherm.

## **3.7.2.4 Een aanvraag voor een niet-geregistreerd dossier bewerken**

- 1. Selecteer **Records Management | Zoeken, opvragen**. Het scherm Zoekresultaten wordt weergegeven.
- 2. Klik op een koppeling voor **aanvragen voor niet-geregistreerde dossiers** vanuit het scherm Zoekresultaten of klik op de knop **Winkelwagen** om de beschikbare koppeling vanuit het winkelwagenscherm met artikelen voor de opvraagorder te openen.
- 3. Het scherm Aanvraag Niet-geregistreerd dossier bewerken wordt geopend.
- 4. Bekijk de weergegeven artikelen in het scherm.
- 5. Selecteer **Bewerken** in de vervolgkeuzelijst Actie rechts van het regelitem.
- 6. Werk de informatie in de velden Dossierbeschrijving 1 en Dossierbeschrijving 2 bij, indien nodig.
- 7. Klik op **Bijwerken**. De wijzigingen die zijn aangebracht in het regelitem van het niet-geregistreerde dossier worden opgeslagen.
- 8. Klik op **Winkelwagen bijwerken**. De wijzigingen die zijn aangebracht in de aanvraag voor een niet-geregistreerd dossier worden opgeslagen en toegevoegd aan de winkelwagen.

## **3.7.2.5 Een aanvraag voor niet-geregistreerd dossier verwijderen**

- 1. Selecteer **Records Management | Zoeken, opvragen**. Het scherm Zoekresultaten wordt weergegeven.
- 2. Klik op een koppeling voor **aanvragen voor niet-geregistreerde dossiers** vanuit het scherm Zoekresultaten of klik op de knop **Winkelwagen** om de beschikbare koppeling vanuit het scherm Artikelen opvraagorderwinkelwagen te openen.
- 3. Het scherm Aanvraag voor niet-geregistreerd dossier bewerken wordt geopend. Alle regelitems die tot de aanvraag voor niet-geregistreerd dossier behoren, staan in de lijst.
- 4. Selecteer **Verwijderen** in de vervolgkeuzelijst Actie rechts van het regelitem. Het regelitem wordt verwijderd.
- 5. Herhaal stap 4 als u nog meer regelitems uit dezelfde aanvraag voor niet-geregistreerd dossier wilt verwijderen.
- 
- 6. Klik op **Winkelwagen bijwerken**.<br>7. Klik op **Doorgaan** om het verwijderen van de regelitems uit de aanvraag te bevestigen. Als u alle regelitems hebt verwijderd, wordt de aanvraag voor niet-geregistreerd dossier verwijderd. Als er regelitems overblijven, wordt de aanvraag voor niet-geregistreerd dossier bijgewerkt en blijft deze in de winkelwagen.

### **3.7.3 Een niet-geregistreerd openschapdossier aanvragen**

Niet-geregistreerde openschapdossiers hebben geen dossierregistraties en worden opgeslagen op een plank in plaats van in een doos. U kunt een niet-geregistreerd openschapdossier aanvragen door de onderstaande stappen te volgen. Wanneer u de aanvraag hebt ingediend, kunt u deze toevoegen aan uw winkelwagen en het dossier opvragen uit de opslag bij Iron Mountain.

**OPMERKING:** De functionaliteit die in dit gedeelte wordt beschreven, is alleen beschikbaar als uw bedrijf een contract met Iron Mountain heeft voor openschapdossiers.<br>1. Selecteer **Records Management | Zoeken, opvragen**. Het scherm Zoekresultaten wordt weergegeven.

- 
- 2. **Voer een zoekopdracht uit (Section 3.6.1)** naar de archieven die u wilt opvragen.
- 3. Klik op de knop **Niet-geregistreerd openschapdossier aanvragen**, rechtsboven in het scherm. Het scherm Nietgeregistreerd openschapdossier aanvragen wordt geopend.
- 4. Selecteer een **klant** in de vervolgkeuzelijst. Alleen klanten die contractueel gebruik mogen maken van de openschapservice worden hier weergegeven.
- 5. Selecteer de optie **Dossiergroep(en)** om een zoekopdracht uit te voeren. Iron Mountain zoekt alleen binnen de groepen die u in dit veld vermeldt. U kunt zo veel groepen opgeven als u wilt.
- 6. Geef een **beschrijving** van het dossier of de dossiers op in het veld Dossierbeschrijving 2. Het zoekwoord of de zoekterm die u hebt opgegeven in het zoekveld in de Linkerzoekbalk, wordt standaard ingevuld in het veld Dossierbeschrijving 1. Iron Mountain maakt gebruik van deze beschrijvingen om dossiers te identificeren. Door informatie zo specifiek mogelijk op te geven, kunt u de opvraagprocedure verkorten.
- 7. Klik op **Opslaan in lijst**. De gegevens worden samengevoegd in één enkele aanvraag en toegevoegd aan het gedeelte Aanvraag Niet-geregistreerd dossier onder in het scherm. Elke aanvraag wordt als afzonderlijk artikel getoond in de winkelwagen.
- 8. Herhaal stap 3 tot en met 5 om alle gewenste dossiers uit deze doos aan te vragen. U kunt op een later tijdstip terugkeren en extra aanvragen invoeren.
- 9. Klik op **In winkelwagen plaatsen**. De dossieraanvragen worden gemaakt en worden toegevoegd aan de winkelwagen. Het aantal artikelen in uw winkelwagen wordt bijgewerkt. Aanvragen voor niet-geregistreerde openschapdossiers zijn toegankelijk in de stap Artikelen opvraagorderwinkelwagen in de wizard Opvraagorder.

## **3.7.3.1 Een IOD van een niet-geregistreerd openschapdossier aanvragen**

Iron Mountain Connect Records Management biedt u de mogelijkheid om niet-geregistreerde openschapdossiers aan te vragen en deze kunt u laten bezorgen via IOD.

- 1. U kunt daarvoor de stappen voor het maken van een nieuwe **aanvraag voor een niet-geregistreerd openschapdossier (Section 3.7.3)** of zelf een bestaande aanvraag voor een niet-geregistreerd openschapdossier zoeken.
- 2. Selecteer de optie **IOD aanvragen** in de vervolgkeuzelijst **Opvraagmethode** van het dossier dat u elektronisch wilt laten digitaliseren en afleveren. Het scherm Image on Demand-aanvraag wordt geopend.
- 3. Geef informatie op aan de hand waarvan Iron Mountain het te scannen document kan identificeren:
	- Voer tot 5 tekens in het veld **Aangevraagd voor** in om de persoon te identificeren die de IOD heeft aangevraagd.
	- Voer een **beschrijving** in van het document dat Iron Mountain voor u moet opvragen en scannen. Iron

**176**

Mountain gebruikt deze beschrijving om het document op te zoeken.

- 4. Klik op **Opslaan in lijst**. Iron Mountain Connect Records Management maakt een afzonderlijk regelitem aan voor elke documentaanvraag vanuit hetzelfde dossier. Regelitems voor hetzelfde dossier worden gecombineerd tot één IOD-aanvraag en worden als één artikel in de winkelwagen weergegeven.
	- **T** OPMERKING: U moet uw aanvraag aan de winkelwagen toevoegen om deze op te slaan. Aanvragen gaan verloren als u op Annuleren klikt of het scherm sluit voordat u een of meer aanvragen aan de winkelwagen hebt toegevoegd.
- 5. Herhaal stap 4 t/m 6 als u afbeeldingen van nog meer documenten uit hetzelfde dossier wilt aanvragen. U kunt op een later tijdstip terugkeren en extra aanvragen invoeren indien nodig.
- 6. Klik op **In winkelwagen plaatsen**. Er wordt nu één enkele IOD-aanvraag gemaakt waarin alle regelitems van het IOD-document voor het dossier zijn opgenomen en dit wordt toegevoegd aan de winkelwagen, die daardoor wordt uitgebreid met één artikel. Er wordt nu een koppeling voor het bekijken en bewerken van de IOD-aanvraag weergegeven onder de vervolgkeuzelijst Actie en onder de vervolgkeuzelijst Opvraagmethode in de stap Artikelen opvraagorderwinkelwagen van de wizard Opvraagorder.
- 7. Volg de stappen in **Een opvraagorder invoeren (Section 3.7.1)** om deze IOD-aanvraag te verwerken.

**OPMERKING:** Aangezien een IOD-aanvraag voor een document binnen een dossier is en een XOD-aanvraag voor een onderzoek van een film, zijn deze twee typen functionaliteit niet beschikbaar voor één dossier (dat wil zeggen: als u IOD selecteert voor een dossier, wordt XOD grijs weergegeven).

## **3.7.3.2 Een XOD van een niet-geregistreerd openschapdossier aanvragen**

Iron Mountain Connect Records Management biedt u de mogelijkheid om niet-geregistreerde openschapdossiers aan te vragen en deze te laten bezorgen via XOD.

- 1. U kunt daarvoor de stappen voor het maken van een nieuwe **aanvraag voor een niet-geregistreerd openschapdossier (Section 3.7.3)** volgen of zelf een bestaande aanvraag voor een niet-geregistreerd openschapdossier zoeken in de winkelwagen voor de Opvraagorder.
- 2. Selecteer de optie **XOD aanvragen** in de vervolgkeuzelijst **Opvraagmethode** van het bestand dat u elektronisch wilt laten digitaliseren en afleveren. Het scherm X-ray on Demand-aanvraag wordt geopend.
- 3. Geef informatie op aan de hand waarvan Iron Mountain het te scannen onderzoek kan identificeren:
	- Geef het **toegangsnummer** op dat aan de x-ray (röntgenopname) is toegewezen door de zorgverlener toen de opname werd vastgelegd.
	- Geef de **naam van het onderzoek** op.
	- Geef informatie waarin een **beschrijving wordt gegeven van het onderzoek** dat opgehaald en gescand moet worden. Iron Mountain maakt gebruik van deze beschrijving om het onderzoek te identificeren.
	- Selecteer de **datum** en het **tijdstip** waarop het **onderzoek is gemaakt**.

**177**

- Selecteer de **geboortedatum van de patiënt**.
- 4. Klik op **Opslaan in lijst**. Iron Mountain Connect Records Management creëert een afzonderlijk regelitem voor elke onderzoeksaanvraag vanuit hetzelfde dossier. Regelitems voor hetzelfde dossier worden gecombineerd tot één XOD-aanvraag en worden als één artikel in de winkelwagen weergegeven.
	- *C* OPMERKING: U moet uw aanvraag aan de winkelwagen toevoegen om deze op te slaan. Aanvragen gaan verloren als u op **Annuleren** klikt of het scherm sluit voordat u een of meer aanvragen aan de winkelwagen hebt toegevoegd.
- 5. Herhaal stap 3 en 4 om afbeeldingen aan te vragen van aanvullende onderzoeken binnen hetzelfde dossier. U kunt op een later tijdstip terugkeren en extra aanvragen invoeren indien nodig.
- 6. Klik op **In winkelwagen plaatsen**. Er wordt nu één enkele XOD-aanvraag gemaakt waarin alle regelitems van het XOD-onderzoek voor het dossier zijn opgenomen en deze wordt toegevoegd aan de winkelwagen, die daardoor wordt uitgebreid met één artikel. Er wordt nu een koppeling voor het bekijken en bewerken van de XOD-aanvraag weergegeven onder de vervolgkeuzelijst Actie en onder de vervolgkeuzelijst Opvraagmethode in de stap Artikelen opvraagorderwinkelwagen van de wizard Opvraagorder.
- 7. Volg de stappen in **Een opvraagorder invoeren (Section 3.7.1)** om de verwerking van deze XOD-order af te ronden.
	- **OPMERKING:** Aangezien een IOD-aanvraag voor een document binnen een dossier is en een XOD-aanvraag voor een onderzoek van een film, zijn deze twee typen functionaliteit niet beschikbaar voor één dossier (dat wil zeggen: als u IOD selecteert voor een dossier, wordt XOD grijs weergegeven).

### **3.7.3.3 Een aanvraag voor een niet-geregistreerd openschapdossier bewerken**

Eenmaal gemaakt, moeten niet-geregistreerde openschapdossiers worden bekeken en bewerkt in het scherm Opvraagorderwinkelwagen.

- 1. Selecteer **Records Management | Zoeken, opvragen**. Het scherm Zoekresultaten wordt weergegeven.
- 2. Klik op de knop **Winkelwagen**. Het scherm Artikelen opvraagorderwinkelwagen wordt geopend.
- 3. Klik in het scherm Opvraagorderwinkelwagen op een van de koppelingen voor **aanvragen voor nietgeregistreerde openschapdossiers**. Het scherm Aanvraag Niet-geregistreerd dossier bewerken wordt geopend.
- 4. Bekijk de weergegeven artikelen in het scherm.
- 5. Werk de informatie in het veld Dossierbeschrijving 2 bij, indien nodig.
- 6. Klik op **Winkelwagen bijwerken**. De wijzigingen die zijn aangebracht in de aanvraag voor een niet-geregistreerd openschapdossier worden opgeslagen en toegevoegd aan de winkelwagen.

## **3.7.3.4 Aanvraag niet-geregistreerd openschapdossier verwijderen**

Na het maken moet u niet-geregistreerde openschapdossiers verwijderen uit het scherm Opvraagorderwinkelwagen.

- 1. Selecteer **Records Management | Zoeken, opvragen**. Het scherm Zoekresultaten wordt weergegeven. Klik op de knop **Winkelwagen** om het scherm Artikelen opvraagorderwinkelwagen te openen.
- 2. Klik vanuit het scherm Artikelen opvraagorderwinkelwagen op de knop **Verwijderen** voor het aangevraagde nietgeregistreerde openschapdossier dat u moet verwijderen uit de opvraagorder.
- 3. Het artikel wordt verwijderd en het aantal artikelen in de winkelwagen wordt bijgewerkt.

### **3.7.4 Over Image on Demand (IOD)**

Image on Demand (IOD) is een scanservice voor klanten die dossiers opslaan bij Iron Mountain. Klanten die een overeenkomst met Iron Mountain aangaan voor deze tijd- en kostenbesparende leveringsmethode, kunnen IODaanvragen plaatsen als onderdeel van opvraagorders. Iron Mountain vraagt documenten op uit geregistreerde dossiers, niet-geregistreerde dossiers en niet-geregistreerde openschapdossiers, scant deze dossiers en levert die afbeeldingen vervolgens als PDF-bestanden.

IOD-functionaliteit is beschikbaar op dossierniveau en kan niet voor dozen worden gebruikt.

**OPMERKING:** De in dit gedeelte beschreven functionaliteit is niet beschikbaar als uw bedrijf geen overeenkomst met Iron Mountain voor IOD-functionaliteit is aangegaan.

Klik op de volgende koppelingen voor instructies over de verschillende typen IOD-aanvragen:

- **Een IOD uit een dossier aanvragen (Section 3.7.4.1)**
- **Een IOD uit een niet-geregistreerd dossier aanvragen (Section 3.7.2.1)**
- **Een IOD uit een niet-geregistreerd openschapdossier aanvragen (Section 3.7.3.1)**

### **3.7.4.1 Een IOD van een dossier aanvragen**

Gebruik de volgende stappen om een IOD-aanvraag voor een dossier te maken en aan uw winkelwagen toe te voegen.

**OPMERKING:** Zie **Een IOD van een niet-geregistreerd dossier aanvragen (Section 3.7.2.1)** en **Een IOD van een niet-geregistreerd openschapdossier aanvragen (Section 3.7.3.1)** voor specifieke aanwijzingen voor die twee typen dossieraanvragen.

- 1. Selecteer **Records Management | Zoeken, opvragen**. Het scherm Zoekresultaten wordt weergegeven.
- 2. **Voer een zoekopdracht uit (Section 3.6.1)** naar een of meer dossiers met de te scannen documenten.

3. Selecteer IOD aanvragen in de vervolgkeuzelijst **Actie**. Het scherm Image on Demand-aanvraag wordt geopend.

**OPMERKING:** Gebruik de functie om meerdere dossiers te selecteren als u een IOD-aanvraag wilt maken en op meerdere dossiers wilt toepassen. Klik op het selectievakje voor meerdere selecteren links van de kolom Artikeltype om dossiers te selecteren. De multi-vervolgkeuzelijst **Actie**, bovenin aan de linkerkant van het scherm, wordt actief zodra er twee of meer dossiers zijn geselecteerd. Klik op de multi-vervolgkeuzelijst **Actie** en selecteer **IOD aanvragen**.

- 4. Voer informatie in aan de hand waarvan Iron Mountain het te scannen document kan opzoeken:
	- Voer tot 5 tekens in het veld **Aangevraagd voor** in om de persoon te identificeren die de IOD heeft aangevraagd. Deze informatie wordt opgenomen
	- Voer een **beschrijving** in van het document dat Iron Mountain voor u moet opvragen en scannen. Iron Mountain gebruikt deze beschrijving om het document op te zoeken.
- 5. Klik op **Opslaan in lijst**. Iron Mountain Connect Records Management maakt een afzonderlijk regelitem aan voor elke documentaanvraag vanuit hetzelfde dossier. Regelitems voor hetzelfde dossier worden gecombineerd tot één IOD-aanvraag en worden als één artikel in de winkelwagen weergegeven.
	- **OPMERKING:** U moet uw aanvraag aan de winkelwagen toevoegen om deze op te slaan. Aanvragen gaan verloren als u op Annuleren klikt of het scherm sluit voordat u een of meer aanvragen aan de winkelwagen hebt toegevoegd.
- 6. Herhaal stap 4 en 5 om afbeeldingen aan te vragen van aanvullende documenten binnen hetzelfde dossier. U kunt op een later tijdstip terugkeren en extra aanvragen invoeren indien nodig.
- 7. Klik op **In winkelwagen plaatsen**. Er wordt nu één enkele IOD-aanvraag gemaakt waarin alle regelitems van het IOD-document voor het dossier zijn opgenomen en dit wordt toegevoegd aan de winkelwagen, die daardoor wordt uitgebreid met één artikel. Er wordt nu een koppeling voor het bekijken en bewerken van de IOD-aanvraag weergegeven onder de vervolgkeuzelijst Actie en onder de vervolgkeuzelijst Opvraagmethode in de stap Artikelen opvraagorderwinkelwagen van de wizard Opvraagorder.
- 8. Volg de stappen in **Een opvraagorder invoeren (Section 3.7.1)** om deze IOD-aanvraag te verwerken.
	- **OPMERKING:** Aangezien een IOD-aanvraag voor een document binnen een dossier is en een XOD-aanvraag voor een onderzoek van een film, zijn deze twee typen functionaliteit niet beschikbaar voor één dossier (dat wil zeggen: als u IOD selecteert voor een dossier, wordt XOD grijs weergegeven).

### **3.7.4.2 Een IOD van een niet-geregistreerd dossier aanvragen**

Iron Mountain Connect Records Management biedt u de mogelijkheid om niet-geregistreerde dossiers aan te vragen en deze kunt u laten bezorgen via IOD.

1. U kunt daarvoor de stappen voor het maken van een nieuwe **aanvraag voor een niet-geregistreerd dossier volgen (Section 3.7.2)** of klikken op de koppeling **Niet-geregistreerd dossier aanvragen** in het scherm met zoekresultaten of het scherm Opvraagorderwinkelwagen om een bestaande aanvraag voor een niet-geregistreerd

dossier te bewerken.

- 2. Selecteer de optie **IOD aanvragen** in de vervolgkeuzelijst **Actie** rechts van het regelitem dat u elektronisch wilt laten digitaliseren en afleveren. Het scherm Image on Demand-aanvraag wordt geopend.
- 3. Geef informatie op aan de hand waarvan Iron Mountain het te scannen document kan identificeren:
	- Voer tot 5 tekens in het veld **Aangevraagd voor** in om de persoon te identificeren die de IOD heeft aangevraagd.
	- Voer een **beschrijving** in van het document dat Iron Mountain voor u moet opvragen en scannen. Iron Mountain gebruikt deze beschrijving om het document op te zoeken.
- 4. Klik op **Opslaan in lijst**. Iron Mountain Connect Records Management maakt een afzonderlijk regelitem aan voor elke documentaanvraag vanuit hetzelfde dossier. Regelitems voor hetzelfde dossier worden gecombineerd tot één IOD-aanvraag en worden als één artikel in de winkelwagen weergegeven.
	- **OPMERKING:** U moet uw aanvraag aan de winkelwagen toevoegen om deze op te slaan. Aanvragen gaan verloren als u op Annuleren klikt of het scherm sluit voordat u een of meer aanvragen aan de winkelwagen hebt toegevoegd.
- 5. Herhaal stap 3 en 4 om afbeeldingen aan te vragen van aanvullende documenten binnen hetzelfde dossier. U kunt op een later tijdstip terugkeren en extra aanvragen invoeren indien nodig.
- 6. Klik op **In winkelwagen plaatsen**. Er wordt nu één enkele IOD-aanvraag gemaakt waarin alle regelitems van het IOD-document voor het dossier zijn opgenomen en dit wordt toegevoegd aan de winkelwagen, die daardoor wordt uitgebreid met één artikel. Er wordt nu een koppeling voor het bekijken en bewerken van de IOD-aanvraag weergegeven onder de vervolgkeuzelijst Actie en onder de vervolgkeuzelijst Opvraagmethode in de stap Artikelen opvraagorderwinkelwagen van de wizard Opvraagorder.
- 7. Volg de stappen in **Een opvraagorder invoeren (Section 3.7.1)** om deze IOD-aanvraag te verwerken.
	- **OPMERKING:** Omdat een IOD-aanvraag betrekking heeft op een document binnen een dossier en een XODaanvraag betrekking heeft op een onderzoek van een x-ray (röntgenopname), zijn deze twee opties niet beide beschikbaar voor één enkel dossier (wanneer u bijvoorbeeld IOD selecteert voor een dossier, kan de optie XOD niet worden geselecteerd).

## **3.7.4.3 Een IOD van een niet-geregistreerd openschapdossier aanvragen**

Iron Mountain Connect Records Management biedt u de mogelijkheid om niet-geregistreerde openschapdossiers aan te vragen en deze kunt u laten bezorgen via IOD.

- 1. U kunt daarvoor de stappen voor het maken van een nieuwe **aanvraag voor een niet-geregistreerd openschapdossier (Section 3.7.3)** of zelf een bestaande aanvraag voor een niet-geregistreerd openschapdossier zoeken.
- 2. Selecteer de optie **IOD aanvragen** in de vervolgkeuzelijst **Opvraagmethode** van het dossier dat u elektronisch wilt
laten digitaliseren en afleveren. Het scherm Image on Demand-aanvraag wordt geopend.

- 3. Geef informatie op aan de hand waarvan Iron Mountain het te scannen document kan identificeren:
	- Voer tot 5 tekens in het veld **Aangevraagd voor** in om de persoon te identificeren die de IOD heeft aangevraagd.
	- Voer een **beschrijving** in van het document dat Iron Mountain voor u moet opvragen en scannen. Iron Mountain gebruikt deze beschrijving om het document op te zoeken.
- 4. Klik op **Opslaan in lijst**. Iron Mountain Connect Records Management maakt een afzonderlijk regelitem aan voor elke documentaanvraag vanuit hetzelfde dossier. Regelitems voor hetzelfde dossier worden gecombineerd tot één IOD-aanvraag en worden als één artikel in de winkelwagen weergegeven.

**T** OPMERKING: U moet uw aanvraag aan de winkelwagen toevoegen om deze op te slaan. Aanvragen gaan verloren als u op Annuleren klikt of het scherm sluit voordat u een of meer aanvragen aan de winkelwagen hebt toegevoegd.

- 5. Herhaal stap 4 t/m 6 als u afbeeldingen van nog meer documenten uit hetzelfde dossier wilt aanvragen. U kunt op een later tijdstip terugkeren en extra aanvragen invoeren indien nodig.
- 6. Klik op **In winkelwagen plaatsen**. Er wordt nu één enkele IOD-aanvraag gemaakt waarin alle regelitems van het IOD-document voor het dossier zijn opgenomen en dit wordt toegevoegd aan de winkelwagen, die daardoor wordt uitgebreid met één artikel. Er wordt nu een koppeling voor het bekijken en bewerken van de IOD-aanvraag weergegeven onder de vervolgkeuzelijst Actie en onder de vervolgkeuzelijst Opvraagmethode in de stap Artikelen opvraagorderwinkelwagen van de wizard Opvraagorder.
- 7. Volg de stappen in **Een opvraagorder invoeren (Section 3.7.1)** om deze IOD-aanvraag te verwerken.
	- **OPMERKING:** Aangezien een IOD-aanvraag voor een document binnen een dossier is en een XOD-aanvraag voor een onderzoek van een film, zijn deze twee typen functionaliteit niet beschikbaar voor één dossier (dat wil zeggen: als u IOD selecteert voor een dossier, wordt XOD grijs weergegeven).

## **3.7.4.4 Een IOD aanvragen vanuit de winkelwagen**

U kunt snel en eenvoudig een IOD-aanvraag maken vanuit de winkelwagen.

- 1. Selecteer **Records Management | Zoeken, opvragen**. Het scherm Zoekresultaten wordt weergegeven.
- 2. Klik op de knop **Winkelwagen** om het scherm Artikelen opvraagorderwinkelwagen te openen.
- 
- 3. Selecteer hierin de optie **IOD aanvragen** in de vervolgkeuzelijst **Opvraagmethode**. 4. Volg stap 4 t/m 8 in **Een IOD van een dossier aanvragen (Section 3.7.4.1)** om de IOD-aanvraag te voltooien.

### **3.7.4.5 Een IOD-aanvraag weergeven en bewerken**

1. Selecteer **Records Management | Zoeken, opvragen**. Het scherm Zoekresultaten wordt weergegeven.

- 2. Klik op een koppeling voor **IOD-documenten** vanuit het scherm Zoekresultaten of klik op de knop **Winkelwagen** om de koppeling vanuit het scherm Artikelen opvraagorderwinkelwagen te openen.
- 3. Het scherm Image on Demand-aanvraag wordt geopend. Bekijk de weergegeven artikelen in het scherm.
- 4. Klik op de knop **Bewerken** rechts van het IOD-regelitem.
- 5. Werk de informatie in de velden Aangevraagd voor en Documentbeschrijving bij.
- 6. Klik op **Bijwerken**. Wijzigingen in het IOD-document (regelitem) worden opgeslagen.
- 7. Klik op **Winkelwagen bijwerken**. De wijzigingen in de IOD-aanvraag worden opgeslagen en toegevoegd aan de winkelwagen.

### **3.7.4.6 Een IOD-aanvraag verwijderen**

- 1. Selecteer **Records Management | Zoeken, opvragen**. Het scherm Zoekresultaten wordt weergegeven.
- 2. Klik op een koppeling voor **IOD-documenten** vanuit Zoekresultaten of klik op de knop **Winkelwagen** om de koppeling vanuit het scherm Opvraagorderwinkelwagen te openen.
- 3. Het scherm Image on Demand-aanvraag wordt geopend. Alle IOD-documentregelitems worden vermeld.
- 4. Klik op de knop **Verwijderen**  $\bullet$  rechts van het IOD-documentregelitem.
- 5. Het IOD-documentregelitem wordt verwijderd.
- 6. Herhaal stap 4 en 5 als u nog meer IOD-documentregelitems uit hetzelfde dossier wilt verwijderen.
- 
- 7. Klik op **Winkelwagen bijwerken**.<br>8. Klik op **Doorgaan** om het verwijderen van de regelitems uit de IOD-aanvraag te bevestigen. Als u alle IODdocumentregelitems hebt verwijderd, wordt de IOD-aanvraag verwijderd. Als er IOD-documentregelitems overblijven, wordt de IOD-aanvraag bijgewerkt en blijft deze in de winkelwagen.

### **3.7.4.7 Nadat een document of onderzoek is gedigitaliseerd**

**Image on Demand (IOD):** als een document is gedigitaliseerd, stuurt Iron Mountain de aanvrager een elektronische koppeling die toegang geeft tot de digitale versie, die de indeling .pdf heeft.

**X-ray on Demand (XOD):** als een onderzoek is gedigitaliseerd, levert Iron Mountain de XOD elektronisch af via een systeem voor beeldarchivering en communicatie (Picture Archiving and Communication System, PACS). De aanvrager kan de digitale versie dan opvragen en downloaden.

In de kolom Gedigitaliseerd in het scherm Zoekresultaten worden dossiers die een document of onderzoek bevatten dat recent is gedigitaliseerd, gemarkeerd met Ja. U kunt de kolom Gedigitaliseerd toevoegen in het scherm Zoekresultaten door de stappen te volgen die worden beschreven in het gedeelte **Kolommen toevoegen/verwijderen** in **Schermen met resultaten aanpassen (Section 3.1.3)** en daarin de kolom Gedigitaliseerd te selecteren

### **3.7.5 Informatie over X-ray on Demand (XOD)**

X-ray on Demand (XOD) is een speciale service voor scannen en digitaliseren, voor klanten die werkzaam zijn op het gebied van radiologie en die analoge films laten opslaan door Iron Mountain. Klanten die een overeenkomst met Iron Mountain aangaan voor deze tijd- en kostenbesparende leveringsmethode, kunnen XOD-aanvragen plaatsen als onderdeel van opvraagorders. Op verzoek kan Iron Mountain onderzoeken vanuit films opvragen en scannen, en de vastgelegde digitale versie elektronisch afleveren via een systeem voor beeldarchivering en communicatie (Picture Archiving and Communication System, PACS).

XOD-functionaliteit is beschikbaar op dossierniveau en kan niet voor dozen worden gebruikt.

**OPMERKING:** De functionaliteit die in dit gedeelte wordt beschreven, is alleen beschikbaar als uw bedrijf een contract met Iron Mountain heeft voor de functionaliteit XOD.

Klik op de volgende koppelingen voor instructies over de verschillende typen XOD-aanvragen:

- **Een XOD uit een dossier aanvragen (Section 3.7.4.1)**
- **Een XOD uit een niet-geregistreerd dossier aanvragen (Section 3.7.2.1)**
- **Een XOD uit een niet-geregistreerd openschapdossier aanvragen (Section 3.7.3.1)**

### **3.7.5.1 Een XOD van een dossier aanvragen**

Gebruik de volgende stappen om een XOD-aanvraag te maken en aan uw winkelwagen toe te voegen.

**OPMERKING:** Zie **Een XOD van een niet-geregistreerd dossier aanvragen (Section 3.7.2.2)** en **Een XOD van een niet-geregistreerd openschapdossier aanvragen (Section 3.7.3.2)** voor specifieke aanwijzingen voor die twee typen dossieraanvragen.

- 1. Selecteer **Records Management | Zoeken, opvragen**. Het scherm Zoekresultaten wordt weergegeven.
- 2. **Voer een zoekopdracht uit (Section 3.6.1)** naar een of meer dossiers met de te scannen onderzoeken.
- 3. Selecteer **XOD aanvragen** in de vervolgkeuzelijst **Actie**. Het scherm Image on Demand-aanvraag wordt geopend.

**OPMERKING:** Gebruik de functie om meerdere dossiers te selecteren als u een XOD-aanvraag wilt maken en op meerdere dossiers wilt toepassen. Klik op het selectievakje voor meerdere selecteren links van de kolom Artikeltype om dossiers te selecteren. De multi-vervolgkeuzelijst **Actie**, bovenin aan de linkerkant van het scherm, wordt actief zodra er twee of meer dossiers zijn geselecteerd. Klik op de multi-vervolgkeuzelijst **Actie** en selecteer **XOD aanvragen**.

4. Voer informatie in aan de hand waarvan Iron Mountain het te scannen onderzoek kan opzoeken:

Voer het **Toegangsnummer** in dat bij het maken van de film aan de film is toegekend door de zorgaanbieder.

**184**

- Geef de **naam van het onderzoek** op.
- Geef informatie waarin een **beschrijving wordt gegeven van het onderzoek** dat opgehaald en gescand moet worden. Iron Mountain maakt gebruik van deze beschrijving om het onderzoek te identificeren.
- Selecteer de **datum** en het **tijdstip** waarop het **onderzoek is gemaakt**.
- Selecteer de **geboortedatum van de patiënt**.
- 5. Klik op **Opslaan in lijst**. Iron Mountain Connect Records Management creëert een afzonderlijk regelitem voor elke onderzoeksaanvraag vanuit hetzelfde dossier. Regelitems voor hetzelfde dossier worden dan samengevoegd in één XOD-aanvraag en worden ook als één artikel weergegeven in de winkelwagen.

f<sup>ar</sup> OPMERKING: U moet uw aanvraag aan de winkelwagen toevoegen om deze op te slaan. Aanvragen gaan verloren als u op **Annuleren** klikt of het scherm sluit voordat u een of meer aanvragen aan de winkelwagen hebt toegevoegd.

- 6. Herhaal stap 4 en 5 als u afbeeldingen van nog meer onderzoeken uit hetzelfde dossier wilt aanvragen. U kunt op een later tijdstip terugkeren en extra aanvragen invoeren indien nodig.
- 7. Klik op **In winkelwagen plaatsen**. Er wordt nu één enkele XOD-aanvraag gemaakt waarin alle regelitems van het XOD-onderzoek voor het dossier zijn opgenomen en deze wordt toegevoegd aan de winkelwagen, die daardoor wordt uitgebreid met één artikel. Er wordt nu een koppeling voor het bekijken en bewerken van de XOD-aanvraag weergegeven onder de vervolgkeuzelijst Actie en onder de vervolgkeuzelijst Opvraagmethode in de stap Artikelen opvraagorderwinkelwagen van de wizard Opvraagorder.
- 8. Volg de stappen in **Een opvraagorder invoeren (Section 3.7.1)** om deze XOD-aanvraag te verwerken.

**OPMERKING:** Aangezien een IOD-aanvraag voor een document binnen een dossier is en een XOD-aanvraag voor een onderzoek van een film, zijn deze twee typen functionaliteit niet beschikbaar voor één dossier (dat wil zeggen: als u IOD selecteert voor een dossier, wordt XOD grijs weergegeven).

### **3.7.5.2 Een XOD van een niet-geregistreerd dossier aanvragen**

Iron Mountain Connect Records Management biedt u de mogelijkheid om niet-geregistreerde dossiers aan te vragen en deze kunt u laten bezorgen via XOD.

- 1. U kunt daarvoor de stappen voor het maken van een nieuwe **aanvraag voor een niet-geregistreerd dossier volgen (Section 3.7.2)** of klikken op de koppeling **Niet-geregistreerd dossieraanvragen** in het scherm Zoekresultaten of het winkelwagenscherm met artikelen voor de opvraagorder om een bestaande aanvraag voor een niet-geregistreerd dossier te bewerken.
- 2. Selecteer de optie **XOD aanvragen** in de vervolgkeuzelijst Actie rechts van het regelitem dat u elektronisch wilt laten digitaliseren en afleveren. Het scherm X-ray on Demand-aanvraag wordt geopend.
- 3. Geef informatie op aan de hand waarvan Iron Mountain het te scannen onderzoek kan identificeren:
	- Geef het **toegangsnummer** op dat aan de x-ray (röntgenopname) is toegewezen door de zorgverlener toen de opname werd vastgelegd.
	- Geef de **naam van het onderzoek** op.

- Geef informatie waarin een **beschrijving wordt gegeven van het onderzoek** dat opgehaald en gescand moet worden. Iron Mountain maakt gebruik van deze beschrijving om het onderzoek te identificeren.
- Selecteer de **datum** en het **tijdstip** waarop het **onderzoek is gemaakt**.
- Selecteer de **geboortedatum van de patiënt**.
- 4. Klik op **Opslaan in lijst**. Iron Mountain Connect Records Management creëert een afzonderlijk regelitem voor elke onderzoeksaanvraag vanuit hetzelfde dossier. Regelitems voor hetzelfde dossier worden gecombineerd tot één XOD-aanvraag en worden als één artikel in de winkelwagen weergegeven.
	- **OPMERKING:** U moet uw aanvraag aan de winkelwagen toevoegen om deze op te slaan. Aanvragen gaan verloren als u op **Annuleren** klikt of het scherm sluit voordat u een of meer aanvragen aan de winkelwagen hebt toegevoegd.
- 5. Herhaal stap 3 en 4 om afbeeldingen aan te vragen van aanvullende onderzoeken binnen hetzelfde dossier. U kunt op een later tijdstip terugkeren en extra aanvragen invoeren indien nodig.
- 6. Klik op **In winkelwagen plaatsen**. Er wordt nu één enkele XOD-aanvraag gemaakt waarin alle regelitems van het XOD-onderzoek voor het dossier zijn opgenomen en deze wordt toegevoegd aan de winkelwagen, die daardoor wordt uitgebreid met één artikel. Er wordt nu een koppeling voor het bekijken en bewerken van de XOD-aanvraag weergegeven onder de vervolgkeuzelijst Actie en onder de vervolgkeuzelijst Opvraagmethode in de stap Artikelen opvraagorderwinkelwagen van de wizard Opvraagorder.
- 7. Volg de stappen in **Een opvraagorder invoeren (Section 3.7.1)** om de verwerking van deze XOD-order af te ronden.
	- **OPMERKING:** Aangezien een IOD-aanvraag voor een document binnen een dossier is en een XOD-aanvraag voor een onderzoek van een film, zijn deze twee typen functionaliteit niet beschikbaar voor één dossier (dat wil zeggen: als u IOD selecteert, wordt XOD grijs weergegeven).

## **3.7.5.3 Een XOD van een niet-geregistreerd openschapdossier aanvragen**

Iron Mountain Connect Records Management biedt u de mogelijkheid om niet-geregistreerde openschapdossiers aan te vragen en deze te laten bezorgen via XOD.

- 1. U kunt daarvoor de stappen voor het maken van een nieuwe **aanvraag voor een niet-geregistreerd openschapdossier (Section 3.7.3)** volgen of zelf een bestaande aanvraag voor een niet-geregistreerd openschapdossier zoeken in de winkelwagen voor de Opvraagorder.
- 2. Selecteer de optie **XOD aanvragen** in de vervolgkeuzelijst **Opvraagmethode** van het bestand dat u elektronisch wilt laten digitaliseren en afleveren. Het scherm X-ray on Demand-aanvraag wordt geopend.
- 3. Geef informatie op aan de hand waarvan Iron Mountain het te scannen onderzoek kan identificeren:
	- Geef het **toegangsnummer** op dat aan de x-ray (röntgenopname) is toegewezen door de zorgverlener toen

**186**

de opname werd vastgelegd.

- Geef de **naam van het onderzoek** op.
- Geef informatie waarin een **beschrijving wordt gegeven van het onderzoek** dat opgehaald en gescand moet worden. Iron Mountain maakt gebruik van deze beschrijving om het onderzoek te identificeren.
- Selecteer de **datum** en het **tijdstip** waarop het **onderzoek is gemaakt**.
- Selecteer de **geboortedatum van de patiënt**.
- 4. Klik op **Opslaan in lijst**. Iron Mountain Connect Records Management creëert een afzonderlijk regelitem voor elke onderzoeksaanvraag vanuit hetzelfde dossier. Regelitems voor hetzelfde dossier worden gecombineerd tot één XOD-aanvraag en worden als één artikel in de winkelwagen weergegeven.

*C* OPMERKING: U moet uw aanvraag aan de winkelwagen toevoegen om deze op te slaan. Aanvragen gaan verloren als u op **Annuleren** klikt of het scherm sluit voordat u een of meer aanvragen aan de winkelwagen hebt toegevoegd.

- 5. Herhaal stap 3 en 4 om afbeeldingen aan te vragen van aanvullende onderzoeken binnen hetzelfde dossier. U kunt op een later tijdstip terugkeren en extra aanvragen invoeren indien nodig.
- 6. Klik op **In winkelwagen plaatsen**. Er wordt nu één enkele XOD-aanvraag gemaakt waarin alle regelitems van het XOD-onderzoek voor het dossier zijn opgenomen en deze wordt toegevoegd aan de winkelwagen, die daardoor wordt uitgebreid met één artikel. Er wordt nu een koppeling voor het bekijken en bewerken van de XOD-aanvraag weergegeven onder de vervolgkeuzelijst Actie en onder de vervolgkeuzelijst Opvraagmethode in de stap Artikelen opvraagorderwinkelwagen van de wizard Opvraagorder.
- 7. Volg de stappen in **Een opvraagorder invoeren (Section 3.7.1)** om de verwerking van deze XOD-order af te ronden.
	- **OPMERKING:** Aangezien een IOD-aanvraag voor een document binnen een dossier is en een XOD-aanvraag voor een onderzoek van een film, zijn deze twee typen functionaliteit niet beschikbaar voor één dossier (dat wil zeggen: als u IOD selecteert voor een dossier, wordt XOD grijs weergegeven).

### **3.7.5.4 XOD aanvragen vanuit de winkelwagen**

Maak een XOD-aanvraag direct vanuit de winkelwagen.

- 1. Selecteer **Records Management | Zoeken, opvragen**. Het scherm Zoekresultaten wordt weergegeven.
- 2. Klik op de knop **Winkelwagen** om het scherm Artikelen opvraagorderwinkelwagen te openen.
- 
- 3. selecteer **XOD aanvragen** uit de **Opvraagmethode** .<br>4. Volg stap 4 t/m 8 in **Een XOD van een dossier aanvragen (Section 3.7.5.1)** om de XOD-aanvraag te voltooien.

### **3.7.5.5 Een XOD-aanvraag bekijken en bewerken**

1. Selecteer **Records Management | Zoeken, opvragen**. Het scherm Zoekresultaten wordt weergegeven.

- 2. Klik in het scherm Zoekresultaten op een koppeling **XOD-documenten** of klik op de knop **Winkelwagen** om een koppeling te openen vanuit het scherm Opvraagorderwinkelwagen.
- 3. Het scherm X-ray on Demand bewerken wordt geopend. Bekijk de weergegeven artikelen in het scherm.
- 4. Klik op de knop **Bewerken** rechts naast de XOD-aanvraag.
- 5. Werk de informatie in de velden Aangevraagd voor en Documentbeschrijving bij.
- 6. Klik op **Bijwerken**. De wijzigingen die zijn aangebracht in het XOD-document (regelitem) worden opgeslagen.
- 7. Klik op **Winkelwagen bijwerken**. De wijzigingen die zijn aangebracht in de XOD-aanvraag worden opgeslagen en toegevoegd aan de winkelwagen.

### **3.7.5.6 Een XOD-aanvraag verwijderen**

- 1. Selecteer **Records Management | Zoeken, opvragen**. Het scherm Zoekresultaten wordt weergegeven.
- 2. Klik op een koppeling voor **XOD-onderzoeken** vanuit het scherm Zoekresultaten of klik op de knop **Winkelwagen** om een koppeling vanuit het scherm Opvraagorderwinkelwagen te openen.
- 3. Het scherm Image on Demand-aanvraag wordt geopend. Alle XOD-onderzoekaanvragen staan vermeld.
- 4. Klik op de knop **Verwijderen** rechts van het XOD-onderzoekregelitem.
- 5. Het XOD-onderzoekregelitem wordt verwijderd.
- 6. Herhaal stap 4 en 5 als u nog meer XOD-onderzoekregelitems uit hetzelfde dossier wilt verwijderen.
- 
- 7. Klik op **Winkelwagen bijwerken**.<br>8. Klik op **Doorgaan** om het verwijderen van de regelitems uit de XOD-aanvraag te bevestigen. Als u alle XODonderzoekregelitems hebt verwijderd, wordt de XOD-aanvraag verwijderd. Als er XOD-onderzoekregelitems overblijven, wordt het XOD-onderzoek bijgewerkt en blijft het in de winkelwagen.

### **3.7.5.7 Nadat een document of onderzoek is gedigitaliseerd**

**Image on Demand (IOD):** als een document is gedigitaliseerd, stuurt Iron Mountain de aanvrager een elektronische koppeling die toegang geeft tot de digitale versie, die de indeling .pdf heeft.

**X-ray on Demand (XOD):** als een onderzoek is gedigitaliseerd, levert Iron Mountain de XOD elektronisch af via een systeem voor beeldarchivering en communicatie (Picture Archiving and Communication System, PACS). De aanvrager kan de digitale versie dan opvragen en downloaden.

In de kolom Gedigitaliseerd in het scherm Zoekresultaten worden dossiers die een document of onderzoek bevatten dat recent is gedigitaliseerd, gemarkeerd met Ja. U kunt de kolom Gedigitaliseerd toevoegen in het scherm Zoekresultaten door de stappen te volgen die worden beschreven in het gedeelte **Kolommen toevoegen/verwijderen** in **Schermen met resultaten aanpassen (Section 3.1.3)** en daarin de kolom Gedigitaliseerd te selecteren

## **3.8 Ophaalorders**

### **3.8.1 Een ophaalorder invoeren**

Een ophaalorder is een aanvraag dat nieuwe of geretourneerde dozen en dossiers worden getransporteerd vanaf uw locatie naar een opslagfaciliteit van Iron Mountain. U geeft het aantal op te halen dozen en dossiers op, gegroepeerd naar het type container. De wizard Ophaalorder zorgt ervoor dat u de juiste orderinformatie hebt ingevoerd, ophaaldetails zoals prioriteit, transporteur en orderinstructies hebt opgegeven, en de gelegenheid hebt gehad om de order op accuraatheid door te nemen.

Klanten met een overeenkomst voor **Ophaalservice voor kluis** van Iron Mountain kunnen een ophaalorder plaatsen die deze service gebruikt. Ophaalservice voor kluizen biedt rechtstreeks transport van tapes tussen de klantlocatie en een beveiligde kluis van Iron Mountain door een speciaal voertuig van Iron Mountain. Er worden geen andere stops gemaakt en geen archieven van andere klanten in het voertuig vervoerd. Een klant met een overeenkomst voor ophaalservice voor kluis kan één ophaalorder maken voor zowel ophaalartikelen voor kluis als reguliere ophaalartikelen (dozen en dossiers).

Als u een contract met ons hebt gesloten voor het gebruik van Iron Mountain Site Validation-functionaliteit, raadpleegt u **Een ophaalorder invoeren met Iron Mountain Site Validation**.

**OPMERKING:** ophaallijsten en ophaalorders functioneren onafhankelijk van elkaar in Iron Mountain Connect Records Management.

- 1. Selecteer **Records Management | Ophaalartikelen, archieven toevoegen | Order voor snel ophalen**. Het scherm Snel ophalen wordt geopend.
- 2. Selecteer een **klant**.

**OPMERKING:** als u de klant ergens in het ophaalorderproces wijzigt, worden artikelen verwijderd die u aan uw Winkelwagen hebt toegevoegd en wordt de invoer in het scherm Snel ophalen gewist.

- 3. Geef voor elk type op te halen dossier of doos het aantal **Nieuwe** items en het aantal **Opnieuw te archiveren** items op.
- 4. Klik op **In winkelwagen plaatsen**. Iron Mountain Connect Records Management verhoogt het aantal in uw winkelwagen met één voor elk type nieuw artikel EN artikel voor herplaatsing in de order. Wanneer u bijvoorbeeld een enkel standaard karton of vier standaard kartons toevoegt, wordt het aantal items in uw Winkelwagen toch maar met één vermeerderd.
- 5. De wizard Ophaalorder leidt u vervolgens stap voor stap door het orderproces, te beginnen met **Wizard Ophaalorder - Stap 1: Artikelen ophaalorderwinkelwagen (Section 3.8.2)**.

*I* OPMERKING: Items blijven van sessie tot sessie in uw Winkelwagen, totdat u een order voltooit of het item handmatig verwijdert.

## **3.8.2 Wizard Ophaalorder - Stap 1: Artikelen Ophaalorder bekijken**

Hier kunt u de order bekijken, ordergegevens bijwerken en regelitems toevoegen of verwijderen, waar nodig.

- 1. Klik op de knop **Ophaalartikelen**. Het scherm Artikelen ophaalorderwinkelwagen wordt geopend. De artikelen in uw winkelwagen worden weergegeven en gegroepeerd op basis van het artikeltype. Als u een aanvraag hebt ingediend voor Ophaalservice voor kluis , dan wordt dit onder aan de lijst weergegeven. Als u een aanvraag hebt ingediend voor kluisophaalservice, dan wordt dit onder aan de lijst met artikelen weergegeven.
- 2. U kunt alle artikelen in de winkelwagen bekijken:
	- a. U kunt desgewenst artikelen toevoegen en verwijderen:
	- Als u de aantallen wilt wijzigen van bepaalde artikelen die u aan de order hebt toegevoegd, geeft u de gewenste aantallen op in de velden Aantal nieuwe en Aantal retourzendingen en klikt u op **Bijwerken**.
	- Als u een nieuw artikeltype aan de order wilt toevoegen, klikt u op **Meer archieven toevoegen**. U keert dan terug naar het scherm Snel ophalen waar u vervolgens extra artikelen kunt toevoegen aan de winkelwagen.
	- Als u een artikel wilt verwijderen uit de winkelwagen, klikt u op de knop **Verwijderen** rechts van het betreffende artikel.
	- Als u alle artikelen uit de winkelwagen wilt verwijderen, klikt u op de knop **Lege winkelwagen**.
	- b. Geef factureringsinformatie en -instructies op. Welke velden ingevuld moeten worden wat betreft facturering hangt af van de hiërarchie voor archiefbeheer van uw bedrijf en service levels:
	- Selecteer, indien van toepassing, de optie **Factureren aan-divisie** en/of de optie **Factureren aan-afdeling** om te factureren aan de afdeling die de kosten van deze order op zich neemt.
	- Instructies die gekoppeld zijn aan de facturerende divisie of afdeling worden standaard vermeld in het veld Instructies van SafeKeeperPLUS. In het veld Artikelinstructies kunt u instructies opgeven die gelden voor afzonderlijke regelitems of een aanvraag voor kluisophaalservice, in plaats van de divisie of de afdeling.
	- Als inkooporders vereist zijn voor deze klant, geeft u het PO-nummer op van de PO die van toepassing is voor deze order. Met behulp van de zoekfunctie voor inkooporders kunt u een lijst weergeven met alle actieve inkooporders. Zie **Inkooporders gebruiken (Section 3.1.8)** voor meer informatie.
	- Als deze klant gebruikmaakt van **chargeback-codes** om externe kosten te berekenen, voert u de toepasselijke code in. Door op de knop **Op alles toepassen** te drukken, kunt u dezelfde chargeback-code toepassen op elk artikel in de ophaalorder, met inbegrip van de aanvragen voor kluisophaalservice.
- 3. Klik op **Volgende >** om door te gaan naar de stap Ophaalordergegevens in de wizard Ophaalorder. Zie **Wizard Ophaalorder - Stap 2: Ophaalordergegevens. (Section 3.8.3)**

### **3.8.3 Wizard Ophaalorder - Stap 2: Ophaalordergegevens**

Controleer de informatie voor ophalen en afleveren die standaard is ingevuld in de order.

Klanten die gebruikmaken van ophaalservice voor kluis dienen dezelfde stappen te volgen die hieronder worden beschreven inzake ophaalorders. Iron Mountain werkt de ophaalorder handmatig bij om te waarborgen dat het ophalen optimaal beveiligd is bij een aangevraagde ophaalservice voor kluis.

- 1. Als u de stap Artikelen ophaalorderwinkelwagen hebt voltooid, klikt u op **Volgende>**. Het scherm Details ophaalorder wordt geopend.
- 2. Controleer en bewerk de standaardinformatie voor ophalen. De orderartikelen staan onder aan het scherm op type gegroepeerd. Als u een aanvraag hebt ingediend voor ophaalservice voor kluis, dan wordt dit onder aan de lijst weergegeven.

a. Controleer het ophaaladres van de order. Klik op **Adres wijzigen** als u een ander adres of een andere contactpersoon voor de order wilt selecteren of om **een nieuw adres te maken (Section 2.8.10)** dat u wilt gebruiken voor deze order en dat zal worden bewaard in de centrale adresdatabase voor toekomstig gebruik.

b. Indien nodig, kunt u ook de contactpersoon voor het ophalen wijzigen.

- Wanneer u klikt op **Mijn contactinformatie gebruiken**, kunt u de standaard contactgegevens aanvullen met uw eigen naam en telefoonnummer. Deze informatie wordt standaard afgeleid uit uw gebruikersprofiel.
- U kunt handmatig contactgegevens invoeren voor andere contactpersonen.
- 3. Selecteer een **Leveringsprioriteit** om de datum en het tijdstip voor het ophalen in te instellen. Welke leveringsprioriteiten beschikbaar zijn, hangt af van de serviceprioriteit die voor de klant is ingesteld en welke Serviceniveau-opties is ingesteld in uw gebruikersprofiel. Als u een datum wilt instellen die valt na de eerstvolgende werkdag, selecteert u de optie **Gepland** en geeft u de gewenste datum op met de notatie

MM/DD/JJJJ. U kunt ook klikken op **en vervolgens een datum kiezen.** 

- 4. Selecteer een optie voor **Transport**. Als u de aflevering wilt laten uitvoeren door een externe vervoerder, dient u de gegevens van deze vervoerder op te geven in de aanvullende velden:
	- **Transport**: de naam van het bedrijf dat het transport zal verzorgen
	- **Account**: het nummer van het account waarvan de ophaalkosten moeten worden afgeschreven
	- **Prioriteit: leveringsprioriteit**
- *I* **OPMERKING:** bij orders die worden opgehaald door een vervoerder van Iron Mountain en die een volume hebben van meer dan 14 kubieke meter of zich op meer dan 120 kilometer afstand bevinden van de opslagfaciliteit van Iron Mountain, kan vertraging optreden. In dergelijke gevallen neemt Iron Mountain binnen 24 contact op met de betreffende klant.
	- 5. Werk indien nodig de **e-mailadressen** bij van de contactpersonen die meldingen moeten ontvangen als de order is ingediend. De primaire contactpersoon ontvangt alle meldingen en bevestigings- en annuleringsberichten. Op niet-primaire e-mailadressen ontvangt u bevestigingsmails, maar geen annuleringsmails of e-mails ter bevestiging van levering.
	- 6. Voer **instructies** in die voor de gehele order gelden. Als u een externe vervoerder gebruikt, heeft de informatie over derden die u moet invoeren voorrang boven deze instructies.

- 7. Als er een intern postadres is gekoppeld aan deze order, klikt u op de koppeling **Adres voor interne routering toevoegen** om het scherm Adressenlijst te openen en het adres voor deze order te selecteren. Indien nodig kunt u ook de contactpersoon voor interne levering wijzigen.
- 8. Klik op **Plaats uw order**. Uw order wordt dan verwerkt door Iron Mountain Connect Records Management. Houd uw browservenster van de applicatie open tot de verwerking is voltooid en u terugkeert naar de stap Ophaalorder voltooien in de wizard Ophaalorder. Zie **Wizard Ophaalorder - Stap 3: Ophaalorder voltooien (Section 3.8.4)**.

### **3.8.4 Wizard Ophaalorder - Stap 3: Ophaalorder voltooien**

Order voltooien is de laatste stap in de wizard Ophaalorder. Iron Mountain Connect Records Management geeft een bericht weer dat uw order is verzonden en wijst de status *Verzonden voor verwerking* aan uw order toe*.*

Een bevestigingsmail wordt verzonden naar elk adres dat u hebt ingevoerd in het gedeelte Bevestigingsmail in de stap Ophaalorderdetails van de wizard. De primaire contactpersoon ontvangt alle meldingen, bevestigings- en annuleringsberichten.

U kunt de order indien nodig bekijken en annuleren in deze stap in de wizard.

Na voltooiing van de order kunt u:

- **Doorgaan met ophaalorders verwerken:** Klik op **<Nieuwe ophaalorder starten** om terug te keren naar het scherm Snel ophalen en begin een nieuwe ophaalorder.
- **De order bekijken:**
	- 1. Klik op de koppeling Ordernummer of klik op de knop Order weergeven. Het scherm Order wordt geopend met het tabblad Orderinformatie weergegeven.
	- 2. Klik op het tabblad Ordergeschiedenis om transacties in verband met de order weer te geven.
	- 3. Wanneer u de order hebt bekeken, klikt u op Sluiten.
- **Een order annuleren (Section 3.11.1)**

**OPMERKING:** Mocht u een systeemfout krijgen terwijl u een order plaatst, blijven uw orderartikelen in de winkelwagen. Keer terug naar Iron Mountain Connect Records Management en voltooi de verwerking op een later tijdstip.

### **3.8.5 Gebruikers: Een afleveradres maken terwijl u een order invoert**

Met Iron Mountain Connect Records Management kunt u een nieuw afleveradres maken vanuit elke orderwizard. Pas dit nieuwe adres naadloos toe op de order die u verwerkt en sla het op in de centrale adressenlijst voor toekomstig gebruik.

- 1. Klik in de stap Details van een orderwizard op **Adres wijzigen.** De wizard Adres wordt geopend.
- 2. Klik op de knop **Adres toevoegen**.

**192**

**OPMERKING:** als u een afleveradres maakt vanuit een opvraagorder, selecteert u de klant waarop dit adres van toepassing is in de vervolgkeuzelijst **Klant kiezen**. U hoeft geen klant te selecteren wanneer u een afleveradres maakt vanuit een ophaal- of leveringsorder. U hebt de klant dan al geselecteerd toen u de ophaal- of leveringsorder begon in te voeren.

- 3. **Voer de details voor het afleveradres in. (Section 2.8.4)**
- 4. **Selecteer de gebruikers (Section 2.8.5)** die dit afleveradres kunnen gebruiken bij het plaatsen van een order.
- 5. Klik op **Bevestigen** om naar de laatste stap in de wizard Adres te gaan en bekijk de informatie voor dit adres in één scherm.
	- a. Als u de gebruikers wilt wijzigen die aan dit adres zijn toegewezen, klikt u op **<Gebruikers kiezen**. U keert terug naar het vorige scherm. Breng de nodige wijzigingen aan.
	- om terug te keren naar het scherm Adresdetails. Breng de nodige wijzigingen aan.
- 6. Controleer het adres en klik vervolgens op **Dit adres gebruiken**. Het adres wordt gemaakt en u keert terug maar de stap Details in de orderwizard. Het door u gemaakte adres wordt standaard in de order opgenomen en opgeslagen in de centrale adressenlijst voor toekomstig gebruik. b. Als u het adres wilt wijzigen, keert u terug naar de stap Gebruikers kiezen en klikt u op **<Adresdetails** om terug te keren naar het scherm Adresdetails. Breng de nodige wijzigingen aan.<br>6. Controleer het adres en klik

Als u het adres wilt bekijken, raadpleegt u **Een afleveradres weergeven (Section 2.8.6)**. Als u het adres wilt bijwerken,

### **3.8.6 PO's gebruiken**

Klanten die PO-nummers gebruiken om onkosten toe te wijzen en bij te houden, kunnen die PO-nummers toepassen vanuit SafeKeeperPLUS voor ophaal-, opvraag- en leveringsorders in Iron Mountain Connect Records Management. Na verwerking van de orders neemt de PO automatisch met één af en wordt de status aangepast.

Voor toepassing moet een PO-nummer een **actieve** status hebben:

- PO-nummer heeft de begindatum bereikt en nog niet de vervaldatum bereikt
- PO-nummer heeft onvoldoende saldo

PO-statussen:

- **Actief**: Positief saldo; actueel datumbereik (weergegeven in scherm PO-nummer opzoeken)
- **Inactief**: Begindatum in toekomst (niet weergegeven in scherm PO-nummer opzoeken)
- **Ingetrokken**: Negatief saldo (niet weergegeven in scherm PO-nummer opzoeken)
- **Gesloten**: Verlopen, einddatum is gepasseerd (niet weergegeven in scherm PO-nummer opzoeken)

#### **Een PO-nummer toepassen**

Pas een PO-nummer toe terwijl u de factureringsinformatie invoert bij de eerste stap in een van de orderwizards (Stap 1: Artikelen winkelwagen). De factureringsvelden die u moet invullen, variëren op basis van de archiefbeheerhiërarchie van

**193**

uw bedrijf en **serviceniveaus (Section 2.2.10)**:

- 1. Indien van toepassing, selecteer de **Factureren aan-divisie** en/of **Factureren aan-afdeling** die de kosten van deze order op zich neemt. Eventuele instructies met betrekking tot de factureringsafdeling zijn standaard afkomstig uit SafeKeeperPLUS en worden onder dit veld weergegeven.
- 2. Voer het PO-nummer handmatig in of zoek het PO-nummer als volgt op om er een te kiezen.

#### **Een PO-nummer opzoeken**

- 1. Klik op PO opzoeken **E** rechts naast het veld PO-nummer. Het scherm PO-nummer opzoeken wordt geopend. Actieve PO-nummers (PO's die hun begindatum hebben bereikt, hun vervaldatum nog niet hebben bereikt en voldoende saldo hebben) worden weergegeven op basis van de archiefbeheerhiërarchie en factureringsvereisten van de klant.
- 2. Klik op een rij om een PO-nummer te selecteren en toe te passen. Het PO-nummer wordt toegepast op alle regelitems die de klant in de order heeft geplaatst.

**OPMERKING:** PO's kunnen worden gemaakt en toegewezen aan een enterprise. Als een PO wordt toegewezen aan een bedrijf dat tot een onderneming behoort, wordt de kolom Onderneming ingevuld.

### **3.8.7 Ophaalservice voor kluis aanvragen**

Klanten met een overeenkomst voor **Ophaalservice voor kluis** van Iron Mountain kunnen een ophaalorder plaatsen die deze service gebruikt. Bij de ophaalservice voor kluis worden tapes vanaf de klantlocatie rechtstreeks overgebracht naar een beveiligde kluis van Iron Mountain met behulp van een speciaal voertuig dat tijdens het transport geen tussenstops maakt en geen middelen van andere klanten vervoert.

Als een klant contractueel gebruik mag maken van de ophaalservice voor kluis, kan deze klant een ophaalorder plaatsen die uitsluitend ophaalservice voor kluis omvat of een ophaalorder plaatsen die zowel ophaalservice voor kluis als reguliere ophaalservice voor dozen en dossiers omvat.

Bij het aanvragen van ophaalservice voor kluis wordt dezelfde procedure gevolgd als bij **het plaatsen van een reguliere ophaalorder (Section 3.8.1)**. 1. Selecteer **Records Management | Ophalen, archieven toevoegen | Order voor snel ophalen.** Het scherm Snel

- ophalen wordt geopend.
- 2. Selecteer een **klant**.

**OPMERKING:** Als u de klant ergens in het ophaalorderproces wijzigt, worden artikelen verwijderd die u aan uw winkelwagen hebt toegevoegd en wordt de invoer in het scherm Snel ophalen gewist.

3. Als deze ophaalorder **zowel** ophaalservice voor kluis als reguliere service voor het ophalen van dozen/dossiers omvat, geeft u het aantal nieuwe artikelen en het aantal dat herplaatst moet worden op voor elk type dossier of

**194**

doos dat opgehaald moet worden.

- 4. Schakel onder aan de lijst met doos-/dossiertypen het selectievakje **Ophaalservice voor kluis** in.
- 5. Klik op **In winkelwagen plaatsen**. In Iron Mountain Connect Records Management wordt de inhoud van uw winkelwagen met één vermeerderd in verband met de ophaalservice voor kluis. Als deze order ook reguliere ophaalservice voor dozen/dossiers omvat, wordt het aantal artikelen in uw winkelwagen vermeerderd met één voor **type** nieuwe artikelen en artikelen voor herplaatsing in de order. Wanneer u bijvoorbeeld een enkel standaard karton of vier standaard kartons toevoegt, wordt het aantal artikelen toch maar met één vermeerderd.
- 6. Vervolgens wordt u via de wizard Ophaalorder stap voor stap door het orderproces geleid, beginnend met de stap **Wizard Ophaalorder - Stap 1: Artikelen ophaalorderwinkelwagen (Section 3.8.2)**.

*A* OPMERKING: Artikelen blijven van sessie tot sessie in uw winkelwagen, tot u een order voltooit of het artikel handmatig verwijdert.

### **3.8.8 Uitstelcodes beheren**

Uitstelcodes overschrijven de retentievelden voor een doos en voorkomen indien nodig de vernietiging van een archief. U kunt uitstel toepassen op individuele dozen of Iron Mountain kan een uitstel toepassen op een volledige recordcode, afdeling of klant. Uitstelcodes werken in combinatie met recordcodes en stellen u in staat een effectief en doelgericht retentieprogramma op te stellen en te beheren.

### **3.9 In bulk uploaden van gegevens**

## **3.9.1 Bulk-upload**

Bulk-upload automatiseert het proces voor het maken van grote hoeveelheden archieven. Gebruik Bulkupload om snel een geformatteerd .csv-bestand te uploaden en automatisch tot 200 archieven te maken, in plaats van de gegevens handmatig, één voor één, in te voeren.

### **3.9.2 Sjablonen voor bulk-uploads**

Iron Mountain Connect Records Management levert sjablonen voor gegevensinvoer om ervoor te zorgen dat u de vereiste gegevens voor een bulk-upload in de juiste indeling invoert.

- 1. Selecteer **Records Management | In bulk uploaden**. Het scherm Status bulk-upload wordt weergegeven.
- 2. Download elke keer dat u gegevens in grote hoeveelheden wilt uploaden een sjabloon:
	- Als u gegevenskolommen met een komma ( , ) scheidt, kiest u een sjabloon via het vervolgkeuzemenu **Sjablonen** dropdown
	- Als u gegevenskolommen met een puntkomma ( ; ) scheidt, kiest u een sjabloon via het vervolgkeuzemenu

#### **Internationalesjablonen**

De kolommen in de sjablonen komen overeen met de invoervelden van doos- of dossierregistraties. U kunt de kolommen in een sjabloon verbergen. Als u een kolom verwijdert, treedt er een fout op bij het uploaden.

Klik op de kolomkoppen om tips te zien voor het invoeren van gegevens, zoals de tekstlengte voor een veld en de geaccepteerde indeling en tekens.

### **3.9.3 Bulk-uploadgegevens invoeren**

Als u deze richtlijnen volgt bij het invoeren van gegevens voor bulk-upload, treden er minder fouten op tijdens het uploaden en gaat het uploaden sneller:

- Scheid gegevens met één van de geaccepteerde scheidingstekens. Iron Mountain adviseert het gebruik van:
	- $O$  Komma $($ , $)$
	- o Puntkomma (; )
- Download en gebruik de sjablonen voor gegevensinvoer van Iron Mountain Connect Records Management.
	- Als u gegevenskolommen met een komma ( , ) scheidt, kiest u een sjabloon via het vervolgkeuzemenu **Sjablonen**
	- Als u gegevenskolommen met een puntkomma ( ; ) scheidt, kiest u een sjabloon via het vervolgkeuzemenu**Internationale sjablonen**
- Voer datums in de standaard notatie voor uw regio in, of in de ISO-datumnotatie (Internationale Organisatie voor Standaardisatie):
	- MM/DD/JJJJ: Amerikaanse datumnotatie
	- DD/MM/JJJJ: Europese datumnotatie
	- JJJJ-MM-DD: ISO-datumnotatie
- Neem alle velden op die verplicht zijn gesteld door Iron Mountain en door uw systeembeheerder.
- Klik op de kolomkoppen in de sjablonen om tips te zien voor het invoeren van gegevens, zoals de tekstlengte voor een veld en de geaccepteerde indeling en tekens.

#### **Geaccepteerde gegevensscheidingstekens**

Iron Mountain Connect Records Management accepteert de volgende scheidingstekens voor het scheiden van afzonderlijke kolommen gegevens:

- $\bullet$  Komma $($ , $)$
- $\bullet$  Puntkomma (;)
- $\bullet$  Dubbele punt (:)
- Sluisteken (|)

Bij deze applicatie zijn sjablonen voor gegevensinvoer inbegrepen die werken met door komma's en puntkomma's

**196**

gescheiden gegevens. Iron Mountain adviseert deze scheidingstekens te gebruiken.

Als u een dubbele punt of sluisteken wilt gebruiken, moet u ook enkele handmatige bewerkingen uitvoeren. Iron Mountain biedt geen sjablonen voor gegevensinvoer die deze scheidingstekens ondersteunen.

### **3.9.4 In bulk dozen uploaden**

- 1. Selecteer **Records Management | In bulk uploaden**. Het scherm Status bulk-upload wordt weergegeven.
- 2. Een gegevensinvoersjabloon downloaden:
	- Als u kolommen met gegevens scheidt met een komma ( , ), selecteert u het sjabloon **Box Creation**

Template.csv in het vervolgkeuzemenu Sjablonen **and dragdown** 

- Als u kolommen met gegevens scheidt met een puntkomma ( ; ), selecteert u **Bulk Box Creation Template**
	- **(Intl. semicolon).csv** in het vervolgkeuzemenu **Internationalesjablonen**
- 3. Open de sjabloon. De kolommen in de sjabloon komen overeen met de velden voor gegevensinvoer van de doosregistratie. Als een veld verplicht is gesteld door Iron Mountain of uw systeembeheerder, moet u het opnemen in uw bulk-upload. Als u niets invult, wordt er een fout gegenereerd en kan het hele bestand niet worden geüpload.

*S* OPMERKING: Bij de verplichte velden staat een rode asterisk (\*) in het scherm Doosdetails.

- 4. Kopieer en plak of typ gegevens voor maximaal 200 dozen. Volg Iron Mountains **indelingsrichtlijnen (Section 3.9.3)**om het aantal fouten tijdens het uploaden te minimaliseren en om het uploaden zo snel mogelijk te laten verlopen.
- 5. Als u datums in de ISO-datumnotatie (JJJJ-MM-DD) invoert, moet u ervoor zorgen dat uw bestand deze indeling kan behouden:
	- a. Druk op **Ctrl+A** om alle rijen met gegevens te selecteren.
	- b. Selecteer het tabblad **Start**.
	- c. Wijzig de opmaak van numerieke cellen van **Algemeen** naar **Tekst**.
	- d. Herhaal deze stap elke keer wanneer u het .csv-bestand opnieuw opent.

**T** OPMERKING: Elke keer dat u het bestand opent, moet u de stappen herhalen om de ISO-datumnotatie in te schakelen.

- 6. Stel het land in en sla het bestand met een unieke naam als .csv-bestand op. Als het uploaden mislukt, kunt u het .csv-bestand corrigeren en opnieuw uploaden.
- 7. Selecteer **In bulk uploaden | In bulk dozen uploaden** om het door u gemaakte .csv-bestand te uploaden. Het scherm In bulk dozen uploaden wordt geopend bij de stap **Selecteer bestand** in de wizard.
- 8. Klik op **Bladeren**. Zoek en open het csv-bestand dat u hebt gemaakt.
- 9. Selecteer**Datumnotatie**die u hebt gebruikt bij het invoeren van de datums in het .csv-bestand:
	- MM/DD/JJJJ: Amerikaanse datumnotatie
	- DD/MM/JJJJ: Europese datumnotatie
	- JJJJ-MM-DD: ISO-datumnotatie

 $\boxed{?}$ 

- 10. Klik op**Type dooszoeken <b>.** Het scherm Doostype kiezen wordt geopend. Er wordt een lijst weergegeven met de meest gebruikte Iron Mountain-dozen.
	- a. Selecteer indien nodig een ander **land**.
	- b. Klik om het type doos te markeren en te selecteren.

*C* OPMERKING: Als u geen door Iron Mountain geleverde doos gebruikt, selecteer dan een doos die qua afmetingen gelijkwaardig of groter is dan de doos die u wilt gebruiken.

Vak voor opmerkingen

- 11. Klik op**Uploaden>**. Iron Mountain Connect Records Management begint met de verwerking van het bestand. Er wordt ter bevestiging een e-mail gestuurd naar het e-mailadres in uw gebruikersprofiel:
	- **Verwerking voltooid**: Zodra de verwerking is voltooid, wordt er een unieke ID toegewezen en wordt het .csv-bestand in de uploadwachtrij gezet. Het kan even duren voordat Iron Mountain Connect Records Management met de bulk-upload van de dozen in het .csv-bestand begint.
	- **Verwerking mislukt**: Er wordt een foutbericht weergegeven als het bestand niet is geüpload. Corrigeer het OORSPRONKELIJKE .csv-bestand, en herhaal het proces vanaf stap 5 met het gecorrigeerde bestand. Raadpleeg de gedeelten*Fouten bij bestandsverwerking*in**Fouten bij bulk-upload corrigeren (Section 3.9.7)**.
- 12. Als het verwerken is voltooid , selecteert u**In bulk uploaden | In bulk dozen uploaden**om de uploadstatus te controleren:
	- **Uploaden voltooid**: Iron Mountain Connect Records Management heeft de doosregistraties gemaakt aan de hand van het .csv-bestand. Klik op de groene koppeling rechts van de uploadcode om de ophaallijst met de dozen te openen.
	- **Uploaden mislukt**: Klik op de rode koppeling rechts van de uploadcode om het door het systeem gegenereerde foutbestand met de foutberichten voor de gegevensupload weer te geven. Corrigeer het OORSPRONKELIJKE .csv-bestand, en herhaal het proces vanaf stap 5 met het gecorrigeerde bestand. Raadpleeg de gedeelten*Fouten bij gegevensupload*in**Fouten bij bulk-upload corrigeren (Section 3.9.7)**.

### **3.9.5 In bulk dossiers uploaden**

- 1. Selecteer **Records Management | In bulk uploaden**. Het scherm Status bulk-upload wordt weergegeven.
- 2. Een gegevensinvoersjabloon downloaden:
	- Als u kolommen met gegevens scheidt met een komma ( , ), selecteert u het sjabloon **Box Creation**

**Template.csv** in het vervolgkeuzemenu **Sjablonen** and dropdown

Als u kolommen met gegevens scheidt met een puntkomma ( ; ), selecteert u **Bulk Box Creation Template**

**198**

#### **(Intl. semicolon).csv** in het vervolgkeuzemenu **Internationalesjablonen**

3. Open de sjabloon. De kolommen in de sjabloon komen overeen met de invoervelden van de dossierregistratie. Als een veld verplicht is gesteld door Iron Mountain of uw systeembeheerder, moet u het opnemen in uw bulk-upload. Als u niets invult, wordt er een fout gegenereerd en kan het hele bestand niet worden geüpload.

**J** OPMERKING: Bij de verplichte velden staat een rode asterisk (\*) in het scherm Dossierdetails.

- 4. Kopieer en plak of typ gegevens voor maximaal 200 dozen. Volg Iron Mountains **indelingsrichtlijnen (Section 3.9.3)** om het aantal fouten tijdens het uploaden te minimaliseren en om het uploaden zo snel mogelijk te laten verlopen.
- 5. Als u datums in de ISO-datumnotatie (JJJJ-MM-DD) invoert, moet u ervoor zorgen dat uw bestand deze indeling kan behouden:
	- a. Druk op **Ctrl+A** om alle rijen met gegevens te selecteren.
	- b. Selecteer het tabblad **Start**.
	- c. Wijzig de opmaak van numerieke cellen van **Algemeen** naar **Tekst**.
	- d. Herhaal deze stap elke keer wanneer u het .csv-bestand opnieuw opent.
	- *I* OPMERKING: Elke keer dat u het bestand opent, moet u de stappen herhalen om de ISO-datumnotatie in te
- schakelen.<br>6. Sla het bestand met een unieke naam als .csv-bestand op. Als het uploaden mislukt, kunt u het .csv-bestand corrigeren en opnieuw uploaden.
- 7. Selecteer **In bulk uploaden | In bulk dossiers uploaden** om het door u gemaakte .csv-bestand te uploaden. Het scherm In bulk dossiers uploaden wordt geopend bij de stap **Selecteer bestand** in de wizard.
- 8. Klik op **Bladeren**. Zoek en open het csv-bestand dat u hebt gemaakt.
- 9. Selecteer de **Datumnotatie** die u hebt gebruikt bij het invoeren van de datums in het .csv-bestand:
	- MM/DD/JJJJ: Amerikaanse datumnotatie
	- DD/MM/JJJJ: Europese datumnotatie
	- JJJJ-MM-DD: ISO-datumnotatie
- 10. Klik op **Uploaden>**. Iron Mountain Connect Records Management begint met de verwerking van het bestand. Er wordt ter bevestiging een e-mail gestuurd naar het e-mailadres in uw gebruikersprofiel:
	- **Verwerking voltooid**: Zodra de verwerking is voltooid, wordt er een unieke ID toegewezen en wordt het .csv-bestand in de uploadwachtrij gezet. Het kan even duren voordat Iron Mountain Connect Records Management met de bulk-upload van de dossiers in het .csv-bestand begint.
	- **Verwerking mislukt**: Er wordt een foutbericht weergegeven als het bestand niet is geüpload. Corrigeer het OORSPRONKELIJKE .csv-bestand, en herhaal het proces vanaf stap 5 met het gecorrigeerde bestand. Raadpleeg het gedeelte *Fouten bij bestandsverwerking* in **Fouten bij bulk-upload corrigeren (Section 3.9.7)**.
- 11. Als het verwerken is voltooid , selecteert u **In bulk uploaden | In bulk dozen uploaden** om de uploadstatus te controleren:
	- **Uploaden voltooid**: Iron Mountain Connect Records Management heeft de dossierregistraties gemaakt aan de hand van het .csv-bestand. Klik op de groene koppeling rechts van de uploadcode om de ophaallijst

**199**

met de dossiers te openen.<br>**Die de Uploaden mislukt**: Klik op de rode koppeling rechts van de uploadcode om het door het systeem gegenereerde foutbestand met de foutberichten voor de gegevensupload weer te geven. Corrigeer het OORSPRONKELIJKE .csv-bestand, en herhaal het proces vanaf stap 5 met het gecorrigeerde bestand. Raadpleeg het gedeelte *Fouten bij gegevensupload* in **Fouten bij bulk-upload corrigeren (Section 3.9.7)**.

### **3.9.6 De status van een bulk-upload controleren**

Het scherm Status bulk-upload biedt een realtime overzicht van de verwerkingsstatus van de .csv-bestanden die in de afgelopen 60 dagen zijn verwerkt en voor upload zijn ingediend.

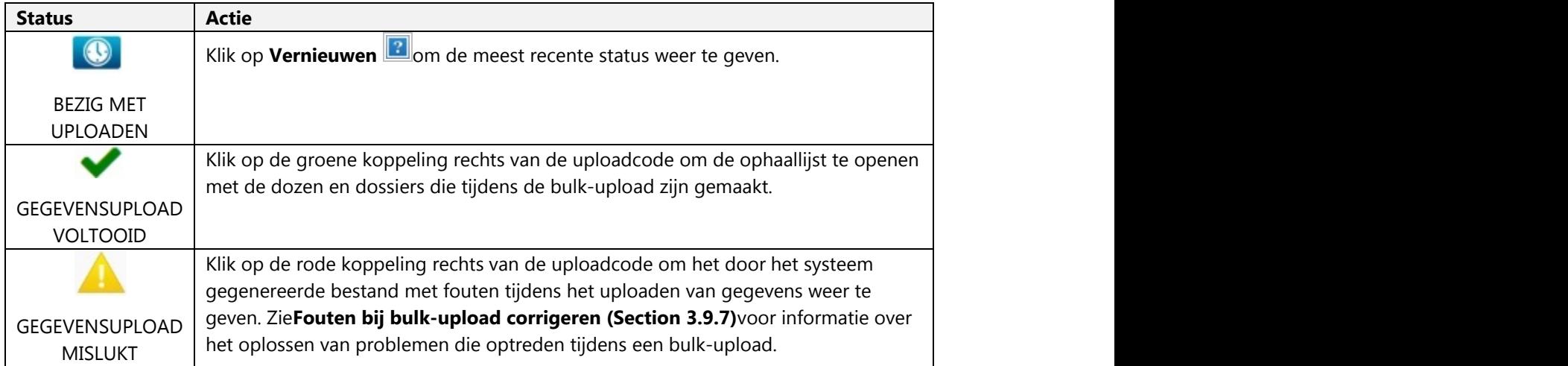

U kunt ook op de koppelingen **Sjablonen** of **Internationalesjablonen** klikken en de sjablonen voor gegevensinvoer downloaden vanuit het scherm Status bulk-upload.

### **3.9.7 Fouten bij bulk-upload corrigeren**

Er kunnen twee typen fouten optreden tijden de bulk-upload van dozen en/of dossiers:

#### **Fouten bij bestandsverwerking**

Veroorzaakt door een probleem met het .csv-bestand. Dit type fout wordt aangegeven met een foutbericht in het scherm

In bulk dozen uploaden of In bulk dossiers uploaden wanneer het .csv-bestand is geselecteerd en de verwerking begint. Het uploaden kan niet beginnen als er een bestandsverwerkingsfout optreedt.

- 1. Corrigeer het OORSPRONKELIJKE .csv-bestand.
- 2. Zodra de fout is gecorrigeerd, herhaalt u het uploadproces vanaf stap 5 in **In bulk dozen uploaden** of **In bulk dossiers uploaden** tot de upload is geslaagd.

Gebruik de volgende tabel met voorbeelden om fouten tijdens het verwerken van bestanden op te lossen:

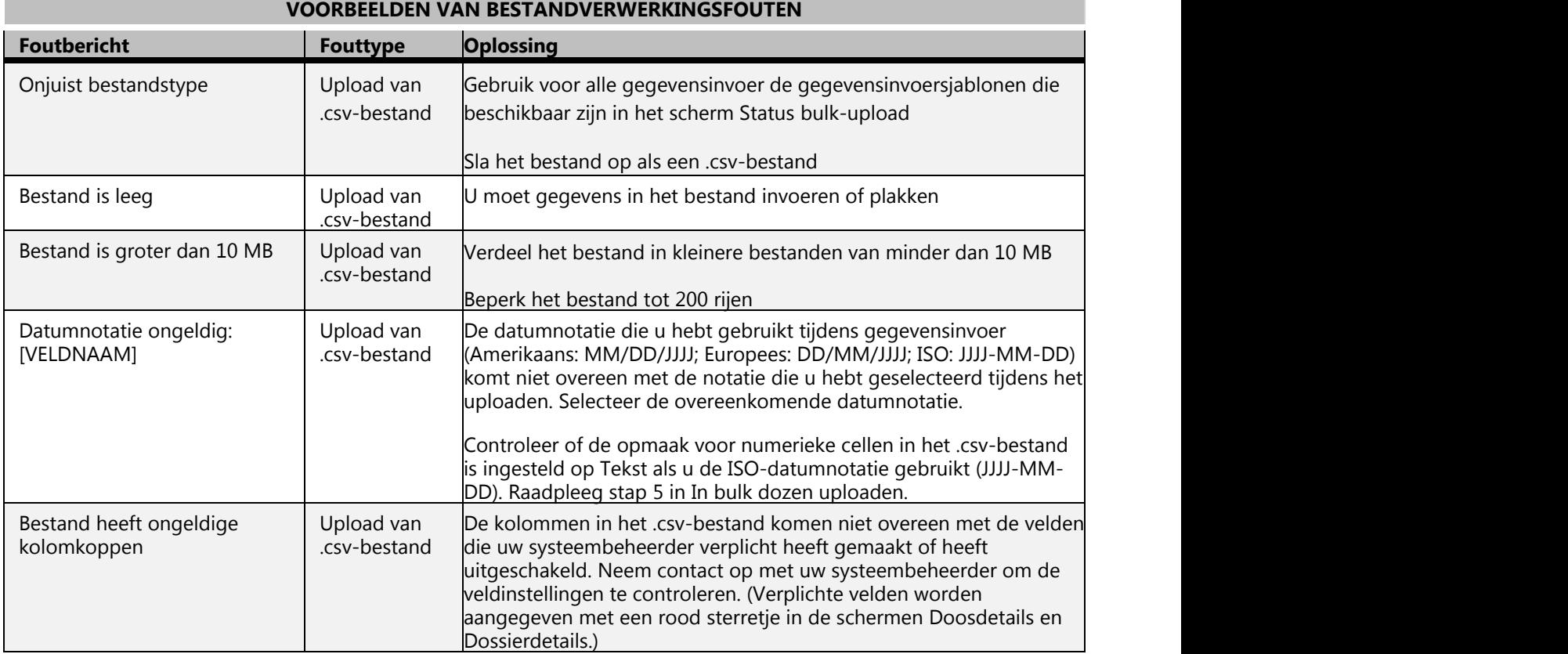

#### **Fouten bij gegevensupload**

Veroorzaakt door een probleem met de gegevens in het .csv-bestand. Dit type fout wordt aangegeven met een melding in het scherm Status bulk-upload wanneer de verwerking is voltooid en het uploaden begint. Iron Mountain Connect Records Management genereert ook een bestand met de fouten die tijdens het uploaden van de gegevens zijn opgetreden.

- 1. Klik in het scherm **Status bulk-upload** op de rode koppeling rechts van de uploadcode om het door het systeem gegenereerde foutbestand weer te geven.
- 2. Foutmeldingen worden weergegeven in de kolom Fouttype uiterst links in het bestand. Gebruik de foutmeldingen en de aanbevolen oplossingen hieronder om het oorspronkelijke bestand voor bulk-upload te corrigeren.
- 3. Zodra de fout is gecorrigeerd, herhaalt u het uploadproces vanaf stap 5 in **In bulk dozen uploaden** of **In bulk dossiers uploaden** tot de upload is geslaagd.

Gebruik de volgende tabel met voorbeelden om fouten tijdens het uploaden van gegevens op te lossen:

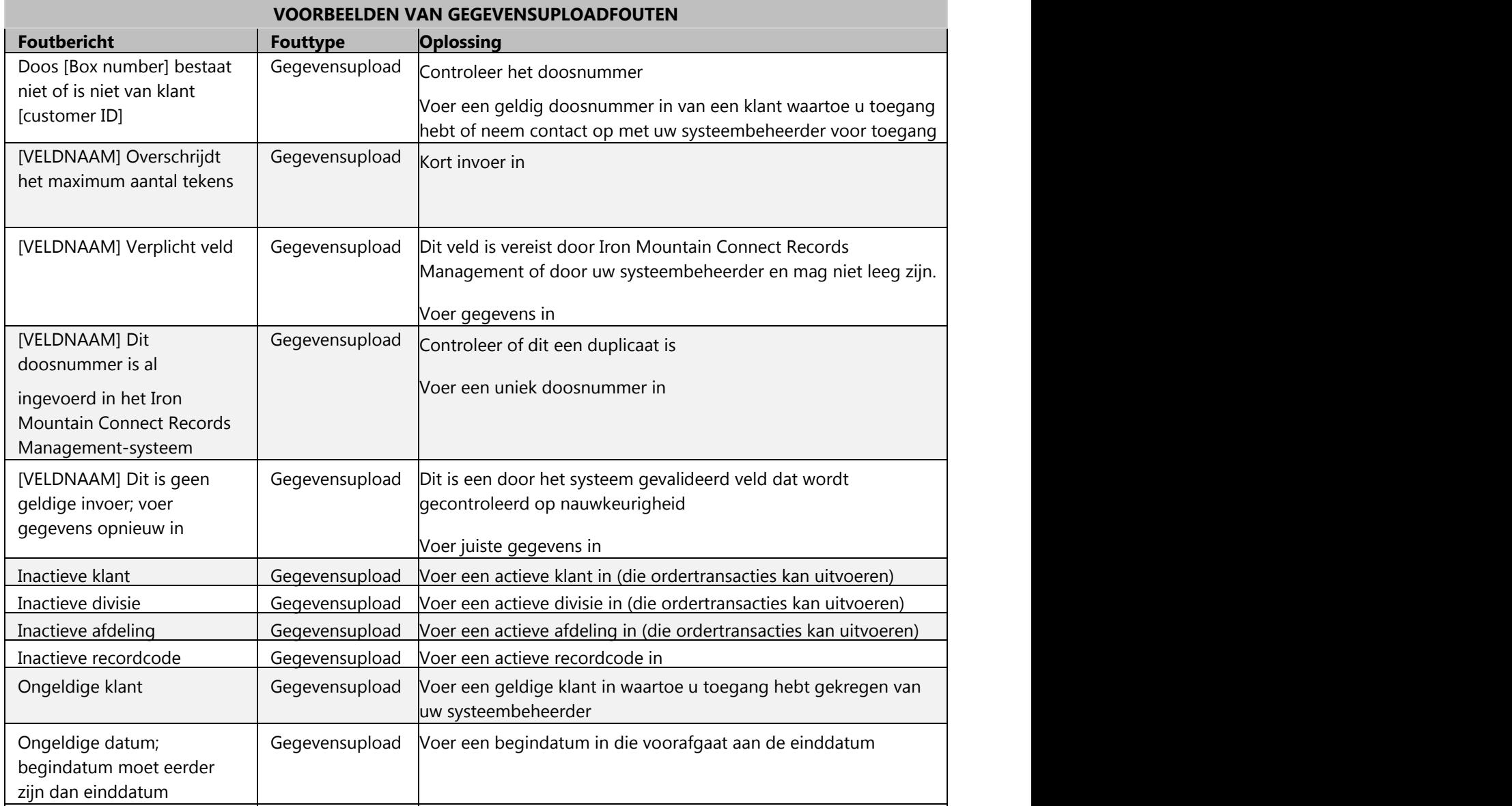

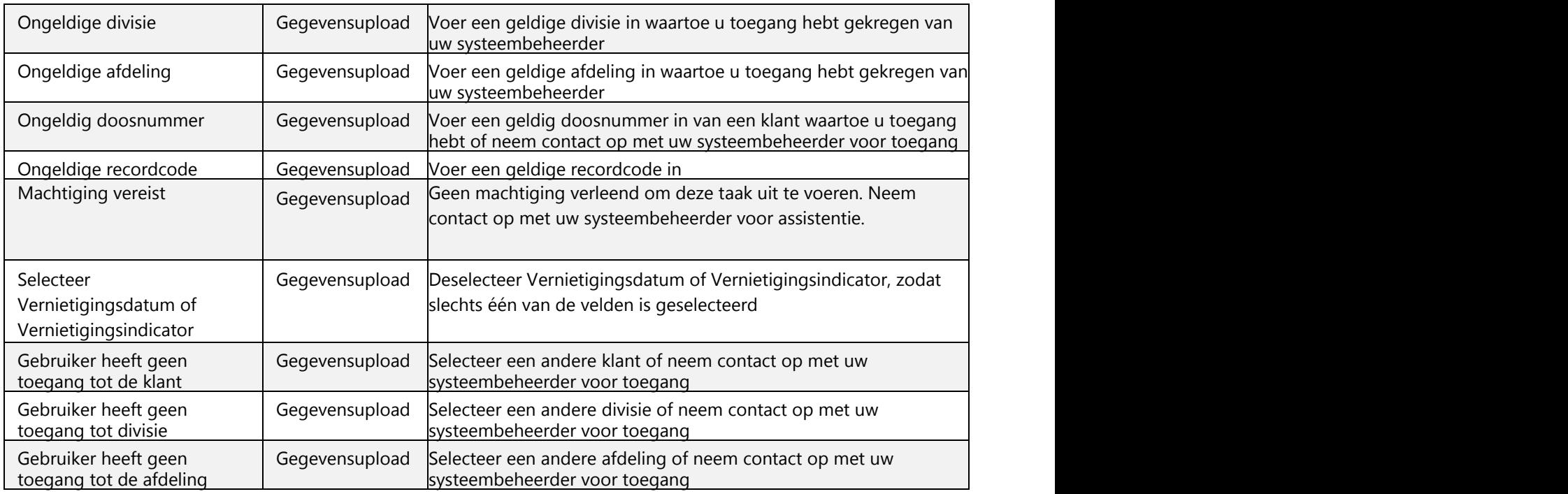

## **3.10 Leveringsorders**

## **3.10.1 Een leveringsorder invoeren**

Een leveringsorder is een aanvraag bij Iron Mountain voor opslagmaterialen zoals lege dozen, registratiebonnen en lijsten. Iron Mountain transporteert de materialen naar uw locatie. De wizard Leveringsorder zorgt ervoor dat u de juiste orderinformatie hebt ingevoerd, ophaaldetails zoals prioriteit, transporteur en orderinstructies hebt opgegeven, en de gelegenheid hebt gehad om de order op accuraatheid door te nemen.

- 1. Selecteer **Records Management | Materialen bestellen**. Het invoerscherm voor materialenlijsten wordt geopend.
- 2. Selecteer een klant. Iron Mountain Connect Records Management vult de zoekbalk en het hoofd scherm in<br>als volgt: als volgt: and a series of the series of the series of the series of the series of the series of the series of
	- a. Informatie wordt standaard ingevuld in de adresvelden op basis van de tweede balk van het **standaardadres (Section 3.1.1)** van de klant, dat is ingesteld in de Adressenlijst.
	- b. Beschikbare materialen staan in het hoofdgedeelte van het scherm vermeld. Iron Mountain Connect Records Management voert de volgende controles uit om vast te stellen welke materialen beschikbaar zijn voor deze klant:
		- Als deze klant is gekoppeld aan een Aangepaste materialenlijst, past Iron Mountain Connect Records

**203**

Management deze lijst toe.

 Als er geen aangepaste materialenlijst is, controleert Iron Mountain Connect Records Management het standaardadres om vast te stellen tot welk district het behoort, en wordt de districtmateriaaltabel gebruikt die in SafeKeeperPLUS wordt bijgehouden. Er zijn verschillende materialen beschikbaar in verschillende districten.

#### **OPMERKING:** Uw systeembeheerder **maakt en beheert aangepaste materialenlijsten (Section 2.4.3)**.

- 3. Wijzig indien nodig het adres waar de materialen worden afgeleverd.
- 4. Voer voor elk gewenst type materiaal de hoeveelheid in en klik op **In winkelwagen plaatsen**. Materialen worden in bundels verkocht. Iron Mountain Connect Records Management berekent het aantal artikelen in de order door de opgegeven hoeveelheid te vermenigvuldigen met het aantal per bundel. Standaarddozen worden bijvoorbeeld in bundels van 10 verkocht. Een order invoeren voor 10 standaarddozen resulteert dan in een leveringsorder van 100 standaarddozen (10 bundels van 10).
- 5. De wizard Leveringsorder leidt u vervolgens stap voor stap door het orderproces. Zie **Wizard Leveringsorder - Stap 1: Artikelen leveringsorderwinkelwagen (Section 3.10.2)**.

**OPMERKING:** Artikelen blijven van sessie tot sessie in uw winkelwagen, tot u een order voltooit of het artikel handmatig verwijdert.

#### **Leveringsorderberichten**

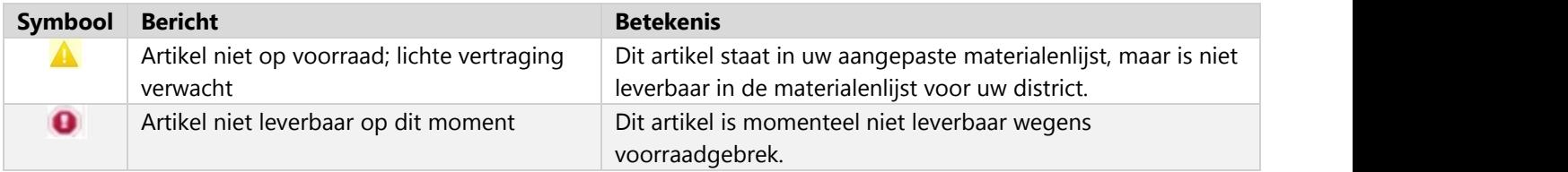

## **3.10.2 Wizard Leveringsorder - Stap 1: Artikelen leveringsorderwinkelwagen**

Hier kunt u de order bekijken, ordergegevens bijwerken en regelitems toevoegen of verwijderen, waar nodig.

- 1. Klik op de knop **Materialen**. Artikelen in de leveringsorderwinkelwagen. De artikelen in uw winkelwagen worden weergegeven, gegroepeerd op artikeltype.
- 2. U kunt alle artikelen in de winkelwagen bekijken:
	- a. U kunt desgewenst artikelen toevoegen en verwijderen:
		- Als u de aantallen wilt wijzigen van bepaalde artikelen die u aan de order hebt toegevoegd, geeft u de

**204**

gewenste aantallen op in het veld Aantal en klikt u op **Bijwerken**.

- Als u een nieuw artikeltype aan de order wilt toevoegen, klikt u op **Meer materialen toevoegen**. U keert terug naar het invoerscherm voor materialenlijsten waar u nog meer artikelen aan de winkelwagen kunt toevoegen.
- Als u een artikel uit de winkelwagen wilt verwijderen, klikt u op de koppeling **Artikel verwijderen**.
- Als u alle artikelen uit de winkelwagen wilt verwijderen, klikt u op de knop **Lege winkelwagen**.

b. Geef factureringsinformatie en -instructies op. Welke velden ingevuld moeten worden wat betreft facturering hangt af van de hiërarchie voor archiefbeheer van uw bedrijf en Serviceniveau:

- Indien van toepassing, selecteer de **Factureren aan-divisie** en/of **Factureren aan-afdeling** die de kosten van deze order op zich neemt.
- Instructies met betrekking tot de factureringsdivisie of factureringsafdeling zijn standaard afkomstig uit SafeKeeperPLUS. U kunt instructies invoeren die gelden voor elk specifiek artikel in deze order.
- Als inkooporders vereist zijn voor deze klant, geeft u het PO-nummer op van de PO die van toepassing is voor deze order. Met behulp van de zoekfunctie voor inkooporders kunt u een lijst weergeven met alle actieve inkooporders. Zie **PO's gebruiken (Section 3.1.8)** voor meer informatie.
- Als deze klant gebruikmaakt van **chargeback-codes** om externe kosten te berekenen, voert u de toepasselijke code in. Gebruik de knop **Op alles toepassen** om dezelfde chargeback-code toe te passen op elk artikel in de order van de klant.
- 3. Klik op **Volgende>** om door te gaan naar de stap Details leveringsorder in de wizard Leveringsorder. Zie **Wizard Leveringsorder - Stap 2: Details leveringsorder (Section 3.10.3)**.

### **3.10.3 Leveringsorderwizard - stap 2: Details leveringsorder**

Controleer de standaardinformatie voor aflevering en verzending voor de order.

- 1. Nadat u de stap Materialen hebt voltooid en op **Volgende>** klikt, wordt het scherm Details leveringsorder geopend.
- 2. Controleer en bewerk de standaardinformatie voor aflevering en verzending. De orderartikelen staan onder aan het scherm op type gegroepeerd.
	- a. Controleer het adres in de order. Klik op **Adres wijzigen** als u een ander adres en andere contactgegevens wilt selecteren voor een order, of om **een nieuw adres te maken (Section 2.8.10)** dat u wilt gebruiken voor deze order en dat zal worden bewaard in de centrale adresdatabase voor toekomstig gebruik.

**OPMERKING:** als u het afleveradres wijzigt, wordt uw winkelwagen leeggemaakt en wordt uw materialenlijst gereset.

b. Indien nodig, kunt u ook de Contactpersoon levering wijzigen.

Klik op **Mijn contactinformatie gebruiken** om de standaardcontactpersoon te overschrijven met uw naam

en telefoonnummer. Deze informatie wordt standaard afgeleid uit uw gebruikersprofiel.

- U kunt handmatig contactgegevens invoeren voor andere contactpersonen.
- 3. Selecteer een **Leveringsprioriteit (Section 3.10.7)** om de datum en tijd voor de levering in te stellen. Welke leveringsprioriteiten beschikbaar zijn, hangt af van de voor de klant ingestelde **serviceprioriteiten (Section 2.2.11)**van de klant, plus de ingestelde Serviceniveau-opties in gebruikersprofiel. Als u een datum wilt instellen na de volgende werkdag, selecteert u Gepland en typt u een datum met de notatie MM/DD/JJJJ, of klikt u en selecteert u een datum.
- 4. Selecteer een optie voor **Transport**. Als u de aflevering wilt laten uitvoeren door een externe vervoerder, dient u de gegevens van deze vervoerder op te geven in de aanvullende velden:
	- **Transport**: de naam van het bedrijf dat het transport zal verzorgen
	- **Account**: accountnummer voor facturering van de levering
	- **Prioriteit:** leveringsprioriteit
- 5. Werk indien nodig de **e-mailadressen** bij van de contactpersonen die bericht ontvangen wanneer de order is verzonden. De primaire contactpersoon ontvangt alle meldingen en bevestigings- en annuleringsberichten. Op niet-primaire e-mailadressen ontvangt u bevestigingsmails, maar geen annuleringsmails of e-mails ter bevestiging van levering.
- 6. Voer **instructies** in die voor de gehele order gelden. Als u een externe vervoerder gebruikt, heeft de informatie over derden die u moet invoeren voorrang boven deze instructies.
- 7. Als er een intern postadres is gekoppeld aan deze order, klikt u op de koppeling **Adres voor interne routering toevoegen** om het scherm Adressenlijst te openen en het adres voor deze order te selecteren. Indien nodig kunt u ook de contactpersoon voor interne levering wijzigen.
- 8. Klik op **Plaats uw order**. Uw order wordt dan verwerkt door Iron Mountain Connect Records Management. Houd uw browservenster van de applicatie open tot de verwerking is voltooid en u terugkeert naar de stap Order voltooien in de wizard Leveringsorder. Zie **Wizard Leveringsorder - Stap 3: Order voltooien (Section 3.10.4)**.

## **3.10.4 Wizard Leveringsorder - Stap 3: Leveringsorder voltooien**

Order voltooien is de laatste stap in de wizard Leveringsorder. Iron Mountain Connect Records Management geeft een bericht weer dat uw order is verzonden en wijst de status *Verzonden voor verwerking* toe. U kunt de order indien nodig ook bekijken en annuleren in deze stap in de wizard.

Een bevestigingsmail wordt verzonden naar elk adres dat u hebt ingevoerd in het gedeelte Bevestigingsmail in de stap Orderdetails van de wizard. De primaire contactpersoon ontvangt alle meldingen, bevestigings- en annuleringsberichten.

Na voltooiing van de order kunt u:

- **Doorgaan met leveringsorders verwerken:** Klik op **<Nieuwe leveringsorder starten** om terug te keren naar het scherm Materialenlijst en begin een nieuwe leveringsorder.
- **De order bekijken**:

- 1. Klik op de koppeling **Ordernummer** of klik op de knop **Order weergeven**. Het scherm Order wordt geopend met het tabblad Orderinformatie weergegeven.
- 2. Klik op het tabblad Ordergeschiedenis om transacties in verband met de order weer te geven.
- 3. Wanneer u de order hebt bekeken, klikt u op **Sluiten**.

#### **Een order annuleren (Section 3.11.1)**

**OPMERKING:** mocht u een systeemfout krijgen terwijl u een order plaatst, blijven uw orderartikelen in de winkelwagen. Keer terug naar Iron Mountain Connect Records Management en voltooi de verwerking op een later tijdstip.

### **3.10.5 Gebruikers: Een afleveradres maken terwijl u een order invoert**

Met Iron Mountain Connect Records Management kunt u een nieuw afleveradres maken vanuit elke orderwizard. Pas dit nieuwe adres naadloos toe op de order die u verwerkt en sla het op in de centrale adressenlijst voor toekomstig gebruik.

- 1. Klik in de stap Details van een orderwizard op **Adres wijzigen.** De wizard Adres wordt geopend.
- 2. Klik op de knop **Adres toevoegen**.

**OPMERKING:** als u een afleveradres maakt vanuit een opvraagorder, selecteert u de klant waarop dit adres van toepassing is in de vervolgkeuzelijst **Klant kiezen**. U hoeft geen klant te selecteren wanneer u een afleveradres maakt vanuit een ophaal- of leveringsorder. U hebt de klant dan al geselecteerd toen u de ophaal- of leveringsorder begon in te voeren.

- 3. **Voer de details voor het afleveradres in. (Section 2.8.4)**
- 4. **Selecteer de gebruikers (Section 2.8.5)** die dit afleveradres kunnen gebruiken bij het plaatsen van een order.
- 5. Klik op **Bevestigen** om naar de laatste stap in de wizard Adres te gaan en bekijk de informatie voor dit adres in één scherm.
	- a. Als u de gebruikers wilt wijzigen die aan dit adres zijn toegewezen, klikt u op **<Gebruikers kiezen**. U keert terug naar het vorige scherm. Breng de nodige wijzigingen aan.
	- om terug te keren naar het scherm Adresdetails. Breng de nodige wijzigingen aan.
- 6. Controleer het adres en klik vervolgens op **Dit adres gebruiken**. Het adres wordt gemaakt en u keert terug maar de stap Details in de orderwizard. Het door u gemaakte adres wordt standaard in de order opgenomen en opgeslagen in de centrale adressenlijst voor toekomstig gebruik. b. Als u het adres wilt wijzigen, keert u terug naar de stap Gebruikers kiezen en klikt u op **<Adresdetails** om terug te keren naar het scherm Adresdetails. Breng de nodige wijzigingen aan.<br>6. Controleer het adres en klik

Als u het adres wilt bekijken, raadpleegt u **Een afleveradres weergeven (Section 2.8.6)**. Als u het adres wilt bijwerken,

**207**

## **3.10.6 PO's gebruiken**

Klanten die PO-nummers gebruiken om onkosten toe te wijzen en bij te houden, kunnen die PO-nummers toepassen vanuit SafeKeeperPLUS voor ophaal-, opvraag- en leveringsorders in Iron Mountain Connect Records Management. Na verwerking van de orders neemt de PO automatisch met één af en wordt de status aangepast.

Voor toepassing moet een PO-nummer een **actieve** status hebben:

- PO-nummer heeft de begindatum bereikt en nog niet de vervaldatum bereikt
- PO-nummer heeft onvoldoende saldo

PO-statussen:

- **Actief**: Positief saldo; actueel datumbereik (weergegeven in scherm PO-nummer opzoeken)
- **Inactief**: Begindatum in toekomst (niet weergegeven in scherm PO-nummer opzoeken)
- **Ingetrokken**: Negatief saldo (niet weergegeven in scherm PO-nummer opzoeken)
- **Gesloten**: Verlopen, einddatum is gepasseerd (niet weergegeven in scherm PO-nummer opzoeken)

#### **Een PO-nummer toepassen**

Pas een PO-nummer toe terwijl u de factureringsinformatie invoert bij de eerste stap in een van de orderwizards (Stap 1: Artikelen winkelwagen). De factureringsvelden die u moet invullen, variëren op basis van de archiefbeheerhiërarchie van uw bedrijf en **serviceniveaus (Section 2.2.10)**:

- 1. Indien van toepassing, selecteer de **Factureren aan-divisie** en/of **Factureren aan-afdeling** die de kosten van deze order op zich neemt. Eventuele instructies met betrekking tot de factureringsafdeling zijn standaard afkomstig uit SafeKeeperPLUS en worden onder dit veld weergegeven.
- 2. Voer het PO-nummer handmatig in of zoek het PO-nummer als volgt op om er een te kiezen.

#### **Een PO-nummer opzoeken**

- 1. Klik op PO opzoeken **ie vechts naast het veld PO-nummer.** Het scherm PO-nummer opzoeken wordt geopend. Actieve PO-nummers (PO's die hun begindatum hebben bereikt, hun vervaldatum nog niet hebben bereikt en voldoende saldo hebben) worden weergegeven op basis van de archiefbeheerhiërarchie en factureringsvereisten van de klant.
- 2. Klik op een rij om een PO-nummer te selecteren en toe te passen. Het PO-nummer wordt toegepast op alle regelitems die de klant in de order heeft geplaatst.

**OPMERKING:** PO's kunnen worden gemaakt en toegewezen aan een enterprise. Als een PO wordt toegewezen aan een bedrijf dat tot een onderneming behoort, wordt de kolom Onderneming ingevuld.

### **3.10.7 Leveringsprioriteiten**

Uw serviceniveau-overeenkomst bepaalt de beschikbare prioriteiten. De prioriteitinstelling bepaalt wanneer een order wordt opgehaald of geleverd. U kunt de volgende prioriteiten selecteren voor uw orders:

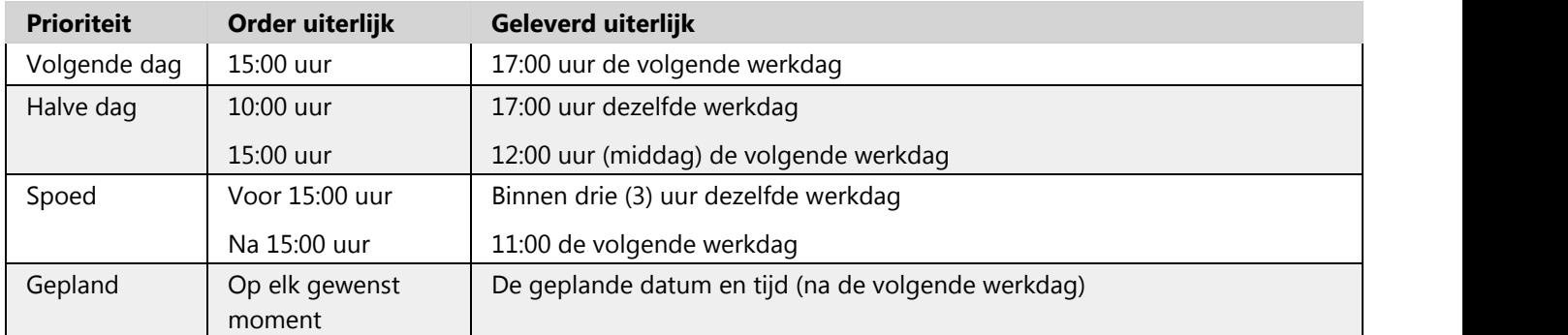

### **3.10.8 Transportopties**

Transportopties geven aan wie een order gaat transporteren (bijvoorbeeld Iron Mountain of een externe koerier). Transportopties variëren op basis van de klantlocatie en het afleveradres.

Selecteer uit de volgende opties:

- **Iron Mountain**: geleverd door een chauffeur van Iron Mountain (standaardwaarde)
- **Afleveren/ophalen door klant**: de klant levert de order af of haalt de order op bij een opslagfaciliteit van Iron Mountain
- **Derde**: levering door een externe transportservice

Als de klantlocatie of het afleveradres zich buiten het servicegebied bevindt, gebruikt Iron Mountain Connect Records Management automatisch een externe transporteur. Een bericht dat een externe transportservice wordt gebruikt, is in de orderbevestiging opgenomen en wordt onder elk van deze regelitems weergegeven in de stappen Orderdetails (stap 2) en Order voltooien (stap 3) in de orderwizards.

### **3.11 Orders volgen**

Met **Orders volgen** kunt u uw orders opzoeken en de status, details en geschiedenis ervan weergeven. U kunt zoeken naar orders op klant, ordernummer, aanvraagdatum en ordertype.

**T** OPMERKING: U kunt orders weergeven voor klanten voor wie uw systeembeheerder u toegang heeft verleend in uw gebruikersprofiel.

- 1. Selecteer **Records Management | Orders volgen.** Het scherm Orderlijst wordt geopend.
- 2. Voer zoekcriteria in een of meer velden in de linkerzoekbalk in om een zoekopdracht samen te stellen. Gebruik zo veel of weinig zoekvelden als er nodig zijn:
	- Als u wilt zoeken op ordernummer, typt u een nummer.
	- Als u wilt zoeken op **Klant**, selecteert u een klant in de vervolgkeuzelijst.
	- Als u wilt zoeken op aanvraagdatum, typt u een datum met de notatie MM/DD/JJJJ of selecteert u een datumbereik in het verleden.
	- Als u wilt zoeken op **Ordertype**, selecteert u een type in de vervolgkeuzelijst met **ordertypen (Section 3.11.2)** voor deze selectie.
	- Als u wilt zoeken op de persoon die de order heeft geplaatst, selecteert u een gebruiker in de vervolgkeuzelijst **Aangevraagd door**.
- 3. Klik op **Zoeken** of **om uw zoekopdracht te activeren. Uw zoekresultaten worden op het scherm** weergegeven. De resultaten worden standaard weergegeven op hun ordernummer en aanvraagdatum.
- 4. **Sorteer uw zoekresultaten (Section 3.1.3)** en **voeg kolommen toe of verwijder deze (Section 3.1.3)**.
- 5. Als u de order wilt bekijken, klikt u op het ordernummer. Het scherm Order wordt geopend en u kunt schakelen tussen de tabbladen Orderinformatie en Ordergeschiedenis:

**OPMERKING:** U kunt details weergeven voor orderitems waartoe u toegang hebt. De weergave van artikelen waartoe u geen toegang hebt, wordt beperkt.

- **Orderinformatie**: gedetailleerde informatie over een order, zoals aflever-/ophaaladres, prioriteit, contactgegevens en orderinstructies. Het gedeelte *Regelitem* van dit scherm bevat specifieke informatie voor elk orderitem.
- **Ordergeschiedenis**: een lijst met de transacties in verband met de order.
- 6. Wanneer u de order hebt bekeken, klikt u op **Sluiten** om terug te keren naar het scherm Orderlijst.

**OPMERKING:** Als een order is verzonden maar nog niet door Iron Mountain is verwerkt (status van *Verzonden voor verwerking*), kunt u ook **de order annuleren (Section 3.11.1).**

### **3.11.1 Orders annuleren**

U kunt orders annuleren die zijn verzonden naar Iron Mountain maar nog niet zijn verwerkt (orders met de status *Verzonden voor verwerking*).

U kunt GEEN orders annuleren die verwerkt zijn, geblokkeerd zijn of een andere status hebben dan Verzonden voor verwerking.

U kunt een order annuleren via vier selecties binnen Iron Mountain Connect Records Management:

De stap **Voltooien** in de wizard Opvraagorder, Leveringsorder en Ophaalorder

#### **Records Management | Orders volgen**

**OPMERKING:** Geannuleerde orders worden permanent verwijderd uit Iron Mountain Connect Records Management en kunnen niet worden hersteld.

- 1. Klik vanuit **Records Management | Orders volgen** op de koppeling Ordernummer. Klik vanuit de stap Voltooien in een van de orderwizards op de koppeling **Ordernummers** of op de knop **Order weergeven**. Het scherm Order wordt geopend met het tabblad Orderinformatie weergegeven.
- 2. Klik op **Annuleren** op het tabblad Orderinformatie of Ordergeschiedenis.
- 3. Iron Mountain Connect Records Management vraagt u om het annuleren te bevestigen. Klik op **Annuleren**.
- 4. De order wordt geannuleerd. U keert terug naar het scherm Orderlijst. Er wordt een bannerbericht weergegeven boven aan het scherm dat de order is verwijderd en dat de status van de order is ingesteld op *Geannuleerd*.

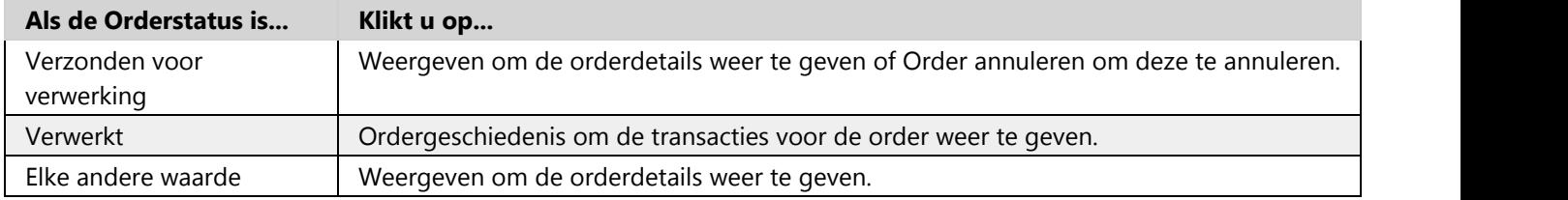

### **3.11.2 Ordertypen**

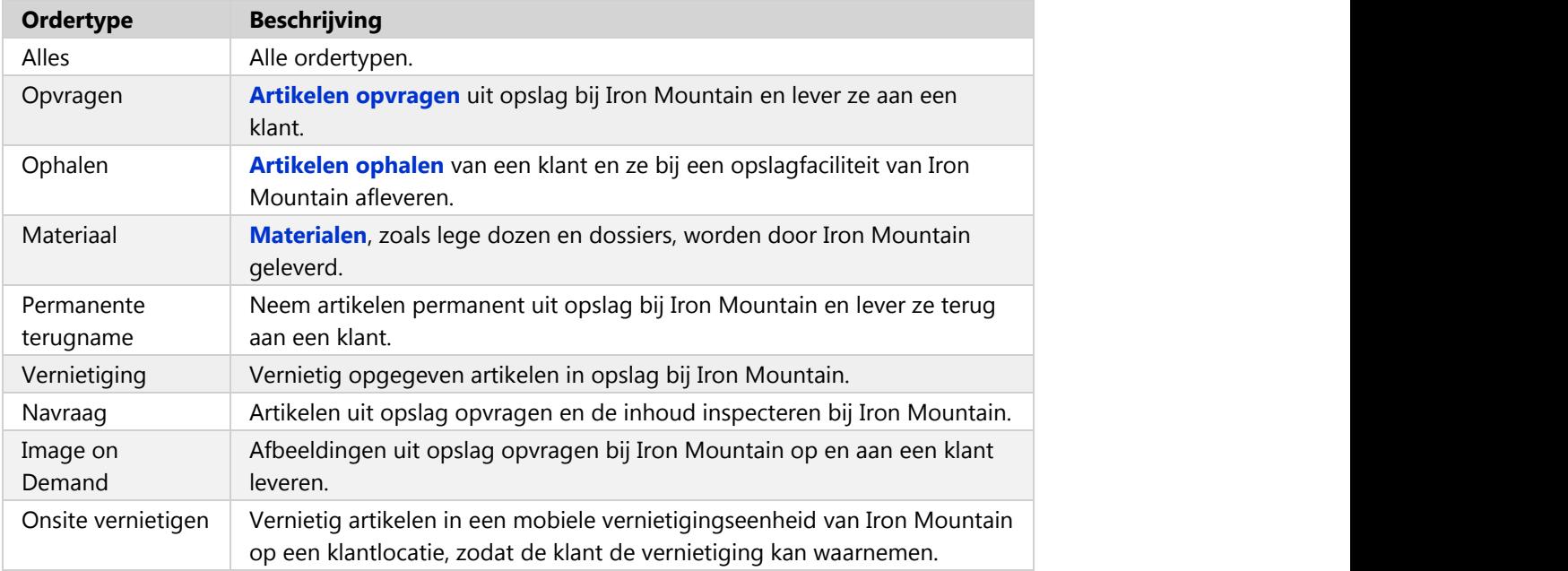

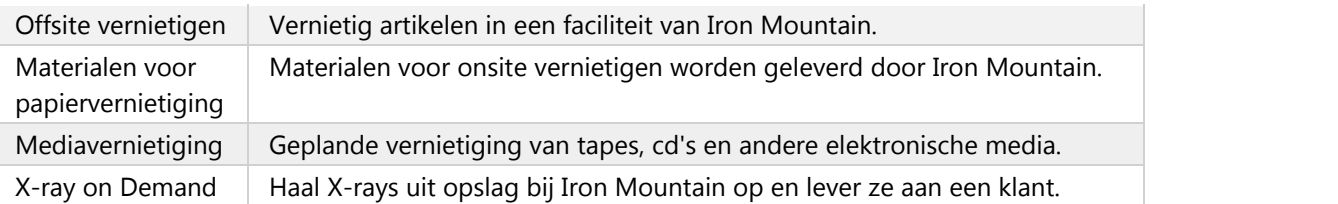

### **3.11.3 Orderstatussen**

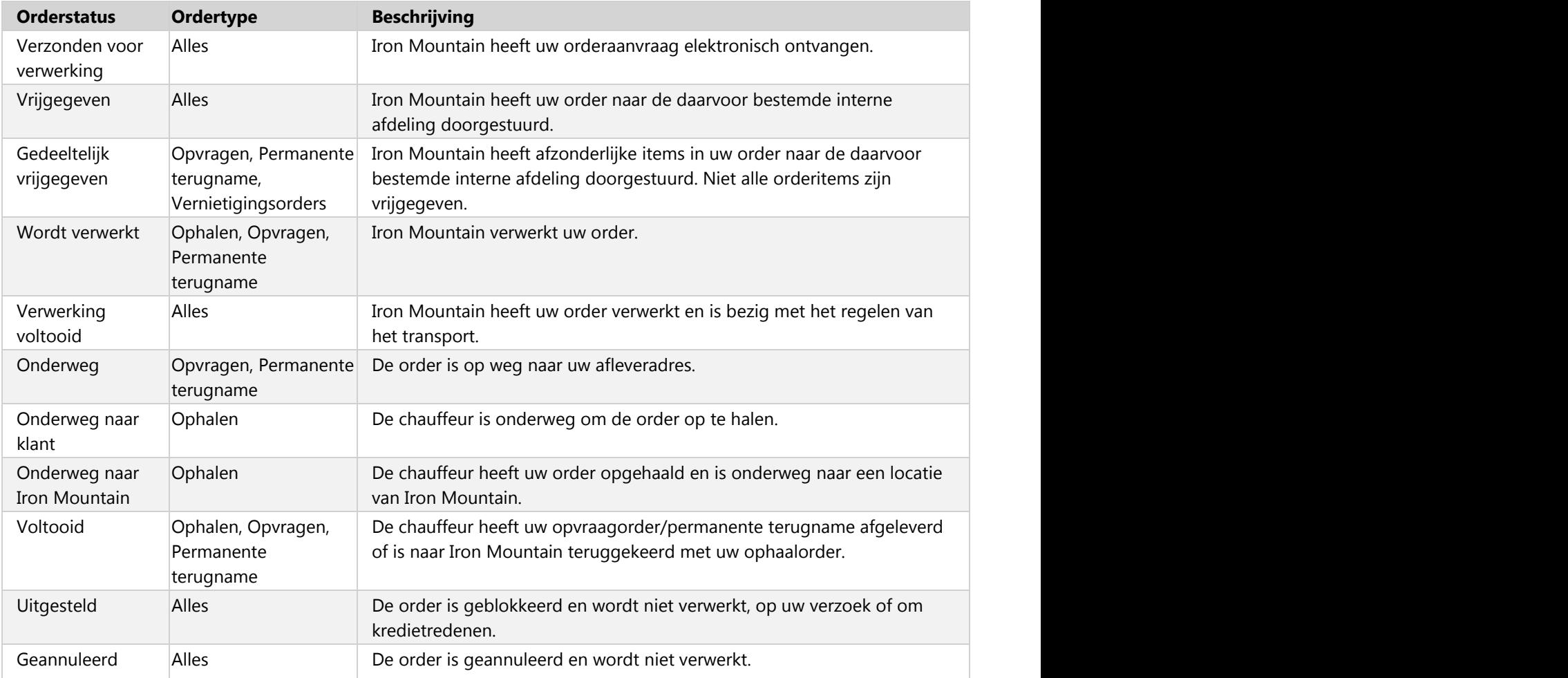

### **3.11.4 Verwerkte orders**

Wanneer een order is verwerkt (de orderstatus wordt ingesteld op *Verwerking voltooid*), genereert Iron Mountain een bevestiging nadat de stap Voltooien in een van de orderwizards is afgerond.

- Wanneer een opvraagorder bevestigd wordt, houdt dit in dat de opgeslagen artikelen van de plank zijn gehaald en verzonden kunnen worden.
- Ophaalorders worden bevestigd wanneer Iron Mountain de order van de klant heeft ontvangen.

Alle verwerkte orders worden na zes maanden door Iron Mountain gearchiveerd indien geen bijbehorende transactie heeft plaatsgevonden.

### **3.11.5 Ordergeschiedenis**

De Ordergeschiedenis is een chronologische lijst met de transacties die betrekking hebben op een order, plus de aanvragende gebruikers.

De volgende transacties staan in de Ordergeschiedenis vermeld:

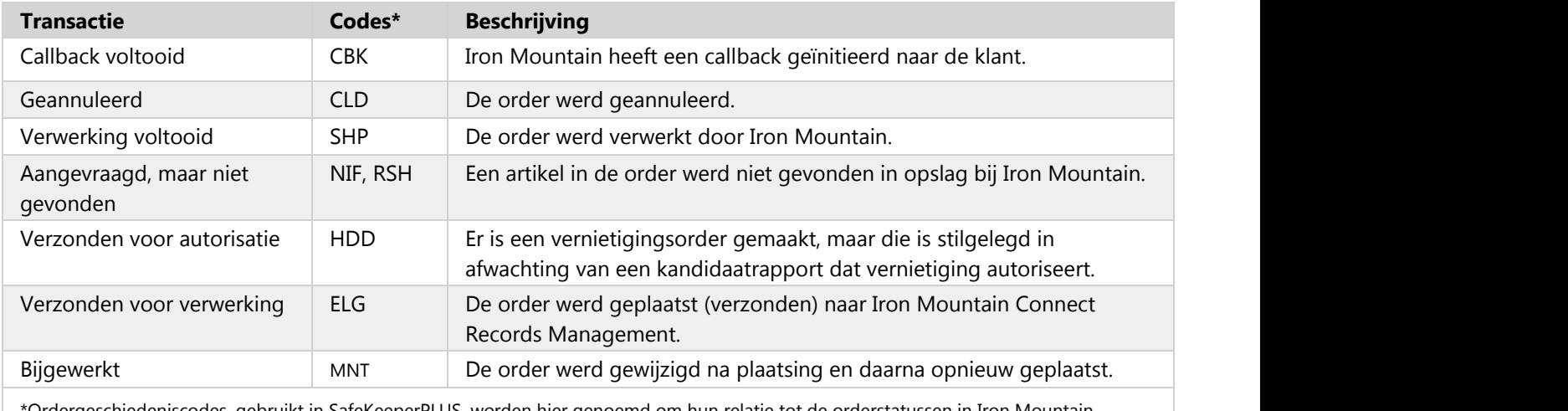

\*Ordergeschiedeniscodes, gebruikt in SafeKeeperPLUS, worden hier genoemd om hun relatie tot de orderstatussen in Iron Mountain Connect Records Management aan te geven.

### **4 Verklarende woordenlijst**

### **A**

#### **Aangepaste doos sjabloon**

Aangepaste instellingen die gegevensinvoer initiëren en bepalen welke velden verplicht, ingeschakeld en uitgeschakeld zijn bij het maken van een doos. Ook wel Doos sjabloon genoemd.

#### **Aangepaste dossier sjabloon**

Aangepaste instellingen die gegevensinvoer initiëren en bepalen welke velden verplicht, ingeschakeld en uitgeschakeld zijn bij het maken van een dossier. Ook wel Dossier sjabloon genoemd.

#### **Aangepaste materialenlijst**

Een lijst met beschikbare materialen voor een specifieke klant zodat gebruikers die leveringsorders maken, beperkt zijn tot alleen de materialen in de lijst. Aangepaste materialenlijsten worden gemaakt en beheerd door systeembeheerders. Ze bieden controle over de materialen die voor gebruikers beschikbaar zijn. Zie ook Standaardmaterialenlijst.

#### **Aanpasbaar veldlabel**

Een label dat het standaard door het systeem toegewezen veldlabel vervangt, zodat dit overeenkomt met het doel dat uw organisatie aan het veld toekent. Aanpasbare veldlabels worden toegevoegd en beheerd door de systeembeheerder. Zie ook *Standaardveldlabel*.

#### **Aanvraagdatum**

De datum waarop een order oorspronkelijk werd verzonden naar Iron Mountain.

#### **Actief**

Een klant, divisie of afdeling die Iron Mountain Connect Records Management momenteel kan gebruiken voor de transactie van orders en het beheren van archieven.

#### **Activeren**

Het gebruikersprofiel wijzigen om toegang tot Iron Mountain Connect Records Management onmiddellijk te herstellen voor een gebruiker die eerder inactief of gedeactiveerd was.

#### **Afdeling**

Subset van een divisie die wordt gebruikt om opgeslagen archieven bij Iron Mountain te organiseren en te classificeren. Zie ook *Divisie*.

#### **Afleveradres**

Een adres waar artikelen of materialen naartoe worden gestuurd vanuit opslag bij Iron Mountain.

#### **Afleveradres**

Een adres waar artikelen of materialen naartoe worden gestuurd vanuit opslag bij Iron Mountain.

#### **Afrekenen**

Opvraagmethode die een gebruikers kiest om artikelen tijdelijk of permanent uit opslag bij Iron Mountain terug te nemen.

#### **Alfa tot**

Alfanumeriek gegevensinvoerveld voor dozen en dossiers. Alfa tot is de eindwaarde wanneer u een geavanceerde zoekopdracht naar een tekstbereik samenstelt.

U kunt alfanumerieke gegevens invoeren in het veld Alfa tot, maar wanneer Iron Mountain Connect Records Management Alfa tot doorzoekt, wordt alleen naar alfabetische groepen gezocht. Er wordt niet naar numerieke tekens of datums gezocht.

#### **Alfa vanaf**

Alfanumeriek gegevensinvoerveld voor dozen en dossiers. Alfa vanaf is de beginwaarde wanneer u een geavanceerde zoekopdracht naar een tekstbereik samenstelt.

U kunt alfanumerieke gegevens invoeren in het veld Alfa vanaf, maar wanneer Iron Mountain Connect Records Management Alfa vanaf doorzoekt, wordt alleen naar alfabetische groepen gezocht. Er wordt niet naar numerieke tekens of datums gezocht.

#### **Archief**

De set metadata die een bij Iron Mountain opgeslagen doos of dossier identificeert. Ook wel item, bedrijfsmiddel of archief genoemd.

#### **Archiefstatus**

Een samenvatting van de huidige status van een archief (bijvoorbeeld Bij Iron Mountain of Vernietigd).

#### **Archieftype**

Een algemene categorie van archieven in Iron Mountain Connect Records Management (bijvoorbeeld doosregistraties of dossierregistraties).

#### **Artikel**

Een regelitem in een order. Ook wel item, bedrijfsmiddel of archief genoemd.

#### **B**

#### **Bedrijf**

Een term in Iron Mountain Connect Records Management voor het hoogste, overkoepelende niveau in een archiefbeheerhiërarchie. Klant-, divisie- en afdelingsniveaus worden gemaakt en georganiseerd binnen een bedrijf.

#### **Bedrijfsbrede recordcode**

Een recordcode die beschikbaar is voor alle niveaus (klant, divisie en afdeling) binnen een bedrijf. Ook wel aangeduid als een recordcode rapportageklantof recordcode nomenclatuur.

#### **Beheerder gebruikers**

Een gebruiker die gebruikersprofielen beheert en organisatorische toegang en machtigingen verleent aan gebruikers binnen een bedrijf. Een Beheerder gebruiker heeft automatisch volledige organisatorische toegang en alle machtigingen in Iron Mountain Connect Records Management. Een Beheerder gebruiker kan ook een Beheerder inhoud zijn als die toegang is ingesteld. Een Beheerder gebruiker kan geen standaardgebruiker zijn.

#### **Beheerder inhoud**

Een gebruiker die bedrijfsinhoud en bedrijfsnamen en bedrijfslogo's kan uploaden naar de startpagina van Iron Mountain Connect.

Een Beheerder inhoud kan ook een Beheerder gebruiker zijn.

#### **Beheerder-gebruiker**

Raadpleeg *Beheerder inhoud* en *Beheerder gebruiker*.

#### **C**

#### **Chargeback-code**

Door de klant gedefinieerde code om verzendkosten en andere kosten te volgen en toe te wijzen aan externe klanten, contactpersonen en projecten.

#### **Correspondentieadres**

Een adres waar Iron Mountain bedrijfsinformatie naartoe stuurt.

#### **Criteria**

Een aangepaste zoekopdracht die u samenstelt met velden, regels, operators en waarden, en daarna aan een geavanceerde zoekopdracht koppelt. Aan elke geavanceerde zoekopdracht kunnen maximaal vijf criteria worden gekoppeld.

#### **D**

#### **Datageschiedenis**

Een chronologische lijst met de aangebrachte gegevenswijzigingen in een opgeslagen doos of dossier.

#### **Datum van geschiktheid voor vernietiging**

Handmatig ingevoerde datum waarop een opgeslagen archief in aanmerking komt voor vernietiging. De werking van dit veld is afhankelijk van het interne retentiebeleid en de accountinstelling van uw organisatie.

#### **Deactiveren**

Het profiel van een gebruiker wijzigen om toegang tot Iron Mountain Connect Records Management onmiddellijk te verwijderen voor een gebruiker.

#### **Divisie**

Subset van een klant die wordt gebruikt om opgeslagen archieven bij Iron Mountain te organiseren en te classificeren. Een divisie bevat een of meer afdelingen.

#### **Doos**

Een driedimensionale doos om dossiers, X-rays en andere artikelen in op te slaan.

#### **Doos sjabloon**

Raadpleeg *Aangepaste doos sjabloon*.

#### **Doosregistratie**

Een verzameling gegevensvelden die de klant, inhoud, transacties en andere informatie aangaande een doos beschrijven.

#### **Dossier sjabloon**

Raadpleeg *Aangepaste Dossier sjabloon*.

#### **Dossierregistratie**

Een verzameling gegevensvelden die de klant, inhoud, transacties en andere informatie aangaande een dossier beschrijven.

#### **Dossiervolgnummer**

Een nummer dat de positie van een dossier in een doos aanduidt (bijvoorbeeld "1" voor het eerste dossier).

**F** and the state of the state of the state of the state of the state of the state of the state of the state of the state of the state of the state of the state of the state of the state of the state of the state of the st

#### **Factuuradres**

De locatie van de klant, divisie of afdeling waar Iron Mountain facturen voor geleverde diensten naartoe stuurt.

#### **Factuurnummer**

Een door Iron Mountain toegekende alfanumerieke ID voor een klantfactuur.

**File**

Een archief dat is opgeslagen in een doos en al dan niet een unieke dossierregistratie heeft.

**Filter**

- 1. Zoekinvoerveld beschikbaar in standaardzoekopdrachten en geavanceerde zoekopdrachten.
- 2. Instelling op kolomniveau die wordt toegepast om zoekresultaten te beperken.

#### **G**

#### **Geavanceerd zoeken**

De selectie in Iron Mountain Connect Records Management die gebruikers uitgebreide zoekfunctionaliteit
biedt die met de optie Standaardzoekopdracht niet beschikbaar zijn. Functionaliteit omvat onder de selectie van meerdere organisatiefilters en zoekcriteria.

#### **Gebruikersprofiel**

Een set machtigingen en toegangsrechten die bepalen tot welke applicaties van Iron Mountain Connect en tot welke functies en klantenarchieven van Iron Mountain Connect Records Management een gebruiker toegang heeft.

#### **Gegevensscheidingsteken**

Een teken dat wordt gebruikt om grenzen te definiëren of afzonderlijke gegevens in een lijst van elkaar te scheiden. Iron Mountain Connect Records Management herkent bijvoorbeeld een komma, puntkomma, dubbele punt en sluisteken als teken voor het scheiden van gegevens in een bulk-upload. Zo'n teken wordt een *scheidingsteken genoemd*.

### **H**

#### **Herplaatsing**

Een eerder opgevraagd artikel terugplaatsen in opslag bij Iron Mountain.

### **I**

#### **Image on Demand (IOD)-aanvraag**

Een aanvraag om een of meer documenten te scannen die zijn opgeslagen binnen een dossier. Een IODaanvraag bestaat uit een of meer IOD-regelitems.

#### **Image on Demand (IOD)-regelitem**

Een aanvraag om een afzonderlijk document te scannen dat is opgeslagen binnen een dossier. Een of meer IOD-regelitems vormen samen een IOD-aanvraag.

#### **Image on Demand-orders (IOD)**

Een order om een dossier uit opslag bij Iron Mountain op te halen, het te scannen en de afbeelding elektronisch als .pdf-bestand aan een klant te leveren.

#### **In bulk uploaden**

Geautomatiseerd proces voor het maken en bewerken van een groot aantal records van ingevoerde gegevens in een .csv-bestand. In bulk uploaden vermindert de handmatige invoer en verkort het invoeren van gegevens.

#### **Inactieve afdeling**

Een afdeling waarin klanten geen nieuwe archieven kunnen toevoegen, maar wel inventaris kunnen weergeven en opvraag- en ophaalorders kunnen plaatsen voor bestaande archieven.

#### **Inactieve klant**

Een klant die Iron Mountain Connect Records Management kan gebruiken om inventaris weer te geven en

archieven te onderzoeken, maar geen ordertransacties kan uitvoeren.

#### **Inactieve organisatie**

Een organisatie in Iron Mountain Connect Records Management die inventaris kan weergeven en archieven kan onderzoeken en opvragen, maar geen ordertransacties kan uitvoeren.

#### **Ingeschakeld veld**

Veld dat de systeembeheerder beschikbaar maakt voor gebruikers voor gegevensinvoer bij het maken van een doos of dossier. Gebruikers zijn niet verplicht om gegevens in te voeren in ingeschakelde velden. Zie ook *Uitgeschakeld veld* en *Verplicht veld*.

#### **Intern postadres**

Adres dat aangeeft waar en aan wie een orderitem moet worden doorgestuurd na ophalen of leveren.

#### **IOD**

Raadpleeg *Image on Demand*.

#### **Iron Mountain Connect**

De beveiligde gateway die alle gebruikers verifieert en toegang geeft tot meerdere, gerelateerde Iron Mountain-softwareapplicaties. Ook wel IMC, IM Connect-portaal en portaal genoemd.

#### **Iron Mountain Connect Records Management**

Het beveiligde archiefbeheersysteem van Iron Mountain, voor snelle, gemakkelijke online toegang tot archieven en informatie die bij Iron Mountain worden opgeslagen. Iron Mountain Connect Records Management-systeem vervangt Record Center.

### **K**

#### **Karton**

Raadpleeg *Doos*.

#### **Klant**

Een bedrijf dat of organisatie die dozen, dossiers of andere artikelen opslaat bij Iron Mountain.

#### **Klantcode**

Een alfanumerieke ID voor een klant waarin Iron Mountain voorziet.

#### **Klantnaam**

De naam van een klant bij Iron Mountain.

#### **Kluis**

Een brandbestendige opslagfaciliteit voor magnetische media met regeling van de temperatuur en vochtigheidsgraad.

### **L**

**219**

#### **Lange beschrijving**

Een uitgebreide beschrijving van de inhoud van een doos.

#### **Leveringsmethode**

De manier waarop dozen, dossiers en andere artikelen van en naar opslag worden getransporteerd.

#### **Leveringsorder**

Een aanvraag bij Iron Mountain voor opslagmaterialen zoals lege dozen, registratiebonnen en lijsten.

### **M**

#### **Machtiging**

Een gebruikersprofielinstelling die gebruikers in staat stelt bepaalde taken en workflows uit te voeren in Iron Mountain Connect Records Management. Machtigingen kunnen variëren op basis van de organisatorische rollen van gebruikers.

#### **Masterafdeling**

Een niet-gevalideerde afdeling die automatisch wordt gemaakt voor alle klanten door SafeKeeperPLUS.

#### **Masterdivisie**

Een niet-gevalideerde divisie die automatisch wordt gemaakt voor alle klanten door SafeKeeperPLUS.

#### **Materialenlijst**

Een lijst met beschikbare materialen voor een klant. Raadpleeg *Standaardmaterialenlijst* en *Aangepaste materialenlijst*.

### **N**

#### **Niet-geregistreerd dossier**

Dossier dat niet afzonderlijk is geregistreerd in de doos waarin het is opgeslagen. Wanneer het dossier eenmaal is gevonden, wordt het een geregistreerd dossier. Als het dossier niet wordt gevonden, blijft het een tijdelijk bestand dat niet online kan worden weergegeven en niet in een order kan worden geplaatst.

#### **Niet-geregistreerd openschapdossier**

Een niet-geregistreerd dossier dat in een schap is opgeslagen bij Iron Mountain en niet in een doos.

### **O**

#### **Offsite vernietigen**

Een vernietigingsproces waarbij artikelen worden vernietigd in een faciliteit van Iron Mountain.

#### **Onderneming**

Groep bedrijven, vergelijkbaar met een concern, gebruikt voor rapportagedoeleinden. Ondernemingen

worden gemaakt en beheerd in SafeKeeperPLUS.

#### **Onsite vernietigen**

Een vernietigingsproces waarbij artikelen worden vernietigd in een mobiele vernietigingseenheid van Iron Mountain op een klantlocatie, zodat de klant de vernietiging kan waarnemen.

#### **Ontvangstdatum**

De datum waarop een artikel is ontvangen door een faciliteit van Iron Mountain en ingevoerd in SafeKeeperPLUS.

#### **Open schap**

Systeem voor de opslag van dossiers bij Iron Mountain die zich niet in dozen bevinden.

#### **Openschapdossier**

Dossier dat in een open schap is opgeslagen bij Iron Mountain en niet in een doos.

#### **Operator**

In een geavanceerde zoekopdracht voegt een operator twee sets zoekcriteria bij elkaar. De operators bij geavanceerd zoeken zijn EN, OF en NIET.

#### **Ophaaladres**

Een adres dat de klant, locatie en contactgegevens aangeeft vanwaar artikelen worden getransporteerd naar een opslagfaciliteit van Iron Mountain.

#### **Ophaalorder**

Een aanvraag om een of meer artikelen te verzenden naar een opslagfaciliteit van Iron Mountain.

#### **Ophaalservice voor kluis**

Service van Iron Mountain voor rechtstreeks transport van tapes tussen een klantlocatie en een beveiligde kluis van Iron Mountain door een speciaal vehikel van Iron Mountain dat geen andere stops maakt en geen archieven van andere klanten vervoert. Klanten moeten specifiek met Iron Mountain een overeenkomst sluiten voor deze service, die wordt aangevraagd bij het invoeren van een ophaalorder.

#### **Opvraagorder**

Een aanvraag om een of meer artikelen tijdelijk uit opslag bij Iron Mountain op te vragen.

#### **Ordergeschiedenis**

Een chronologische lijst met de transacties in verband met een order, plus de aanvragende gebruikers van Iron Mountain Connect Records Management.

#### **Ordernummer**

Een ordernummer duidt elke serviceaanvraag met betrekking tot een archief aan. Ordernummers worden gegenereerd door Iron Mountain Connect Records Management.

#### **Orderregel**

Een regel in een order die het type, de hoeveelheid en andere instructies betreffende een doos, dossier of ander archief aangeeft.

#### **Orders volgen**

Een zoekopdracht om de geschiedenis, status en andere details van een of meer orders weer te geven.

#### **Orderstatus**

De huidige status van een order (bijvoorbeeld Verwerkt of Geannuleerd).

#### **Ordertype**

Een type aanvraag voor service van Iron Mountain. Voorbeelden van ordertypen zijn ophaal-, opvraag-, leverings-, Image on Demand (IOD)- en permanente terugnameorders.

#### **Organisatie**

Algemene term voor een bedrijf en de niveaus binnen een archiefbeheerhiërarchie van het bedrijf, zoals klant-, divisie- en afdelingsniveau.

#### **Organisatiegroep**

Conceptuele groep van klanten, divisies en afdelingen die het beheerproces voor gebruikers vereenvoudigt. Gebruikers- en organisatiegroepbeheerders kunnen gebruikers beheren en toevoegen aan organisatiegroepen.

#### **Organisatiegroepbeheerder**

Een systeembeheerder die de standaard gebruikers in een organisatiegroep beheert. Een organisatiegroepbeheerder heeft beperkte mogelijkheden en kan alleen toegang verlenen tot de organisatiegroepen waar hij of zij toegang tot heeft. Daarnaast kan hij of zij alleen gebruikersmachtigingen verlenen die hij of zij zelf heeft.

#### **Organisatorische toegang**

Instelling voor gebruikerstoegang tot de klanten, divisies en afdelingen binnen een organisatie.

### **P**

#### **Packing Slip**

Een standaardformulier met de benodigde informatie (zoals naam en adres van de klant, verzonden artikelen en ordertype) voor transport van een bevestigde order.

#### **Periode van geschiktheid voor vernietiging**

De tijdsperiode dat een doos wordt opgeslagen voordat deze in aanmerking komt voor vernietiging: Onbepaald, Permanent, Niet gedefinieerd of Berekend. Het interne retentiebeleid en de accountinstelling van uw organisatie bepaalt of de informatie in dit veld standaard wordt afgeleid uit de documentcode, de vernietigingsindicator of de vernietigingsdatum.

#### **Permanente terugname**

Een aanvraag om een artikel permanent uit opslag bij Iron Mountain te verwijderen.

#### **PO-nummer**

Een referentienummer voor de inkoop van goederen of services van een externe leverancier, gewoonlijk vereist voor de betaling van die goederen of services.

#### **Portaal**

De beveiligde gateway die alle gebruikers verifieert en toegang geeft tot meerdere, gerelateerde Iron Mountain-softwareapplicaties. Ook wel Iron Mountain Connect, IM Connect en IMC genoemd.

#### **Prioriteit**

Een serviceniveau dat aangeeft wanneer een order wordt opgehaald of geleverd (bijvoorbeeld Volgende dag of Met spoed).

### **R**

#### **Record**

Dozen en dossiers die bij Iron Mountain zijn opgeslagen. Ook wel items, artikelen en archieven genoemd.

#### **Recordcode**

Een code die kan worden gebruikt om te berekenen hoe lang een archief wordt behouden. Recordcodes worden ingesteld op ondernemings-, klant- of afdelingsniveau.

#### **Recordcode afdeling**

Een recordcode die is gemaakt voor een bepaalde afdeling van een klant en die alleen beschikbaar is voor gebruikers die toegang hebben tot die afdeling. Om de recordcode van een afdeling toe te passen, moet het archief zijn toegewezen aan die specifieke afdeling.

#### **Recordcode klant**

Een recordcode die is gemaakt voor een bepaalde klant en die beschikbaar is voor gebruikers die toegang hebben tot die specifieke klant en afdelingen van die klant. Om de recordcode van een klant toe te passen, moet het archief zijn toegewezen aan die specifieke klant.

#### **Regel**

In een geavanceerde zoekopdracht is een regel logica die u toepast om een zoekopdracht te beperken.

#### **Retentie**

De geplande tijdsperiode dat een archief wordt opgeslagen bij Iron Mountain op basis van regionale en federale wetgeving en branchevoorschriften.

### **S**

#### **Serviceniveau**

Optionele parameters die van toepassing zijn wanneer een klant een ophaal-, opvraag- of leveringsorder plaatst. Serviceniveaus omvatten het vereisen van een PO-nummer, het vereisen van een chargeback-code en het valideren van orders.

#### **Serviceniveau-opties**

Groep gebruikersmachtigingen ingesteld door uw Iron Mountain Connect-systeembeheerder voor toegang tot systeemfunctionaliteit. Serviceniveau-opties hebben te maken met leveringsprioriteiten, order tracking en annulering van orders.

#### **Serviceopties**

Groep gebruikersmachtigingen ingesteld door uw Iron Mountain Connect-systeembeheerder voor toegang tot systeemfunctionaliteit. Serviceopties schakelen toegang tot verschillende ordertypen in/uit.

#### **SKP-barcode**

Een adres waar artikelen of materialen naartoe worden gestuurd vanuit opslag bij Iron Mountain. Zie ook *Afleveradres*.

#### **SKP-dossier-ID**

SafeKeeperPLUS-dossier-ID. Een ID van een dossier in een doos, bestaande uit een SKP-barcode plus een dossiervolgnummer.

#### **Standaard doos sjabloon van Iron Mountain**

Door systeem toegewezen Iron Mountain-instellingen die gegevensinvoer initiëren voor klanten die geen aangepaste doos sjabloon gebruiken. De standaardinstellingen bepalen welke velden voor een klant bij het maken van een doos verplicht en ingeschakeld zijn. De standaard doos sjabloon van Iron Mountain kan niet worden bijgewerkt of verwijderd.

#### **Standaard dossier sjabloon van Iron Mountain**

Door systeem toegewezen Iron Mountain-instellingen die gegevensinvoer initiëren voor klanten die geen aangepaste dossier sjabloon gebruiken. De standaardinstellingen bepalen welke velden voor een klant bij het maken van een dossier verplicht, ingeschakeld en uitgeschakeld zijn. De standaard dossier sjabloon kan niet worden bijgewerkt of verwijderd.

#### **Standaarddossier**

Een gegevensindeling voor dossierregistraties met vier algemene beschrijvingsvelden die geschikt zijn voor uiteenlopende gegevens.

#### **Standaardgebruiker**

Een gebruiker met beperkte toegang tot geselecteerde functies en klantenarchieven van Iron Mountain Connect Records Management.

#### **Standaardmaterialenlijst**

Een lijst met alle materialen die beschikbaar zijn via Iron Mountain Connect Records Management. De lijst wordt door Iron Mountain gemaakt en bijgehouden, en is door meerdere klanten tegelijk te gebruiken. De aan deze lijst gekoppelde materialen veranderen niet. Zie ook *Aangepaste materialenlijst*.

#### **Standaardzoekopdracht**

De selectie in Iron Mountain Connect Records Management waarmee gebruikers archieven kunnen

**224**

opzoeken die bij Iron Mountain zijn opgeslagen. Ook wel Zoeken genoemd.

**T**

#### **Status**

Raadpleeg Archiefstatus of *Orderstatus*.

### **Tekstbereik**

Door systeem toegewezen Iron Mountain-instellingen die gegevensinvoer initiëren voor klanten die geen aangepaste dossier sjabloon gebruiken. De standaardinstellingen bepalen welke velden voor een klant bij het maken van een dossier verplicht, ingeschakeld en uitgeschakeld zijn. De standaard dossier sjabloon kan niet worden bijgewerkt of verwijderd.

#### **Tijdelijk bestand**

Raadpleeg *Niet-geregistreerd dossier*.

#### **Tot datum**

Het einde van een door de klant gedefinieerd datumbereik in een archief.

#### **Transactie**

Een gebeurtenis in de geschiedenis van een archief of order (bijvoorbeeld een doos die wordt uitgecheckt bij Iron Mountain of een order die wordt geannuleerd).

#### **Transactiegeschiedenis**

Een chronologische lijst met de orders en andere transacties voor een opgeslagen doos of dossier.

#### **Transportoptie**

Een instelling die aangeeft wie een order gaat transporteren (bijvoorbeeld Iron Mountain of een extern bedrijf).

### **U**

#### **Uitgeschakeld veld**

Veld dat de systeembeheerder uit de applicatie verwijdert zodat het niet beschikbaar is voor gebruikers voor gegevensinvoer bij het maken van een doos of dossier. Als een veld wordt uitgeschakeld nadat de doos of het dossier is ontvangen bij Iron Mountain, kunnen gebruikers dat veld wel weergeven, maar er niets aan toevoegen en het niet wijzigen. Zie ook *Ingeschakeld veld* en *Verplicht veld*.

#### **Uitstelcode**

Raadpleeg *Aangepaste Dossier sjabloon*.

### **V**

#### **Vanaf-datum**

Het begin van een door de klant gedefinieerd datumbereik in een archief.

#### **Veiligheidsvragen**

Vragen en antwoorden die een gebruiker instelt wanneer hij of zij zich de eerste keer aanmeldt. Gebruikt om de identiteit te verifiëren mocht de gebruiker ooit van de applicatie worden buitengesloten.

#### **Vergrendelen**

Een opdracht om de waarde van een gegevensveld te bewaren voor gebruik in volgende archieven, vergelijkbaar met een sjabloon.

#### **Vernietigingsdatum**

De geplande datum waarop een opgeslagen artikel wordt vernietigd, gebaseerd op de recordcode of andere retentie-instructies.

#### **Vernietigingsindicator**

Handmatig geselecteerd veld dat de tijdsperiode aangeeft dat een doos wordt opgeslagen voordat deze in aanmerking komt voor vernietiging: Onbepaald, Permanent of Niet gedefinieerd. De werking van dit veld is afhankelijk van het interne retentiebeleid en de accountinstelling van uw organisatie.

#### **Vernietigingsorder**

Een aanvraag dat een opgeslagen artikel op of na een opgegeven datum door Iron Mountain wordt vernietigd.

#### **Verplicht veld**

Een gegevensveld dat moet worden ingevuld voordat een nieuw archief kan worden toegevoegd aan Iron Mountain Connect Records Management. Systeembeheerders stellen de verplichte velden in wanneer ze doos- en dossiersjablonen maken.

### **W**

#### **Wildcard**

Een zoekoperator die wordt aangeduid met een asterisk (\*) aan het einde van een woord en die een willekeurige reeks tekens kan voorstellen.

#### **Winkelwagen**

Een e-commerce-term voor de bewaarplaats van archieven of materialen voordat een gebruiker een order plaatst. Vandaar de term *Winkelwagen*.

#### **Wizard**

Applicatie-interface die gebruikers helpt door ze door een reeks stappen te leiden. Iron Mountain Connect Records Management bevat wizards die hulp bieden bij het maken van materialenlijsten, doossjablonen, en ophaal-, opvraag- en leveringsorders.

### **X**

**226**

#### **XOD**

Raadpleeg *X-ray on Demand*.

#### **X-ray on Demand (XOD)**

Een order om een X-ray uit opslag bij Iron Mountain op te halen, deze te scannen en een kopie elektronisch aan de klant te leveren via PACS.

#### **X-ray on Demand (XOD)-aanvraag**

Een aanvraag om een X-ray-onderzoek te scannen dat is opgeslagen binnen een dossier. Een XOD-aanvraag bestaat uit een of meer XOD-regelitems.

#### **X-ray on Demand (XOD)-regelitem**

Een aanvraag om een afzonderlijk X-ray-onderzoek te scannen dat is opgeslagen binnen een dossier. Een of meer XOD-regelitems vormen samen een XOD-aanvraag.

### **Z**

#### **Zoekoperators**

In een standaardzoekopdracht speciale tekens die de betekenis van een zoekopdracht verfijnen. Een komma tussen zoekwoorden fungeert bijvoorbeeld als een "of".

#### **Zoeksleutel**

Een veld gebruikt voor het traceren en identificeren van archieven. Gebruikers zijn verplicht om de zoeksleutel in te voeren wanneer een doos of dossier wordt gemaakt.

De zoeksleutel wordt gedefinieerd in de doos of dossier sjabloon. Als de standaard doos of dossier sjabloon van Iron Mountain wordt gebruikt, is de zoeksleutel standaard het Doosnummer klant voor dozen of Dossierbeschrijving 1 voor dossiers. Bij gebruik van een aangepaste sjabloon kan uw systeembeheerder het veld selecteren dat als uw zoeksleutel wordt gebruikt.

Zoeksleutels worden weergegeven in het scherm Doosdetails en Dossierdetails, de stap Artikel en Details van de opvraagorderwinkelwagen, in orderbevestigingsmails en op het tabblad Orderinfo in de selectie Orders volgen.

**227**

### **5 Index**

**Aangepaste doos sjabloon velden instellen, 67-68 Aanpasbare veldlabels toevoegen aan een doos, 82-83 Aanpasbare veldlabels toevoegen aan een dossier, 83 Aanpasbare veldlabels verwijderen, 83 Aanpasbare veldlabels weergeven op rasterschermen en exports, 83-84 Aanvraag niet-geregistreerd openschapdossier verwijderen, 177-178 Aanvragen voor niet-geregistreerde dossiers beoordelen, 173 Afleveradressen openen, 51-52 Als u uw wachtwoord vergeet, 17-18 Archiefbeheergegevens van uw organisatie weergeven, 49 Archiefstatussen, 143 Archieven toevoegen aan de winkelwagen voor opvraagartikelen, 163-164 Archieven toevoegen en verwijderen vanuit de winkelwagen, 163 Archieven verwijderen uit de winkelwagen voor opvragen, 164 Beheerder gebruikers , 21 Beheerders inhoud, 21-22 Bepalen waarom een doos is geblokkeerd, 123-124 Bladeren door resultatenschermen, 98-99 Bulk-upload, 194 Bulk-uploadgegevens invoeren, 195-196 De aanvrager wijzigen, 161-162 De lay-out van het scherm Doosdetails aanpassen , 112-113 De lay-out van het scherm Dossierdetails aanpassen , 129-130 De standaardmaterialenlijst gebruiken, 63 De status van een bulk-upload controleren, 199 Details afleveradres invoeren, 88-89 Dit geeft gebruikers de mogelijkheid om een nieuw afleveradres te maken, 91 Documenten uploaden naar de startpagina van Iron Mountain Connect, 42-43 Doos verwijderen van een ophaallijst, 118-119**

**228**

**Doosinvoervelden vergrendelen, 111-112 Doosregistraties bekijken, 166-167 Doosvelden, 119-120 Dossier sjabloon velden instellen, 73-74 Dossierinvoervelden vergrendelen, 129 Dossierregistraties bekijken, 167 Dossiers, 124-125 Dossiervelden, 125-126 Downloadbare gebruikershandleiding, 19 Dozen, 106-107 Een aangepaste doos sjabloon bekijken, 68-69 Een aangepaste doos sjabloon bewerken, 69 Een aangepaste doos sjabloon maken, 66-67 Een aangepaste doos sjabloon verwijderen, 69-70 Een aangepaste dossier sjabloon bekijken, 75 Een aangepaste dossier sjabloon bewerken, 75-76 Een aangepaste dossier sjabloon klonen, 74-75 Een aangepaste dossier sjabloon maken, 72-73 Een aangepaste dossier sjabloon verwijderen, 76-77 Een aangepaste materialenlijst bewerken, 64-65 Een aangepaste materialenlijst maken, 63-64 Een aangepaste materialenlijst verwijderen, 65 Een aanvraag voor een niet-geregistreerd dossier bewerken, 173-174 Een aanvraag voor een niet-geregistreerd openschapdossier bewerken, 177 Een aanvraag voor niet-geregistreerd dossier verwijderen, 174 Een afdeling toevoegen, 55-56 Een afleveradres bewerken, 89-90 Een afleveradres maken, 87-88 Een afleveradres verwijderen, 90-91 Een afleveradres weergeven, 89**

**229**

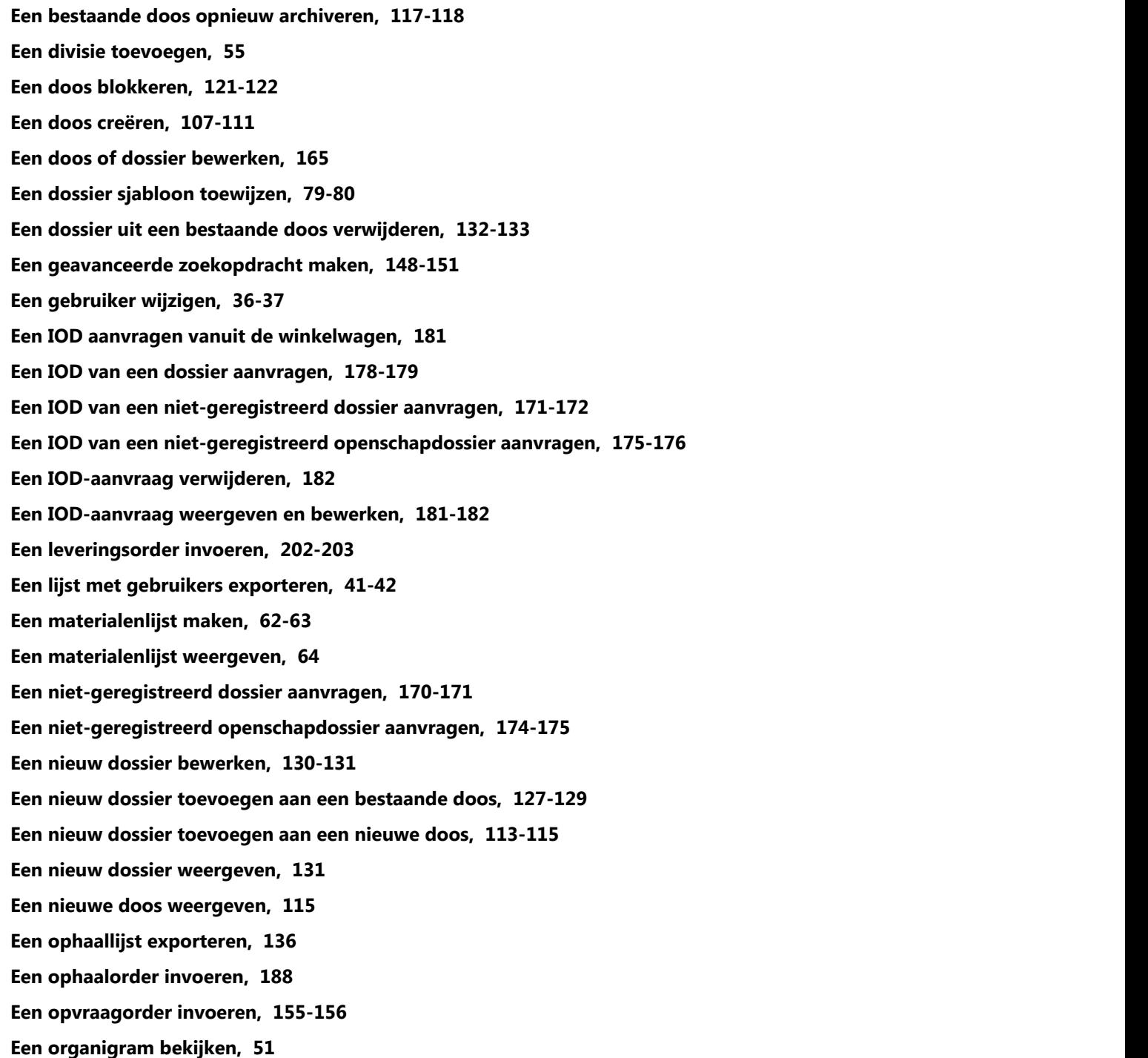

**230**

**Een organisatiegroep bekijken, 57 Een organisatiegroep bewerken, 57-58 Een organisatiegroep maken, 56-57 Een organisatiegroep verwijderen, 58 Een recordcode bekijken, 93 Een recordcode bewerken, 93 Een recordcode maken, 92-93 Een standaard gebruiker aan een organisatiegroep toewijzen, 26-27 Een standaard opvraagmethode instellen, 162-163 Een uitstelcode maken, 93-94 Een uitstelcode toewijzen, 95-96 Een uitstelcode van een doos verwijderen, 122-123 Een uitstelcode verwijderen , 96-97 Een uitstelcode weergeven en bewerken, 94-95 Een XOD van een dossier aanvragen, 183-184 Een XOD van een niet-geregistreerd dossier aanvragen, 172-173 Een XOD van een niet-geregistreerd openschapdossier aanvragen, 176-177 Een XOD-aanvraag bekijken en bewerken, 186-187 Een XOD-aanvraag verwijderen, 187 Eerste aanmelding , 15-16 E-mailadressen voor orderbevestigingen invoeren, 51 Fouten bij bulk-upload corrigeren, 199-202 Geavanceerde zoekregels, 152-153 Gebruikers activeren en deactiveren, 40-41 Gebruikers klonen, 39-40 Gebruikers maken en beheren, 25-26 Gebruikers toevoegen aan een afleveradres, 89 Gebruikers: Een afleveradres maken terwijl u een order invoert, 91-92 Gebruikersfunctionaliteit, 98 Gebruikershandleiding, 1**

**231**

**Gebruikersmachtigingen, 31-36 Gebruikersprofielvelden , 27-30 Gebruikersrechten en toegang verlenen, 30-31 Geschiedenis Doos sjabloon, 70 Geschiedenis dossier sjabloon, 80-81 Geschiedenis organisatiegroep, 58 Het scherm dossier sjablonen beheren gebruiken, 77-78 Het scherm met zoekresultaten aanpassen, 146-147 Het scherm Ophaallijst aanpassen, 134-136 Het tabblad Datageschiedenis, 170 Het tabblad Transactiegeschiedenis, 169-170 In bulk dossiers uploaden, 197-199 In bulk dozen uploaden, 196-197 Inactieve afdelingen weergeven, 50 Inactieve klanten weergeven, 49-50 Informatie over aanpasbare veldlabels, 81-82 Informatie over criteria voor geavanceerd zoeken, 151-152 Informatie over doos sjablonen, 65-66 Informatie over dossier sjablonen, 70-71 Informatie over X-ray on Demand (XOD), 182-183 Iron Mountain Site Validation , 105 Leveringsorderwizard - stap 2: Details leveringsorder, 204-205 Leveringsprioriteiten, 207-208 Logo's uploaden naar de startpagina van Iron Mountain Connect, 42 Meerdere dossiers zoeken, 154 Meerdere dozen of dossiers bewerken, 116-117 Meerdere gebruikers bewerken: Machtigingen, 38-39 Meerdere gebruikers bewerken: Toegang, 39 Meerdere gebruikers bewerken: Toegang organisatiegroep, 61-62 Meerdere items selecteren, 102**

**232**

**Nadat een document of onderzoek is gedigitaliseerd, 182 Navigeren binnen online Help, 12-13 Ontbrekende aangepaste dossier sjablonen, 78-79 Ophaallijsten, 133-134 Ophaalservice voor kluis aanvragen , 193-194 Opvraagmethoden, 162 Opvraagorderwizard - stap 1: Artikelen opvraagorderwinkelwagen, 156-157 Ordergeschiedenis, 212 Orders annuleren, 209-210 Orders volgen, 208-209 Orderstatussen, 211 Ordertypen, 210-211 Organisatiegroepbeheerders, 22-23 Organisatiegroeprollen, 24-25 Organisaties ontbreken in aangepaste dossier sjablonen , 79 Over deze online Help, 19-20 Over Image on Demand (IOD), 178 Over organisatiegroepen, 56 PO's gebruiken, 103 Regels voor zoeken met trefwoorden en kolomfilters, 138 Resultatenschermen aanpassen, 99-100 Retentie berekenen, 104-105 Sjablonen voor bulk-uploads, 194-195 Sjabloon voor gebruikersrechten, 36 Standaard doos sjabloon van Iron Mountain, 66 Standaard dossier sjabloon van Iron Mountain, 71-72 Standaardadres en favoriete adressen, 98 Standaardgebruikers, 23-24 Startpagina van Iron Mountain Connect, 14-15 Tabblad Doosdetails, 167-168**

**233**

**Tabblad Dossierdetails, 168-169 Tabblad Dossiers, 169 Taken (acties) beschikbaar vanuit het scherm Zoekresultaten, 144-145 Technische vereisten, 12 Toegang tot Iron Mountain Connect Records Management, 14 Transportopties, 208 Uitstelcodes beheren, 148 Uw correspondentie- en factuuradres, 52 Uw gebruikersprofiel weergeven, 18-19 Uw gegevensprofiel weergeven, 54-55 Uw opslagoverzicht bekijken, 50-51 Uw organisatie beheren, 43-49 Uw serviceniveau weergeven, 52 Uw serviceprioriteiten weergeven, 52-54 Uw veiligheidsvragen en pincode instellen, 17 Uw wachtwoord instellen, 16-17 Uw winkelwagen gebruiken, 102-103 Uw zoekresultaten, 143-144 Veelgestelde vragen over afleveradressen voor gemigreerde bedrijven en gebruikers, 85-87 Verklarende woordenlijst, 213-226 Verwerkte orders, 211-212 Voorbeelden van zoekopdrachten, 141-143 Waarom zie ik velden die niet gedocumenteerd zijn?, 84-85 Wachtwoordvergrendeling, 18 Welkom bij Iron Mountain Connect Records Management, 12 Wizard Leveringsorder - Stap 1: Artikelen leveringsorderwinkelwagen, 203-204 Wizard Leveringsorder - Stap 3: Leveringsorder voltooien, 205-206 Wizard Ophaalorder - Stap 1: Artikelen Ophaalorder bekijken, 188-189 Wizard Ophaalorder - Stap 2: Ophaalordergegevens , 189-191 Wizard Ophaalorder - Stap 3: Ophaalorder voltooien, 191**

**234**

**Wizard Opvraagorder - Stap 2: Details Opvraagorder, 157-159 Wizard Opvraagorder - Stap 3: Opvraagorder voltooien, 159 XOD aanvragen vanuit de winkelwagen, 186 Zoeken binnen resultaten en zoekfilters toepassen, 145-146 Zoeken in meerdere dozen, 153-154 Zoeken naar archieven die zijn opgeslagen bij Iron Mountain, 136-138 Zoeken naar datums, 140-141 Zoeken naar een bestaand afleveradres, 87 Zoeken naar een bestaande gebruiker, 37-38 Zoeken op cijfers, 141 Zoekoperators gebruiken, 138-140 Zoekresultaten exporteren, 147-148 Zoekresultaten verbeteren, 138**